# **Oracle® Health Sciences Mobile Clinical Research Associate Server**  User's Guide Release 2.0 **E61213-01**

November 2015

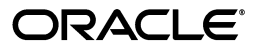

Oracle Health Sciences Mobile Clinical Research Associate Server User's Guide, Release 2.0

E61213-01

Copyright © 2013, 2015 Oracle and/or its affiliates. All rights reserved.

This software and related documentation are provided under a license agreement containing restrictions on use and disclosure and are protected by intellectual property laws. Except as expressly permitted in your license agreement or allowed by law, you may not use, copy, reproduce, translate, broadcast, modify, license, transmit, distribute, exhibit, perform, publish, or display any part, in any form, or by any means. Reverse engineering, disassembly, or decompilation of this software, unless required by law for interoperability, is prohibited.

The information contained herein is subject to change without notice and is not warranted to be error-free. If you find any errors, please report them to us in writing.

If this is software or related documentation that is delivered to the U.S. Government or anyone licensing it on behalf of the U.S. Government, then the following notice is applicable:

U.S. GOVERNMENT END USERS: Oracle programs, including any operating system, integrated software, any programs installed on the hardware, and/or documentation, delivered to U.S. Government end users are "commercial computer software" pursuant to the applicable Federal Acquisition Regulation and agency-specific supplemental regulations. As such, use, duplication, disclosure, modification, and adaptation of the programs, including any operating system, integrated software, any programs installed on the hardware, and/or documentation, shall be subject to license terms and license restrictions applicable to the programs. No other rights are granted to the U.S. Government.

This software or hardware is developed for general use in a variety of information management applications. It is not developed or intended for use in any inherently dangerous applications, including applications that may create a risk of personal injury. If you use this software or hardware in dangerous applications, then you shall be responsible to take all appropriate fail-safe, backup, redundancy, and other measures to ensure its safe use. Oracle Corporation and its affiliates disclaim any liability for any damages caused by use of this software or hardware in dangerous applications.

Oracle and Java are registered trademarks of Oracle and/or its affiliates. Other names may be trademarks of their respective owners.

Intel and Intel Xeon are trademarks or registered trademarks of Intel Corporation. All SPARC trademarks are used under license and are trademarks or registered trademarks of SPARC International, Inc. AMD, Opteron, the AMD logo, and the AMD Opteron logo are trademarks or registered trademarks of Advanced Micro Devices. UNIX is a registered trademark of The Open Group.

This software or hardware and documentation may provide access to or information about content, products, and services from third parties. Oracle Corporation and its affiliates are not responsible for and expressly disclaim all warranties of any kind with respect to third-party content, products, and services unless otherwise set forth in an applicable agreement between you and Oracle. Oracle Corporation and its affiliates will not be responsible for any loss, costs, or damages incurred due to your access to or use of third-party content, products, or services, except as set forth in an applicable agreement between you and Oracle.

# **Contents**

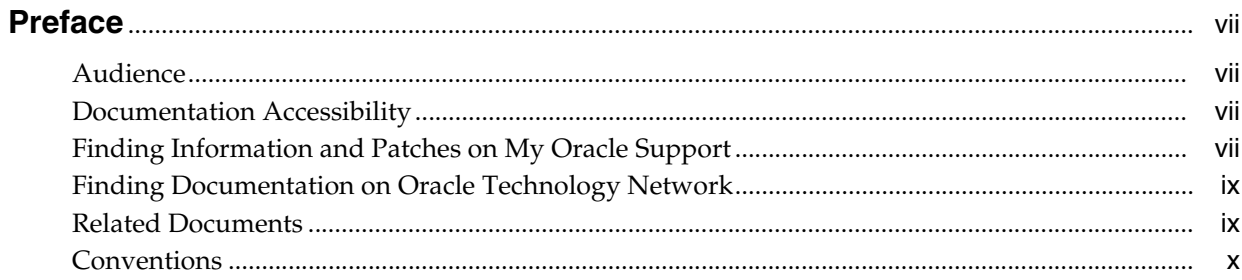

## 1 Introduction

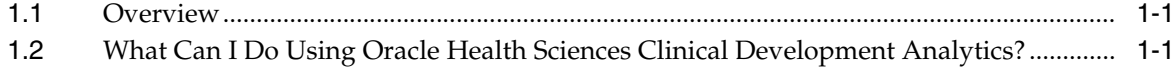

# Part I Using Oracle Health Sciences Mobile Clinical Research Associate Server on Apple iPad

# 2 Accessing the Application

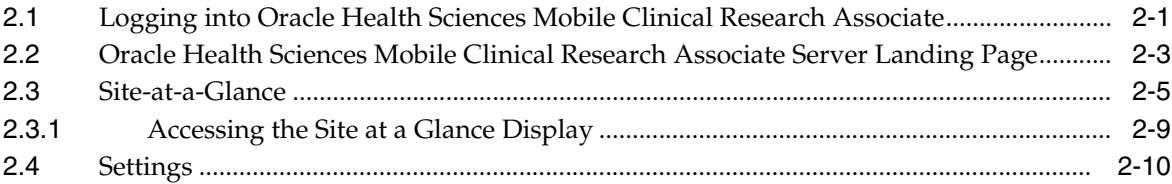

# 3 Alerts

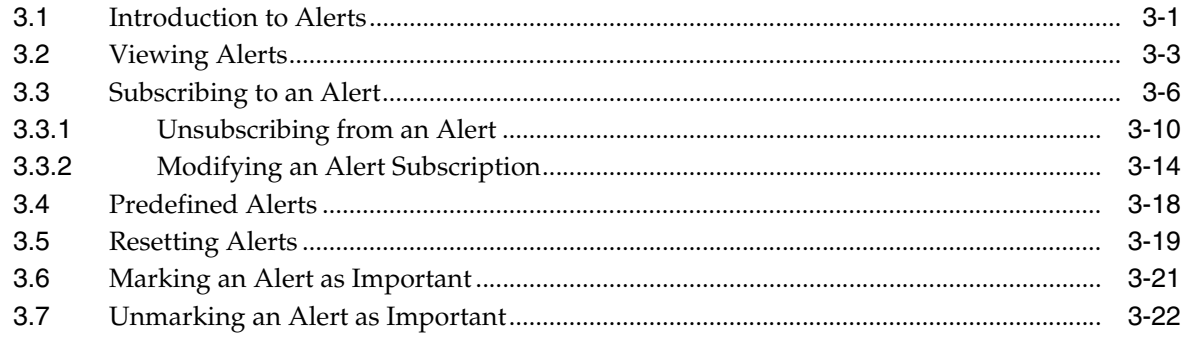

# 4 Trip Reports

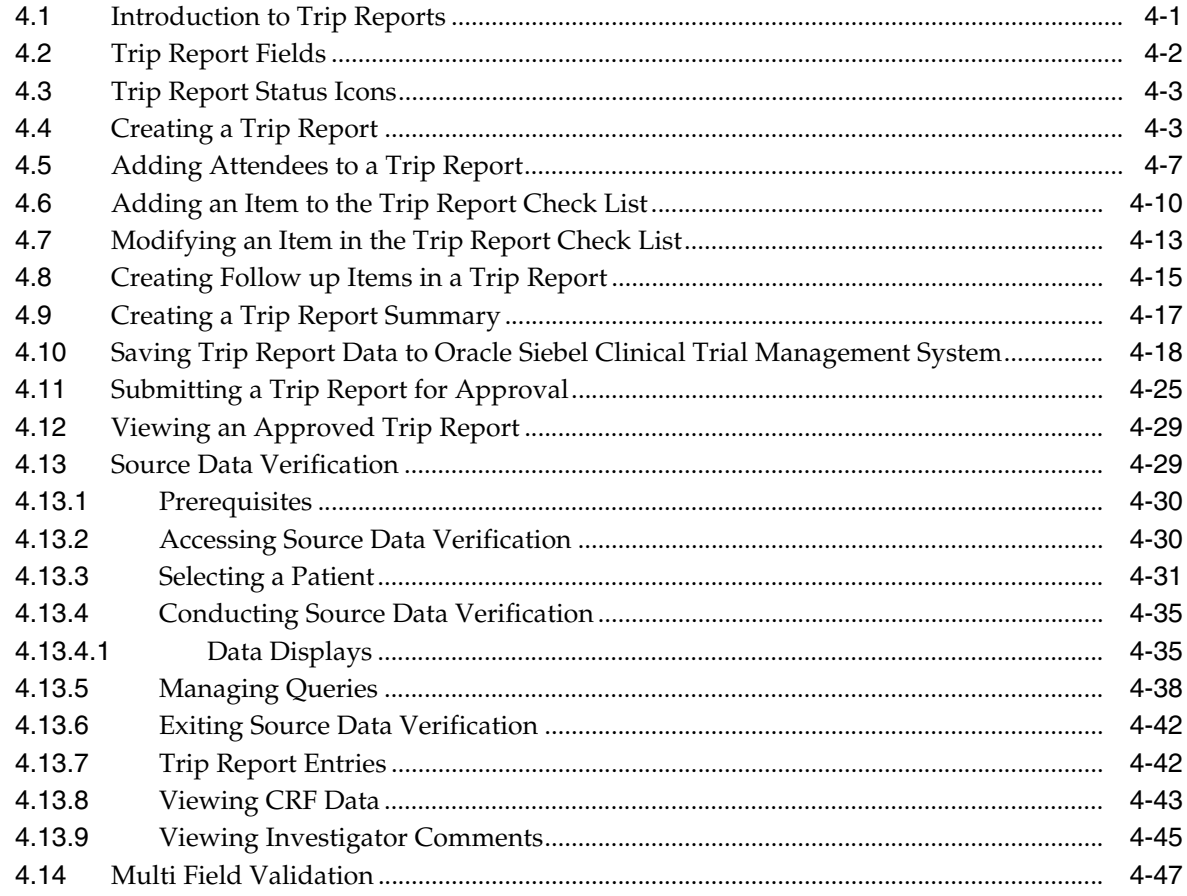

# 5 Contacts

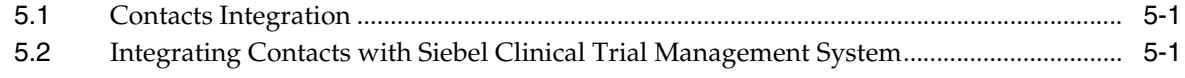

# **6** GeoLocation Services

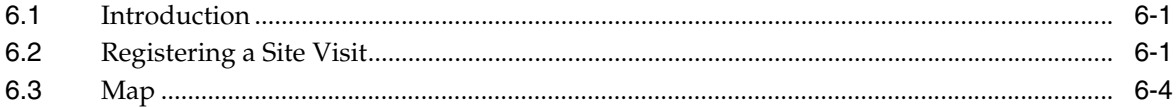

### 7 Offline Services

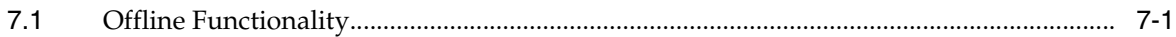

# Part II Using Oracle Health Sciences Mobile Clinical Research Associate Server on Apple iPhone and iPod

## 8 Accessing the Application

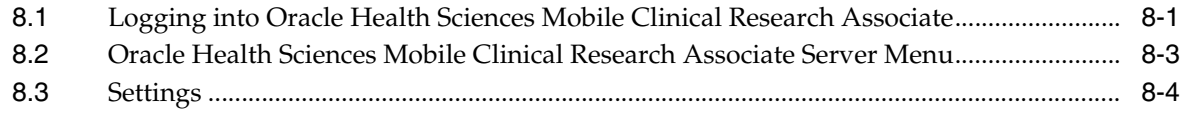

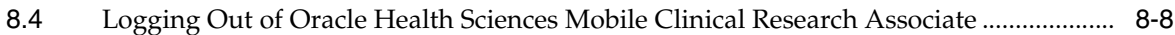

# 9 Alerts

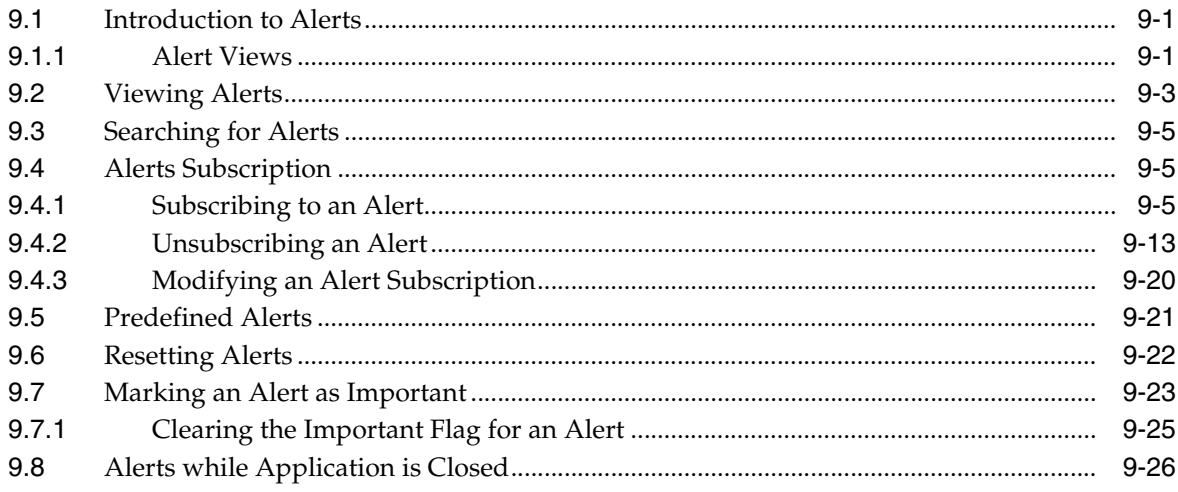

# 10 Contacts

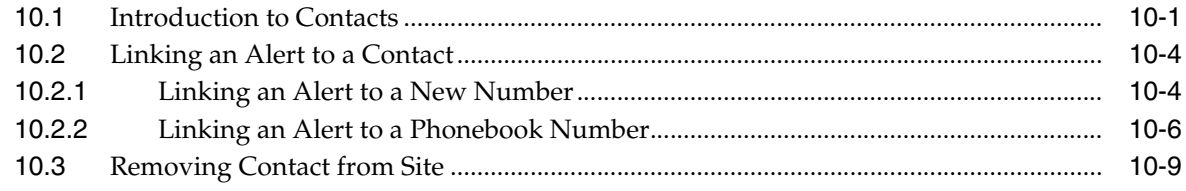

# 11 GeoLocation Services

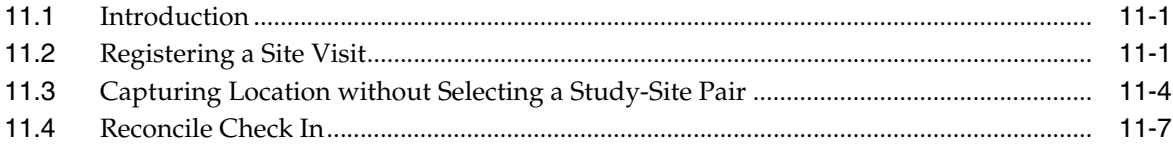

# 12 Offline Services

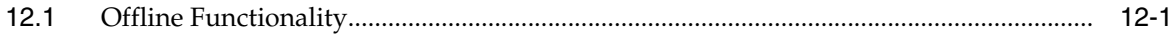

# Glossary

# **Index**

# **Preface**

<span id="page-6-0"></span>This guide provides information about how to use Oracle Health Sciences Clinical Development Analytics (Mobile CRA) application.

This preface contains the following topics:

- [Audience on page](#page-6-1) vii
- [Documentation Accessibility on page](#page-6-2) vii
- [Finding Information and Patches on My Oracle Support on page](#page-6-3) vii
- [Finding Documentation on Oracle Technology Network on page](#page-8-0) ix
- [Related Documents on page](#page-8-1) ix
- [Conventions on page](#page-9-0) x

# <span id="page-6-1"></span>**Audience**

This guide is intended for the following job classifications:

- Clinical Research Associates
- Lead Clinical Research Associate

# <span id="page-6-2"></span>**Documentation Accessibility**

For information about Oracle's commitment to accessibility, visit the Oracle Accessibility Program website at

http://www.oracle.com/pls/topic/lookup?ctx=acc&id=docacc.

#### **Access to Oracle Support**

Oracle customers that have purchased support have access to electronic support through My Oracle Support. For information, visit http://www.oracle.com/pls/topic/lookup?ctx=acc&id=info or visit http://www.oracle.com/pls/topic/lookup?ctx=acc&id=trs if you are hearing impaired.

# <span id="page-6-3"></span>**Finding Information and Patches on My Oracle Support**

Your source for the latest information about Oracle Health Sciences Clinical Development Analytics is Oracle Support's self-service Web site, My Oracle Support (formerly MetaLink).

Before you install and use an Oracle software release, always visit the My Oracle Support Web site for the latest information, including alerts, release notes, documentation, and patches.

#### **Creating a My Oracle Support Account**

You must register at My Oracle Support to obtain a user name and password account before you can enter the Web site.

To register for My Oracle Support:

- **1.** Open a Web browser to http://support.oracle.com.
- **2.** Click the **Register here** link to create a My Oracle Support account. The registration page opens.
- **3.** Follow the instructions on the registration page.

#### **Signing In to My Oracle Support**

To sign in to My Oracle Support:

- **1.** Open a Web browser to http://support.oracle.com.
- **2.** Click **Sign In**.
- **3.** Enter your user name and password.
- **4.** Click **Go** to open the My Oracle Support home page.

#### **Searching for Knowledge Articles by ID Number or Text String**

The fastest way to search for product documentation, release notes, and white papers is by the article ID number.

To search by the article ID number:

- **1.** Sign in to My Oracle Support at http://support.oracle.com.
- **2.** Locate the Search box in the upper right corner of the My Oracle Support page.
- **3.** Click the sources icon to the left of the search box, and then select Article ID from the list.
- **4.** Enter the article ID number in the text box.
- **5.** Click the magnifying glass icon to the right of the search box (or press the Enter key) to execute your search.

The Knowledge page displays the results of your search. If the article is found, click the link to view the abstract, text, attachments, and related products.

In addition to searching by article ID, you can use the following My Oracle Support tools to browse and search the knowledge base:

- Product Focus On the Knowledge page, you can drill into a product area through the Browse Knowledge menu on the left side of the page. In the Browse any Product, By Name field, type in part of the product name, and then select the product from the list. Alternatively, you can click the arrow icon to view the complete list of Oracle products and then select your product. This option lets you focus your browsing and searching on a specific product or set of products.
- Refine Search Once you have results from a search, use the Refine Search options on the right side of the Knowledge page to narrow your search and make the results more relevant.

Advanced Search — You can specify one or more search criteria, such as source, exact phrase, and related product, to find knowledge articles and documentation.

#### **Finding Patches on My Oracle Support**

Be sure to check My Oracle Support for the latest patches, if any, for your product. You can search for patches by patch ID or number, or by product or family.

To locate and download a patch:

- **1.** Sign in to My Oracle Support at http://support.oracle.com.
- **2.** Click the **Patches & Updates** tab.

The Patches & Updates page opens and displays the Patch Search region. You have the following options:

- In the Patch ID or Number is field, enter the primary bug number of the patch you want. This option is useful if you already know the patch number.
- To find a patch by product name, release, and platform, click the Product or Family link to enter one or more search criteria.
- **3.** Click **Search** to execute your query. The Patch Search Results page opens.
- **4.** Click the patch ID number. The system displays details about the patch. In addition, you can view the Read Me file before downloading the patch.
- **5.** Click **Download**. Follow the instructions on the screen to download, save, and install the patch files.

# <span id="page-8-0"></span>**Finding Documentation on Oracle Technology Network**

The Oracle Technology Network Web site contains links to all Oracle user and reference documentation. To find user documentation for Oracle products:

**1.** Go to the Oracle Technology Network at

http://www.oracle.com/technetwork/index.html and log in.

**2.** Mouse over the Support tab, then click the **Documentation** hyperlink.

Alternatively, go to Oracle Documentation page at

http://www.oracle.com/technology/documentation/index.html

**3.** Navigate to the product you need and click the link.

For example, scroll down to the Applications section and click Oracle Health Sciences Applications.

**4.** Click the link for the documentation you need.

# <span id="page-8-1"></span>**Related Documents**

#### **Oracle Business Intelligence Enterprise Edition (OBIEE) Documentation**

The *Oracle Business Intelligence Suite Enterprise Edition Online Documentation Library* documentation set includes:

- *Oracle® Fusion Middleware User's Guide for Oracle Business Intelligence Enterprise Edition 11g Release 1 (11.1.1.7.0)*
- *Oracle® Fusion Middleware Metadata Repository Builder's Guide for Oracle Business Intelligence Enterprise Edition 11g Release 1 (11.1.1.7.0)*
- *Oracle® Fusion Middleware System Administrator's Guide for Oracle Business Intelligence Enterprise Edition 11g Release 1 (11.1.1.7.0)*
- *Oracle® Fusion Middleware Scheduling Jobs Guide for Oracle Business Intelligence Enterprise Edition 11g Release 1 (11.1.1.7.0)*
- Oracle<sup>®</sup> Fusion Middleware Security Guide for Oracle Business Intelligence Enterprise *Edition 11g Release 1 (11.1.1.7.0)*
- *Oracle® Fusion Middleware Developer's Guide for Oracle Business Intelligence Enterprise Edition 11g Release 1 (11.1.1.7.0)*
- *Oracle<sup>®</sup> Fusion Middleware Integrator's Guide for Oracle Business Intelligence Enterprise Edition 11g Release 1 (11.1.1.7.0)*

#### **Siebel Clinical Documentation**

The Siebel Clinical documentation set includes:

- $Siebel$  *Life Sciences Guide*
- Siebel Data Model Reference for Industry Applications

# <span id="page-9-0"></span>**Conventions**

The following text conventions are used in this document:

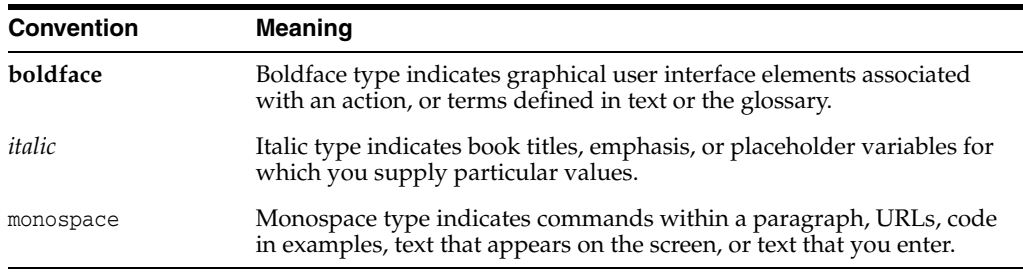

# **Introduction**

**1**

<span id="page-10-0"></span>This chapter contains the following topics:

- [Overview on page](#page-10-1) 1-1
- What Can I Do Using Oracle Health Sciences Clinical Development Analytics? on [page](#page-10-2) 1-1

# <span id="page-10-1"></span>**1.1 Overview**

The Mobile CRA mobile application supports the clinical research associate (CRA) in conducting and monitoring site visits. It provides the CRA with alerts or notifications sent to the mobile device, location capture vis-a-vis the sites, the ability to view the status of a site-at-a-glance, and access the trip report.

The theme of Mobile CRA is to consolidate the CRA's view of the trial, collecting data from clinical data management systems, clinical trial management systems, drug supply systems, randomization systems and other systems, through an open API or Web services model.

The current version of the system has been designed to interact with Oracle Health Sciences Clinical Data Analytics (CDA) and Siebel Clinical Trial Management System (CTMS).

# <span id="page-10-2"></span>**1.2 What Can I Do Using Oracle Health Sciences Clinical Development Analytics?**

During site visits within any clinical trial, the CRA has to track any number of important attributes of the study or of a study site. Events such as patient enrollment, study drug supplies running low, or a high percentage of screen failures at the site maybe of interest to the CRA as they monitor sites.

CRAs typically do not have easy access to high performance internet connections as they travel from site to site. Having key site events delivered to their mobile device will relieve the CRA from having to log on to a study analytic tool such as Oracle Health Sciences Trail Center or CDA.

Following are the main features of Mobile CRA:

**Note:** The features are the same in the Android version.

Trip Report Checklist Completion - You can create a trip report in CTMS, download it to the mobile device, enter data for the trip report items, and upload the results to CTMS. Once uploaded, the trip report can be submitted to the CTMS approval workflow

- Alerts and Notifications You can subscribe and receive alerts and notifications about various attributes, tracking progress of the study and sites.
- Adaptive Site-at-a-Glance (SAAG) You can view the site performance information in terms of various Key Performance Indicators (KPIs) arranged in multiple configurable pages, view key site contacts, and entry points to other features like trip reports, alerts, subscriptions, and so on.
- CTMS Contacts Integration Mobile CRA pulls out the contact details for each site from the CTMS. These can be used to store on the native device and then making calls as well.
- Geolocation Services The CRA may indicate that they have arrived at the site by capturing their Geolocation.

| <b>Feature</b>                   | Tablet | <b>Phone</b> |  |
|----------------------------------|--------|--------------|--|
| Alerts and Notifications         |        |              |  |
| <b>CTMS</b> Contacts integration |        |              |  |
| Site Check-in                    |        |              |  |
| Site at a Glance                 | X      |              |  |
| Trip Reports                     | γ      |              |  |

*Table 1–1 Mobile CRA Features for Tablet and Phone*

# **Part I**

# <span id="page-12-0"></span>**Using Oracle Health Sciences Mobile Clinical Research Associate Server on Apple iPad**

This part of the Oracle Health Sciences Mobile Clinical Research Associate Server User Guide describes how to use Mobile CRA on the Apple iPad.

Part I contains the following chapters:

- Chapter [2, "Accessing the Application"](#page-14-2)
- Chapter [3, "Alerts"](#page-26-2)
- Chapter [4, "Trip Reports"](#page-50-2)
- Chapter [5, "Contacts"](#page-104-3)
- Chapter [6, "GeoLocation Services"](#page-110-3)
- Chapter [7, "Offline Services"](#page-116-2)

# <span id="page-14-2"></span>**Accessing the Application**

<span id="page-14-0"></span>This chapter contains the following topics:

- Logging into Oracle Health Sciences Mobile Clinical Research Associate on [page](#page-14-1) 2-1
- Oracle Health Sciences Mobile Clinical Research Associate Server Landing Page on [page](#page-16-0) 2-3
- [Settings on page](#page-23-0) 2-10

**Note:** The appearance of the user interface that you see in the application may vary from the figures displayed in the subsequent sections.

# <span id="page-14-1"></span>**2.1 Logging into Oracle Health Sciences Mobile Clinical Research Associate**

**Note:** Ensure that Mobile CRA has been installed on your iPad before proceeding with this section. For more information on installing Mobile CRA, refer to the *Oracle Health Sciences Mobile Clinical Research Associate Server Installation Guide*.

The login screen is presented on startup and in situations where an active session does not exist. Perform the following steps to log into Mobile CRA from your Apple iPad:

**1.** Tap the Mobile CRA launch icon.

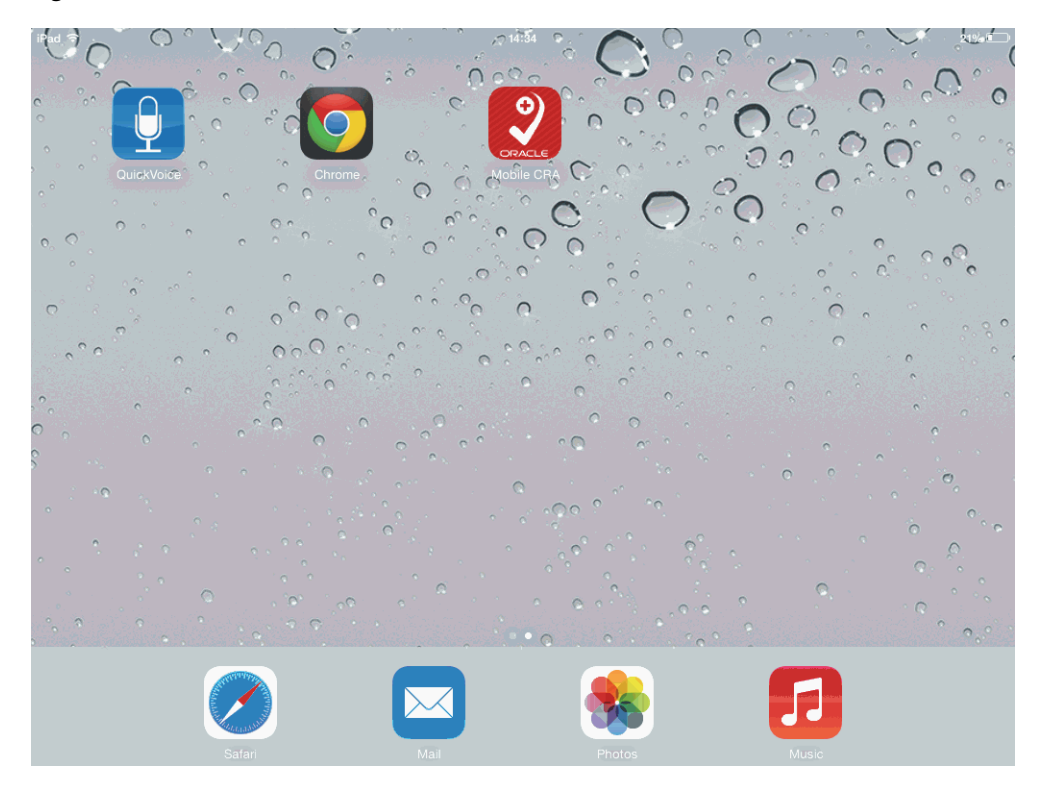

*Figure 2–1 Mobile CRA Launch Icon*

**2.** The following login screen is displayed:

*Figure 2–2 Login Screen*

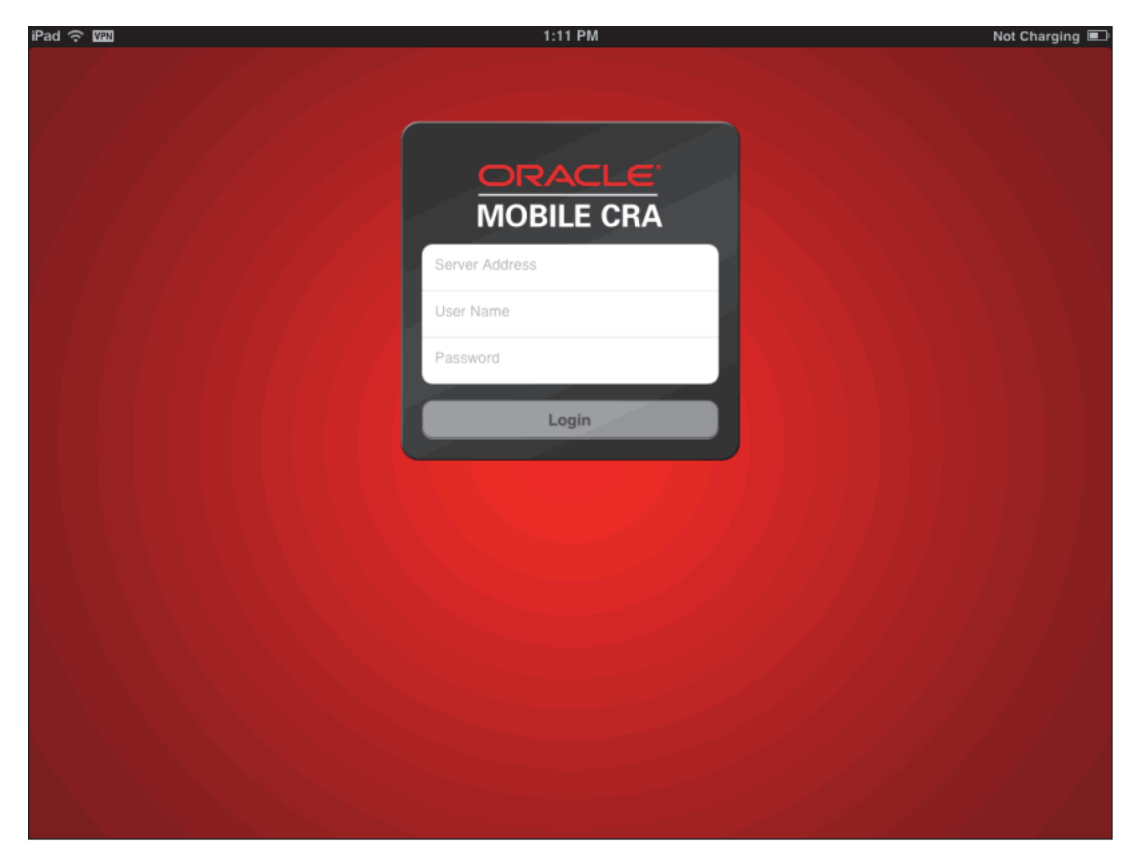

Enter the following details:

- Server Address Enter the CRA server address. This is a one-time entry and once done, this field will not appear again during login. You can also enter the server URL in **iOS Settings** > **Mobile CRA**.
- **User name** Enter your user name
- Password Enter your password
- **3.** Tap **Login**. The **My Studies** page is displayed.

*Figure 2–3 My Studies Page*

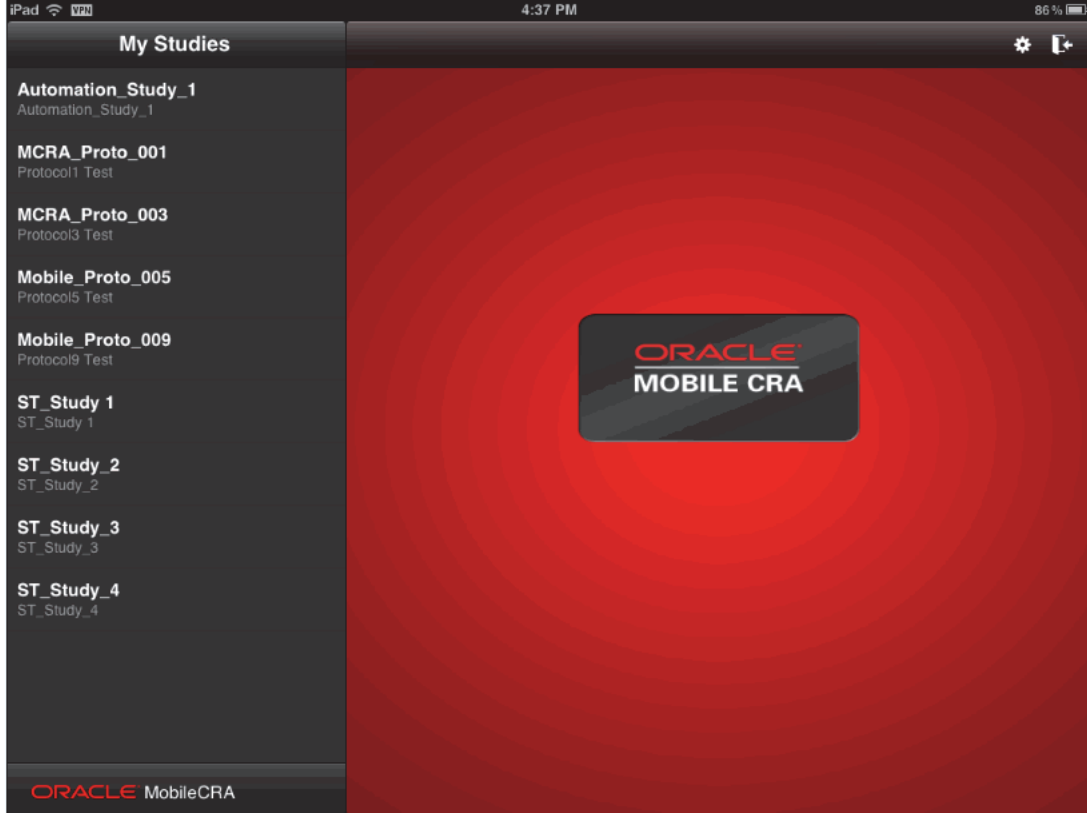

# <span id="page-16-0"></span>**2.2 Oracle Health Sciences Mobile Clinical Research Associate Server Landing Page**

When you log into Mobile CRA, the following landing page appears by default. It provides access to studies from where you can drill down to details such as study and site information, alerts, subscription, and trip reports.

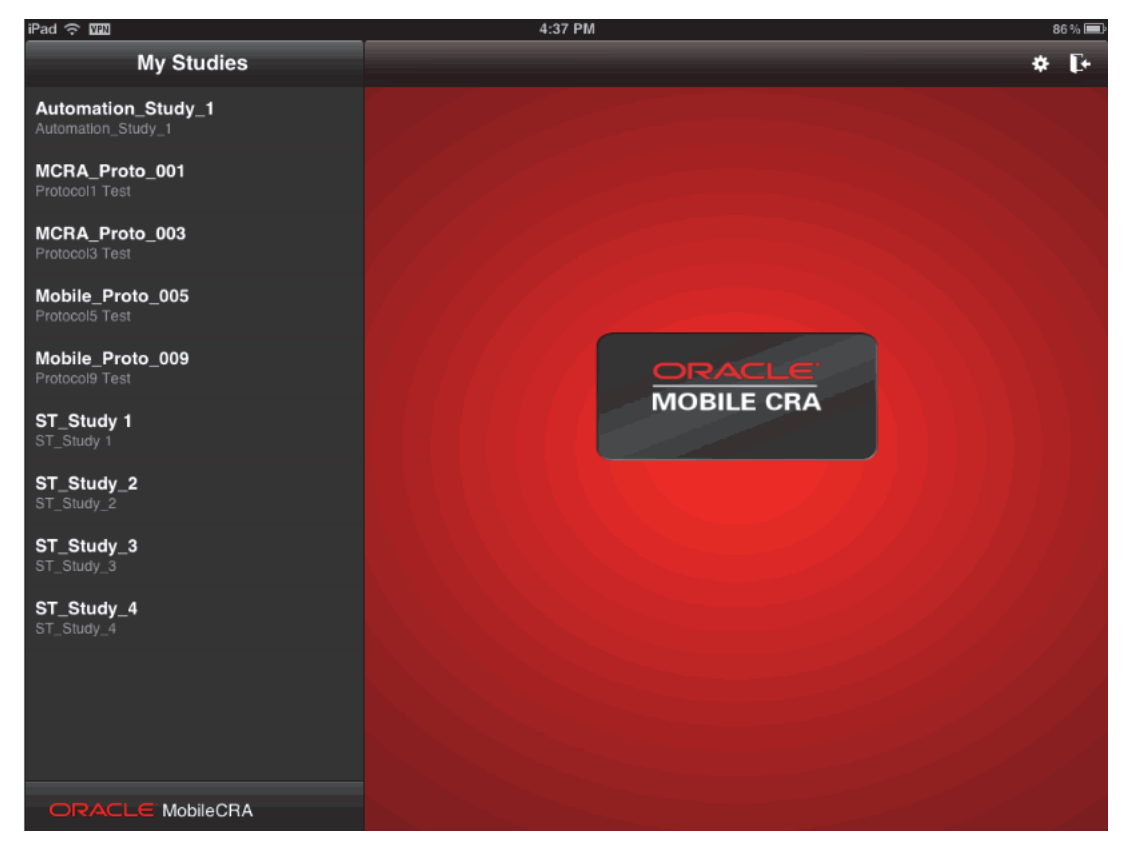

*Figure 2–4 Landing Page*

The landing page consists of the following components:

■ **My Studies** pane - This pane consists of a list of studies that you are involved in. The list displays the protocol number and the study title as entered in CTMS. You can tap a study to view its details, which include its sites, key contacts and site metrics.

When you pull down the left pane as shown in Figure [2–5, "Updating the My](#page-18-1)  [Studies Pane" on page](#page-18-1) 2-5, the system makes a call to the server and fetches the latest information from CTMS.

<span id="page-18-1"></span>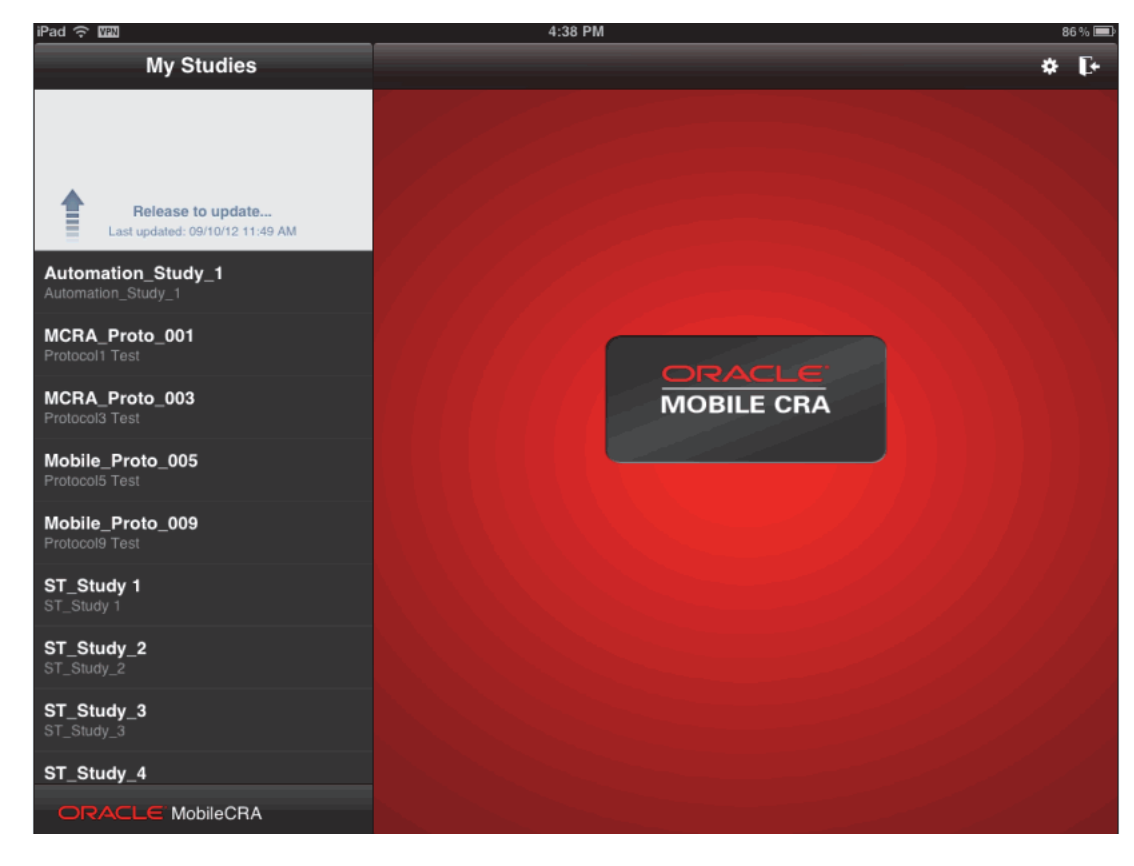

*Figure 2–5 Updating the My Studies Pane*

**Log out** option - This option, present on the top right-hand corner, lets you log out of Mobile CRA.

#### *Figure 2–6 Logout Icon*

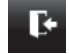

# <span id="page-18-0"></span>**2.3 Site-at-a-Glance**

This feature displays overview information about the study sites, including a dashboard where you can view multiple pages of KPIs (6, 9, or 12 displayed at once), performance graphs, and launch various other components. The application displays a maximum of eight digits for the KPI value.

The first three KPIs defined in the Configuration Utility are used for the trending graphs, which is displayed on the site carousel.

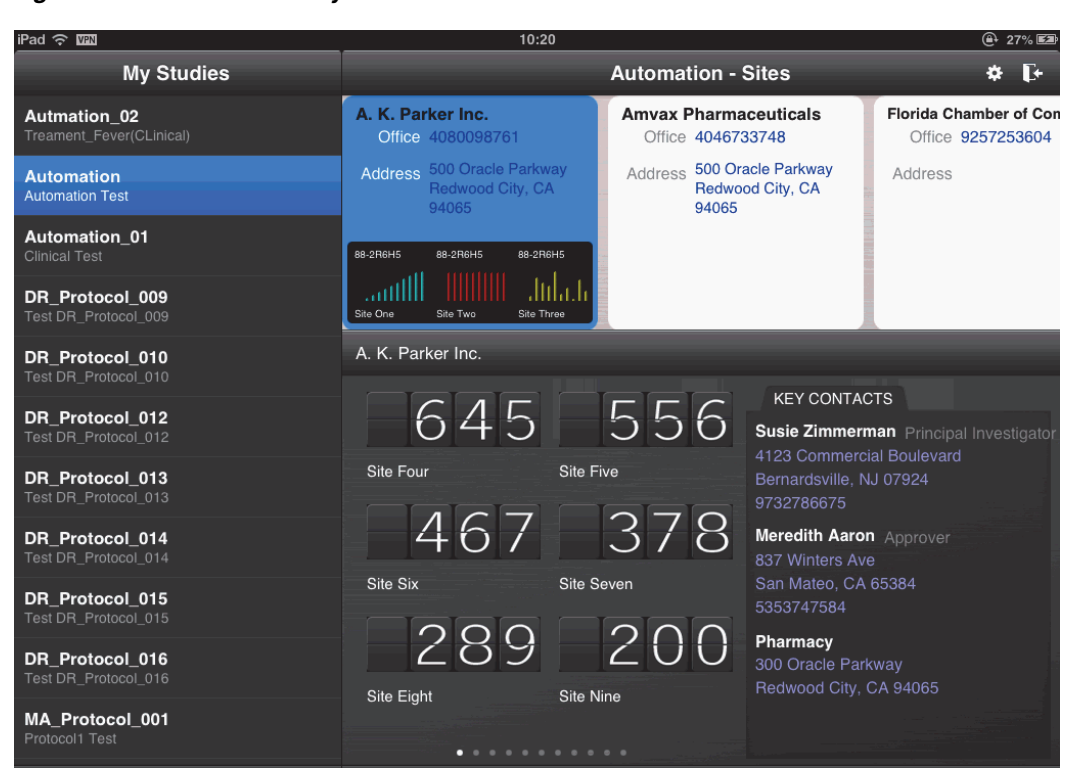

*Figure 2–7 Sites for a Study*

The page contains the following areas:

The study selection bar on the left displays all sites that the user has permission to view in CTMS.

*Figure 2–8 Study Selection Bar*

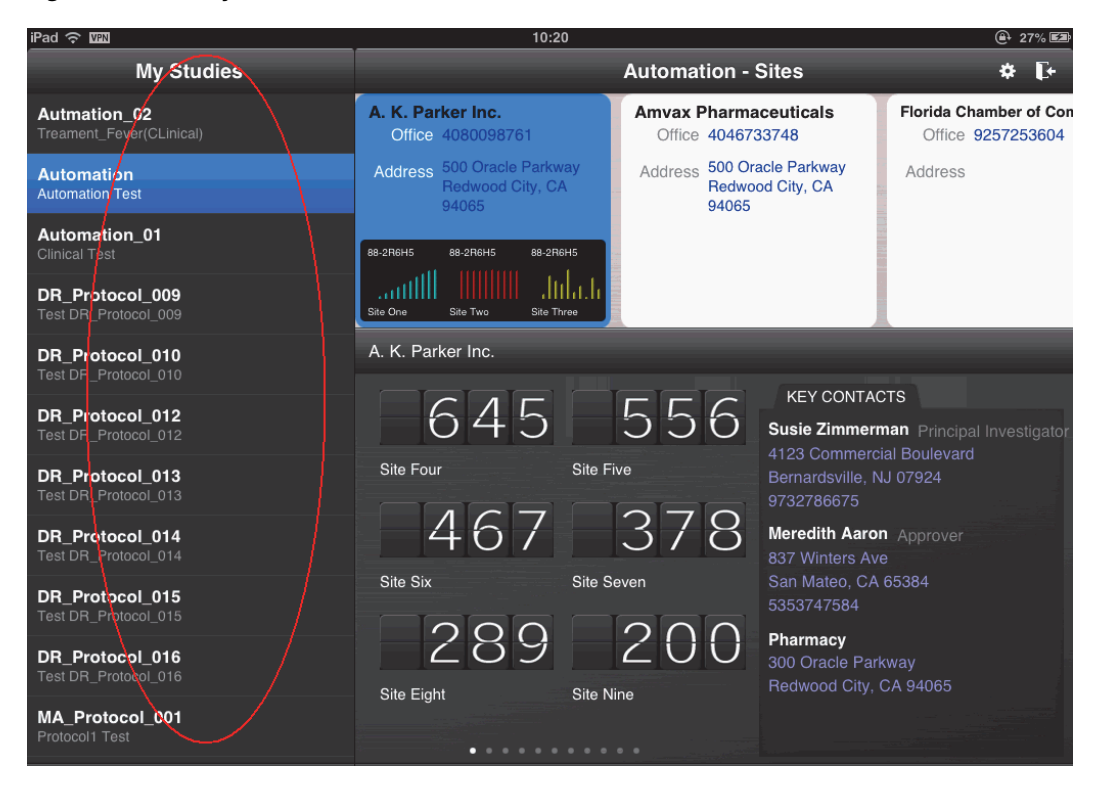

■ The site selector slide on top. Tapping an unselected site will display its details.

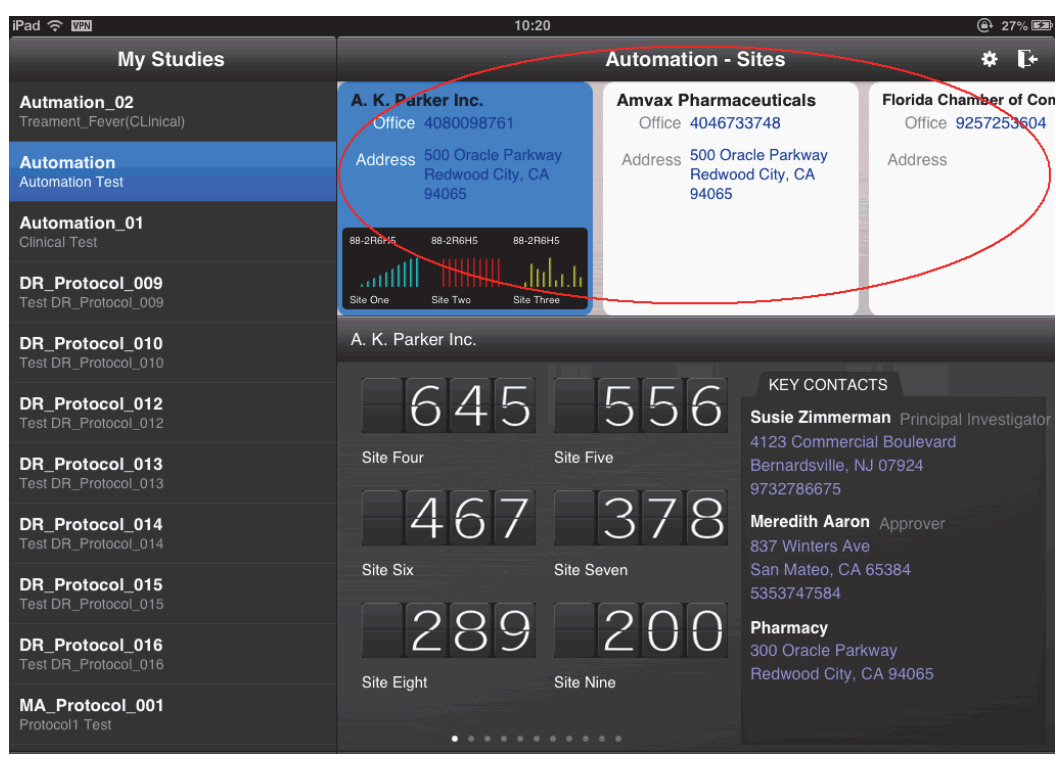

*Figure 2–9 Site Selector Slide*

- The list of site metrics consists of one of the following:
	- **–** OCDA KPIs selected at the time of MCRA implementation or default KPIs coming as a part of the Configuration Utility.
	- **–** External KPIs that the company has selected to display to the CRAs. The study-site KPIs are listed first, followed by the study KPIs, and then the generic KPIs.

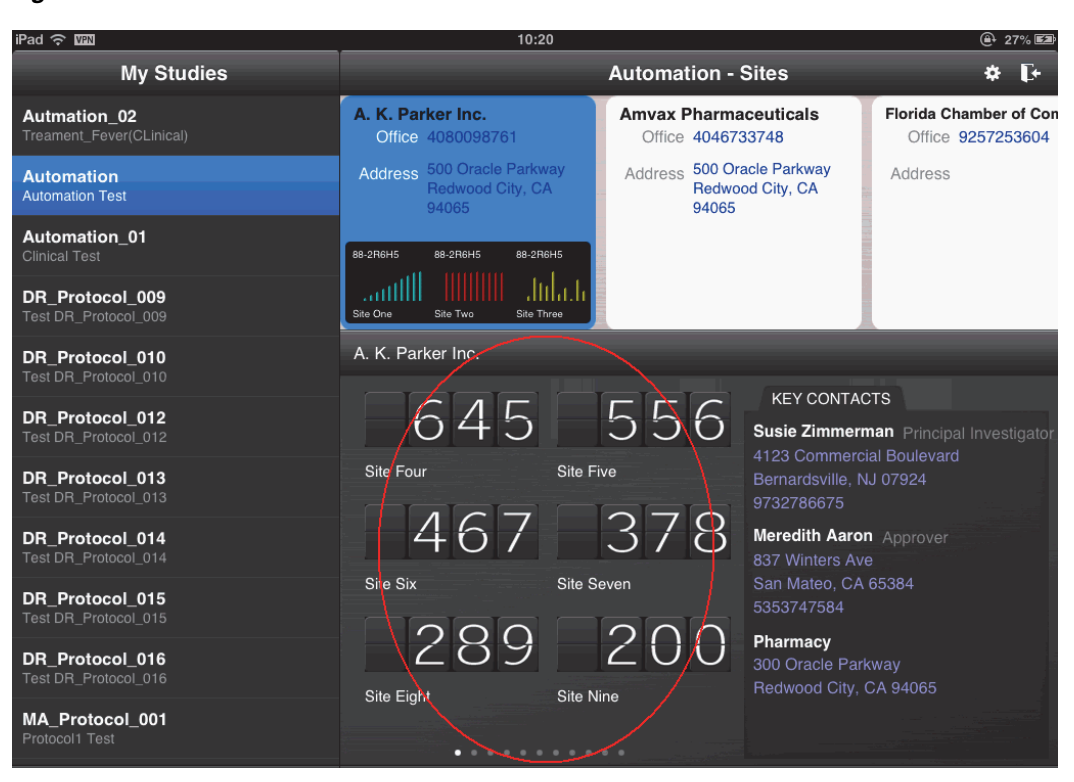

*Figure 2–10 Site Metrics Area*

Key contacts, which contains both site addresses and staff address, as captured in CTMS. You can scroll through to view the list.

*Figure 2–11 Key Contacts*

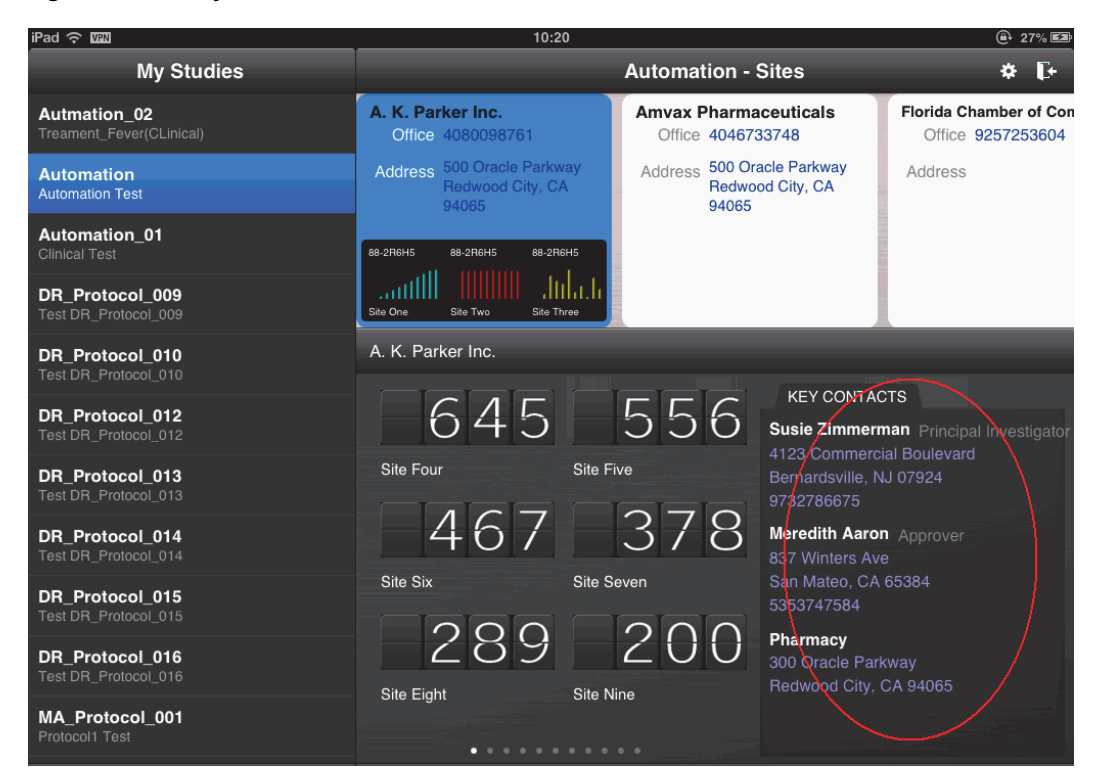

■ The feature access bar at the bottom, which lets you navigate to trip reports, alerts, contacts, checkin, map and subscriptions.

**Note:** The Map and Checkin options are not supported in the Android version.

*Figure 2–12 Feature Access Bar*

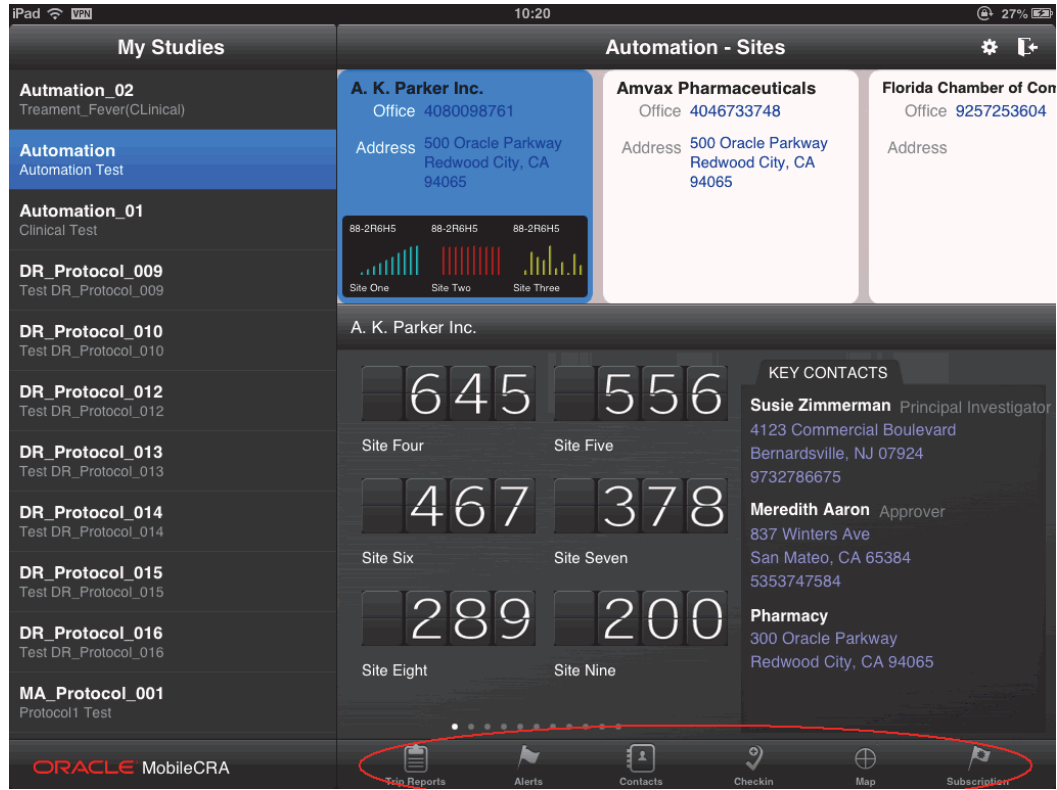

#### <span id="page-22-0"></span>**2.3.1 Accessing the Site at a Glance Display**

To view the site at a glance display, perform the following steps:

- **1.** Tap a study to view all the study sites under it.
- **2.** Tap a study site to view its details.

For each site, the following details are displayed:

- The primary contact phone number and primary address for the site.
- The Key Contacts for the Site, with addresses and phone numbers.
- An overview of the site information from CDA or external source, with both trend graphs and up-to-date statistics on study progress.
- Swipe left or right across the page to view the KPIs.

**Note:** The number of KPIs displayed depends on the **Site Metrics (KPIs) to be displayed per page** value.

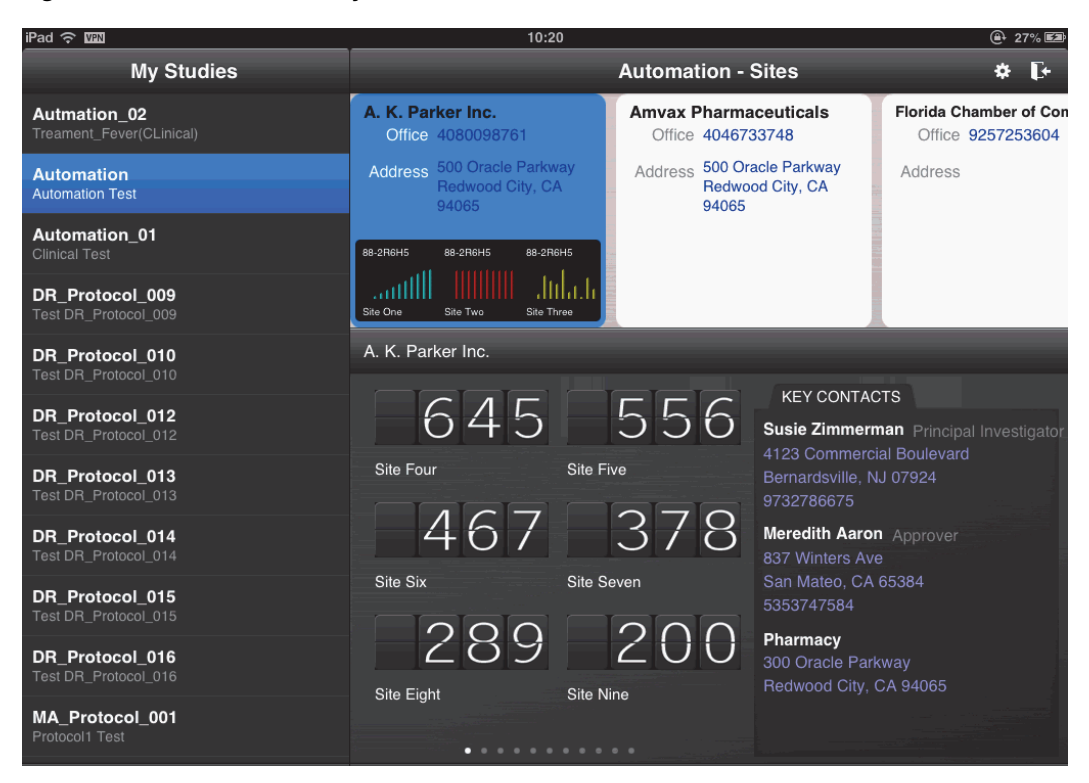

*Figure 2–13 Sites for a Study*

# <span id="page-23-0"></span>**2.4 Settings**

You can modify the Mobile CRA settings. Perform the following steps to modify the settings:

**1.** Tap **Settings** on your iPad Menu.

*Figure 2–14 iPad Menu*

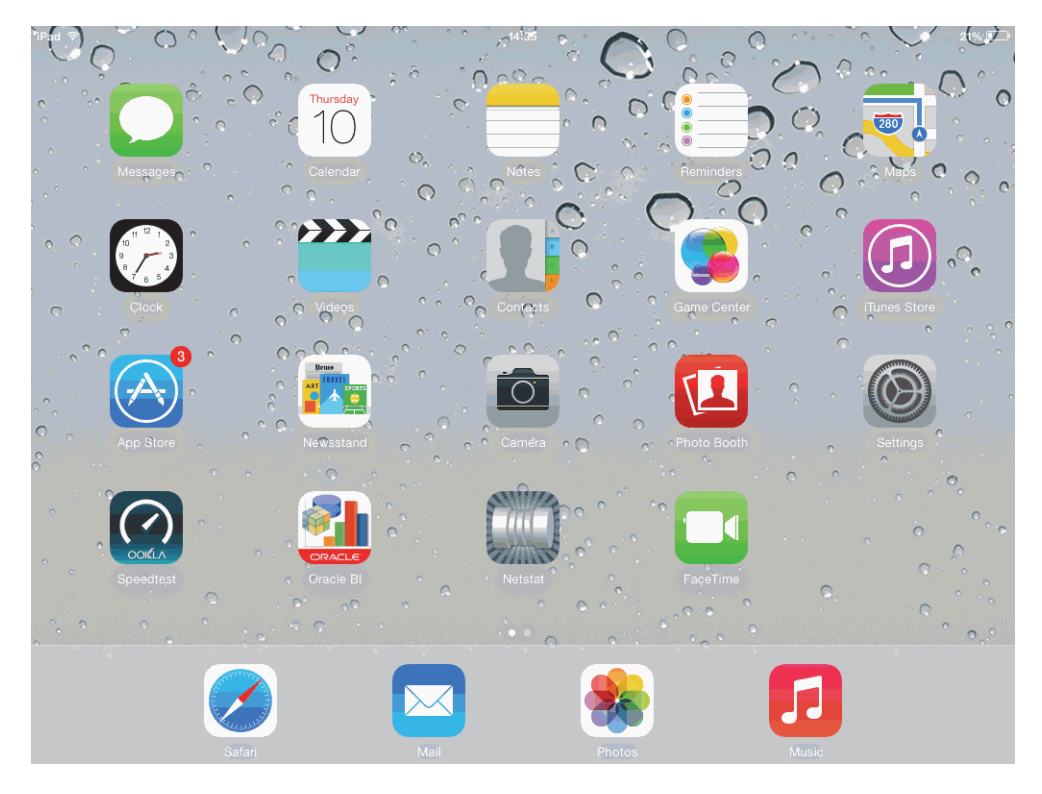

**2.** Tap **Mobile CRA**. CRA settings will be displayed.

#### *Figure 2–15 CRA Settings*

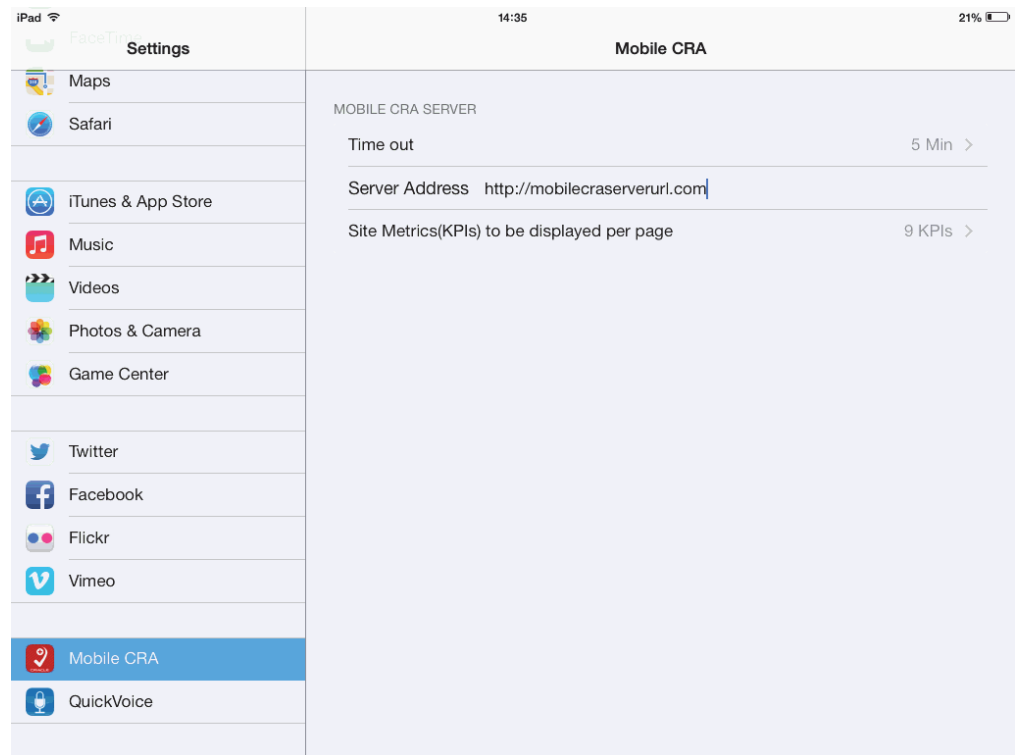

The following settings can be modified:

- Time out This lets you set the idle time for a session. Once this specified amount of time has passed, you will be logged off from your Mobile CRA session.
- Server Address This is the Mobile CRA server address.
- **Site Metrics (KPIs) to be displayed per page** You can select either of the following options:
	- **–** 6 KPIs This option displays six KPIs per page. This is the default value set. The cells will be arranged in a 2x3 matrix, that is, two columns and three rows.
	- **–** 9 KPIs This option displays nine KPIs per page. The cells will be arranged in a 3x3 matrix, that is, three columns and three rows.
	- **–** 12 KPIs This option displays 12 KPIs per page. The cells will be arranged in 3x4 matrix, that is, three columns and four rows.

**Note:** The setting will be applicable for all the pages of the SAAG. In case there are a total of 26 KPIs defined, the application would display 12 KPIs on the first page, 12 KPIs on the second page, and two KPIs on the third page. The cells will be arranged in 3\*4 matrix.

<span id="page-26-2"></span><span id="page-26-0"></span>This chapter contains the following topics:

- [Introduction to Alerts on page](#page-26-1) 3-1
- [Viewing Alerts on page](#page-28-0) 3-3
- [Subscribing to an Alert on page](#page-31-0) 3-6
- [Predefined Alerts on page](#page-43-0) 3-18
- [Resetting Alerts on page](#page-44-0) 3-19
- [Marking an Alert as Important on page](#page-46-0) 3-21
- [Unmarking an Alert as Important on page](#page-47-0) 3-22

# <span id="page-26-1"></span>**3.1 Introduction to Alerts**

As a CRA on the move, you will have to be notified about various aspects of studies and site visits, including their progress, performance, and so on. Mobile CRA lets you create alert rules through the administrator user interface and then subscribe to one or more of them. These will then show up on the device as alert subscriptions, which you can then subscribe to. Once subscribed, you will receive notifications every time the subscription criteria is met. The Alert Rules run on the OCDA and external system for the triggering process. The alert inbox will display all the alerts. For more information on creating alerts in the administrator's user interface, refer to the *Oracle Health Sciences Mobile Clinical Research Associate Server Administrator's Guide*.

You can also flag an alert as 'Important'. This ensures that alerts carrying important information of your interest or those requiring your attention are flagged. Alerts can be generated for a study or for a study-site.

The following is an example of an alert:

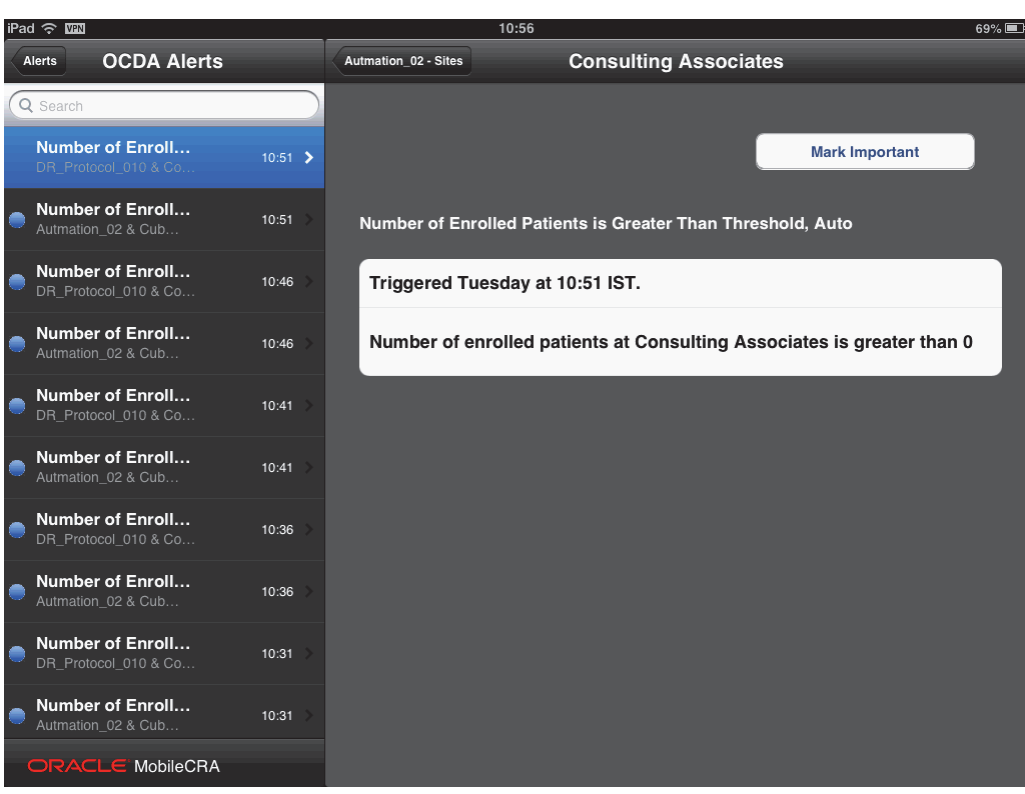

*Figure 3–1 An Alert*

An alert includes the following details, in order from top to bottom:

- The name of the alert
- The timestamp for when the alert was triggered
- The details and text of the alert
- Unread alerts will display a blue circle next to them in the list of alerts. Once you view the alert, the circle is removed as shown in [Figure](#page-28-1) 3–2.

<span id="page-28-1"></span>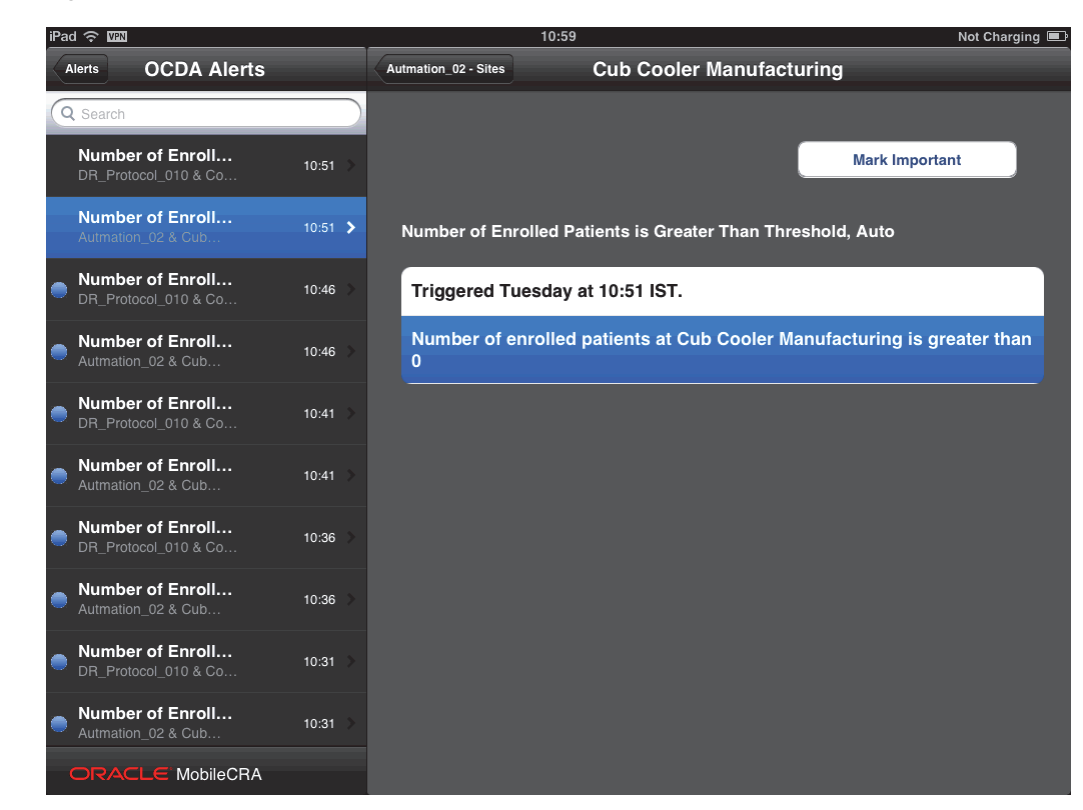

*Figure 3–2 Viewed Alerts*

# <span id="page-28-0"></span>**3.2 Viewing Alerts**

The Mobile CRA menu contains the Alerts icon with a badge to show the number of unread alerts in the list.

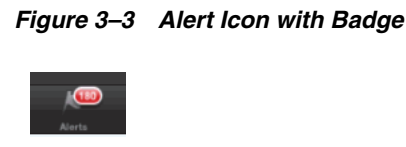

The application icon also displays this badge.

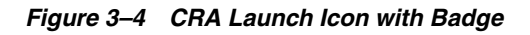

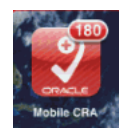

Perform the following steps to view alerts:

- **1.** In the **My Studies** pane, tap a study to select it.
- **2.** Tap a study-site to view its details.

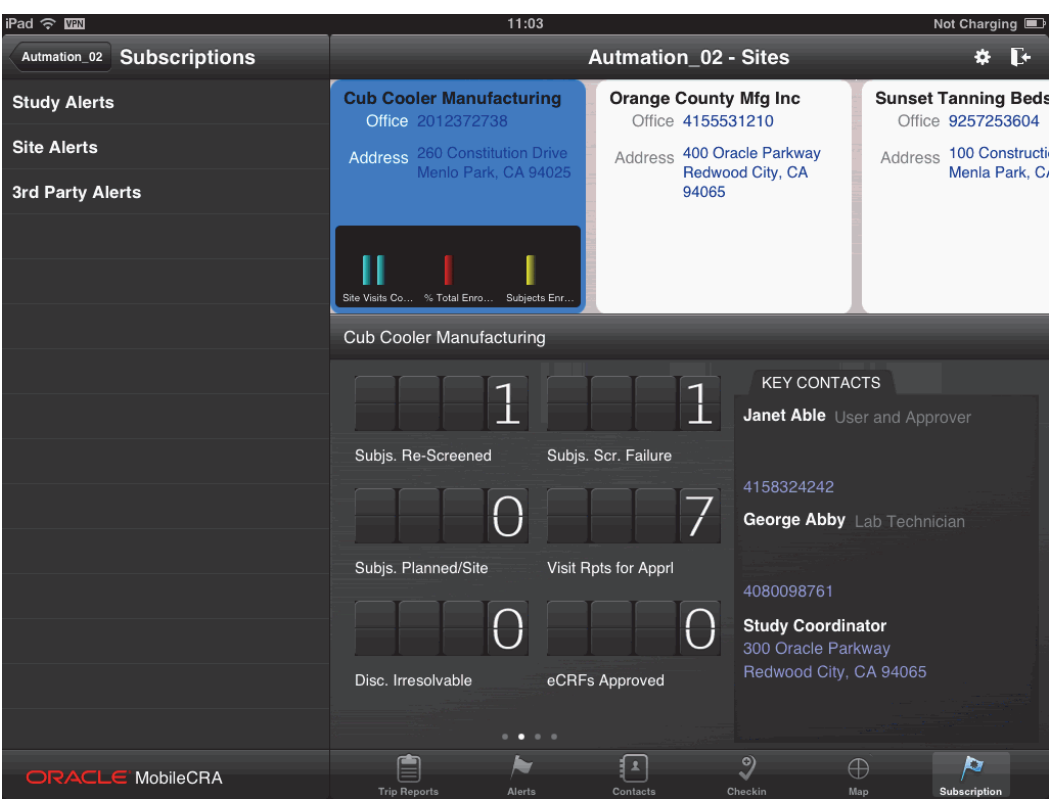

*Figure 3–5 View an Alert*

**3.** Tap **Alerts**. The following screen is displayed:

*Figure 3–6 Alerts Screen*

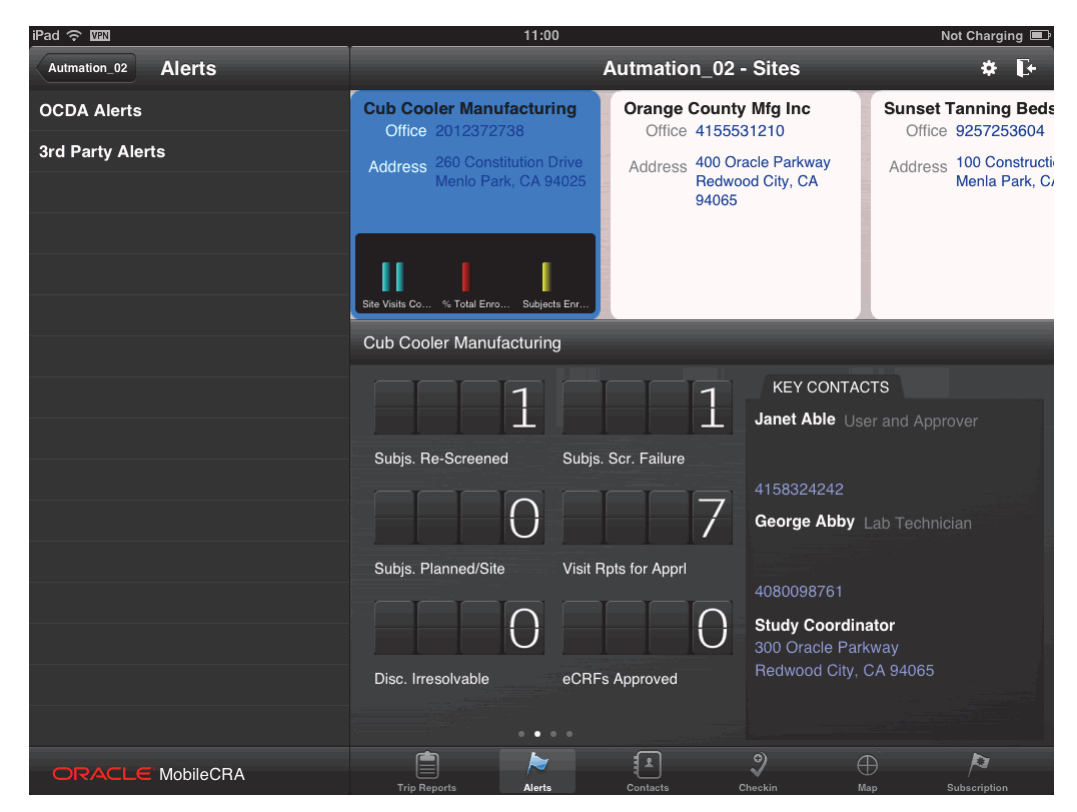

**4.** In the Subscriptions pane, tap a notification to select it. The list of alerts for the study is displayed, with the most recent alerts on top.

 $11:01$ Not Charging ad <del>ද</del> man Alerts **OCDA Alerts** Autmation\_02 - Sites **Cub Cooler Manufacturing** Q Search Number of Enroll... **Mark Important** 10:56 Number of Enroll... 10:56 Number of Enrolled Patients is Greater Than Threshold, Auto Number of Enroll...  $10:51$ Triggered Tuesday at 10:46 IST. Number of enrolled patients at Cub Cooler Manufacturing is greater than Number of Enroll... Autmation 02 & Cub. 0 Number of Enroll...  $10:46$ DR Protocol 010 & Co Number of Enroll... 10:46  $\triangleright$ Number of Enroll...  $10:41$ Number of Enroll...  $10:41$ Number of Enroll... 10:36 DR\_Protocol\_010 & Co Number of Enroll... 10:36 ACLE MobileCRA

*Figure 3–7 Alerts for a Study*

**Note:** Swipe the Alerts panel, on the left, downwards as shown in [Figure](#page-31-1) 3–8 to update the list of alerts.

<span id="page-31-1"></span>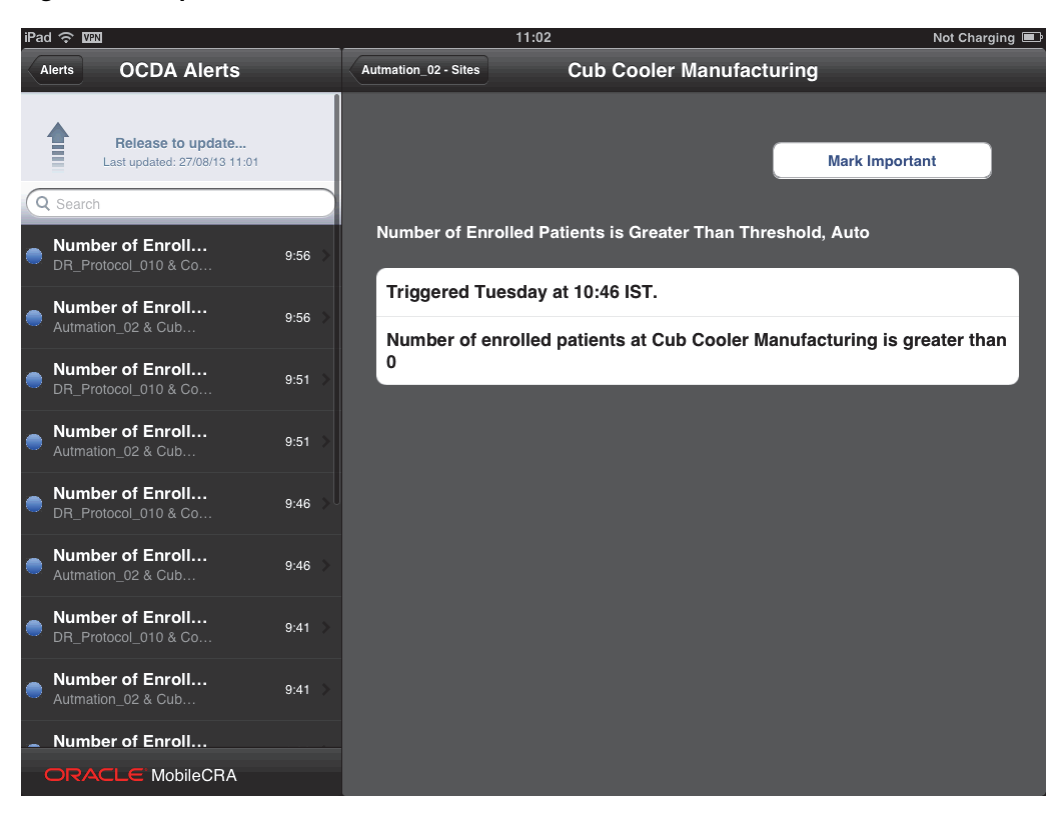

*Figure 3–8 Update the Alerts List*

# <span id="page-31-0"></span>**3.3 Subscribing to an Alert**

Before subscribing to an alert, ensure that Mobile CRA has been downloaded, registered and all administrative tasks have been completed. Perform the following steps to subscribe to an alert from your mobile device:

- **1.** In the **My Studies** pane, tap a study to select it.
- **2.** Tap a study-site to select it.

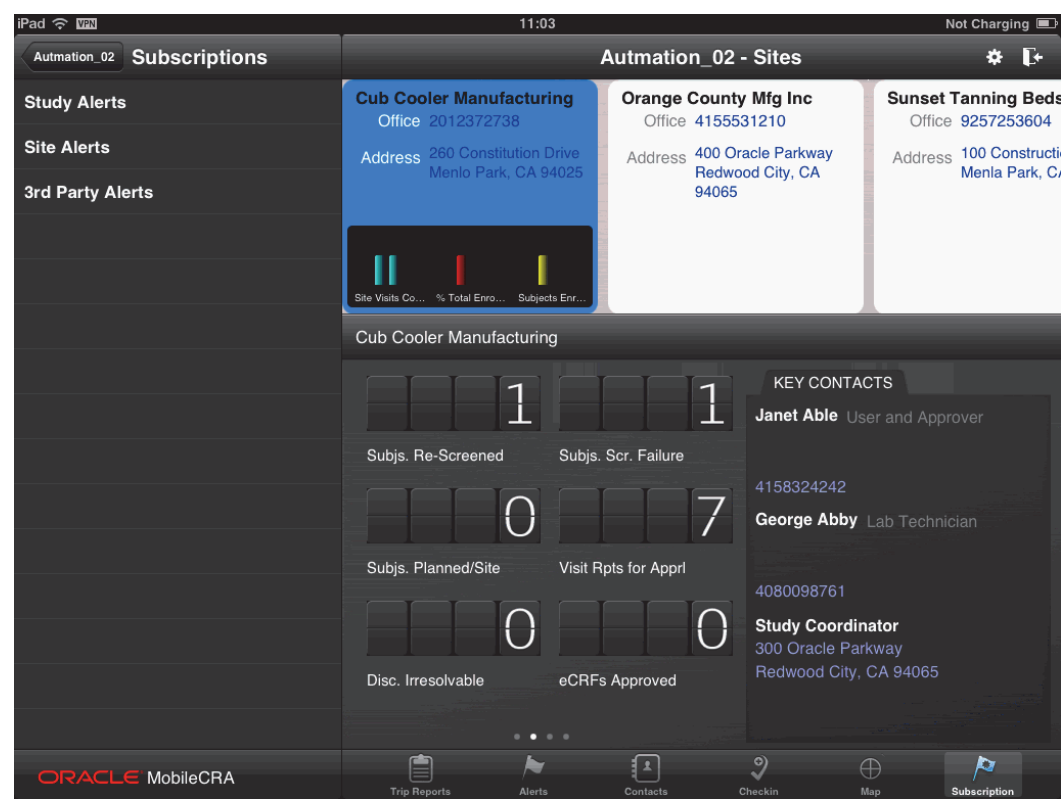

*Figure 3–9 Select a Study-Site*

**3.** Tap **Subscription**. The following screen is displayed:

*Figure 3–10 Subscriptions for a Study*

| 11:03<br>Not Charging                                |                                                   |                                                                                                    |  |
|------------------------------------------------------|---------------------------------------------------|----------------------------------------------------------------------------------------------------|--|
| <b>Autmation_02 - Sites</b><br>II÷<br>ö.             |                                                   |                                                                                                    |  |
| <b>Cub Cooler Manufacturing</b><br>Office 2012372738 | <b>Orange County Mfg Inc</b><br>Office 4155531210 | <b>Sunset Tanning Beds</b><br>Office 9257253604                                                                                                    |  |
|                                                      | Address 400 Oracle Parkway                        | Address 100 Constructi<br>Menla Park, C                                                                                                    |  |
|                                                      | 94065                                             |                                                                                                    |  |
| Site Visits Co % Total Enro                          |                                                   |                                                                                                    |  |
| <b>Cub Cooler Manufacturing</b>                      |                                                   |                                                                                                    |  |
|                                                      |                                                   |                                                                                                    |  |
|                                                      |                                                   | Janet Able User and Approver                                                                                                    |  |
| Subjs. Re-Screened                                   |                                                   |                                                                                                    |  |
|                                                      |                                                   |                                                                                                    |  |
|                                                      |                                                   |                                                                                                    |  |
|                                                      | 4080098761                                        |                                                                                                    |  |
|                                                      |                                                   |                                                                                                    |  |
| n                                                    |                                                   |                                                                                                    |  |
| 自                                                    | $\overline{9}$<br>11                              | r.<br>$\oplus$                                                                                                    |  |
|                                                      | Subjs. Planned/Site<br>Disc. Irresolvable         | <b>Address</b> 260 Constitution Drive<br>Menlo Park, CA 94025<br>Redwood City, CA<br>Subjects Enr<br><b>KEY CONTACTS</b><br>Ħ<br>Subjs. Scr. Failure<br>4158324242<br><b>George Abby</b> Lab Technician<br>Visit Rpts for Apprl<br><b>Study Coordinator</b><br>300 Oracle Parkway<br>Redwood City, CA 94065<br>eCRFs Approved |  |

**4.** Select the alert category (Study Alerts, Site Alerts, and 3rd Party Alerts) to view the alerts in it. The details defined in the Configuration Utility will be displayed.

**Note:** If Adaptive SAAG is not configured, the 3rd Party Alerts option will not be available.

In the graphic below, **Study Alerts** have been selected.

*Figure 3–11 Category of Alerts*

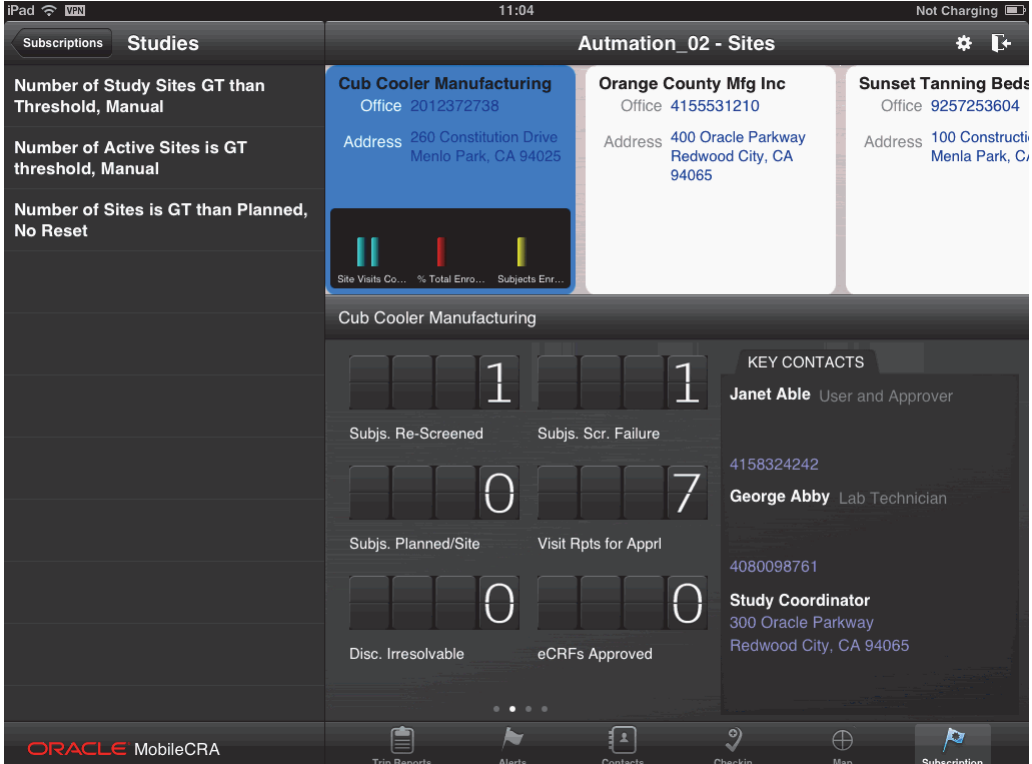

**5.** Select the alert you want to subscribe to.

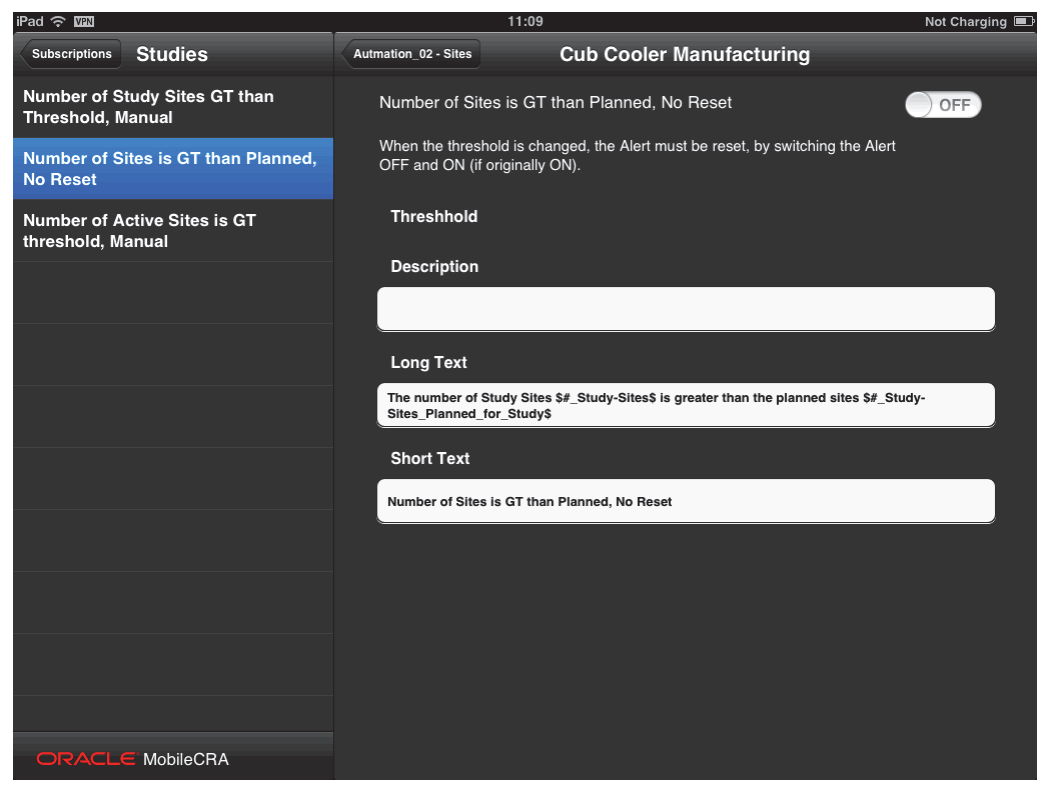

*Figure 3–12 Select an Alert*

- **6.** If necessary, modify the default threshold. For more details, refer to section [Modifying an Alert Subscription on page](#page-39-0) 3-14.
- **7.** Tap **OFF** on the top-right corner. It changes to **ON** and you will be subscribed to the alert.

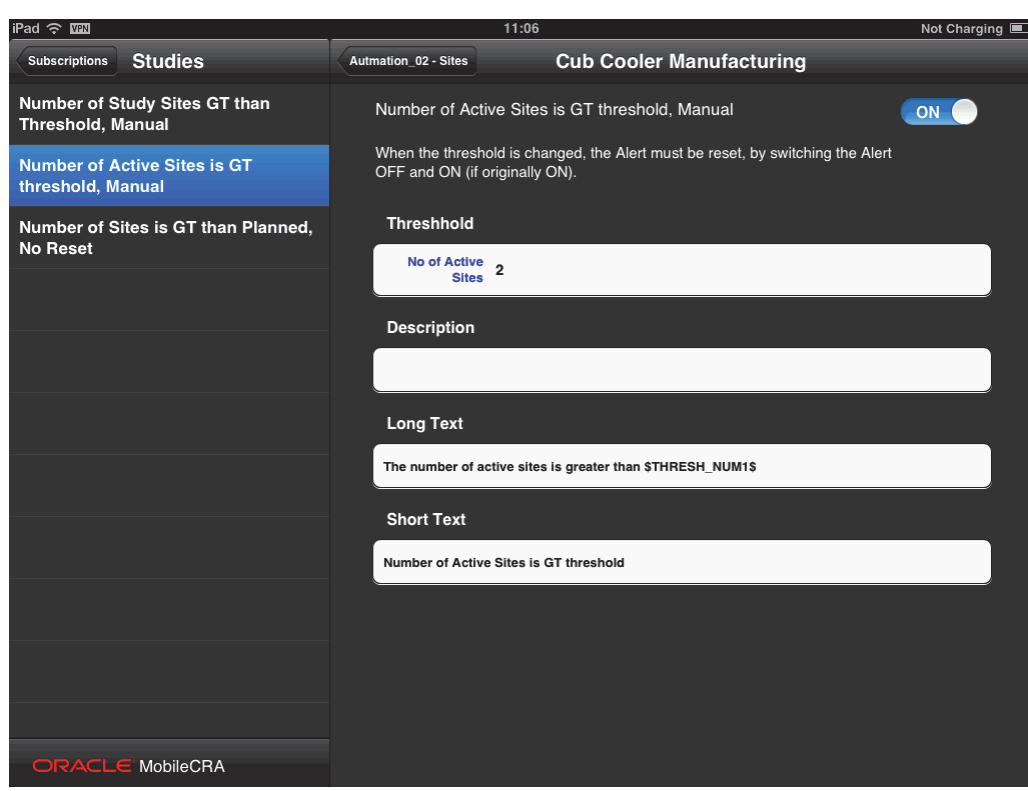

*Figure 3–13 Subscribe to an Alert*

## <span id="page-35-0"></span>**3.3.1 Unsubscribing from an Alert**

Perform the following steps to unsubscribe from an alert from your mobile device:

- **1.** Open the Mobile CRA application and log in with your user name and password.
- **2.** In the **My Studies** tab, tap a study to view its details.
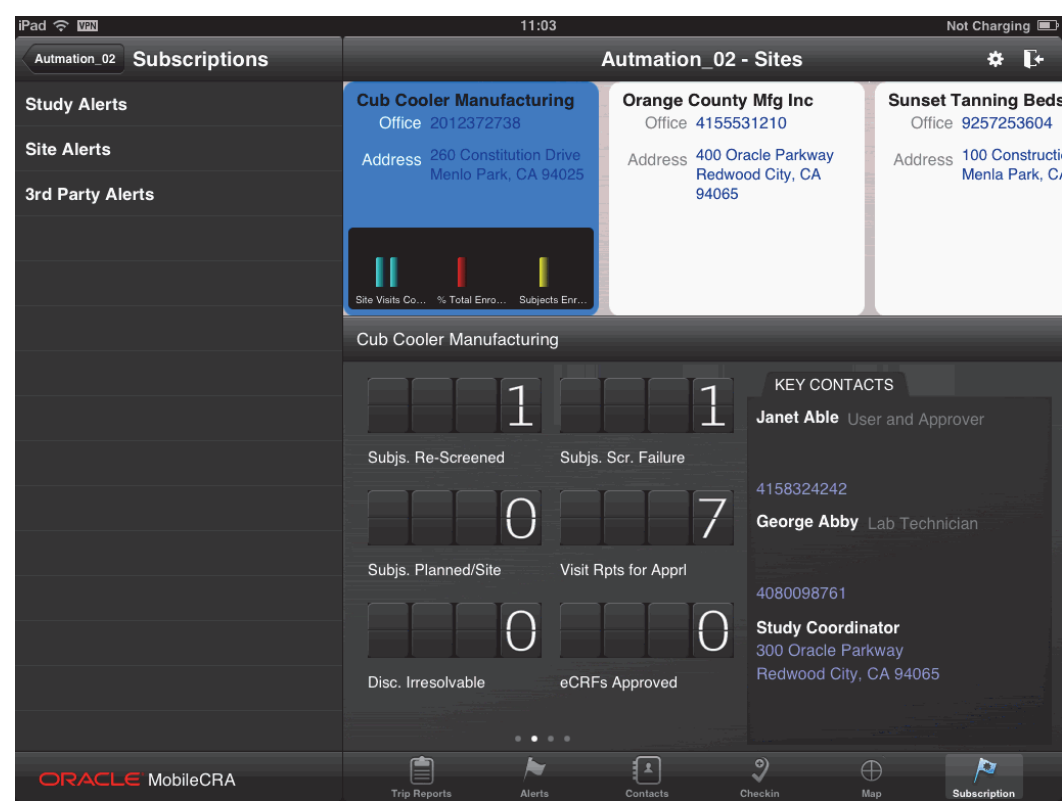

*Figure 3–14 Select a Study*

**3.** Tap **Subscription**. The following screen is displayed:

*Figure 3–15 Alerts for a Study*

 $P_{\text{rad}} \approx \overline{m}$ 

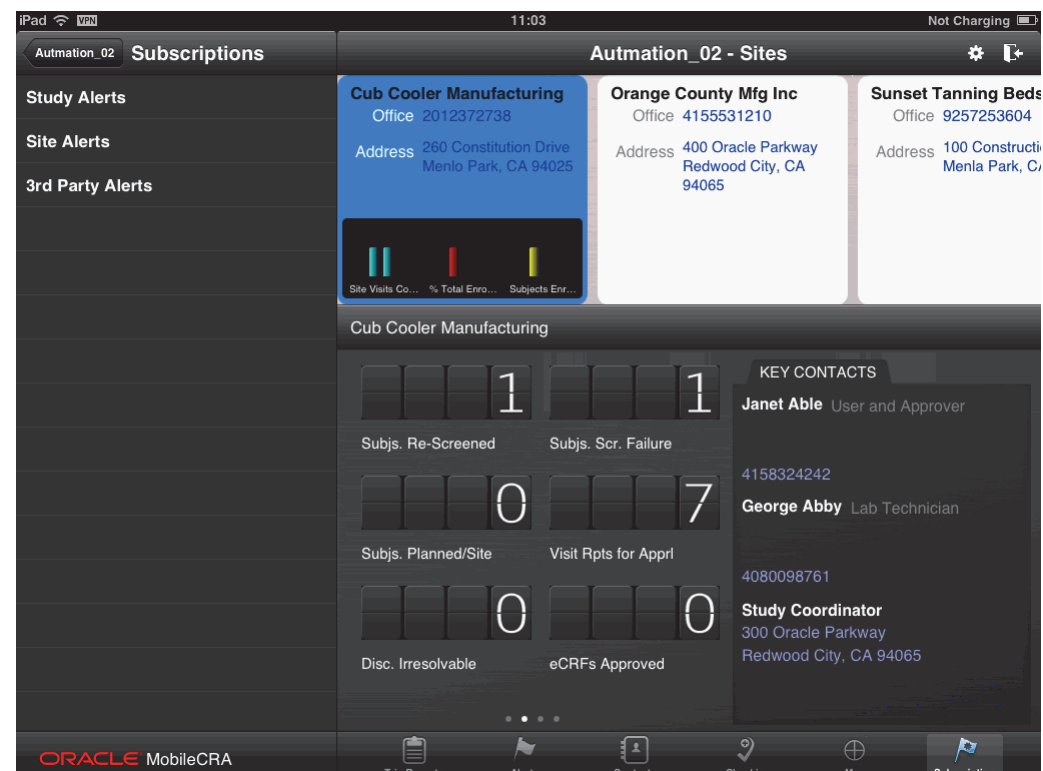

- **4.** Select the alert category to view the alerts in it. In the graphic below, **Study Alerts** have been selected.
- $11:04$ Not Charging ad ද <u>Wa</u>N  $\mathbf{\ddot{v}}$   $\mathbf{F}$ Subscriptions Studies Autmation\_02 - Sites **Sunset Tanning Beds** Number of Study Sites GT than **Cub Cooler Manufacturing** Orange County Mfg Inc Threshold, Manual Office 2012372738 Office 4155531210 Office 9257253604 Address 400 Oracle Parkway Address 100 Construction Address 260 Constitution Driv<br>Menlo Park, CA 9402 Number of Active Sites is GT Redwood City, CA threshold, Manual 94065 Number of Sites is GT than Planned, No Reset Ш % Total En Site Visits Co Subi **Cub Cooler Manufacturing KEY CONTACTS** 1 1 Janet Able User and Approver Subis, Scr. Failure Subis. Re-Screened 4158324242 George Abby Lab Technician Subjs. Planned/Site Visit Rpts for Apprl 4080098761 **Study Coordinator** 300 Oracle Parkway Disc. Irresolvable eCRFs Approved  $\bullet$ Ė  $\overline{9}$ F Π Þ RACLE MobileCRA

*Figure 3–16 Study Alerts*

**5.** Select the alert you want to unsubscribe from.

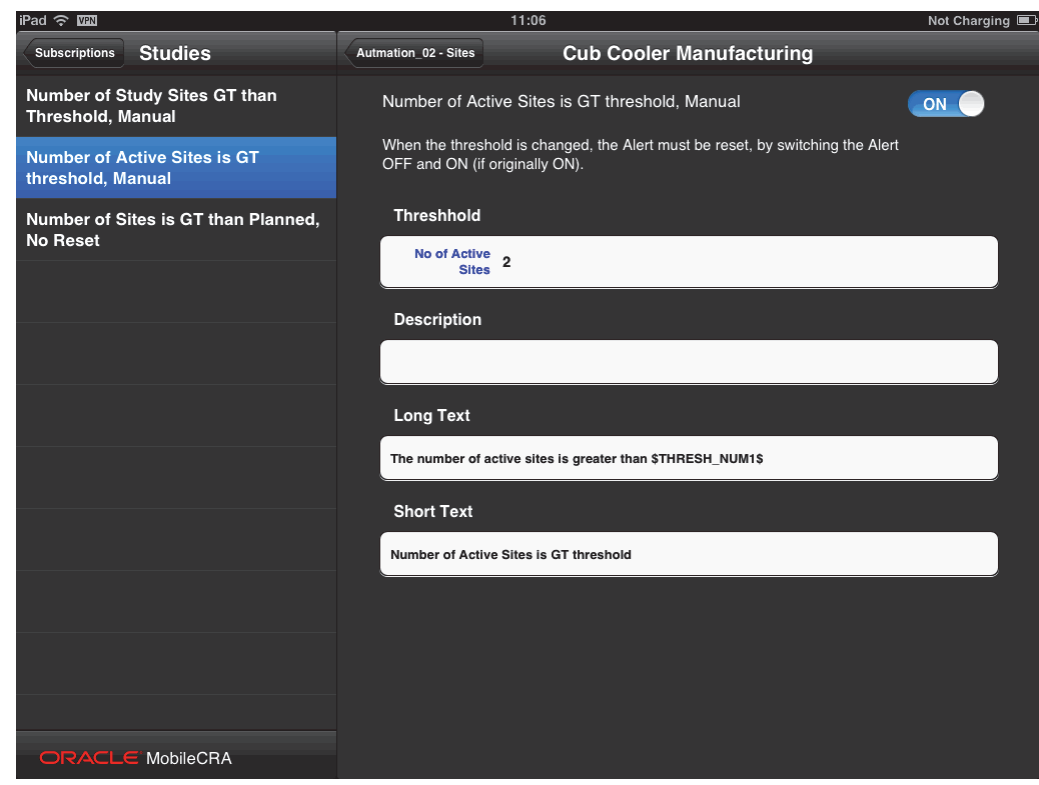

*Figure 3–17 Subscribe to an Alert*

**6.** Tap **ON** on the top-right corner. It changes to **OFF** and you will be unsubscribed from the alert.

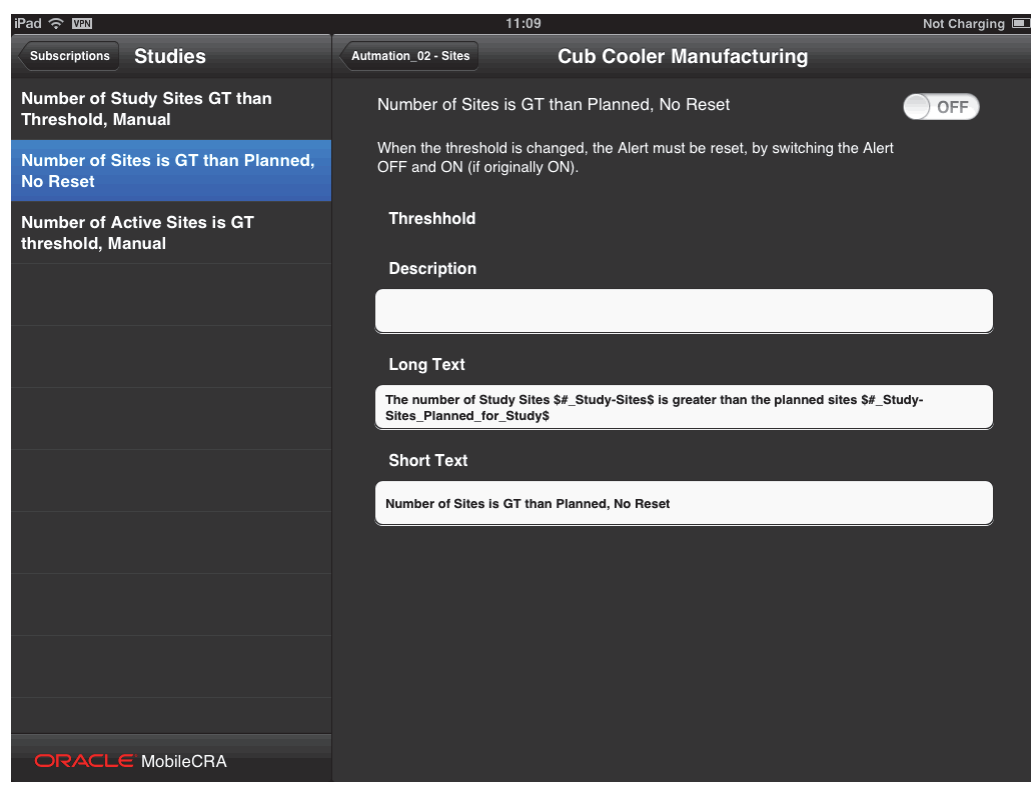

*Figure 3–18 Select an Alert*

### **3.3.2 Modifying an Alert Subscription**

Perform the following steps to modify an alert from your mobile device:

### **Modify an Alert Subscription for a Study-Site**

- **1.** Open the Mobile CRA application and log in with your user name and password.
- **2.** In the **My Studies** tab, tap a study to select it.

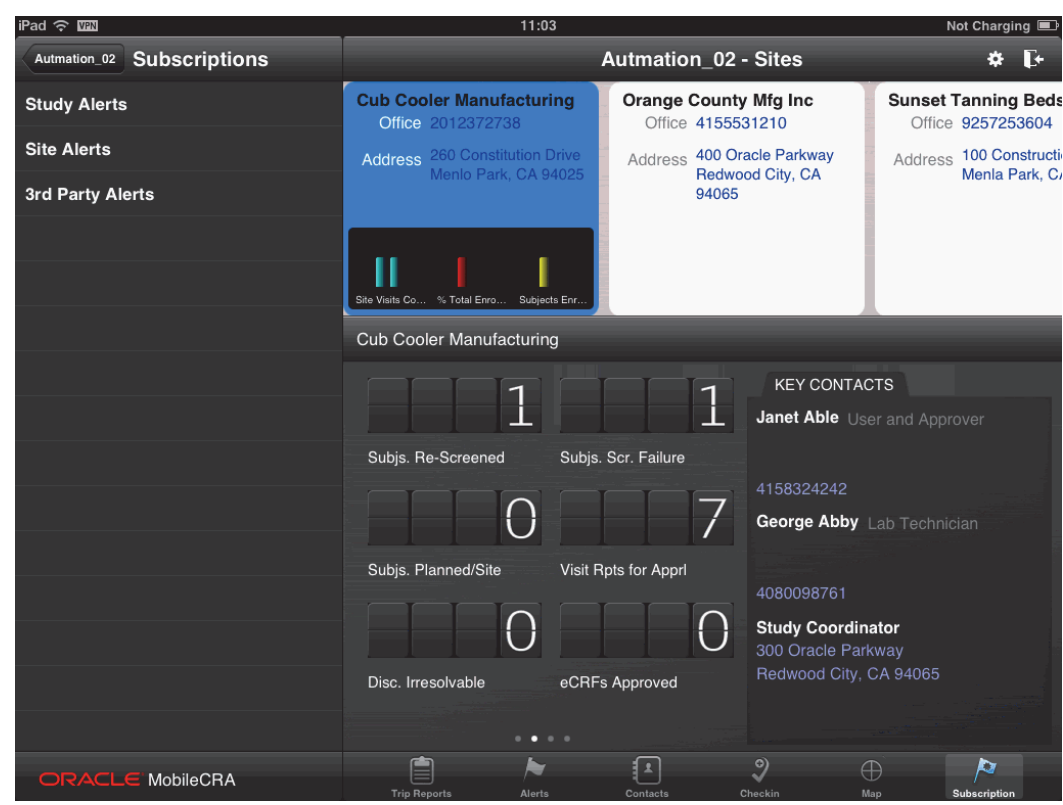

*Figure 3–19 Select a Study*

**3.** Tap **Subscription**. The following screen is displayed:

*Figure 3–20 Alerts for a Site*

| rau <del>o</del> max                 | 11.03                                                         |                                                                          | not charging <b>e</b>                           |
|--------------------------------------|---------------------------------------------------------------|--------------------------------------------------------------------------|-------------------------------------------------|
| <b>Subscriptions</b><br>Autmation_02 |                                                               | <b>Autmation 02 - Sites</b>                                              | Ŀ                                               |
| <b>Study Alerts</b>                  | <b>Cub Cooler Manufacturing</b><br>Office 2012372738          | <b>Orange County Mfg Inc</b><br>Office 4155531210                        | <b>Sunset Tanning Beds</b><br>Office 9257253604 |
| <b>Site Alerts</b>                   | <b>Address</b> 260 Constitution Drive<br>Menlo Park, CA 94025 | Address 400 Oracle Parkway<br>Redwood City, CA                           | Address 100 Constructi<br>Menla Park, C/        |
| 3rd Party Alerts                     |                                                               | 94065                                                                    |                                                 |
|                                      | Site Visits Co % Total Enro<br>Subjects Enr                   |                                                                          |                                                 |
|                                      | <b>Cub Cooler Manufacturing</b>                               |                                                                          |                                                 |
|                                      |                                                               | <b>KEY CONTACTS</b>                                                      |                                                 |
|                                      |                                                               | Ľ                                                                        | Janet Able User and Approver                    |
|                                      | Subjs. Re-Screened                                            | Subjs. Scr. Failure<br>4158324242                                        |                                                 |
|                                      |                                                               |                                                                          | George Abby Lab Technician                      |
|                                      | Subjs. Planned/Site                                           | Visit Rpts for Apprl<br>4080098761                                       |                                                 |
|                                      |                                                               | <b>Study Coordinator</b><br>300 Oracle Parkway<br>Redwood City, CA 94065 |                                                 |
|                                      | Disc. Irresolvable<br>$\bullet$ $\circ$ $\circ$               | eCRFs Approved                                                           |                                                 |
| ORACLE MobileCRA                     | Ė                                                             | $\overline{9}$<br>主                                                      | Þ<br>$\oplus$                                   |

**4.** Select **Site Alerts** to view a list of study-site alerts.

*Figure 3–21 Site Alerts*

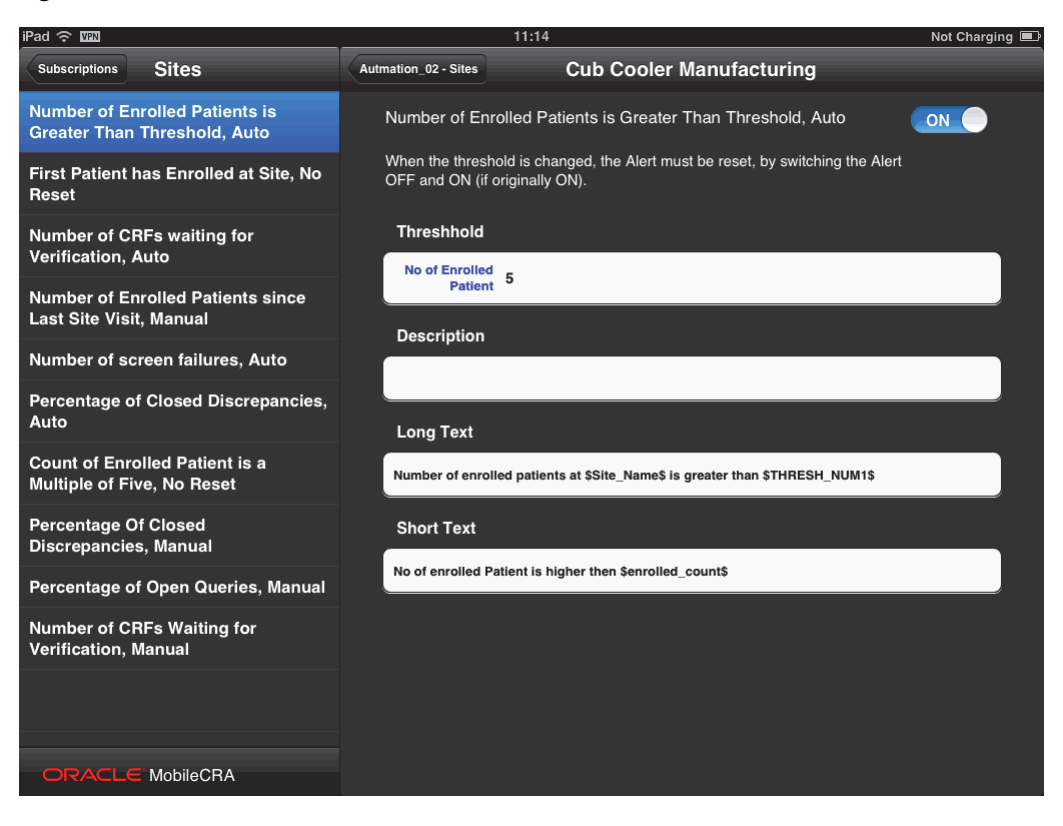

**5.** Select the alert whose subscription you want to modify.

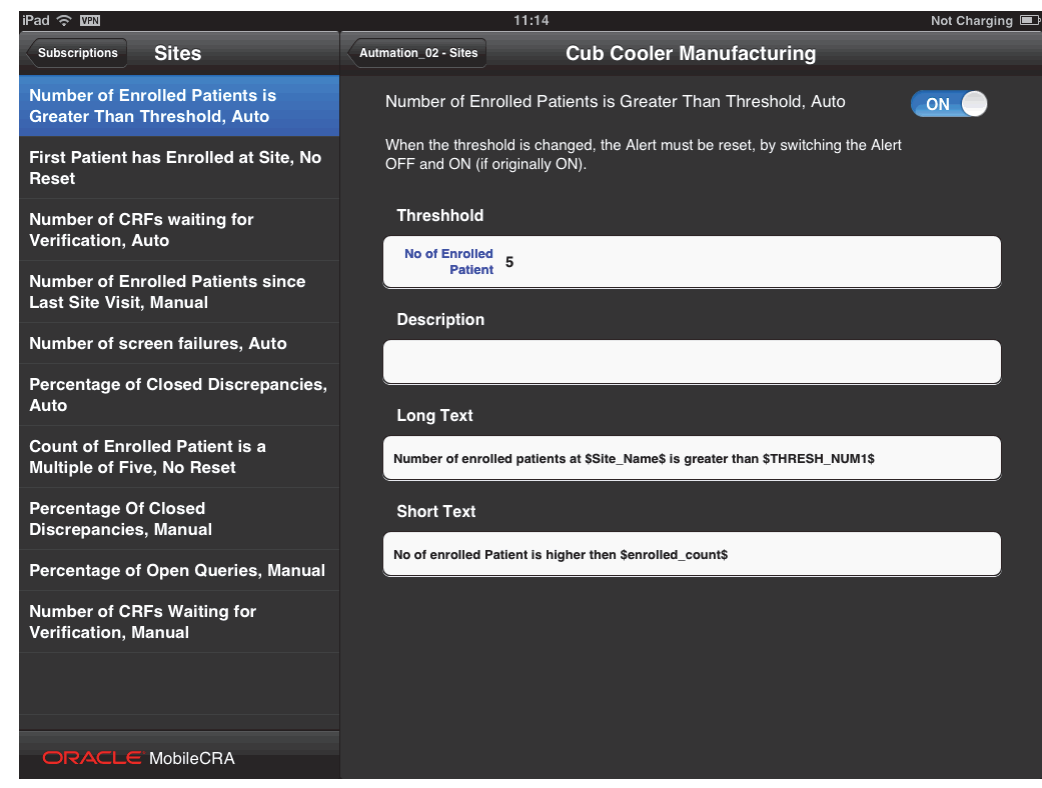

### *Figure 3–22 Site Alerts*

### **6.** Tap **Threshold** to edit it.

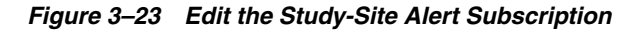

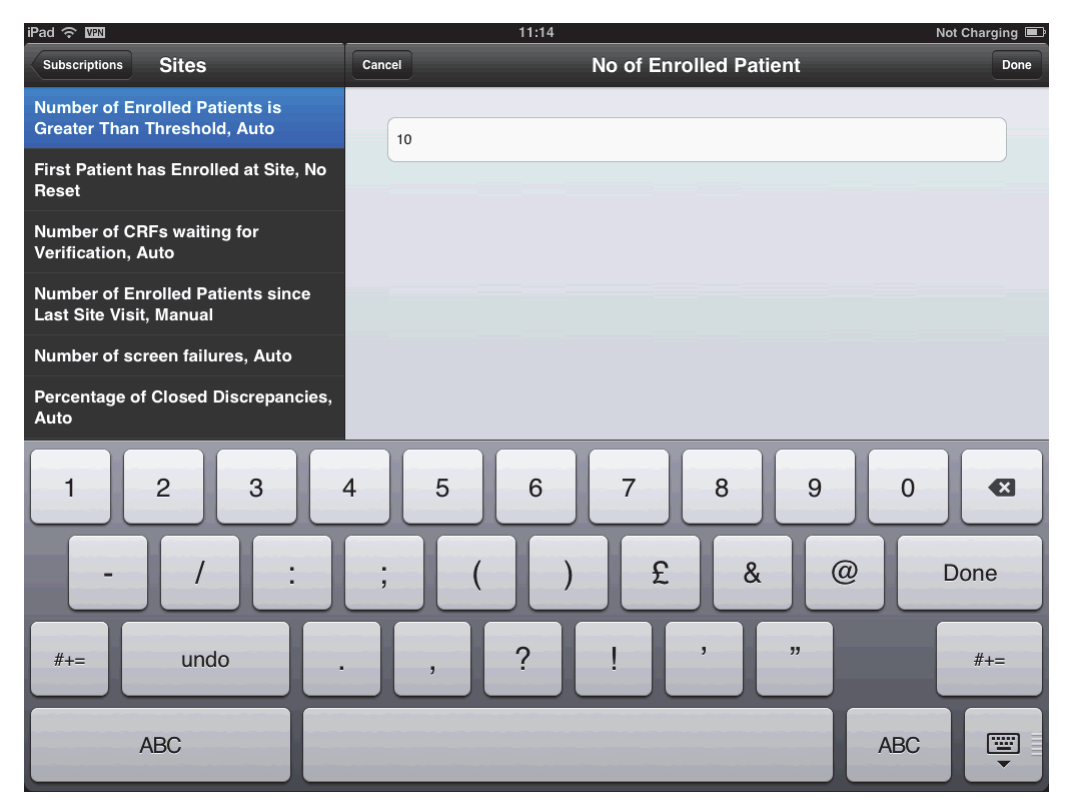

**7.** After editing, tap **Done** on the top-right corner to save your changes.

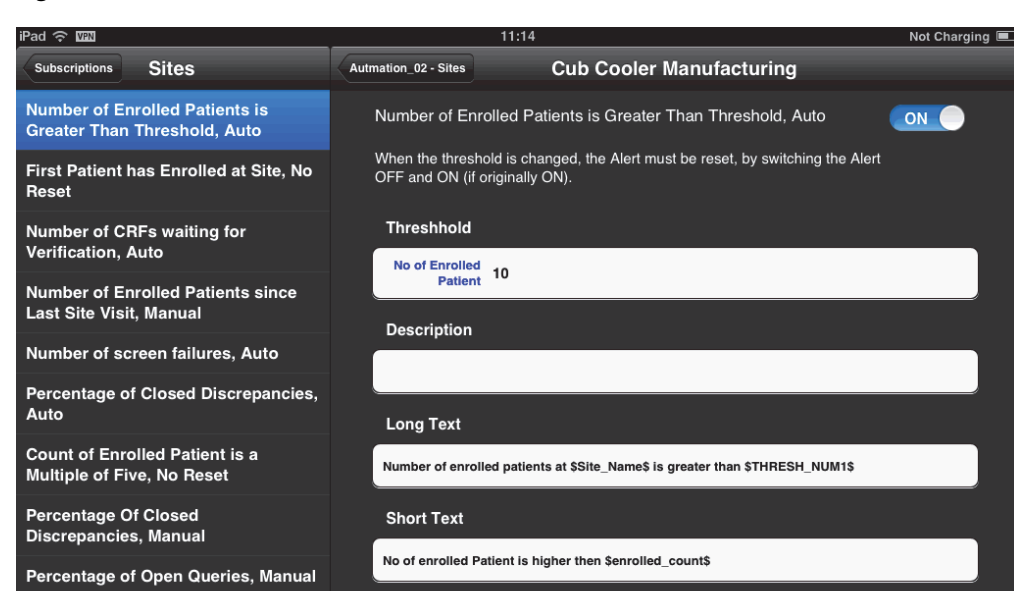

*Figure 3–24 Threshold Modified*

**Important:** To propagate the threshold changes to CTMS, reset the alert by switching it **OFF** and then **ON** again (if it was originally **ON**).

Similarly, you can modify the threshold value for a Study alert.

### **3.4 Predefined Alerts**

Oracle Health Sciences Mobile CRA system will ship with a set of predefined alerts for data available from CDA. All predefined alerts will generate a notification in the following format:

You have received an alert for <*Study X*> regarding <*Site Y*>.

The following is a list of predefined alerts in the system:

| <b>Predefined Alert</b>                                  | <b>Description</b>                                                                            |
|----------------------------------------------------------|-----------------------------------------------------------------------------------------------|
| Number of CRFs waiting for verification                  | Number of CRF pages ready for source<br>verification at the site                              |
| First patient has enrolled at site                       | The first patient has been enrolled at site                                                   |
| Number of enrolled patients is greater than<br>threshold | The number of enrolled patients at a study site<br>is greater than the preset threshold value |
| Count of enrolled patient is a multiple of five          | Number of patients enrolled in list                                                           |

*Table 3–1 Predefined Alerts*

Number of CRFs Waiting for Verification, Manual

MobileCRA

| <b>Predefined Alert</b>                              | <b>Description</b>                                                                                             |
|------------------------------------------------------|----------------------------------------------------------------------------------------------------|
| Percent of open queries                              | The number of open queries at a study site is<br>greater than the preset threshold percentage                  |
| Percent of closed discrepancies                      | Percent of discrepancies that are closed as<br>Irresolvable is greater than the preset<br>threshold percentage |
| Number of screen failures                            | Screen failures is greater than the preset<br>threshold value                                                  |
| Number of enrolled patients since last site<br>visit | Count of enrolled patients since last site visit                                                               |
| Visit reports waiting approval                       | The number of trip reports pending approval                                                                    |
| Number of active sites is greater than<br>threshold  | Count of active sites is greater than the<br>threshold                                                         |
| Number of sites greater than planned                 | The number of study sites that exceed the<br>planned sites                                                     |
| Number of study sites is greater than<br>threshold   | Count of study sites is greater than the<br>threshold                                                          |

*Table 3–1 (Cont.) Predefined Alerts*

# **3.5 Resetting Alerts**

### **Manual Reset**

You can manually reset an alert to trigger again on the same conditions. Before resetting an alert, ensure that you are connected to the server. If you try to reset an alert when offline, an error is displayed.

**Note:** The **Reset** option is not available for external notifications.

Perform the following steps to reset an alert:

- **1.** In the **My Studies** pane, tap a study to select it.
- **2.** Tap a study-site to select it.
- **3.** Tap **Alerts** to view a list of alerts for a study or study-site.
- **4.** Tap the alert to view its details.

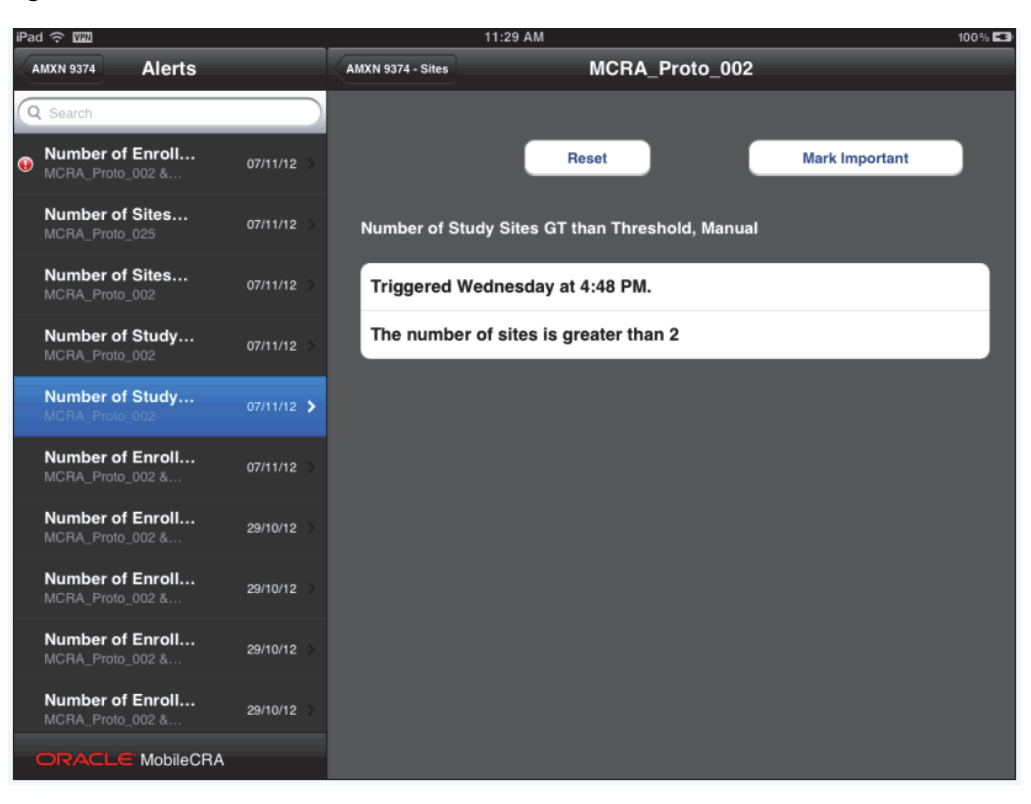

*Figure 3–25 Alert Details*

**5.** Tap **Reset**. A reset message is sent to the mobile server and the alert will be reset.

*Figure 3–26 Alert Reset*

|           | iPad 令 III                                  |                  |            | 11:29 AM          |                                                 | $100\%$               |
|-----------|---------------------------------------------|------------------|------------|-------------------|-------------------------------------------------|-----------------------|
|           | <b>AMXN 9374</b>                            | <b>Alerts</b>    |            | AMXN 9374 - Sites | <b>MCRA Proto 002</b>                           |                       |
|           | Q Search                                    |                  |            |                   |                                                 |                       |
| $\bullet$ | Number of Enroll<br>MCRA_Proto_002 &        |                  | 07/11/12   |                   |                                                 | <b>Mark Important</b> |
|           | Number of Sites<br>MCRA_Proto_025           |                  | 07/11/12   |                   | Number of Study Sites GT than Threshold, Manual |                       |
|           | <b>Number of Sites</b><br>MCRA_Proto_002    |                  | 07/11/12   |                   | Triggered Wednesday at 4:48 PM.                 |                       |
|           | Number of Study<br>MCRA Proto 002           |                  | 07/11/12   |                   | The number of sites is greater than 2           |                       |
|           | <b>Number of Study</b><br>MCRA Proto 002    |                  | 07/11/12 > |                   |                                                 |                       |
|           | Number of Enroll<br>MCRA_Proto_002 &        |                  | 07/11/12   |                   |                                                 |                       |
|           | Number of Enroll<br>MCRA_Proto_002 &        |                  | 29/10/12   |                   |                                                 |                       |
|           | Number of Enroll<br>MCRA_Proto_002 &        |                  | 29/10/12   |                   |                                                 |                       |
|           | Number of Enroll<br>MCRA_Proto_002 &        |                  | 29/10/12   |                   |                                                 |                       |
|           | <b>Number of Enroll</b><br>MCRA_Proto_002 & |                  | 29/10/12   |                   |                                                 |                       |
|           | ORACL                                       | <b>MobileCRA</b> |            |                   |                                                 |                       |

# **3.6 Marking an Alert as Important**

You can also mark an alert as important. An important alert is indicated by a red exclamation mark icon. Perform the following steps to mark an alert as important:

- **1.** In the **My Studies** pane, tap a study to select it.
- **2.** Tap a study-site to select it.
- **3.** Tap **Alerts** to view a list of alerts for a study or study-site.
- **4.** Tap an alert to view its details.

*Figure 3–27 Alert Details*

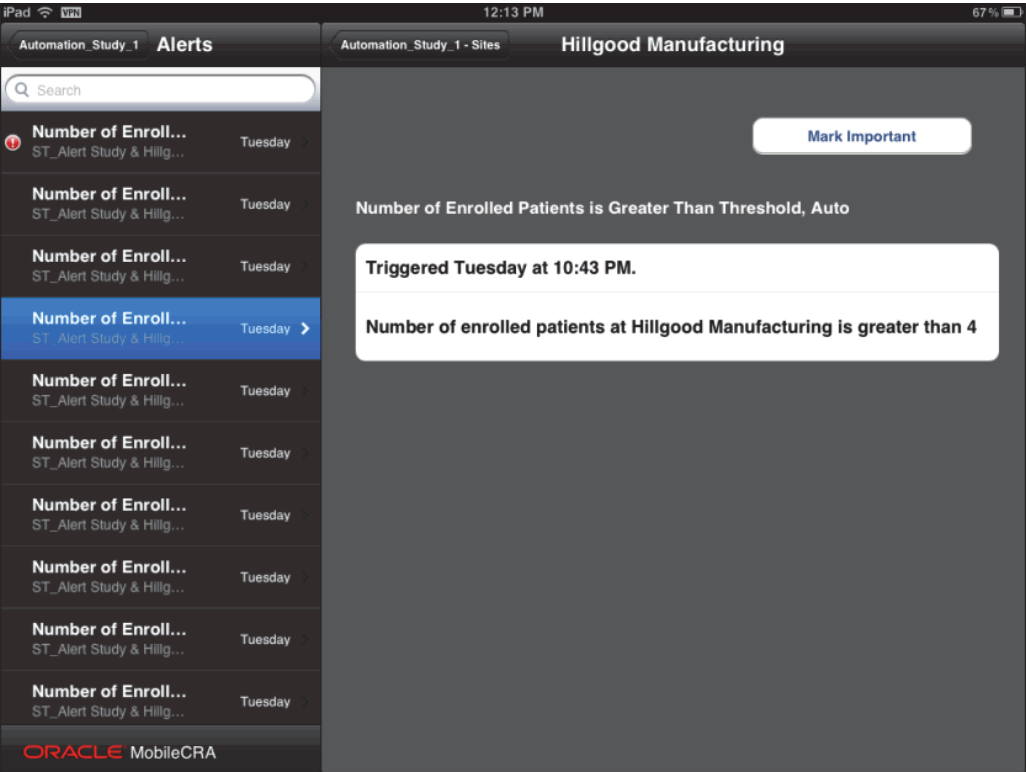

**5.** Tap **Mark Important** on the top right. The alert will be marked as important and a red exclamation mark icon appears next to it.

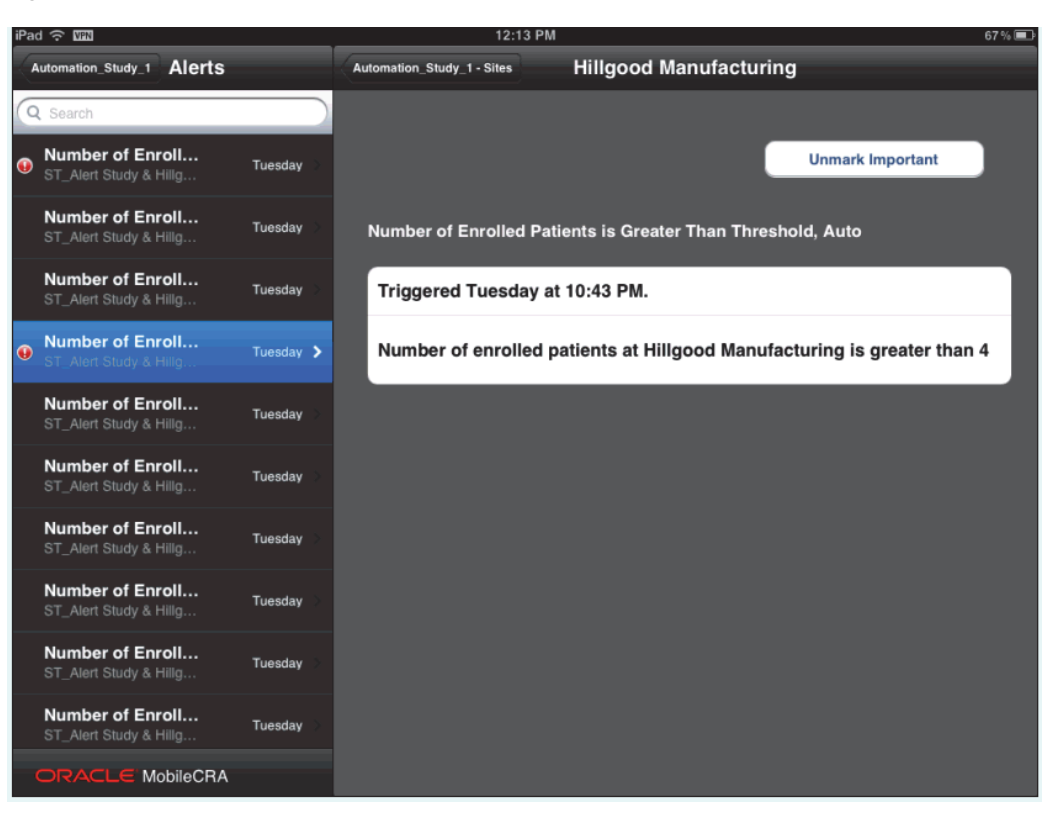

*Figure 3–28 Alert Marked Important*

### **3.7 Unmarking an Alert as Important**

Perform the following steps to clear the importance flag on an alert:

- **1.** In the **My Studies** pane, tap a study to select it.
- **2.** Tap a study-site to select it.
- **3.** Tap **Alerts** to view a list of alerts for a study or study-site.
- **4.** Tap the alert marked important to view its details. Alerts marked important will display a red exclamation mark icon.

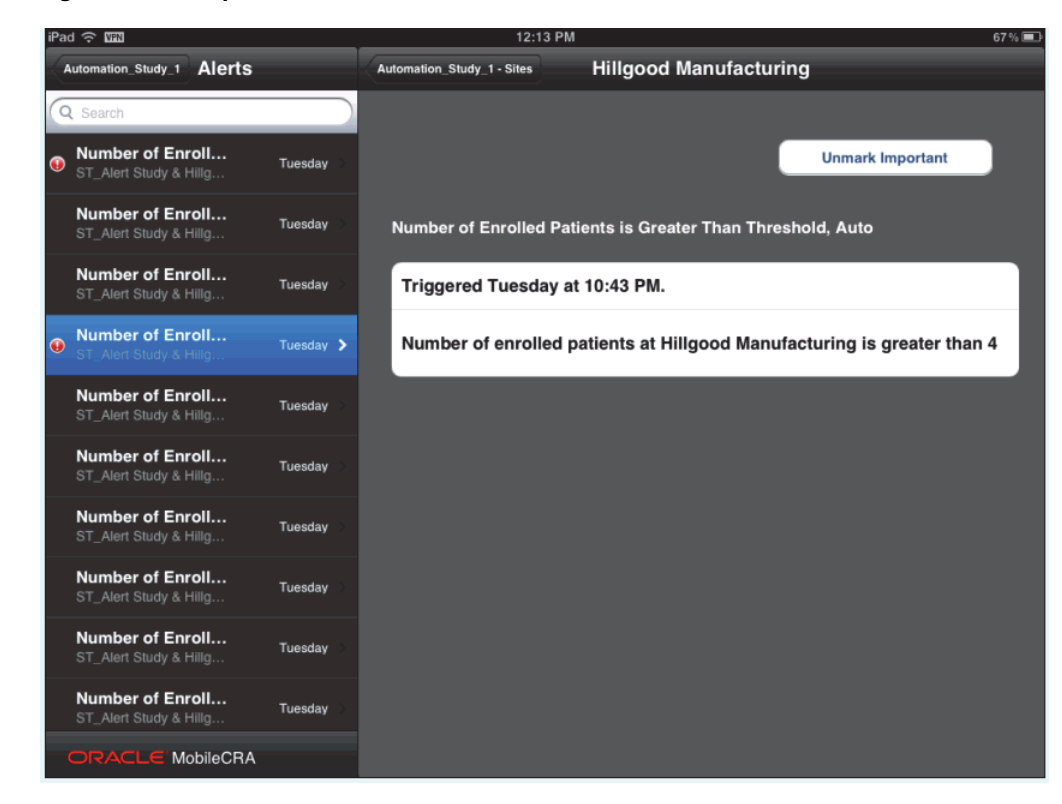

*Figure 3–29 Important Alert*

**5.** Tap **Unmark Important**. The important flag for the alert will be cleared.

*Figure 3–30 Alert Marked Not Important*

| iPad 今 图<br>12:13 PM                                               |  |                                |                                                                         | 67%国                  |  |
|--------------------------------------------------------------------|--|--------------------------------|-------------------------------------------------------------------------|-----------------------|--|
| <b>Alerts</b><br><b>Automation Study 1</b>                         |  | Automation Study 1 - Sites     | <b>Hillgood Manufacturing</b>                                           |                       |  |
| Q Search                                                           |  |                                |                                                                         |                       |  |
| Number of Enroll<br>$\bullet$<br>Tuesday<br>ST_Alert Study & Hillg |  |                                |                                                                         | <b>Mark Important</b> |  |
| Number of Enroll<br>Tuesday<br>ST_Alert Study & Hillg              |  |                                | Number of Enrolled Patients is Greater Than Threshold, Auto             |                       |  |
| Number of Enroll<br>Tuesday<br>ST_Alert Study & Hillg              |  | Triggered Tuesday at 10:43 PM. |                                                                         |                       |  |
| <b>Number of Enroll</b><br>Tuesday ><br>ST_Alert Study & Hilla     |  |                                | Number of enrolled patients at Hillgood Manufacturing is greater than 4 |                       |  |
| Number of Enroll<br>Tuesday<br>ST_Alert Study & Hillg              |  |                                |                                                                         |                       |  |
| Number of Enroll<br>Tuesday<br>ST_Alert Study & Hillg              |  |                                |                                                                         |                       |  |
| Number of Enroll<br>Tuesday<br>ST_Alert Study & Hillg              |  |                                |                                                                         |                       |  |
| Number of Enroll<br>Tuesday<br>ST_Alert Study & Hillg              |  |                                |                                                                         |                       |  |
| Number of Enroll<br>Tuesday<br>ST_Alert Study & Hillg              |  |                                |                                                                         |                       |  |
| Number of Enroll<br>Tuesday<br>ST_Alert Study & Hillg              |  |                                |                                                                         |                       |  |
| ORACLE MobileCRA                                                   |  |                                |                                                                         |                       |  |

# **4**

# **Trip Reports**

This chapter describes how to work with trip reports. It contains the following topics:

- [Introduction to Trip Reports on page](#page-50-0) 4-1
- [Trip Report Fields on page](#page-51-0) 4-2
- [Trip Report Status Icons on page](#page-52-0) 4-3
- [Creating a Trip Report on page](#page-52-1) 4-3
- [Adding Attendees to a Trip Report on page](#page-56-0) 4-7
- [Submitting a Trip Report for Approval on page](#page-74-0) 4-25
- [Adding an Item to the Trip Report Check List on page](#page-59-0) 4-10
- [Modifying an Item in the Trip Report Check List on page](#page-62-0) 4-13
- [Creating Follow up Items in a Trip Report on page](#page-64-0) 4-15
- [Creating a Trip Report Summary on page](#page-66-0) 4-17
- [Viewing an Approved Trip Report on page](#page-78-0) 4-29
- [Source Data Verification on page](#page-78-1) 4-29
- [Multi Field Validation on page](#page-96-0) 4-47

### <span id="page-50-0"></span>**4.1 Introduction to Trip Reports**

Mobile CRA will display trip reports that are on the device or in CTMS. If the trip report is not on the device, the system will automatically fetch it.

You can create a trip report visit by entering a site visit date and selecting a site visit template. You can perform the following activities in relation to trip reports:

- Access the trip reports already created in CTMS
- Create a trip report
- Add attendees to the trip report
- Complete trip report activities by changing status, adding comments, and filling out custom fields
- Depending on your implementation, add trip report activities to check list
- Alter user-created trip report activities
- Create trip report follow up items
- Review previous trips reports
- Review final trip report
- Submit trip report to work flow for approval

### **Prerequisites**

To create a Trip Report on Mobile CRA, you must:

- **1.** have access to the study and site in question.
- **2.** create a site visit record when you schedule the site visit.

### <span id="page-51-0"></span>**4.2 Trip Report Fields**

Every organization has different views of how trip reports should be structured. Mobile CRA supports each of the above modules out of the box. Your organization's configuration may result in different elements.

The following is an example of a trip report:

*Figure 4–1 Trip Report Example*

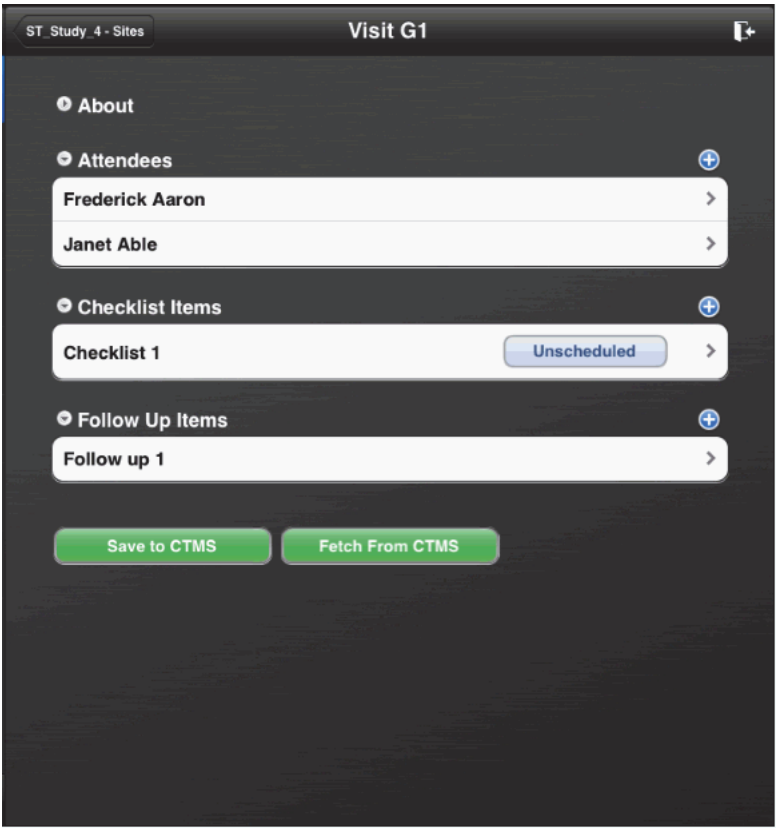

A trip report consists of the following four main areas:

- **About** This section contains details of the trip report like individuals working on it, the protocol it is related to, different dates associated and so on.
- Attendees This section lists all the people associated with a particular site.
- Checklist Items This section displays the list of tasks to be accomplished for a visit.

**Follow Up Items** - This section displays the subsequent tasks to be performed before a visit can be completed.

For more information on the various fields in each section, refer to the *Oracle Siebel Clinical Trial Management System User's Guide*.

### <span id="page-52-0"></span>**4.3 Trip Report Status Icons**

There are new icons representing the state of a trip report:

The following image indicates that the trip report is not present on the device.

The following image indicates that the trip report is on the mobile device without changes.

The following image indicates that the trip report is being tested. This icon appears after the trip report is saved, and persists until either the trip report is saved successfully, or the testing is complete.

The following image indicates that errors are present in the trip report.

### ×

The following image indicates that the trip report is in testing mode.

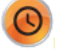

# <span id="page-52-1"></span>**4.4 Creating a Trip Report**

If the trip report has not been created for a site visit, the trip report creation screen is displayed. If the trip report is on the device, you can use it immediately, in on-line or disconnected mode.

Perform the following steps to create a trip report:

- **1.** In the **My Studies** pane, tap a study to view all the sites under it.
- **2.** Tap a site to view all its details.
- **3.** Tap **Trip Reports**. The site visits displayed.
- **4.** Tap a visit to view its details.

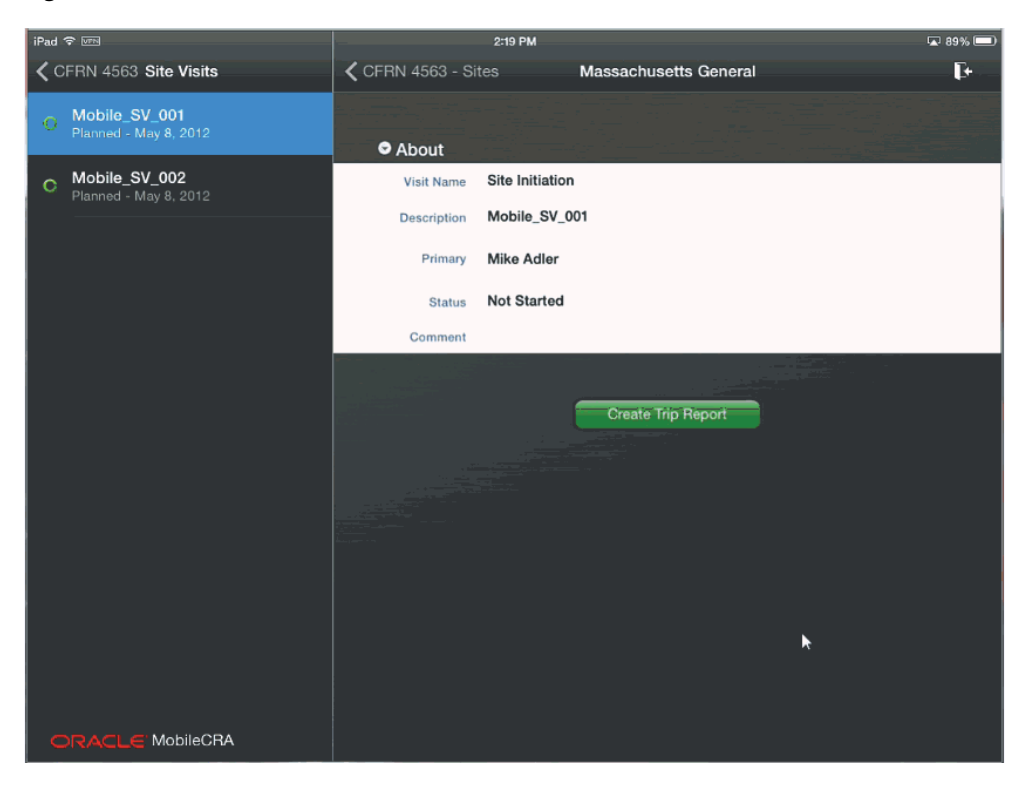

*Figure 4–2 Site Visit List*

**5.** Tap **Create Trip Report**. A list of trip report templates is displayed.

*Figure 4–3 Trip Report Templates*

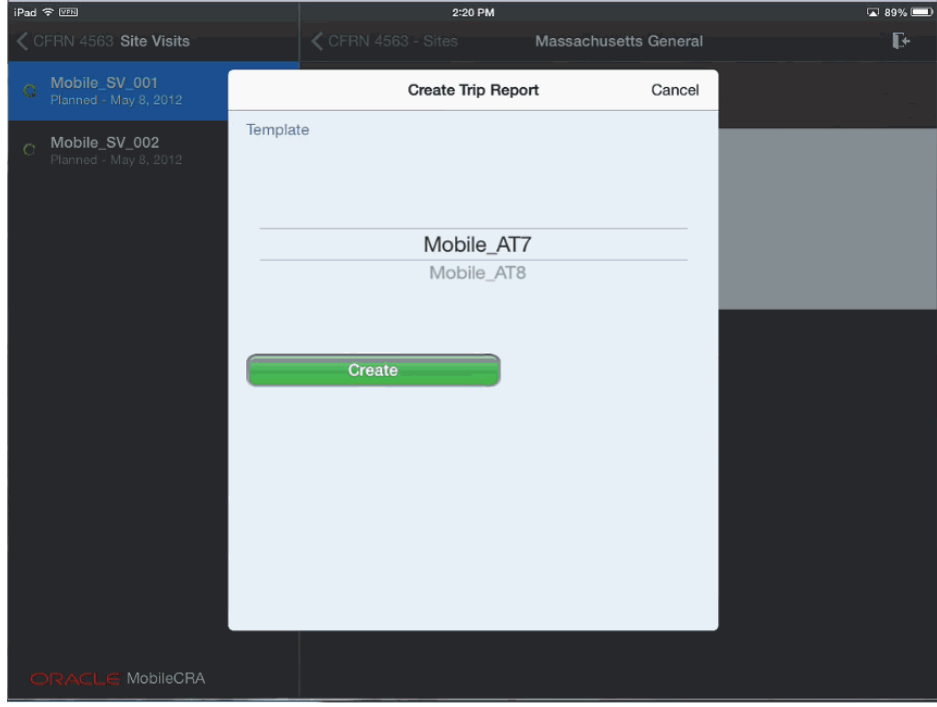

**6.** Select a template and tap **Create**.

**Note:** To exit the trip report creation process, tap **Cancel** on the top right.

**7.** A trip report is created and a confirmation screen is displayed.

*Figure 4–4 Confirmation Screen*

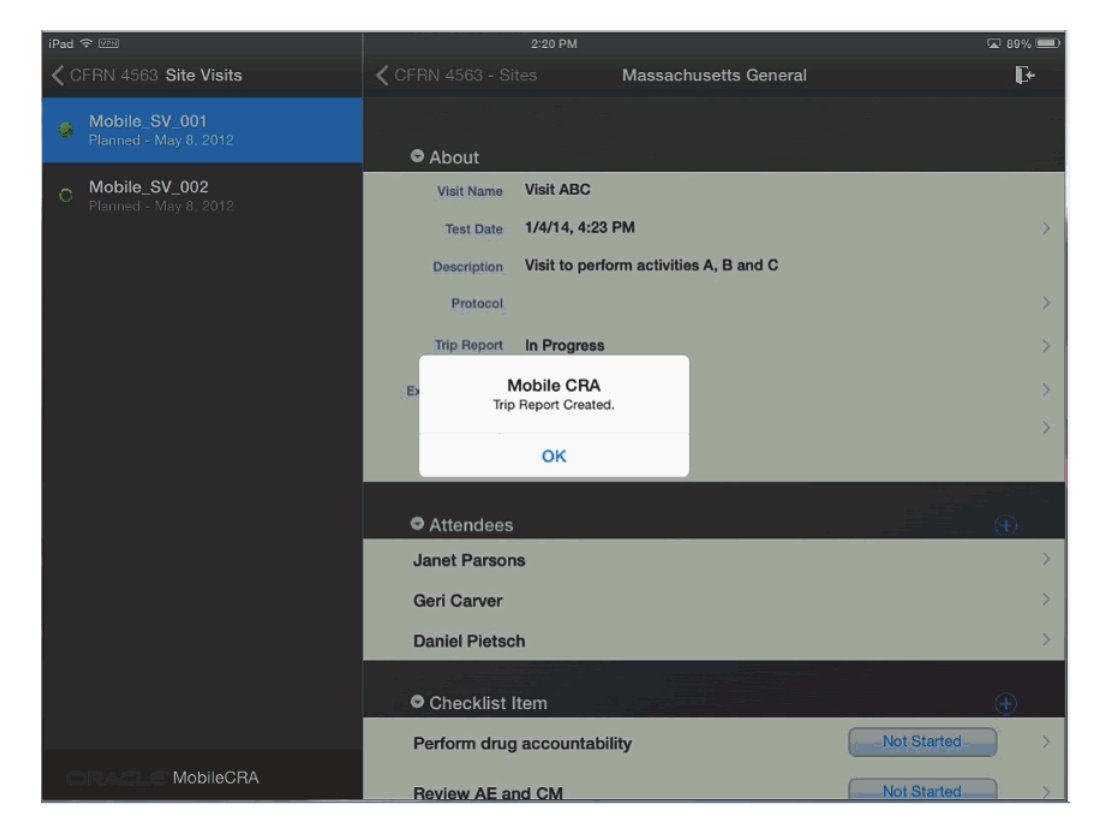

- **8.** Click **OK** to view the trip report.
- **9.** Edit the appropriate trip report fields and tap **Save to CTMS**.

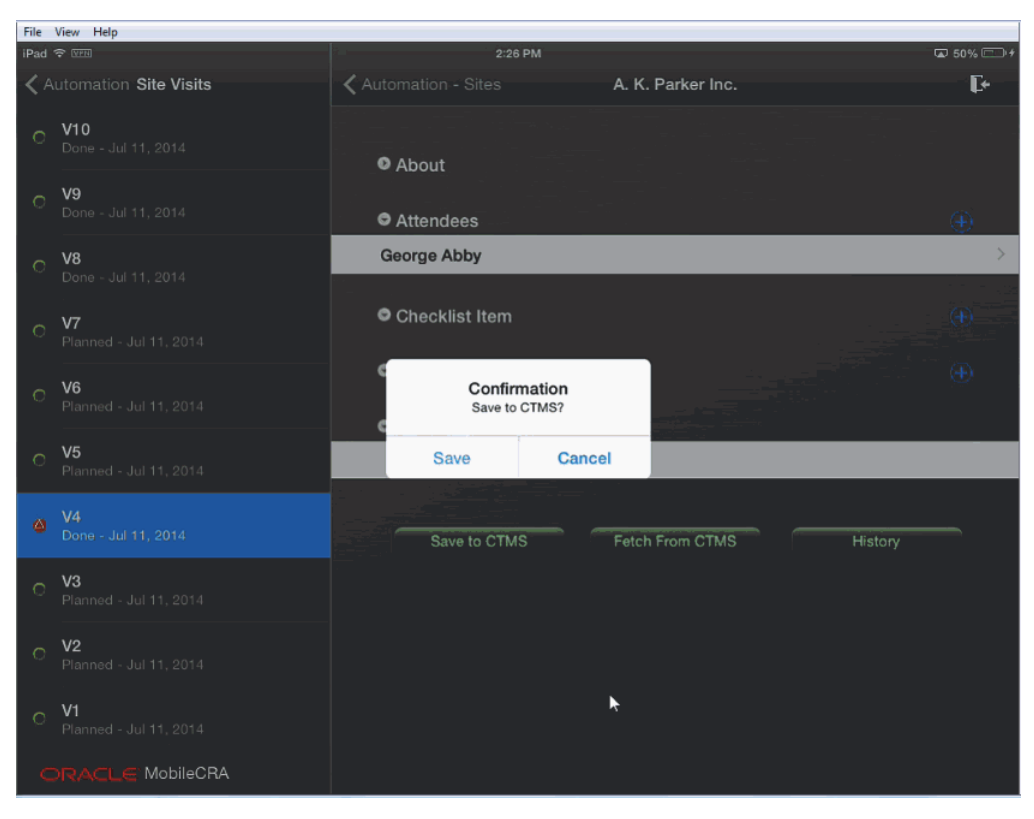

*Figure 4–5 Saving the Trip Report*

**10.** Tap **Save**. Your report will be saved to CTMS and the status will change to completed. The following confirmation will be displayed:

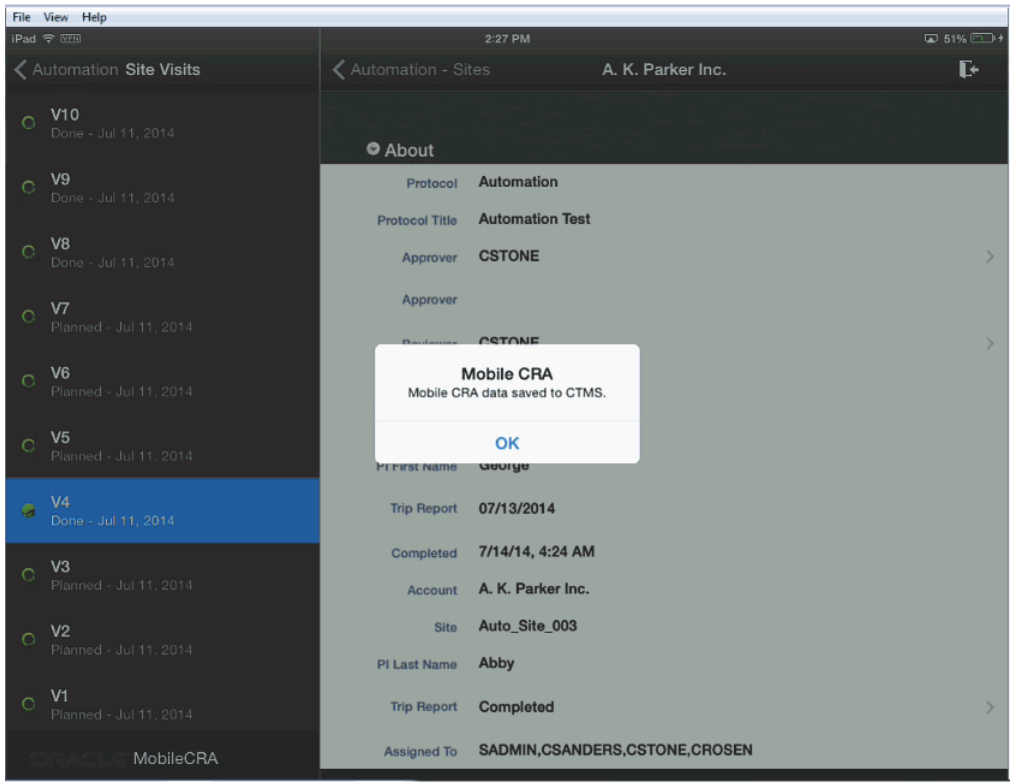

*Figure 4–6 Trip Report Saved to CTMS*

# <span id="page-56-0"></span>**4.5 Adding Attendees to a Trip Report**

You can add attendees to the trip report by selecting a contact from your Mobile CRA contact list. Perform the following steps to add attendees to your trip report:

- **1.** In the **My Studies** pane, select a study and study-site.
- **2.** Tap **Trip Reports**.
- **3.** Select a trip report.

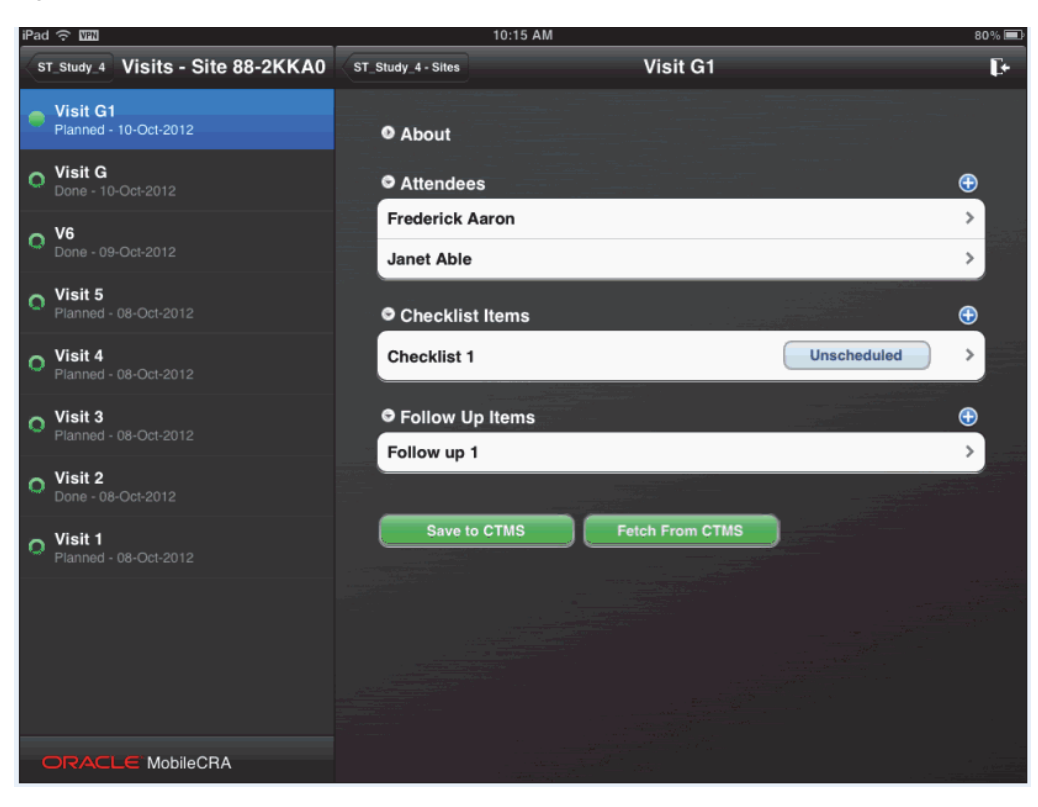

*Figure 4–7 Trip Report*

**4.** Open the attendee list for that trip report. Tap the following icon to add attendees.

*Figure 4–8 Add Icon*

### $\bf \bm \Theta$

**5.** Your Mobile CRA contacts associated with the study-site will be displayed.

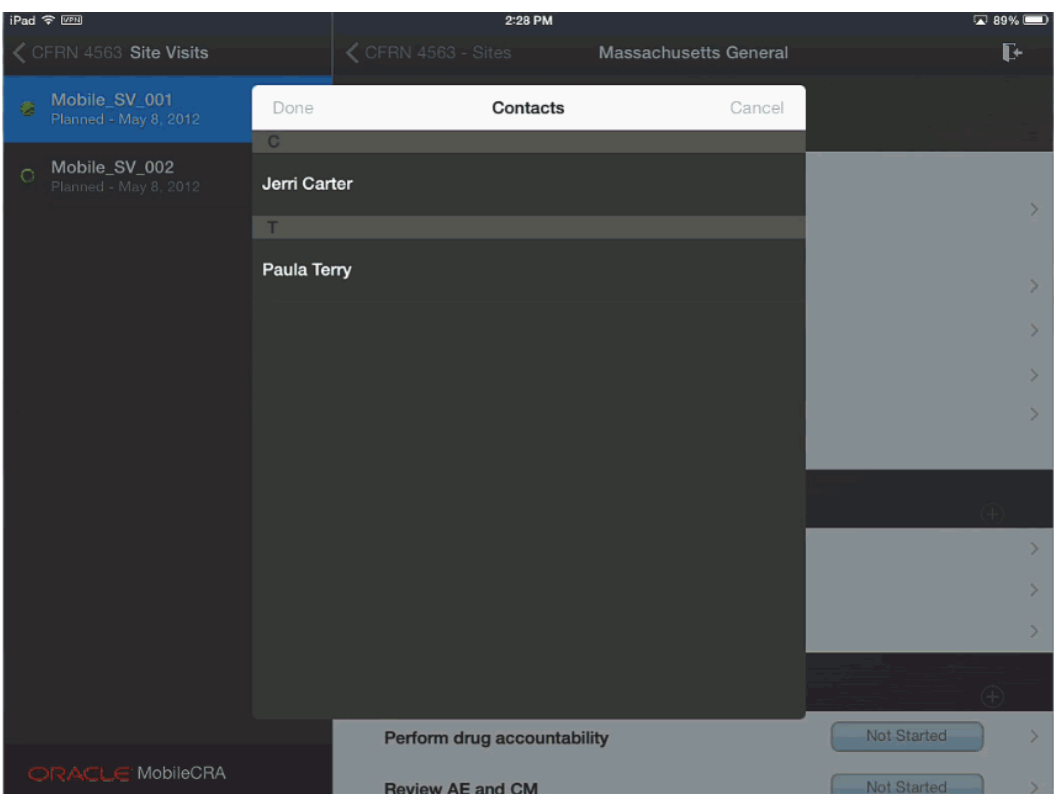

*Figure 4–9 Mobile CRA Contacts*

**6.** Tap the contact you want to add to the attendee list.

*Figure 4–10 Select Contact*

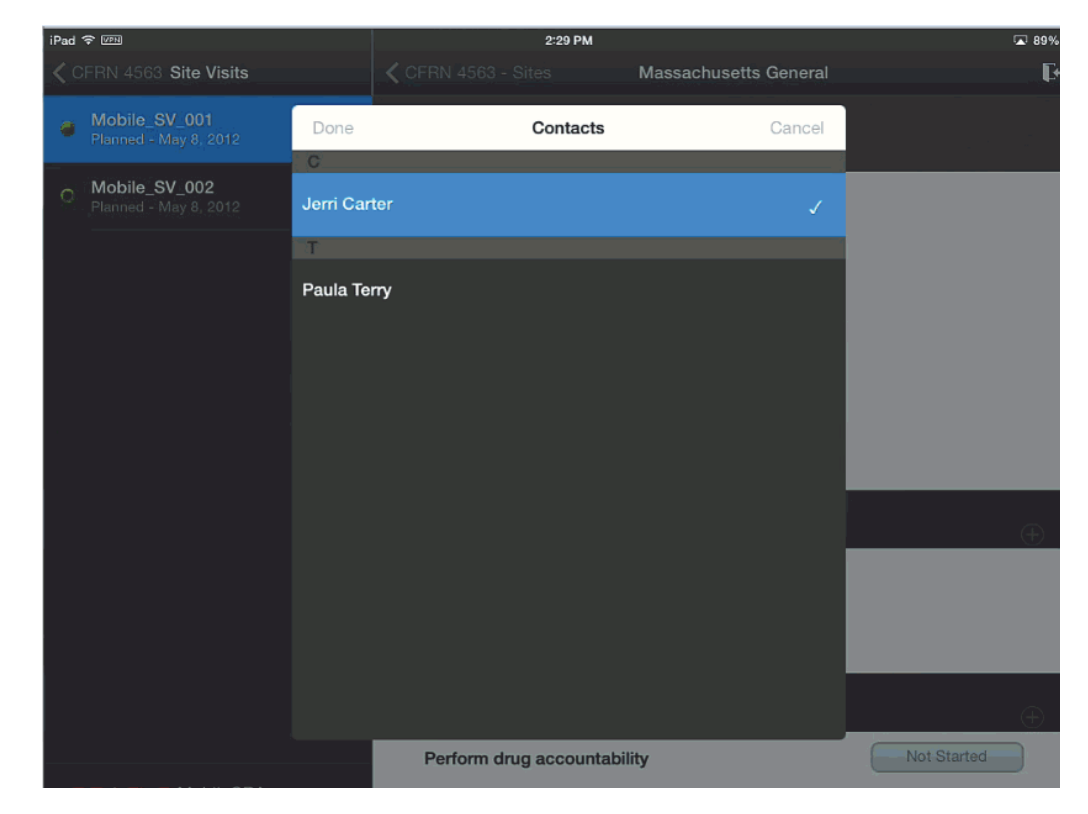

**Note:** You can add multiple contacts by selecting them at once.

**7.** Tap **Done** on the top left. The contact will be added.

*Figure 4–11 Attendee Added to Trip Report*

| iPad 全 MPN                                  | 2:31 PM                   |                                        | <b>■ 89%</b>       |
|---------------------------------------------|---------------------------|----------------------------------------|--------------------|
| <b>く CFRN 4563 Site Visits</b>              | $\zeta$ CFRN 4563 - Sites | <b>Massachusetts General</b>           | Ŀ                  |
| Mobile_SV_001<br>酉<br>Planned - May 8, 2012 | <b>O</b> About            |                                        |                    |
| Mobile_SV_002<br>$\circ$                    | <b>Visit Name</b>         | <b>Visit ABC</b>                       |                    |
| Planned - May 8, 2012                       | <b>Test Date</b>          | 1/4/14, 4:23 PM                        | $\mathcal{P}$      |
|                                             | Description               | Visit to perform activities A, B and C |                    |
|                                             | Protocol                  |                                        | $\,$               |
|                                             | <b>Trip Report</b>        | In Progress                            | $\mathcal{P}$      |
|                                             | <b>External Choice</b>    | <b>Massachusetts</b>                   |                    |
|                                             | Country                   | India                                  | $\mathcal{P}$      |
|                                             | Comment                   |                                        |                    |
|                                             | <b>O</b> Attendees        |                                        | $(+)$              |
|                                             | <b>Janet Parsons</b>      |                                        |                    |
|                                             | Geri Carver               |                                        | $\rightarrow$      |
|                                             | <b>Daniel Pietsch</b>     |                                        |                    |
|                                             | Jerri Carter              |                                        | $\mathcal{P}$      |
|                                             | Checklist Item            |                                        | $\oplus$           |
| ORACLE MobileCRA                            |                           | Perform drug accountability            | <b>Not Started</b> |

# <span id="page-59-0"></span>**4.6 Adding an Item to the Trip Report Check List**

Perform the following steps to add an item to the trip report check list:

- **1.** In the **My Studies** pane, select a study and study-site.
- **2.** Tap **Trip Reports**.
- **3.** Select a trip report.

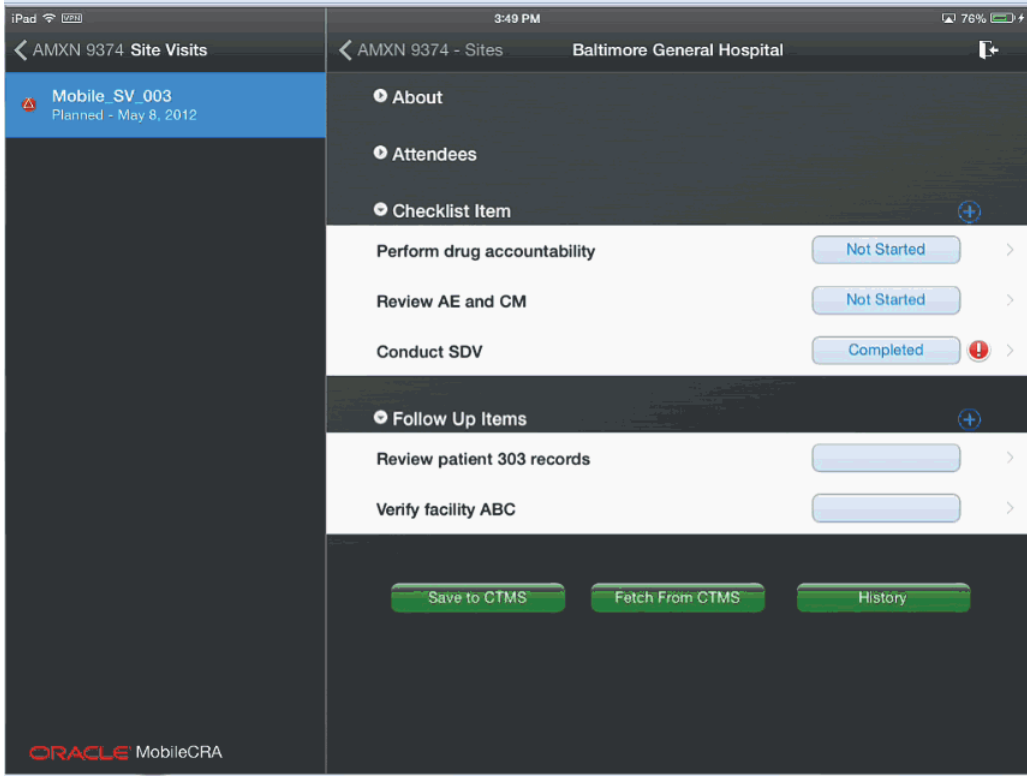

*Figure 4–12 Trip Report*

**4.** Tap the icon below to add a checklist item.

*Figure 4–13 Add Icon*

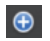

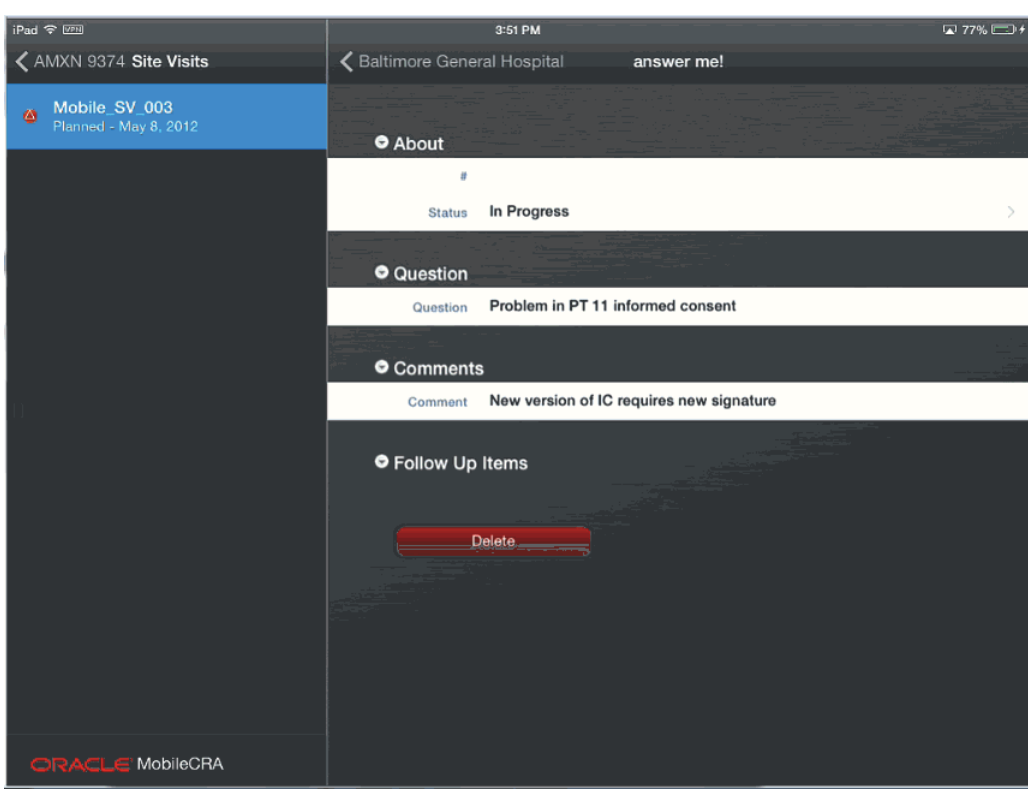

*Figure 4–14 New Checklist Item*

- **5.** Edit the required fields.
- **6.** Navigate back to the trip report. The checklist item will be added.

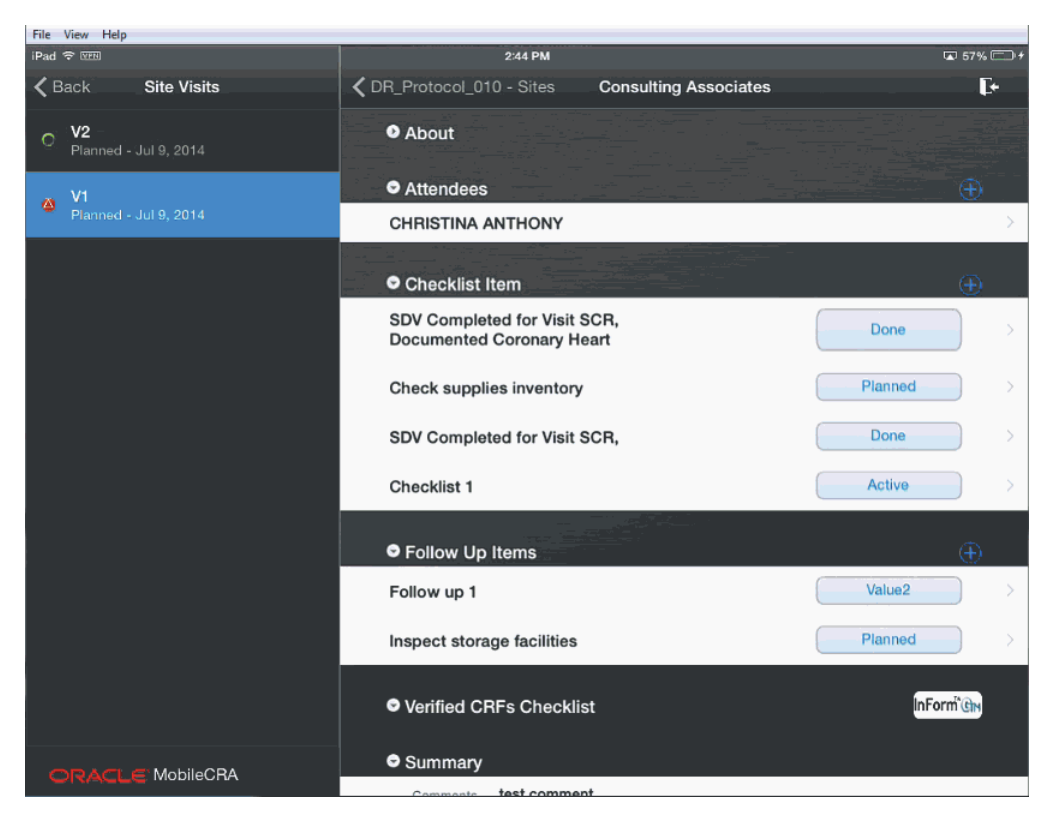

*Figure 4–15 Checklist Item Added*

# <span id="page-62-0"></span>**4.7 Modifying an Item in the Trip Report Check List**

Perform the following steps to add an item to the trip report check list:

**Note:** You cannot modify an item that originated in CTMS. Doing so will display an error message.

- **1.** In the **My Studies** pane, select a study and study-site.
- **2.** Tap **Trip Reports**.
- **3.** Select a trip report.

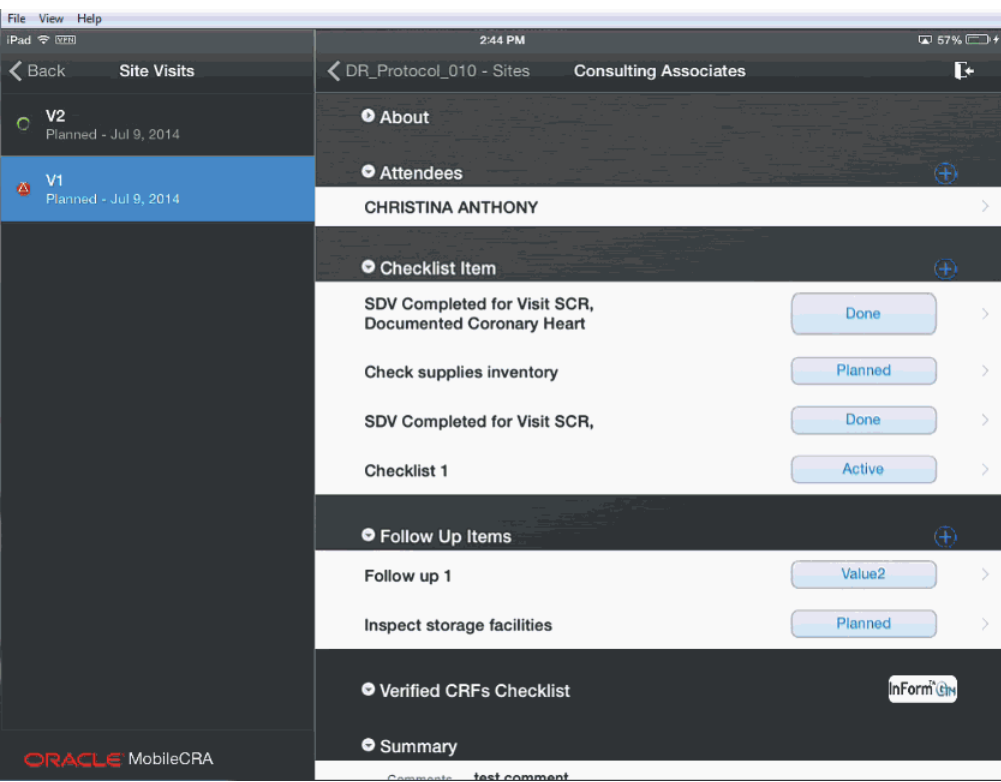

*Figure 4–16 Trip Report*

**4.** Tap the checklist item you want to modify.

*Figure 4–17 Checklist Item*

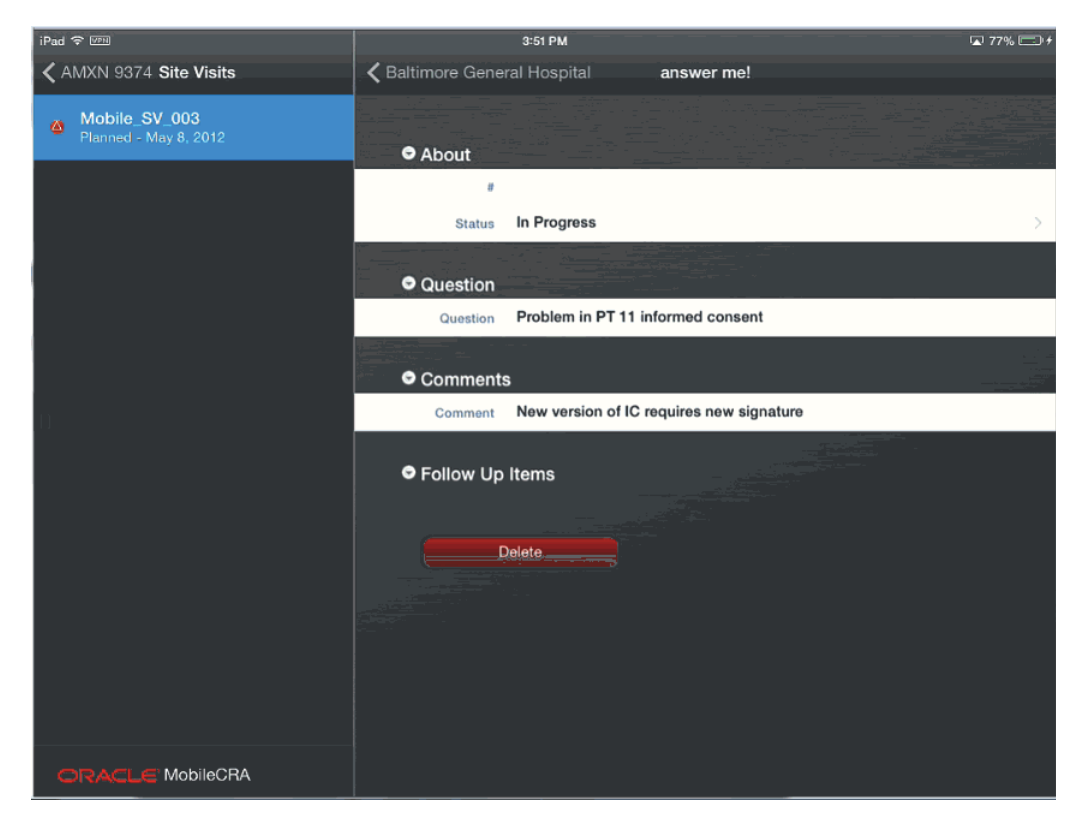

**5.** You can modify the type, display location, comments and status. You can also add an assignee. Make the modifications you require.

**Note:** You can also change the **Status** of the checklist item at the top level.

### <span id="page-64-0"></span>**4.8 Creating Follow up Items in a Trip Report**

You can edit a follow up item for completeness until it is submitted. You can add a due date to the item and add it to the Task Calendar on the iPad. Perform the following steps to add an item to the trip report check list:

- **1.** In the **My Studies** pane, select a study and study-site.
- **2.** Tap **Trip Reports**.
- **3.** Select a trip report.

*Figure 4–18 Trip Report*

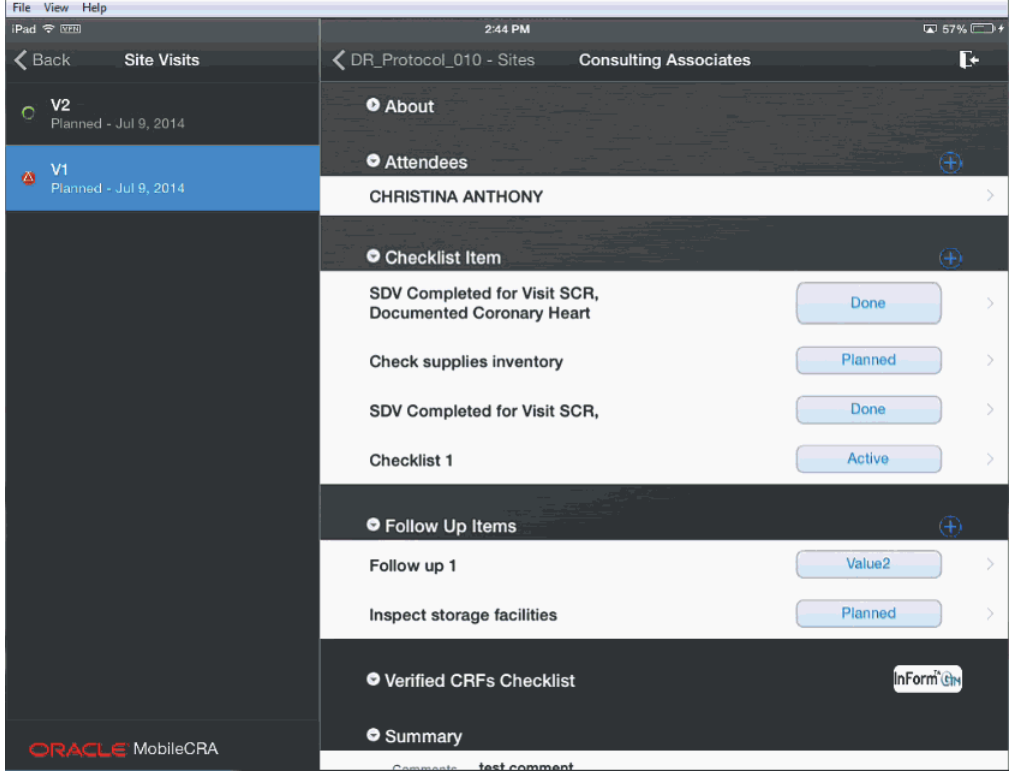

**4.** Tap the icon below to add a follow up item.

*Figure 4–19 Add Icon*

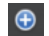

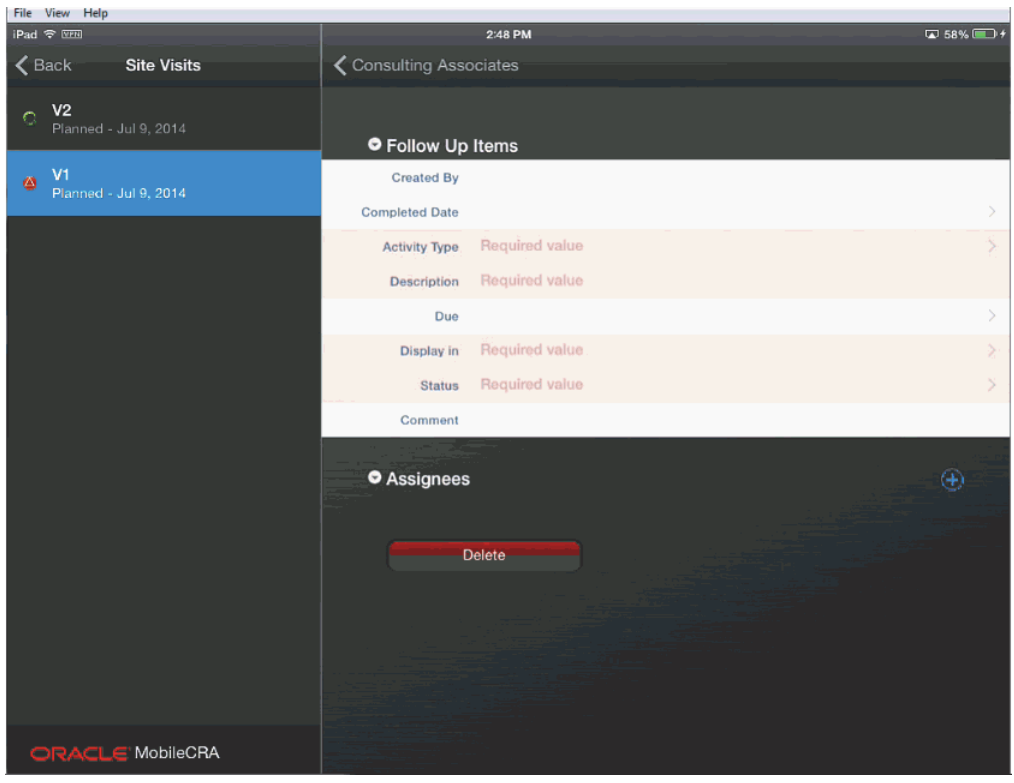

*Figure 4–20 New Follow Up Item*

**5.** Navigate back to the trip report, the follow up item will be added to it.

*Figure 4–21 Follow up Item Added*

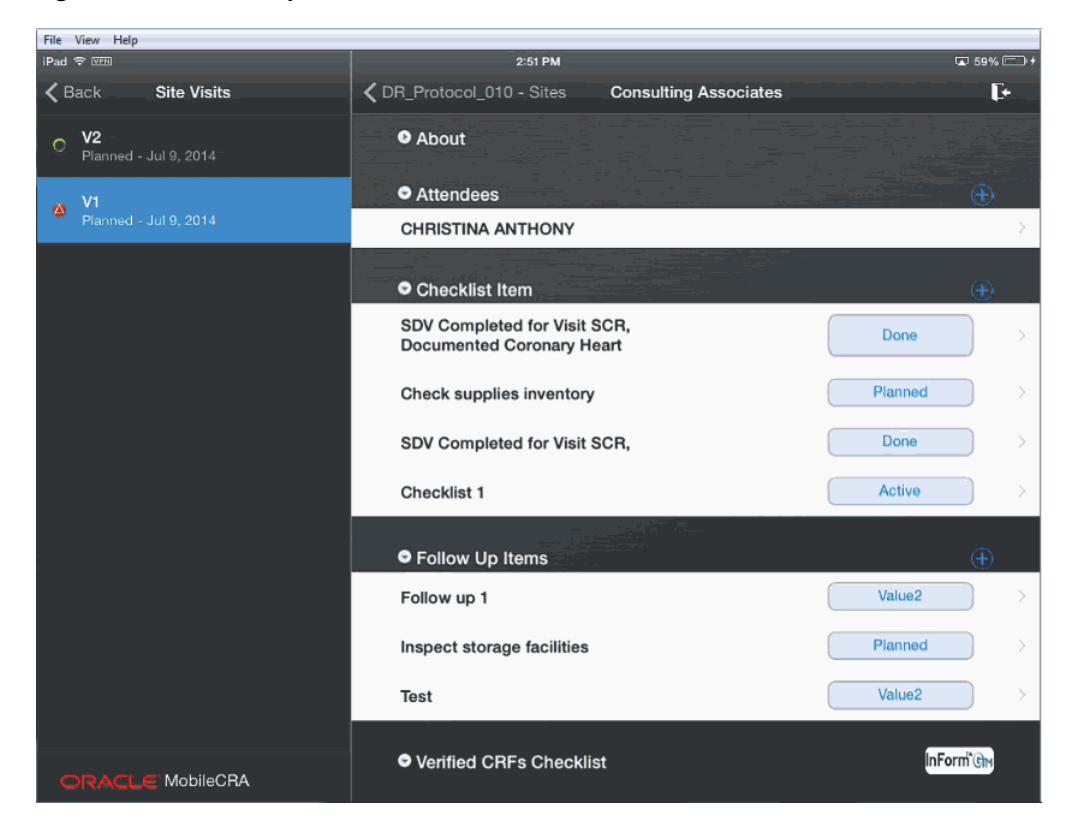

# <span id="page-66-0"></span>**4.9 Creating a Trip Report Summary**

Perform the following steps to add an item to the trip report check list:

- **1.** In the **My Studies** pane, select a study and study-site.
- **2.** Tap **Trip Reports**.
- **3.** Select a trip report.

*Figure 4–22 Trip Report*

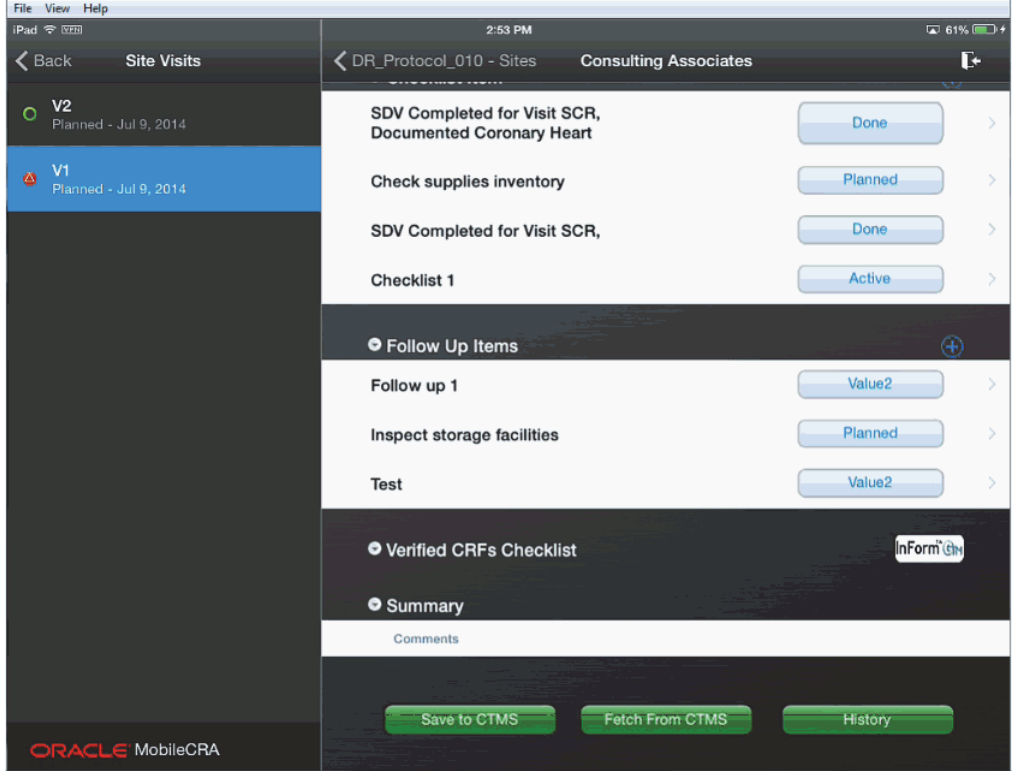

**4.** Tap the field below **Summary** to add comments.

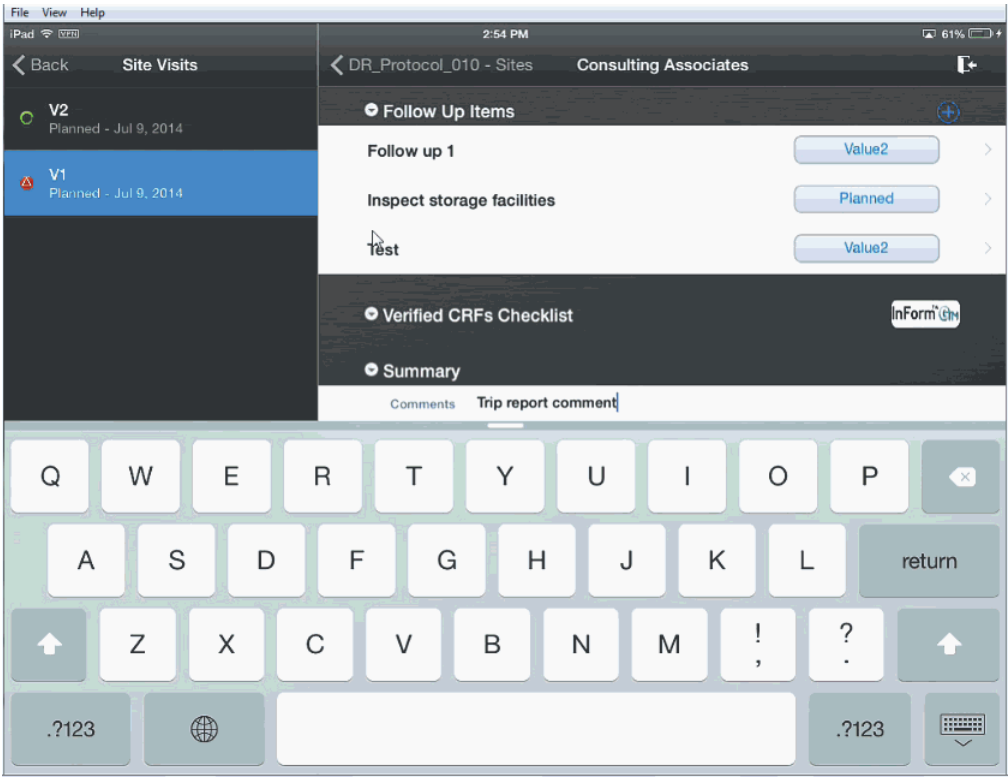

*Figure 4–23 Trip report Summary*

**5.** Type your comments. They will be added to the trip report. To save your changes to CTMS, refer to [Saving Trip Report Data to Oracle Siebel Clinical Trial](#page-67-0)  [Management System on page](#page-67-0) 4-18.

# <span id="page-67-0"></span>**4.10 Saving Trip Report Data to Oracle Siebel Clinical Trial Management System**

Perform the following steps to add an item to the trip report check list:

- **1.** Tap a study to view all the sites under it.
- **2.** Tap a site to view all its details.
- **3.** Tap **Trip Reports**. A list of visits is displayed.
- **4.** Select a trip report for which you want to save data. Visits containing unsaved data are displayed with a red M icon next to them.

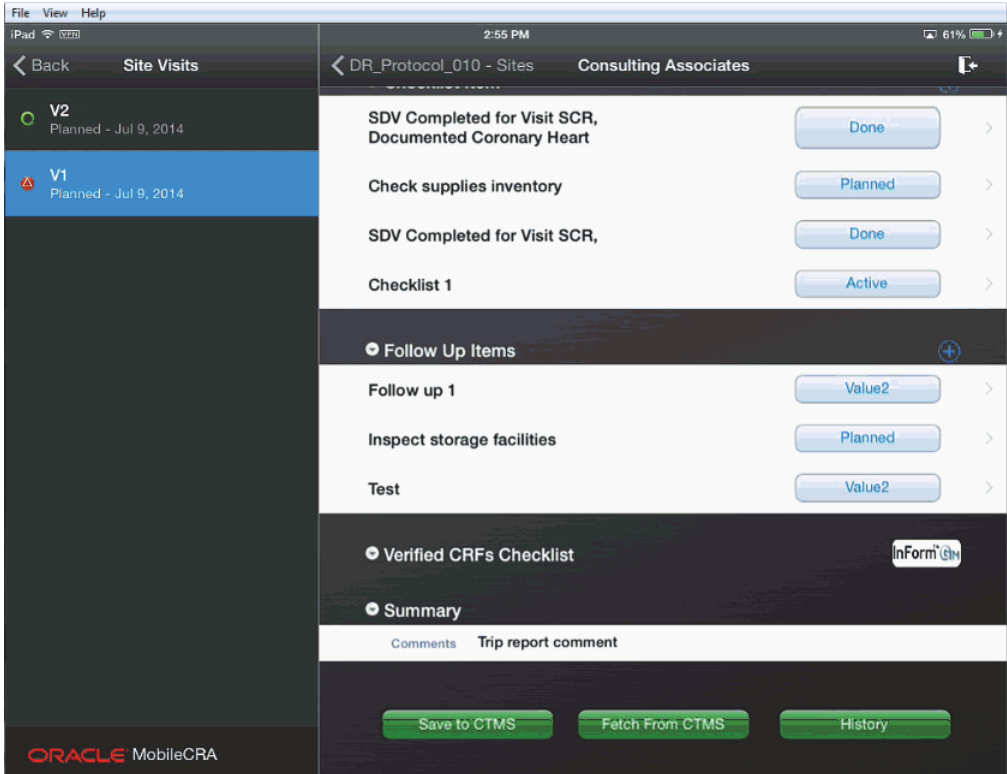

*Figure 4–24 Trip Report*

**5.** Tap **Save to CTMS**.

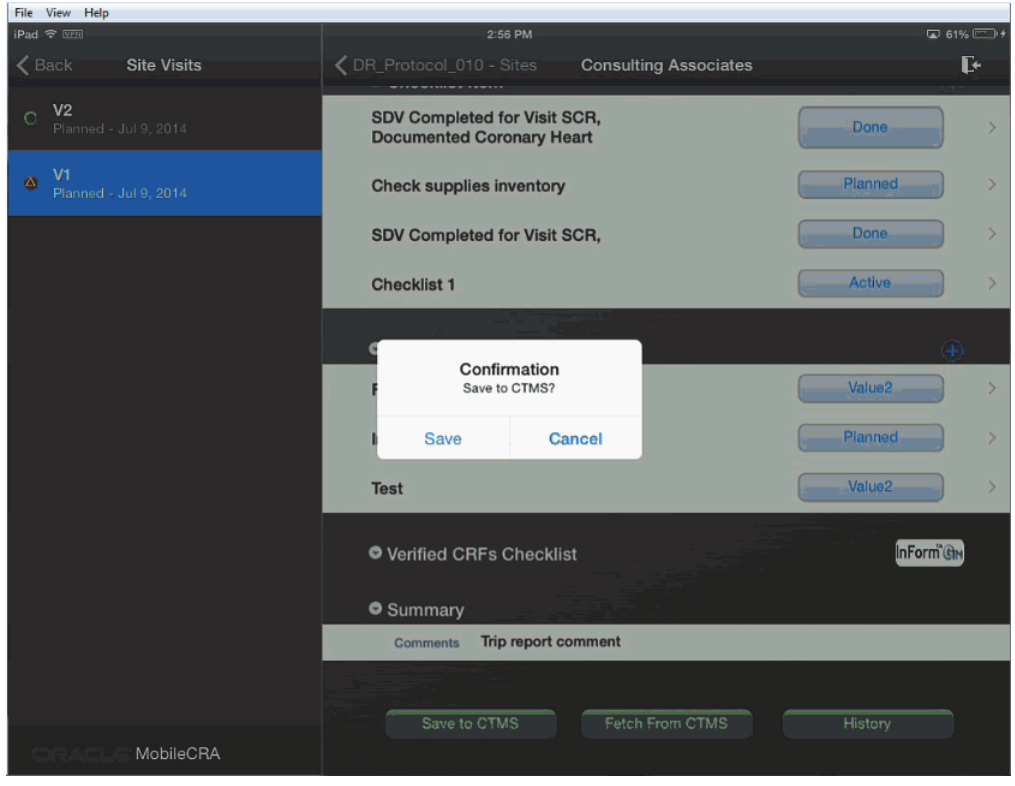

*Figure 4–25 Save to CTMS Prompt*

**6.** Tap **Save**. Your changes will be saved to CTMS and the red M icon is cleared from the visit list.

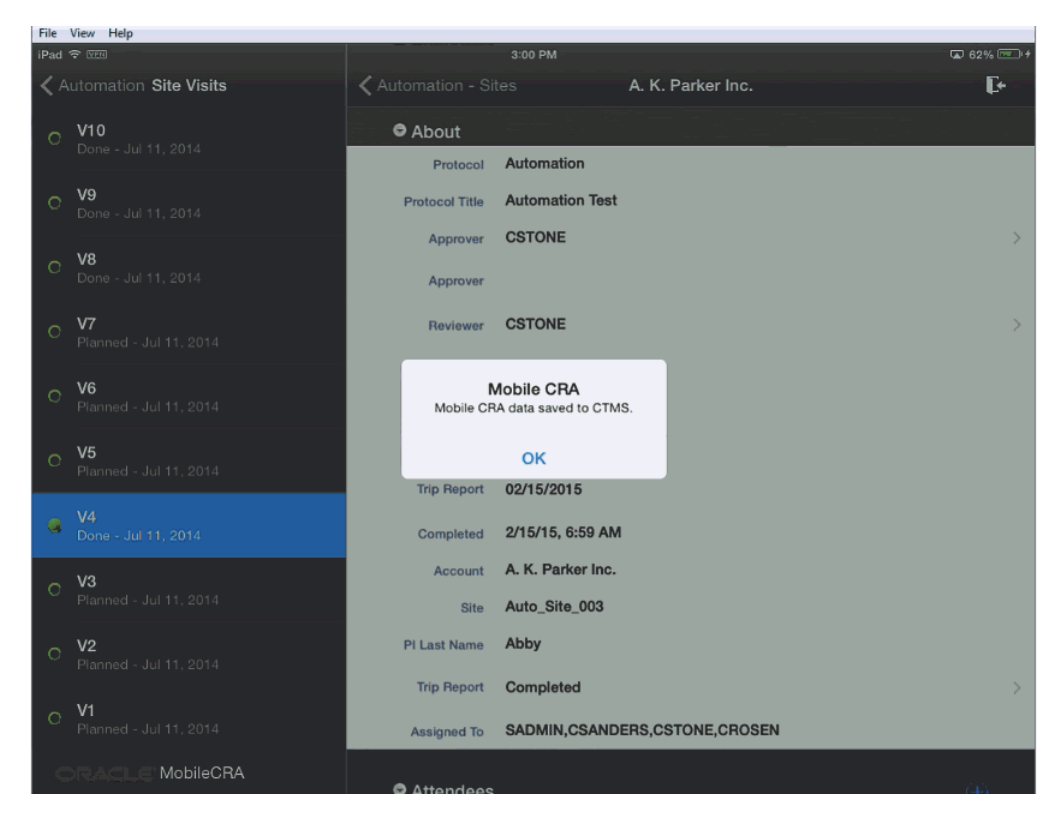

*Figure 4–26 Trip Report Saved to CTMS*

### **Fetching Data from Siebel Clinical Trial Management System**

You can reset your trip report data by downloading data available on CTMS. Perform the follow steps to reset your trip report data.

- **1.** Tap a study to view all the sites under it.
- **2.** Tap a site to view all its details.
- **3.** Tap **Trip Reports**. A list of visits is displayed.
- **4.** Select the trip report for which you want to reset data.

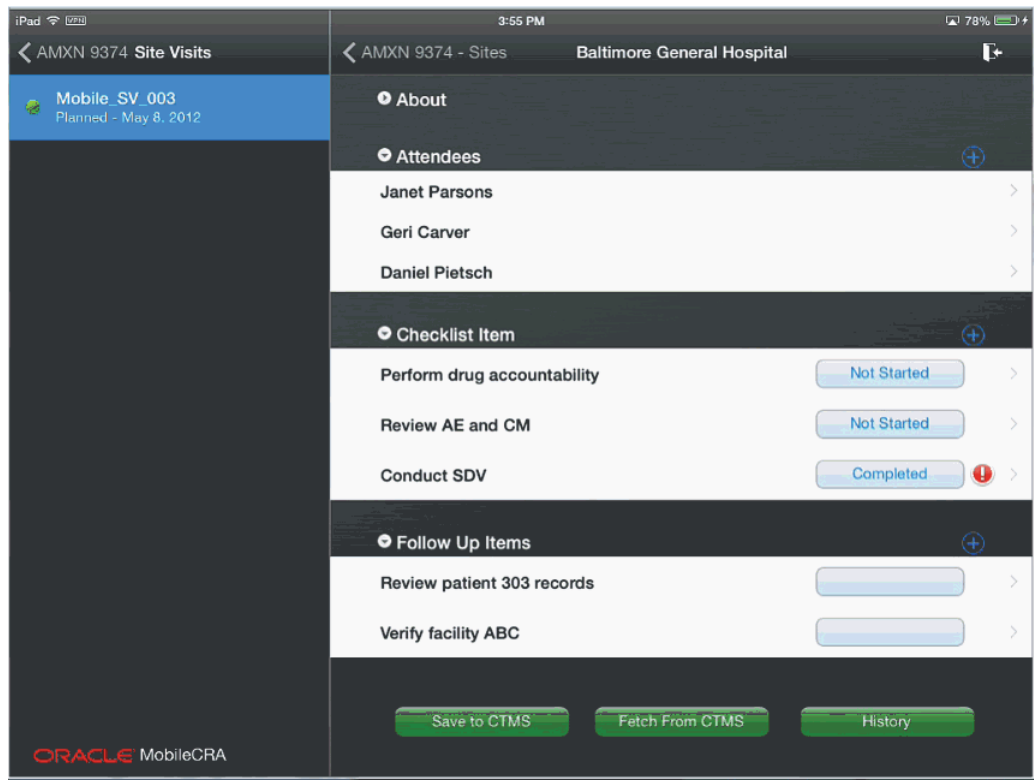

*Figure 4–27 Trip Report*

**5.** Tap **Fetch from CTMS**.
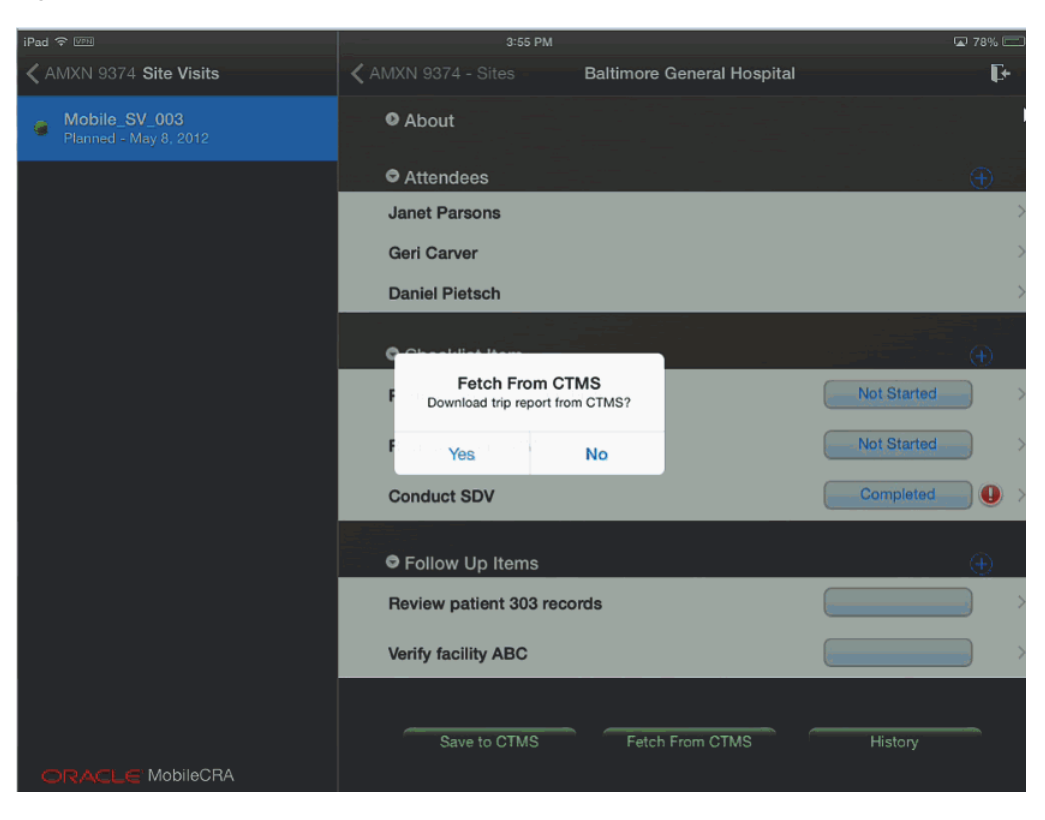

*Figure 4–28 Fetch from CTMS Prompt*

**6.** Tap **Yes**.

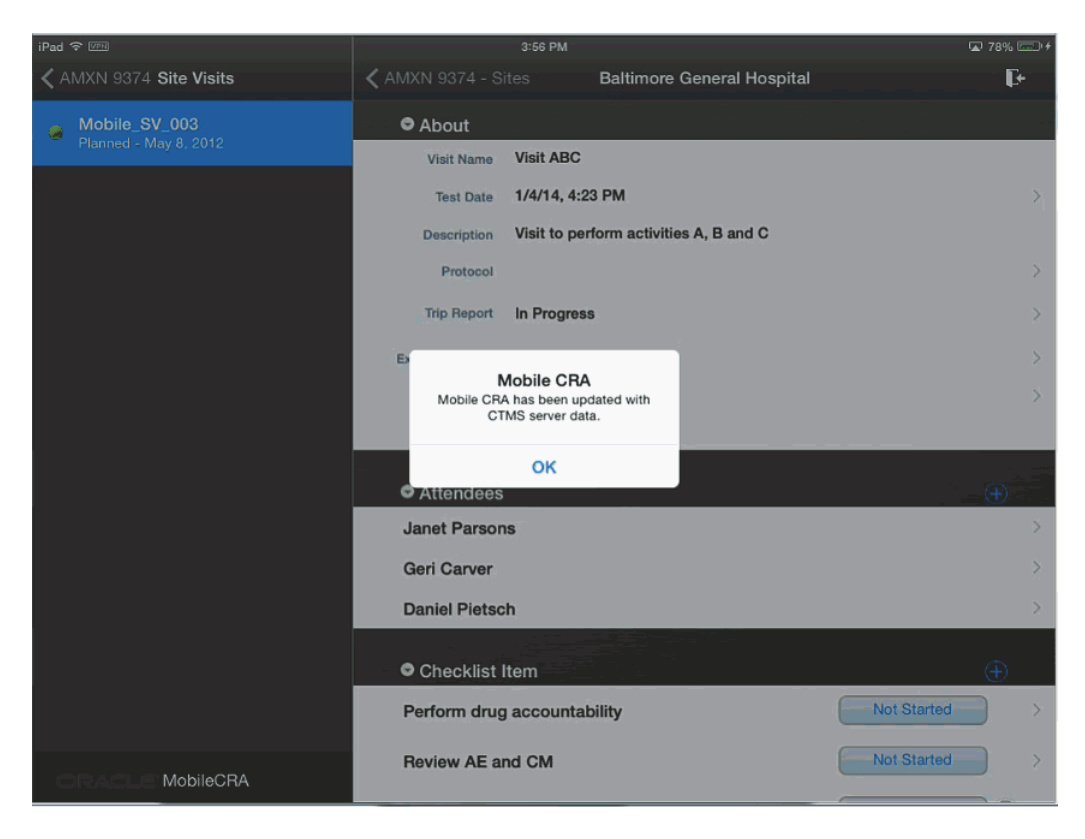

*Figure 4–29 Trip Report Data Fetched from CTMS*

If your trip report has unsaved changes and you try to fetch data from CTMS, the following warning will be displayed. Tap **Yes** to fetch data and **No** to exit.

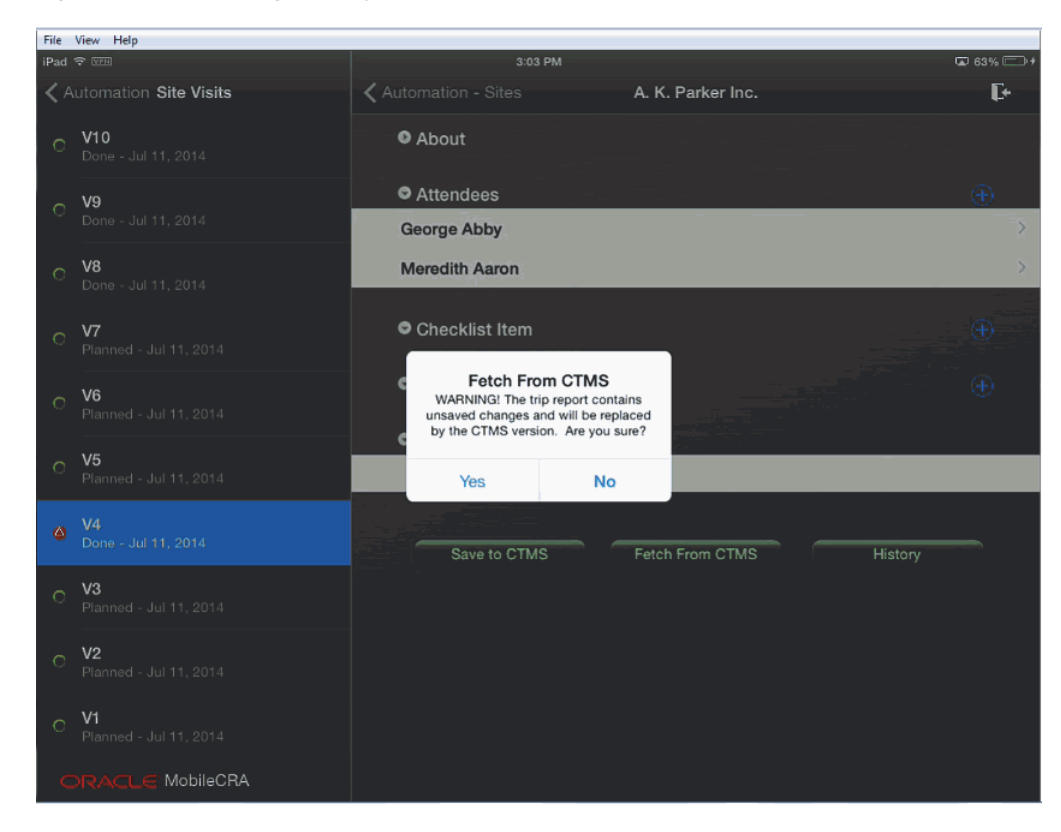

*Figure 4–30 Warning Displayed*

## **4.11 Submitting a Trip Report for Approval**

The work flow process in CTMS can be configured in Mobile CRA. For more information on your status flows, consult with your configuration teams. CTMS lets you select the reviewer and approvers for the Trip Report. Currently, this activity must be done in CTMS, and the result fetched to Mobile CRA, in order to submit from Mobile CRA to the work flow.

Perform the following steps to submit your trip report:

**Note:** If multiple reports are submitted for the same visit, CTMS will only display the latest report.

- **1.** In the **My Studies** pane, tap a study to view all the sites under it.
- **2.** Tap a site to view all its details.
- **3.** Tap **Trip Reports**. The site visits displayed.
- **4.** Select the visit whose report you want to submit. The trip report saved on CTMS is displayed.
- **5.** In the About section, tap **Trip Report Status**. The following options are displayed:

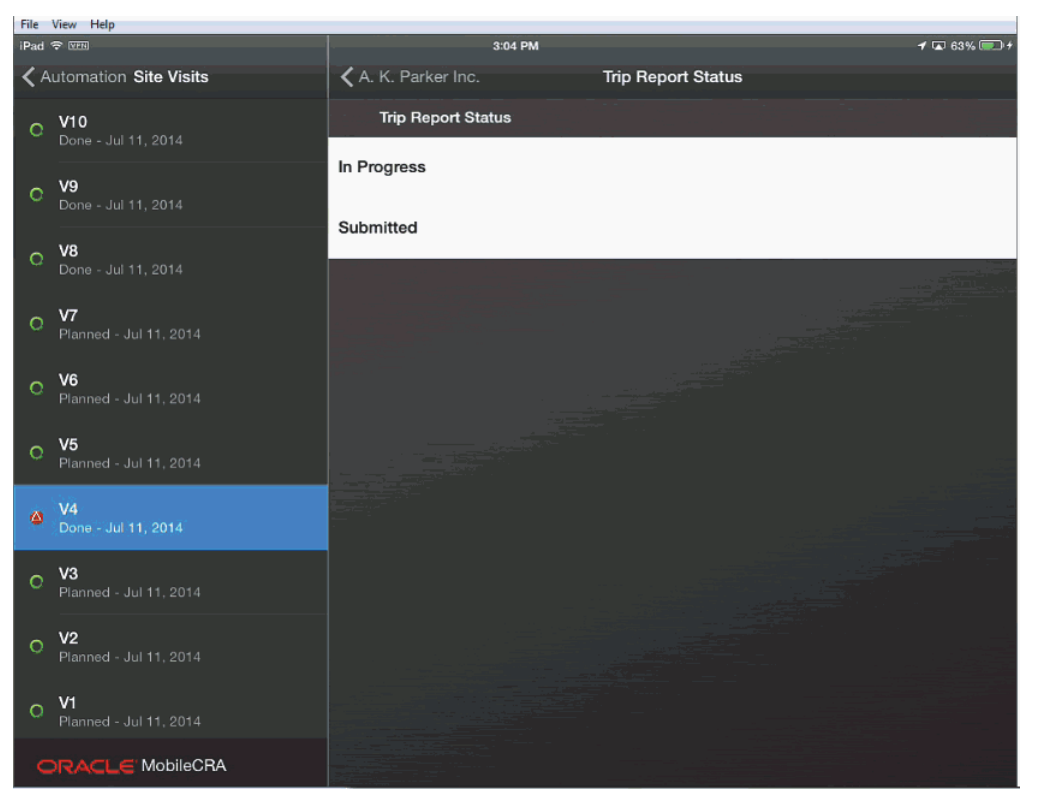

*Figure 4–31 Trip Report Status*

**6.** Tap **Submitted**. The trip report status will be changed to submitted.

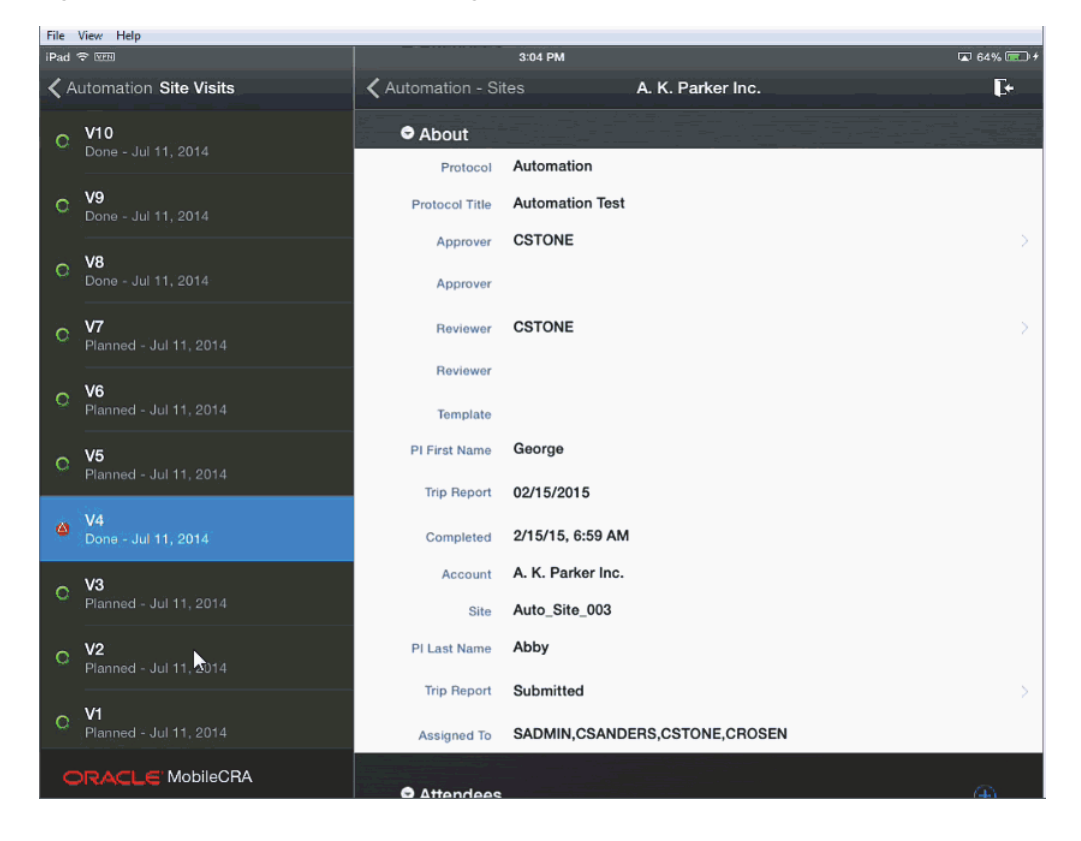

*Figure 4–32 Trip Report Status Changed*

- **7.** Tap **Save to CTMS**. The **Sign and Submit** screen is displayed.
- File View Help 3:05 PM  $\overline{4}$  64% Pad <sup>T</sup> Automation Site Visits A. K. Parker Inc.  $\mathbb{R}^2$ Sign & Submit Please electronically sign the document<br>with your username and password. Once<br>you sign, you cannot make further edits<br>unless your trip report is rejected. Cancel Save to CTMS Fetch From CTMS History MobileCRA

*Figure 4–33 Sign and Submit*

**8.** Enter your user name and password and tap **Sign & Submit**.

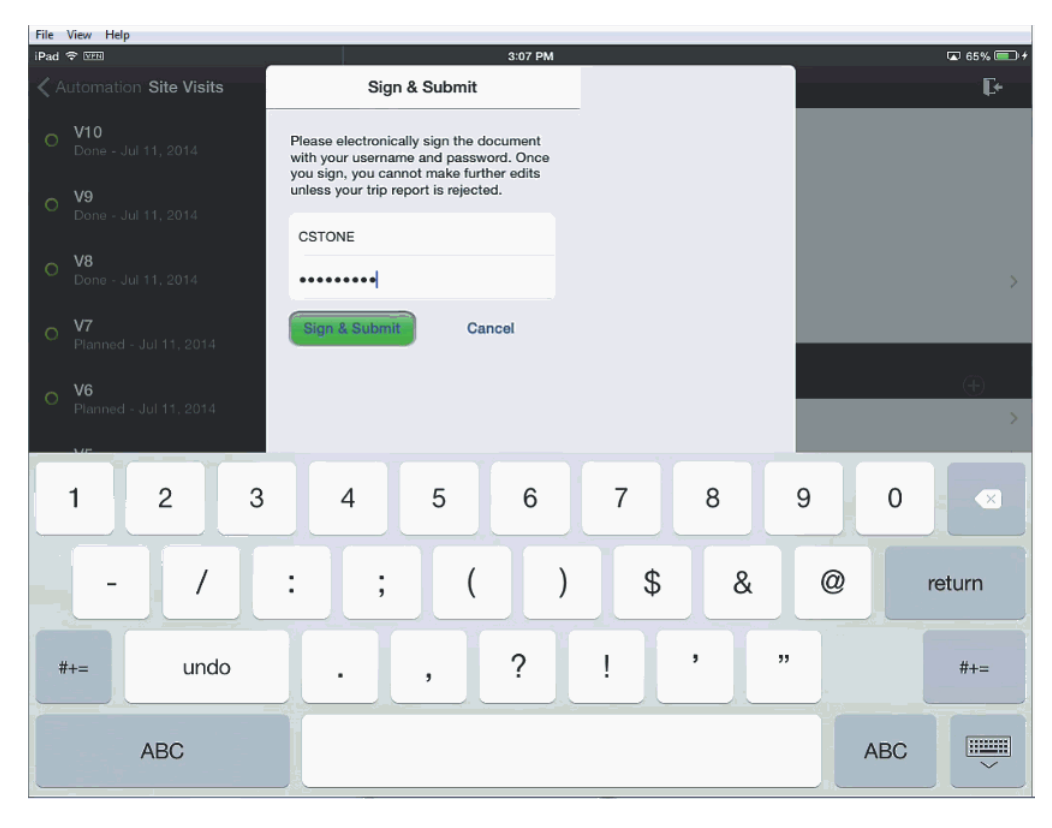

*Figure 4–34 Submit Trip Report*

**9.** Your trip report will be submitted for approval and you will receive a confirmation.

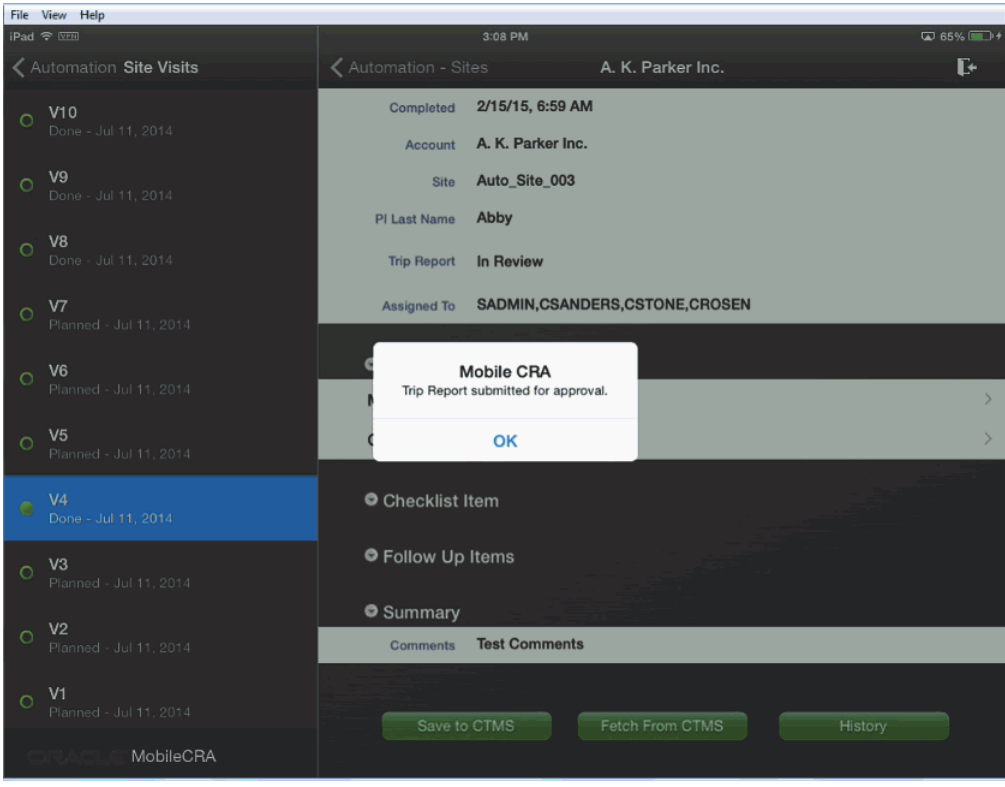

*Figure 4–35 Submitted for Approval*

## **4.12 Viewing an Approved Trip Report**

Perform the following steps to view an approved trip report:

- **1.** Tap a study to view all the sites under it.
- **2.** Tap a site to view all its details.
- **3.** Tap **Trip Reports**. A list of visits is displayed.
- **4.** Select an approved trip report.
- **5.** You can review all findings in the trip report. However, you may not modify it.

## **4.13 Source Data Verification**

Mobile CRA permits the CRA conducting a site visit to access InForm data that is ready for, and selected for verification.

Pages marked *Ready for SDV* are displayed in the Mobile CRA SDV interface, and the CRA can then perform the following three tasks:

■ Mark Data as verified, or unverify data marked as verified

If you mark all the data as verified, the form is counted as fully verified. If you leave one or more item unverified, the form is considered partially verified.

- Close Queries
- **Open Queries**

On exiting Mobile CRA Source Data Verification (SDV), the SDV activity conducted during the session is automatically ecorded in the trip report. See Section X for information about the options for saving SDV activity to the trip report.

#### **4.13.1 Prerequisites**

- The user *must* have an active link to the internet. Unlike most Mobile CRA functions, SDV does not work in offline mode.
- The clinical data management for the Study must be performed in Oracle InForm.
- The CRA must have an user ID for the InForm Study.
- The study must be identified in the Mobile CRA Administrative User Interface. Various setup tasks must be performed. For details on the setup tasks, see the *Oracle Health Sciences Mobile Clinical Research Associate Server Administration Guide*. This setup work must be performed from a web interface.

## **4.13.2 Accessing Source Data Verification**

**1.** Once the study is properly set up, the Verified CRFs section appears in the Trip Report. At the upper right corner of the section, an InForm Icon is displayed.

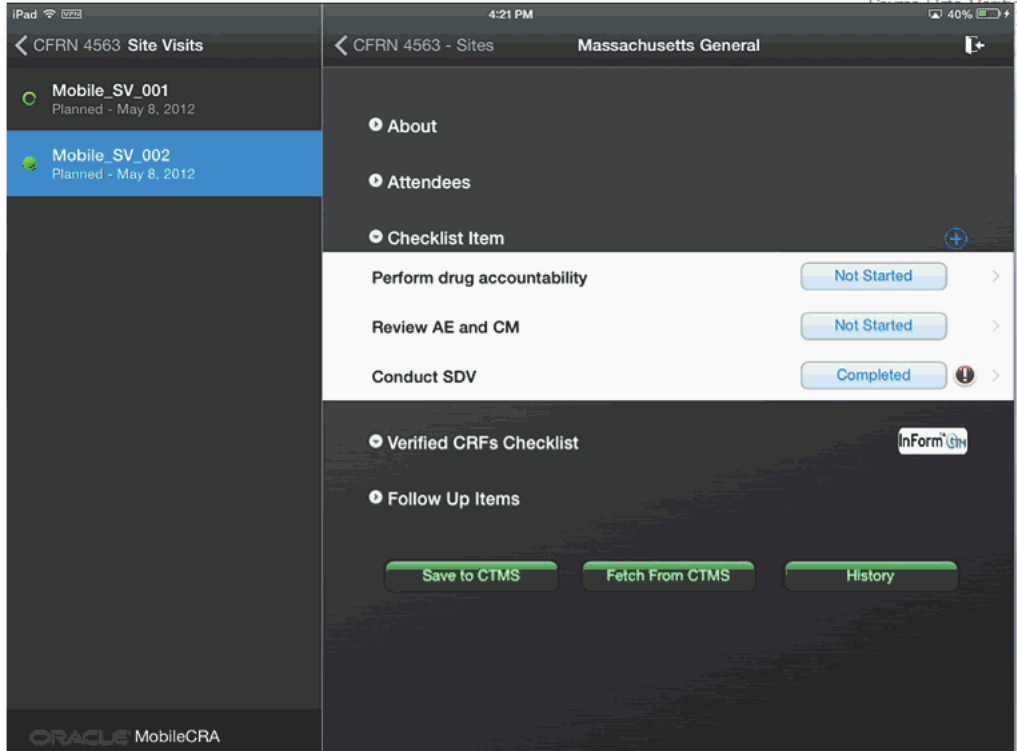

*Figure 4–36 Verified CRFs Section*

- **2.** Tap the InForm Icon.
- **3.** The system displays a sign on screen. Enter your InForm credentials to gain access to the InForm SDV workspace. The login credentials are stored for this study until the application is closed (you will not have to log into InForm again due to a

Mobile CRA time out). This login persists until you close Mobile CRA, log out of Mobile CRA, or switch to a different study (requiring a different log in credential).

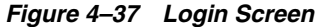

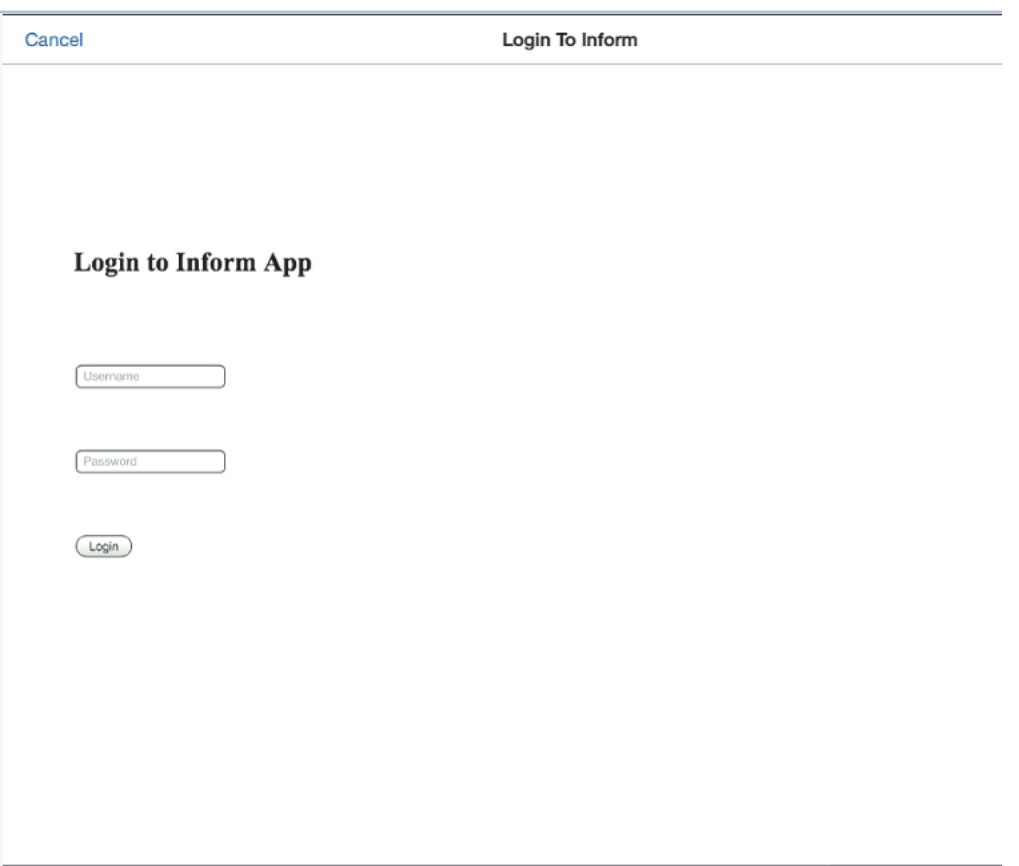

## **4.13.3 Selecting a Patient**

After providing your InForm login, the following screen is displayed. On the left side of the screen, you can select a patient within the site. The upper half of the screen displays a summary of SDV work remaining, while the bottom half displays the visits associated with the selected patient.

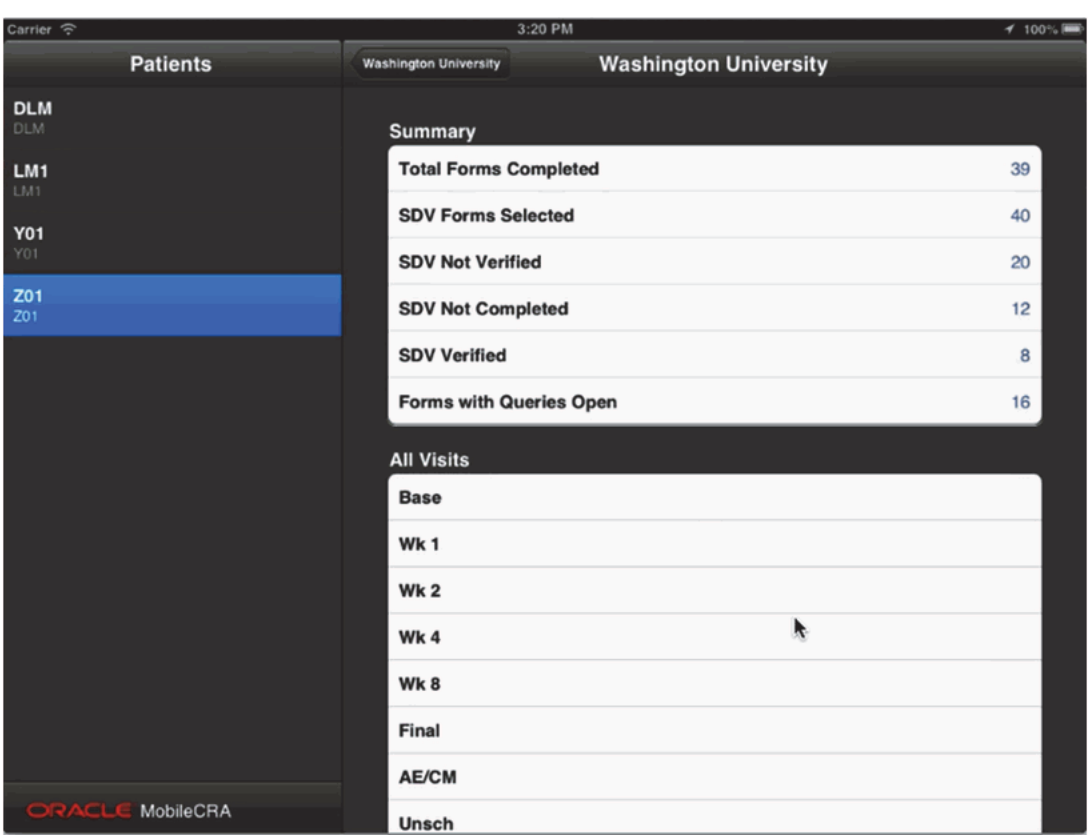

*Figure 4–38 SDV Entry Screen*

When conducting SDV in InForm, you have the option to move from Study to Study, and site to site, reviewing data and updating records. However, when conducting SDV from within Mobile CRA, the Mobile app restricts access to the data associated with the current Trip Report or Site Visit. This is done to ensure that the SDV work is completed at the current site.

The SDV Entry Screen has three displays, the Summary Screen, the Patient Listing, and the Visits Listing.

The Summary Screen [\(Figure](#page-82-0) 4–39) displays the summary statistics for CRF progress at the Site. This screen is display only, and should reflect the status of forms in InForm at the beginning of the session. (A session begins when the InForm Icon is selected in the app).

<span id="page-82-0"></span>*Figure 4–39 Summary Screen*

| <b>Summary</b>                 |    |
|--------------------------------|----|
| <b>Total Forms Completed</b>   | 39 |
| <b>SDV Forms Selected</b>      | 40 |
| <b>SDV Not Verified</b>        | 20 |
| <b>SDV Not Completed</b>       | 12 |
| <b>SDV Verified</b>            | 8  |
| <b>Forms with Queries Open</b> | 16 |

The Patient List [\(Figure](#page-82-1) 4–40) displays the patients with data available for SDV.

<span id="page-82-1"></span>*Figure 4–40 Patient List*

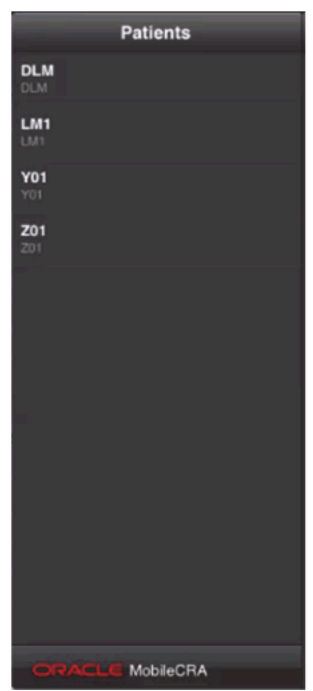

The Visit List [\(Figure](#page-83-0) 4–41) displays the visits for each patient, after the patient has been selected. Scroll down to see the entire list of visits.

<span id="page-83-0"></span>*Figure 4–41 Visits Display*

| <b>All Visits</b> |  |
|-------------------|--|
| <b>Base</b>       |  |
| Wk1               |  |
| Wk <sub>2</sub>   |  |
| Wk4               |  |
| Wk 8              |  |
| Final             |  |
| AE/CM             |  |
| Unsch             |  |

From this entry Screen, first select the desired patient. The visit list then updates to display the visits for that patient. Then select the visit, and the Forms display replaces the patient display [\(Figure](#page-83-1) 4–42).

<span id="page-83-1"></span>*Figure 4–42 Forms List*

| Carrier $\Rightarrow$<br>9:04 PM                    |                              | 100%                         |                         |
|-----------------------------------------------------|------------------------------|------------------------------|-------------------------|
| <b>Forms</b><br><b>Patients</b>                     | <b>Washington University</b> | <b>Washington University</b> |                         |
| <b>ECG</b><br>Baseline Electrocardiogram            | <b>Summary</b>               |                              |                         |
| PE<br><b>Baseline Physical Examination</b>          | <b>Total Forms Completed</b> |                              | 37                      |
| CGI<br>Clinical Global Impression                   | <b>SDV Forms Selected</b>    |                              | 40                      |
|                                                     | <b>SDV Not Verified</b>      |                              | 28                      |
| <b>DOV</b><br>Date of Visit                         | <b>SDV Not Completed</b>     |                              | 10                      |
| <b>DEM</b><br>Demographics                          | <b>SDV Verified</b>          |                              | $\overline{\mathbf{c}}$ |
|                                                     | Forms with Queries Open      |                              | 16                      |
| <b>DOSEVS</b><br><b>DOSEVS</b><br>Ą                 | <b>All Visits</b>            |                              |                         |
| <b>HAMD</b><br>Hamilton Rating Scale for Depression | <b>Base</b>                  |                              |                         |
| <b>INCEXC</b><br>Inclusion / Exclusion Criteria     | Wk 1                         |                              |                         |
| LAB                                                 | Wk <sub>2</sub>              |                              |                         |
| Laboratory Evaluation                               | Wk4                          |                              |                         |
| <b>MHx</b><br>Medical History                       | Wk8                          |                              |                         |
| PM<br>Prior Modications                             | Final                        |                              |                         |
|                                                     | AE/CM                        |                              |                         |
| ORACL<br>MobileCRA                                  | Unsch                        |                              |                         |

Once the Forms list appears, you can then select a form for SDV. In some cases, selecting a form results in a secondary form menu (in cases where the first form is a repeating, or unscheduled form.)

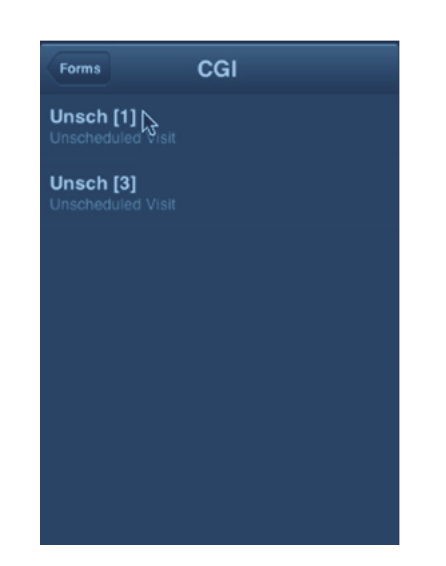

*Figure 4–43 Secondary Form Menu (Unscheduled)*

Once you select the form, the system freezes the form in InForm, and pulls the form data to the mobile application. The data is displayed in one of three ways - Linear, Tabular or Combined (the app selects the appropriate display type).

#### **4.13.4 Conducting Source Data Verification**

Once a form has been selected, and data has been delivered to the device, you can:

- review the data
- open, review and close queries
- mark data as verified

#### **4.13.4.1 Data Displays**

There are three type of data displays namely:

- **Linear Display**
- Tabular Display
- Combined Display

#### **Linear Display**

The linear display displays data in a simple columnar format, with the Question and response in the center of the screen. If a query is present against the response, a presence indicator (red circle with question mark inside) appears to the right of the response. To verify the data, tap the check box. To verify all items on the page, tap the **Mark all as verified** box. This action checks or unchecks all boxes at once.

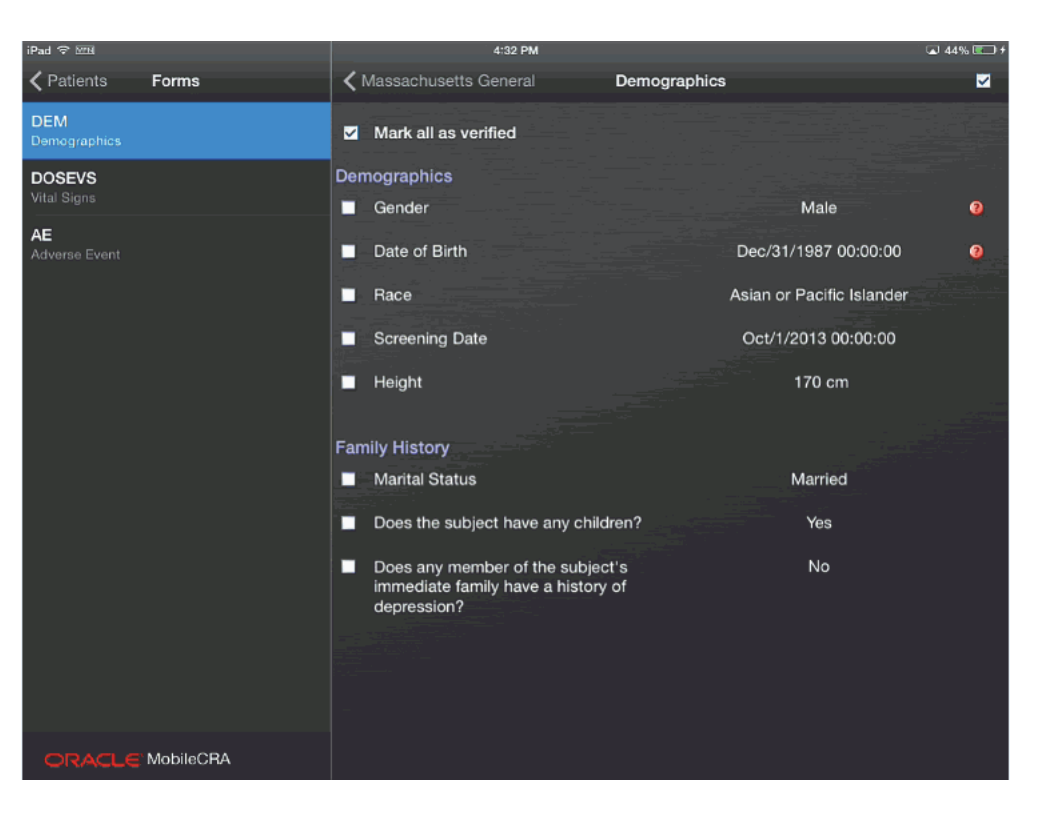

*Figure 4–44 Linear Display*

#### **Tabular Display**

The tabular display shows records of data, which can be verified on a record-by-record basis. You can scroll left and right by swiping the display.

*Figure 4–45 Tabular Display*

| Carrier $\widehat{\tau}$              | 5:02 PM                      |                      | $4100\%$           |
|---------------------------------------|------------------------------|----------------------|--------------------|
| <b>DOSEVS</b><br><b>Forms</b>         | <b>Washington University</b> |                      |                    |
| <b>Unsch [3]</b><br>Unsch duied Visit | <b>SctVitalSigns</b>         |                      |                    |
| r                                     | Temperature Record           | PreDose              | <b>Planed time</b> |
|                                       | п                            | May/12/2014 02:03:00 | Pre Dose           |
|                                       | П                            |                      | 30 Mins            |
|                                       | п                            |                      | 1 hour             |
|                                       | п                            |                      | 2 hours            |
|                                       | п                            |                      | 4 hours            |
|                                       | m.                           |                      |                    |

*Figure 4–46 Scrollable Tabular Display*

|   |       | <b>Planed time</b> | <b>Actual Time</b>                | Sitting |
|---|-------|--------------------|-----------------------------------|---------|
|   | 10:00 | Pre Dose           |                                   |         |
| ø |       | 30 Mins            | Mar/31/2014 05:40:00              | 90      |
| ø |       | 1 hour             | Mar/31/2014 06:10:00              | 91      |
| ø |       | 2 hours            | Mar/31/2014 06:40:00 <sup>0</sup> | 92      |

Queries against data in the tabular display are indicated by the red circular icon with a question mark inside.

#### **Combined Display**

The combined display shows both tabular and linear data displays. The tabular section is scrollable. The **Verify All** button only works for each block. You can move from form to form in this display. Each time a new form is accessed, the data from the form is saved, and the form is unfrozen.

To access other visits, click **Patient** at the top of the **Forms** menu and return to the Entry Screen. Then select the desired visit.

| iPad <b>空</b> 图              |                                       | 4:36 PM              |     | $\overline{\omega}$ 46% $\overline{\omega}$ + |
|------------------------------|---------------------------------------|----------------------|-----|-----------------------------------------------|
| ← Patients<br>Forms          | ← Massachusetts General               | <b>DOSEVS</b>        |     | ☑                                             |
| <b>DEM</b><br>Demographics   | Mark all as verified<br>◛             |                      |     |                                               |
| <b>DOSEVS</b><br>Vital Signs | frmDOSEVS<br>Blister pack number<br>п |                      | 100 | $\bullet$                                     |
| <b>AE</b><br>Adverse Event   | Total # tablets per dose<br>п         |                      | 3   |                                               |
|                              | <b>SctVitalSigns</b>                  |                      |     |                                               |
|                              | Planed time                           | PreDose              |     | <b>Actual Time</b>                            |
|                              | Pre Dose<br>п                         | Mar/31/2014 05:10:00 |     |                                               |
|                              | 30 Mins<br>П                          |                      |     | Mar/31/2014 05:4                              |
|                              | 1 hour<br>п                           |                      |     | Mar/31/2014 06:1                              |
|                              | 2 hours<br>п                          |                      |     | Mar/31/2014 06:4                              |
|                              | 4 hours<br>п                          |                      |     | Mar/31/2014 07:1                              |
|                              |                                       |                      |     |                                               |
| ORACLE' MobileCRA            |                                       |                      |     |                                               |

*Figure 4–47 Combined Display*

#### **4.13.5 Managing Queries**

You can create, update and close an InForm query. Queries are indicated by a red icon with a question mark inside. In a linear display, this icon appears to the right side of the display, while in a tabular display, the icon appears in the cell of the value.

#### **Raising a New Query**

**1.** You can open the Query display by double tapping. For a linear display, double tap the right hand side of the record. In the tabular display, double tap the data cell where you wish to raise a query, or examine a present query.

When you double tap the data where you wish to raise the query, the **Edit Query** screen is displayed.

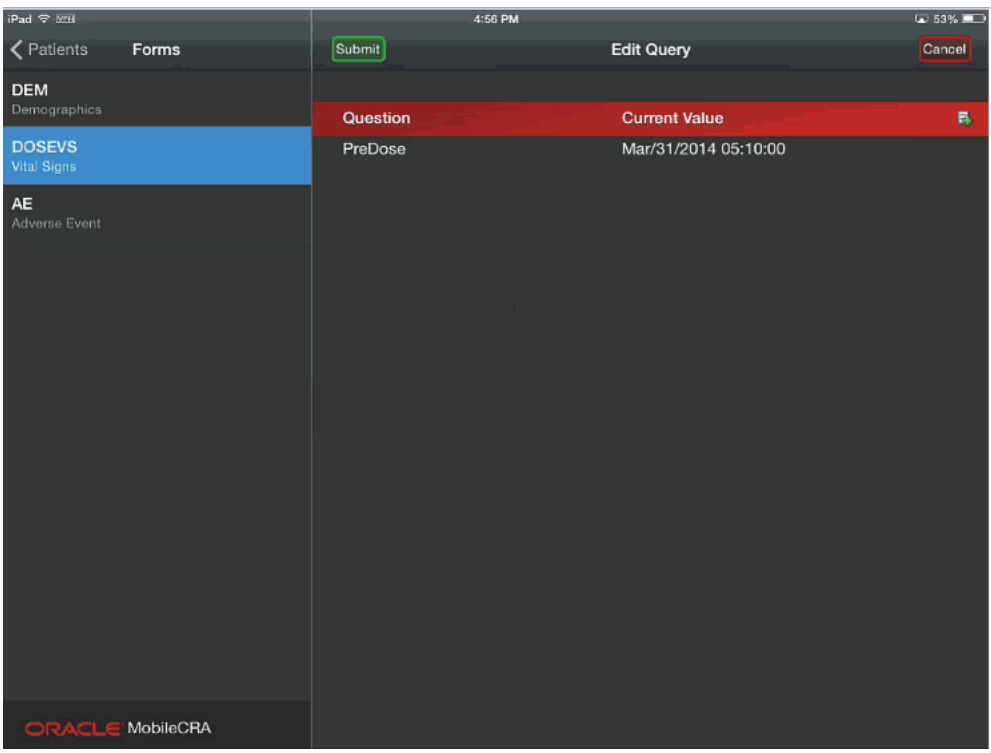

*Figure 4–48 Edit Query Screen*

**2.** Confirm that the data you wish to raise the query against is displayed. Then tap the Create icon on the right side of the title bar. The new query is displayed as follows:

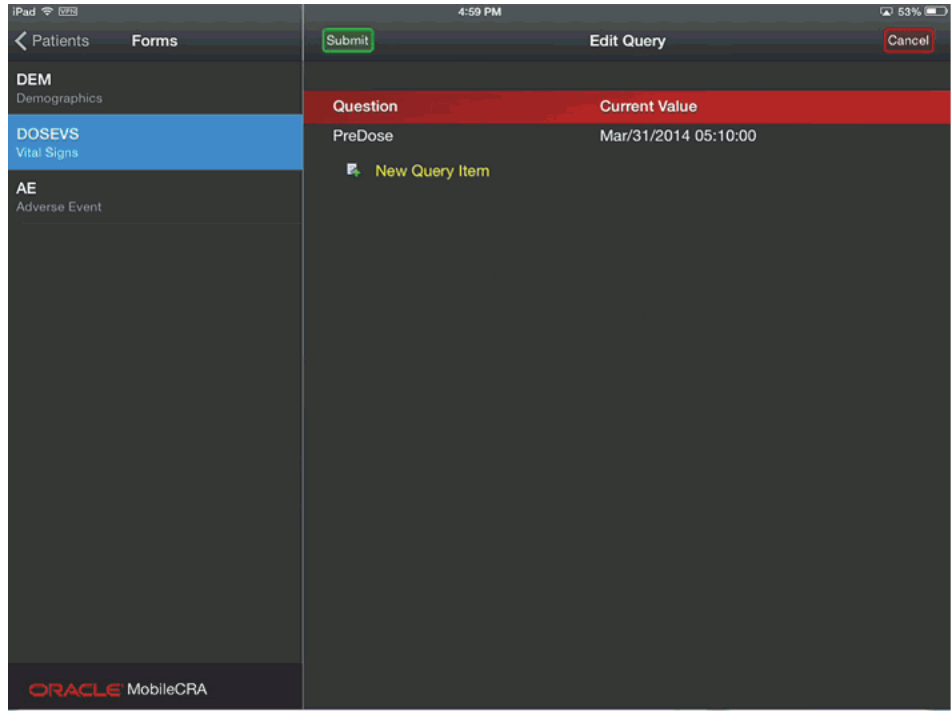

*Figure 4–49 New Query*

**3.** Highlighting the query lets you edit it. You have two options now, either select the available predefined query reasons, or enter a custom value.

**Note:** Until you exit this screen, you cannot create another query. You can modify other queries that maybe present.

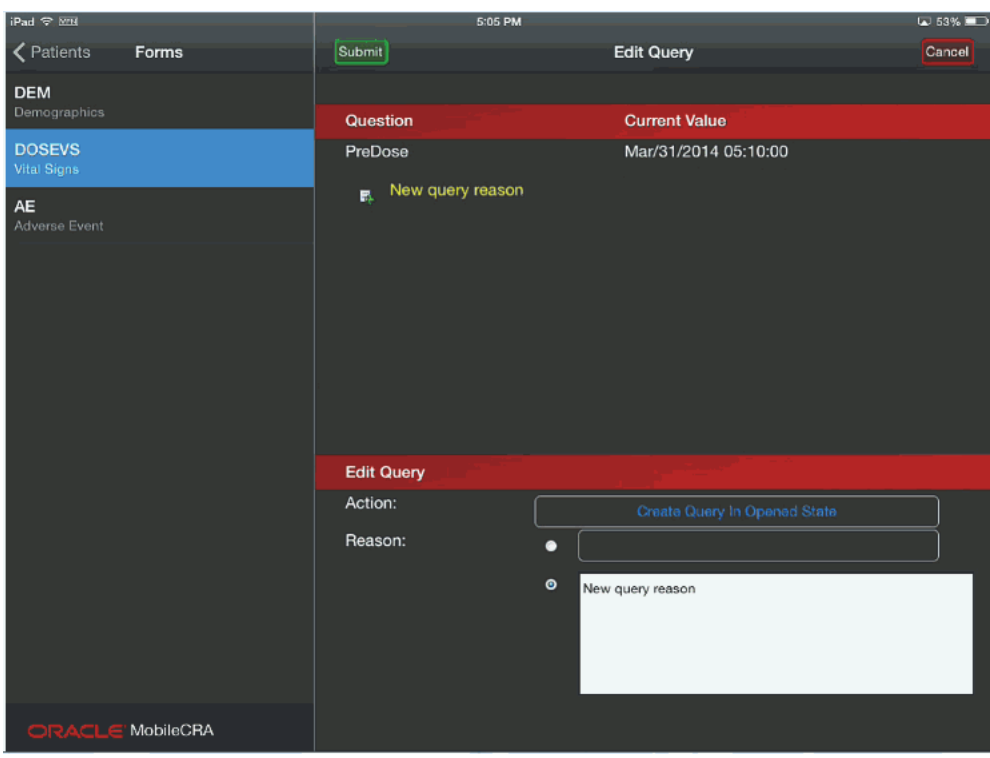

*Figure 4–50 Edit Query Custom*

Other Options include altering the action or selecting a default reason.

#### **Closing a Query**

**1.** Using the same interface, you can open an existing query and close it.

Selecting the query, and tapping **Close Query** opens the **Close Query** dialog. You can select a Default Reason, or enter a custom reason in the fields provided.

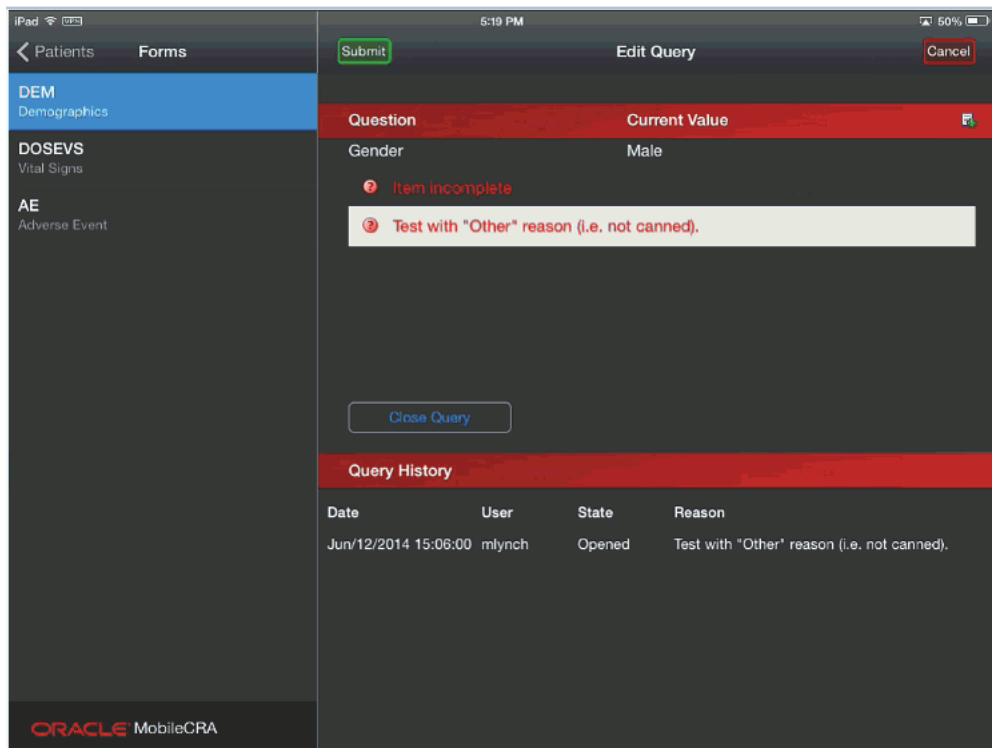

*Figure 4–51 Closing a Query*

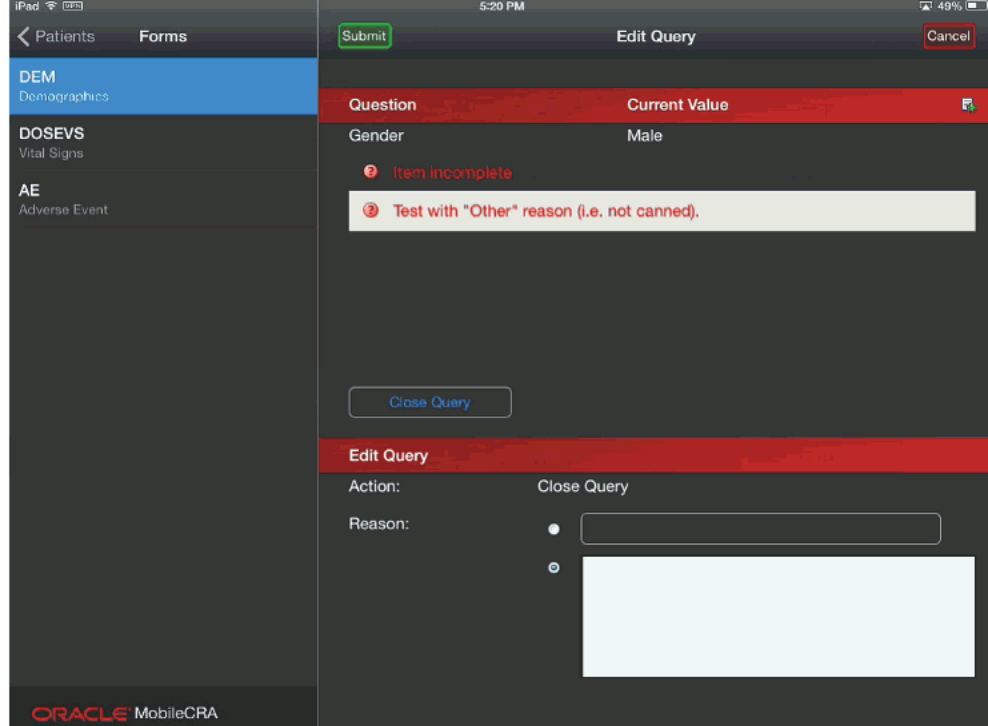

#### **Exiting the Query**

- **1.** Exit the query dialog by tapping **Submit** or **Cancel**.
	- Selecting **Submit** saves the query, and cannot be cancelled.

■ Selecting **Cancel** cancels all activity within the query dialog box.

Either action lets you reenter the query dialog to create a second query as desired. However, any changes to queries are not submitted to InForm until you move to a new form or exit.

#### **Multiple Query Display**

More than one query may be present against a data item.

*Figure 4–52 Multiple Query Display*

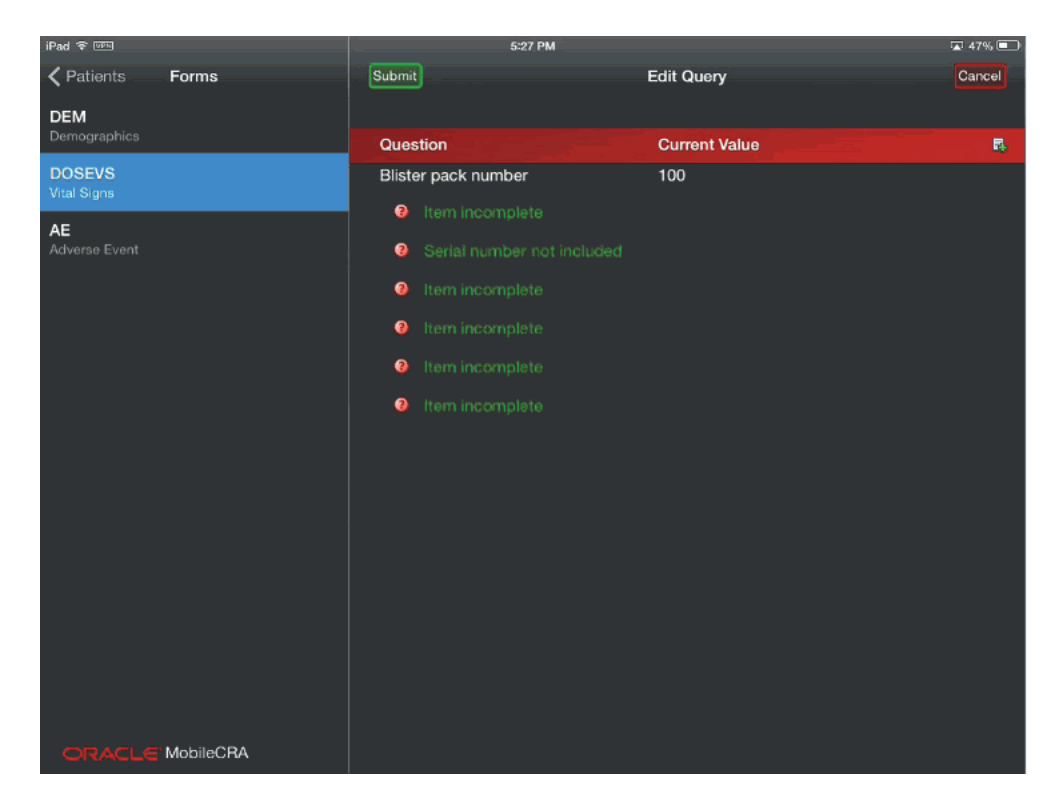

#### **4.13.6 Exiting Source Data Verification**

To exit SDV, click **Site** at the top of the data verification screen. The system saves any verification results, unfreezes the currently frozen form and exits to the Trip Report display. The SDV activity will be recorded in the trip report activity list, according to the configuration of the trip report and Mobile CRA app.

When using the default CTMS trip report, the SDV records are created as entries in the trip report checklist area.

#### **4.13.7 Trip Report Entries**

The Mobile CRA administrator has five different options for how SDV activity is recorded in the trip report. This selection should be made based on your business processes.

The selection of the SDV recording options is made on a study by study basis, as there may be different business rules for different study types (for example, Phase One studies may have more comprehensive SDV requirements than Phase Three studies).

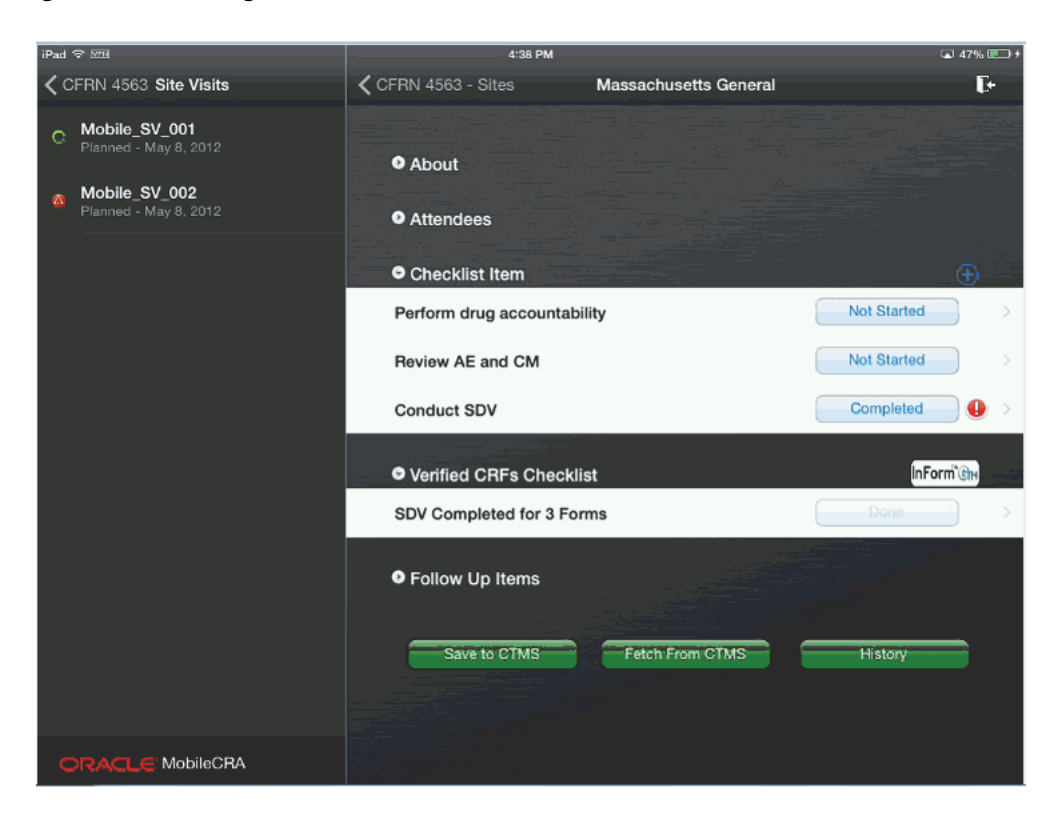

*Figure 4–53 Exiting Source Data Verification*

## **4.13.8 Viewing CRF Data**

To view additional details of a CRF, click **Data View**.

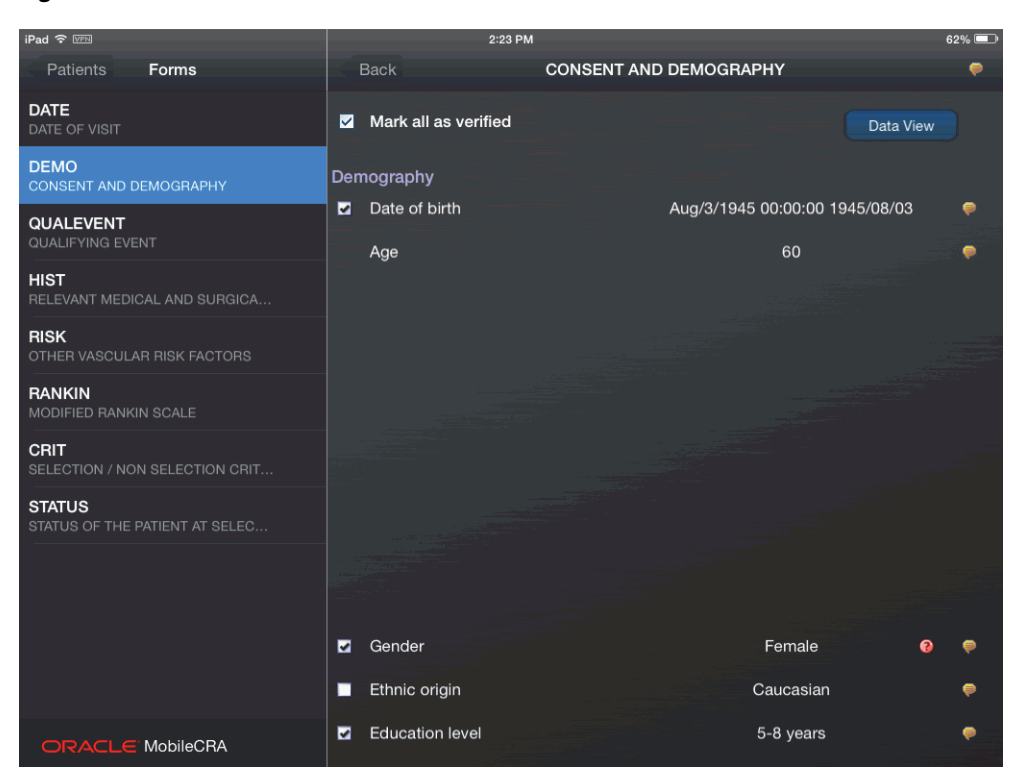

*Figure 4–54 Data View*

The following screen displays the details of the CRF.

*Figure 4–55 CRF Details*

| iPad <sup>?</sup>                               | 2:23 PM                                                                                        | $62\%$                                                              |
|-------------------------------------------------|------------------------------------------------------------------------------------------------|---------------------------------------------------------------------|
| Forms<br>Patients                               | CONSENT AND DEMOGRAPHY<br>Data View                                                            |                                                                     |
| <b>DATE</b><br><b>DATE OF VISIT</b>             | conYESNO2_c ~ PERFORM MRI ~ Is<br>the patient eligible for an ancillary<br>project             | PERFORM MRI                                                         |
| <b>DEMO</b><br><b>CONSENT AND DEMOGRAPHY</b>    | conYESNO3 c ~ PERFORM<br>Pharmacokinetics ~ Is the patient                                     | <b>PERFORM Pharmacokinetics</b>                                     |
| <b>QUALEVENT</b><br>QUALIFYING EVENT            | eligible for an ancillary project                                                              |                                                                     |
| <b>HIST</b><br>RELEVANT MEDICAL AND SURGICA     | conYESNO4_c ~ PERFORM<br>Biomarkers $\sim$ Is the patient eligible for<br>an ancillary project |                                                                     |
| <b>RISK</b><br>OTHER VASCULAR RISK FACTORS      | conYESNO5_c ~ PERFORM Quality of<br>Life $\sim$ Is the patient eligible for an                 |                                                                     |
| <b>RANKIN</b><br>MODIFIED RANKIN SCALE          | ancillary project                                                                              |                                                                     |
| <b>CRIT</b><br>SELECTION / NON SELECTION CRIT   | $conYESNO_c \sim$ Is the patient eligible<br>for an ancillary project                          | Yes <font face="Wingdings&lt;br&gt;3">_</font> Tick the appropriate |
| <b>STATUS</b><br>STATUS OF THE PATIENT AT SELEC | Date ~ Date of birth                                                                           | Aug/3/1945 00:00:00                                                 |
|                                                 | YYYY/MM/DD ~ Date of birth                                                                     | 1945/08/03                                                          |
|                                                 | Age                                                                                            | 60                                                                  |
|                                                 | $demSEX_c \sim Gender$                                                                         | Female                                                              |
|                                                 | $demRACE_c \sim$ Ethnic origin                                                                 | Caucasian                                                           |
| ORACLE MobileCRA                                | demITEM001_c ~ Education level                                                                 | 5-8 years                                                           |

### **4.13.9 Viewing Investigator Comments**

You can view the investigator comments on the Form or Item level. To view investigator comments, double tap the comment icon (yellow icon) on the form or item.

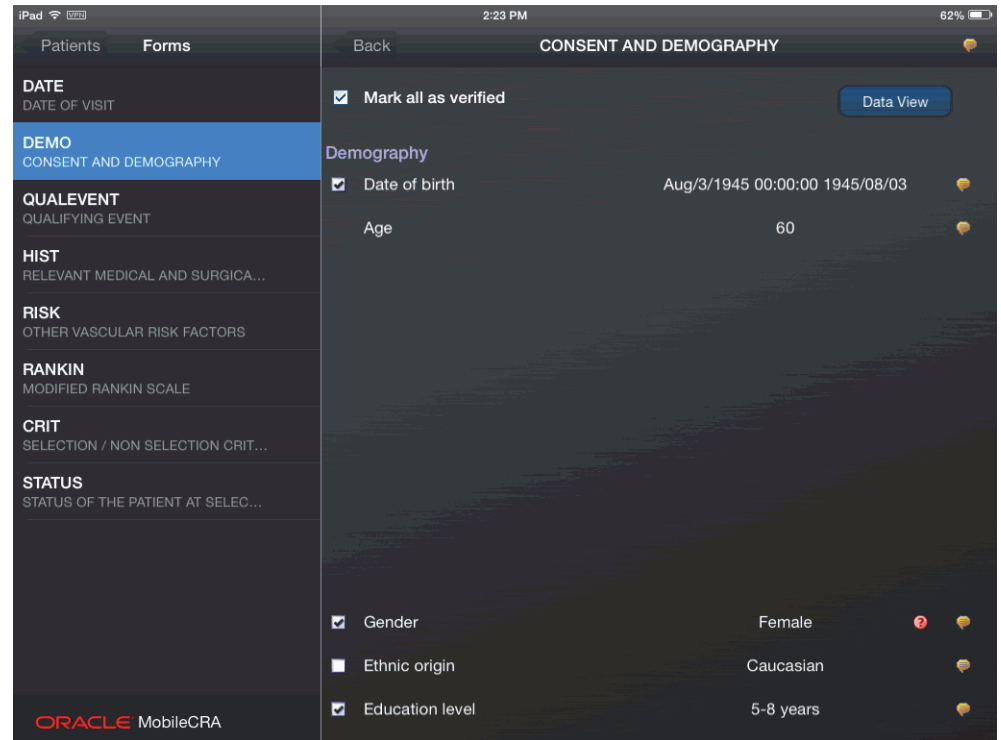

*Figure 4–56 Viewing Investigator Comments*

A dialog box is displayed. Click the **Investigator Comments** option to view the comments.

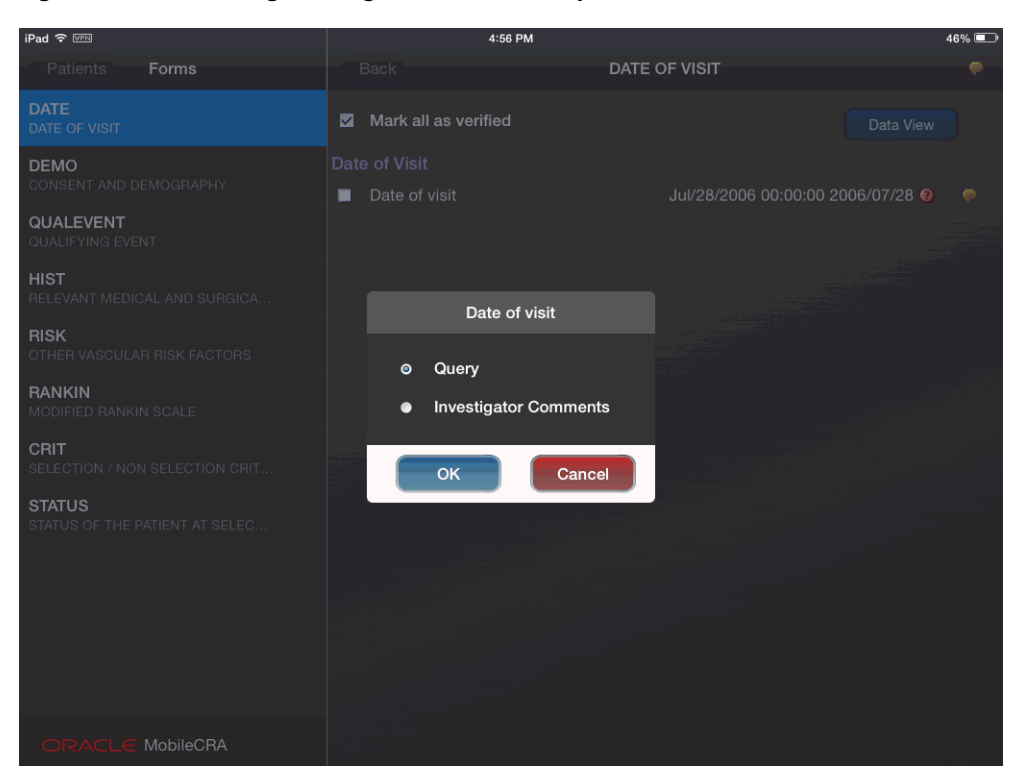

*Figure 4–57 Selecting Investigator Comments Option*

In the Forms page, you can also view the comment history.

*Figure 4–58 Comment History*

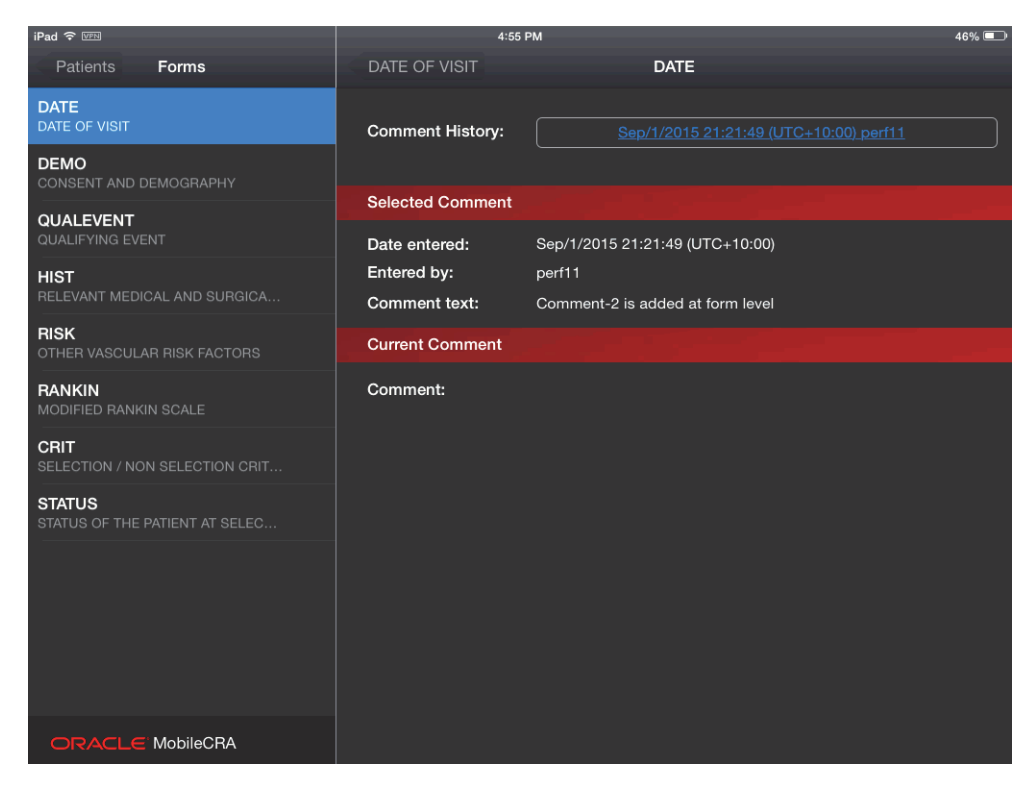

## **4.14 Multi Field Validation**

In CTMS, as you fill out your trip report, any validations assigned to a field are evaluated when you exit the field. Mobile CRA is designed to work independently from CTMS, and to work offline. This means that the validations placed again a field in CTMS are evaluated when the trip report is saved back to CTMS from Mobile CRA. During this process Mobile CRA displays the following testing icon:

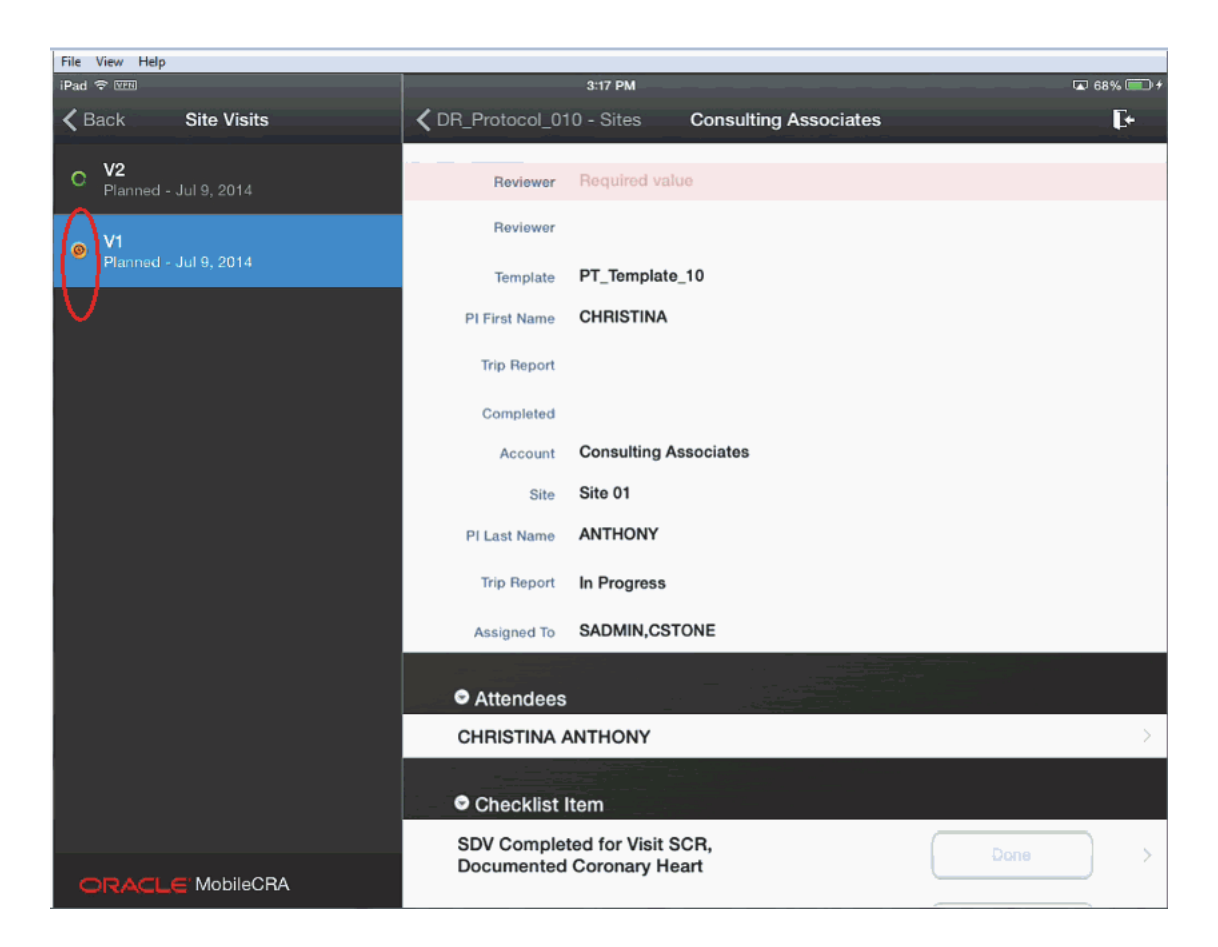

When you save a trip report, the following events occur:

- **1.** The Mobile application sends the new information to Mobile CRA.
- **2.** Mobile CRA then forwards the information to CTMS (after the server performs a conversion to a format CTMS can absorb).
- **3.** If the data is saved successfully, CTMS sends that result to the Mobile CRA server, which forwards that success to the application.
- **4.** If the Trip Report submission to CTMS fails, Mobile CRA *tests* each change you made to the trip report individually.
	- **1.** As each individual change is tested, valid (no error) responses are saved to CTMS.
	- **2.** If an individual change fails, the error message is captured. During this process, the system notifies you with the following message:

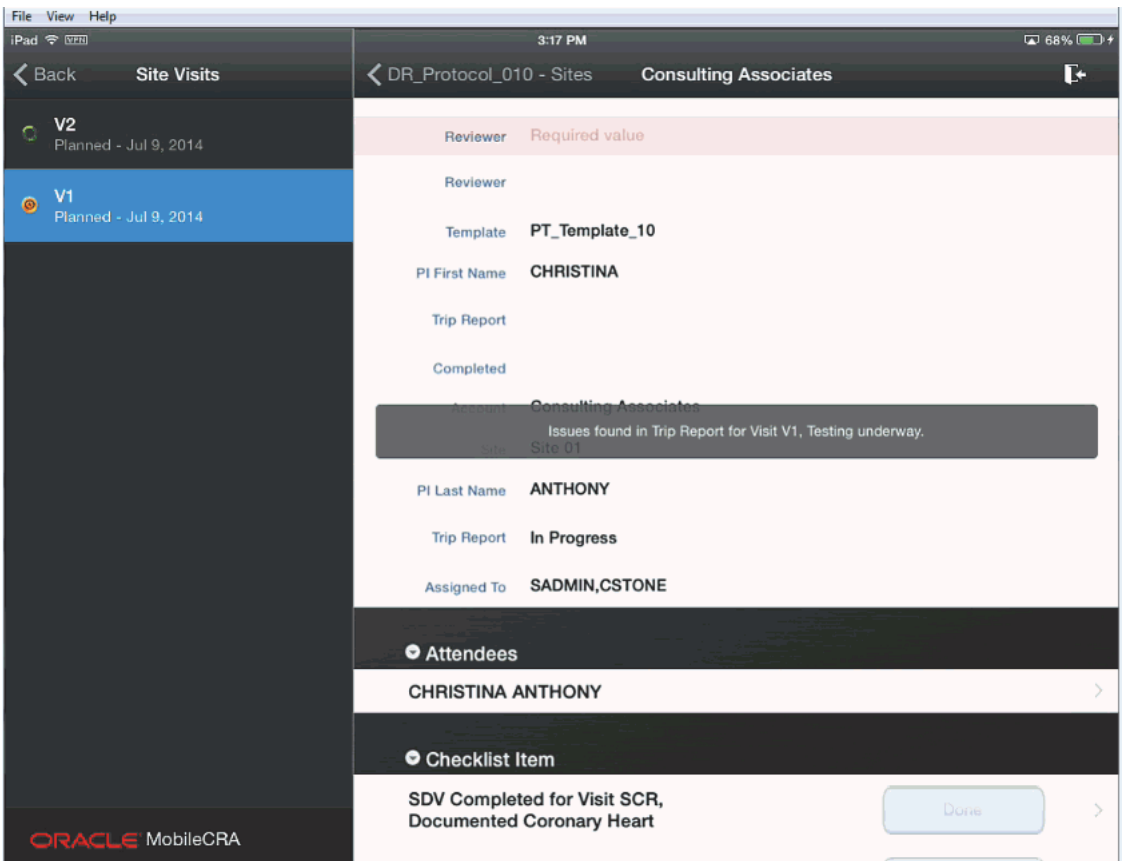

**5.** When all individual changes have been tested the system will have saved all valid responses, and returns all fields with error messages back to the application.

**Important:** While the trip report is being tested, you cannot modify or receive it. This restriction is removed once the testing is complete. The following message is sent to your device when the trip report testing is complete.

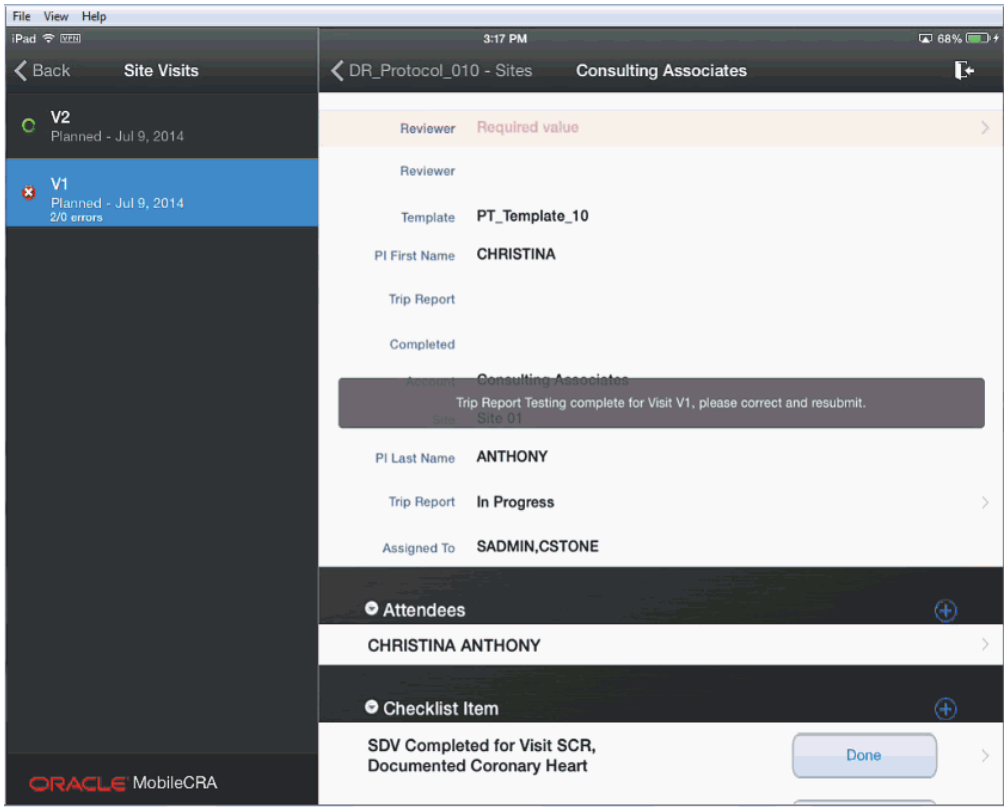

- **6.** When the trip report testing is complete, the Mobile CRA server sends all errors detected with the CTMS generated error texts.
- **7.** These reports are indicated by placing an exclamatory mark (!) to the left of the item or items.

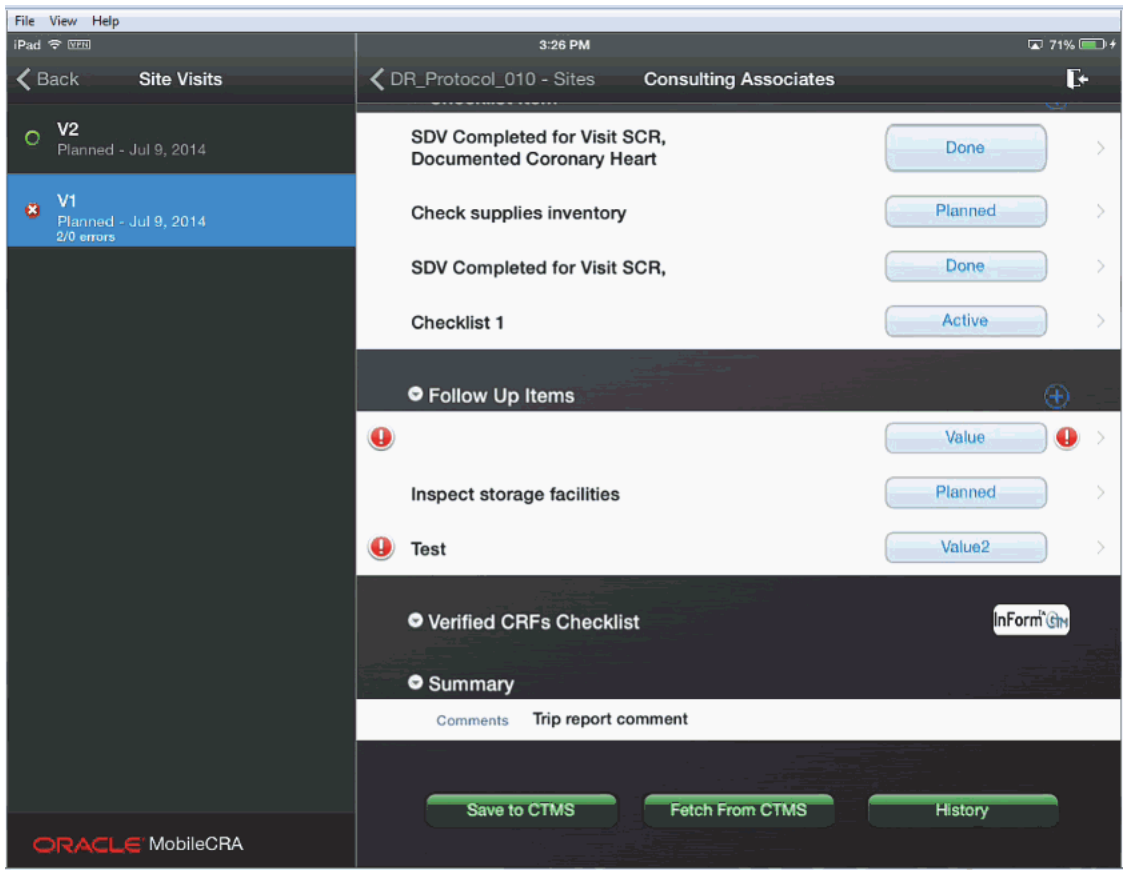

**Note:** Error Icons displayed on the left or right hand side have different implications.

- Error icons displayed on the *left* side represent CTMS errors. These errors must be corrected before the save can be completed.
- Error icons on the *right* side are performed within Mobile CRA, and if uncorrected, do not block a save to CTMS.
- **8.** In cases where an error has been created in a disclosure screen (that is, you must access a subordinate to see the item in question), you should move to the disclosure screen. The disclosure screen is indicated by the X icon to the left of the item as show in the following screen.

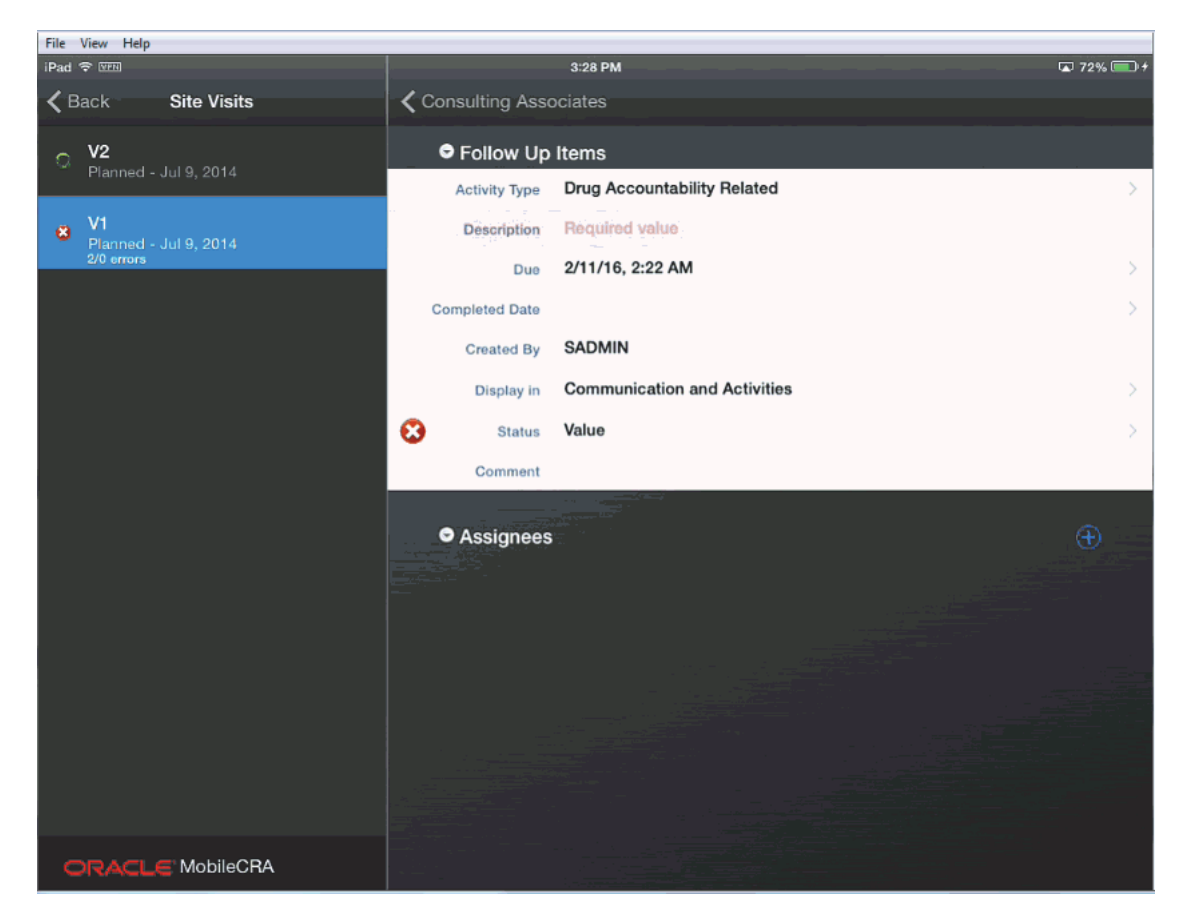

**9.** To fix an error, tap the error icon, and a screen appears that displays the error text and the item. You can change or accept the item in question. There may be items where an error is generated because of an error in a different field. In this case, you can *accept* the value or ignore it.)

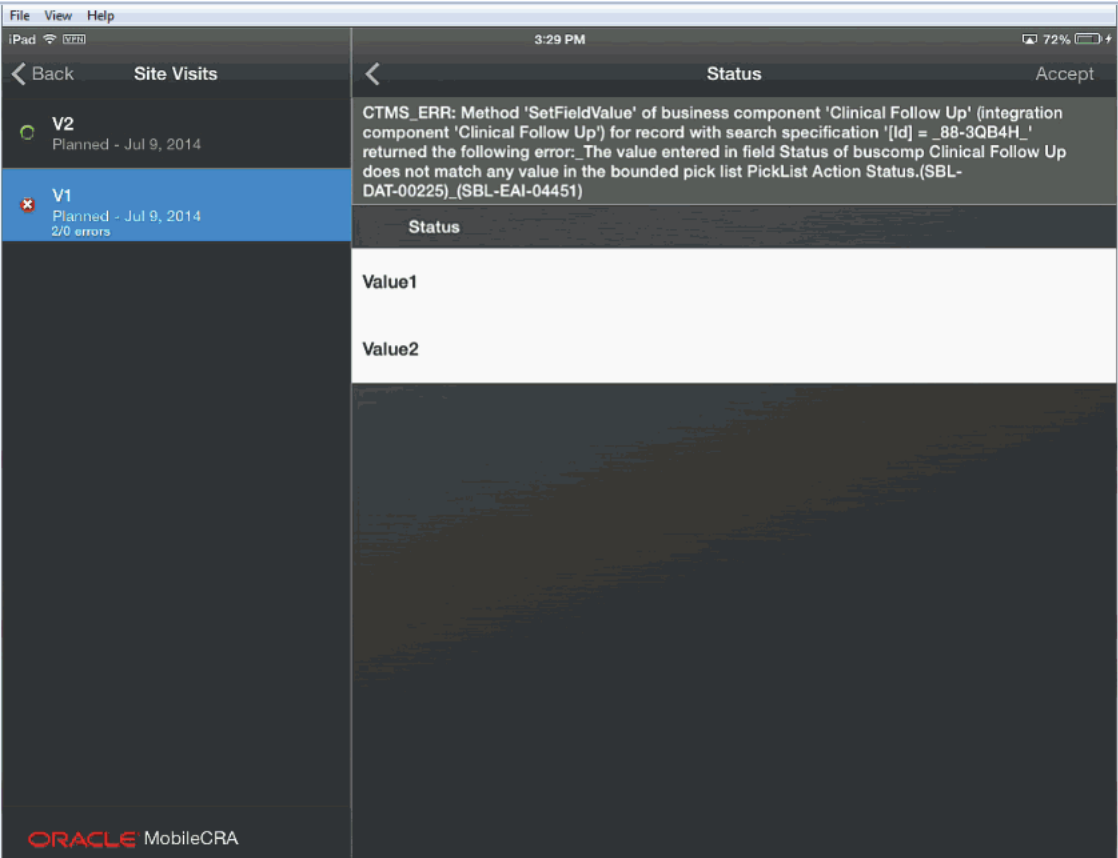

When you fix a value in a subordinate item, the system checks if all subordinate items have been fixed or accepted. If yes, then the system indicates that all issues have been addressed by changing the error icon to a check mark.

For example, in the following figure, there is one resolved item (indicated by the left hand check mark), one CTMS error that is unreviewed (indicated by the left hand error icon) and one Mobile CRA error (indicated by the right hand error icon).

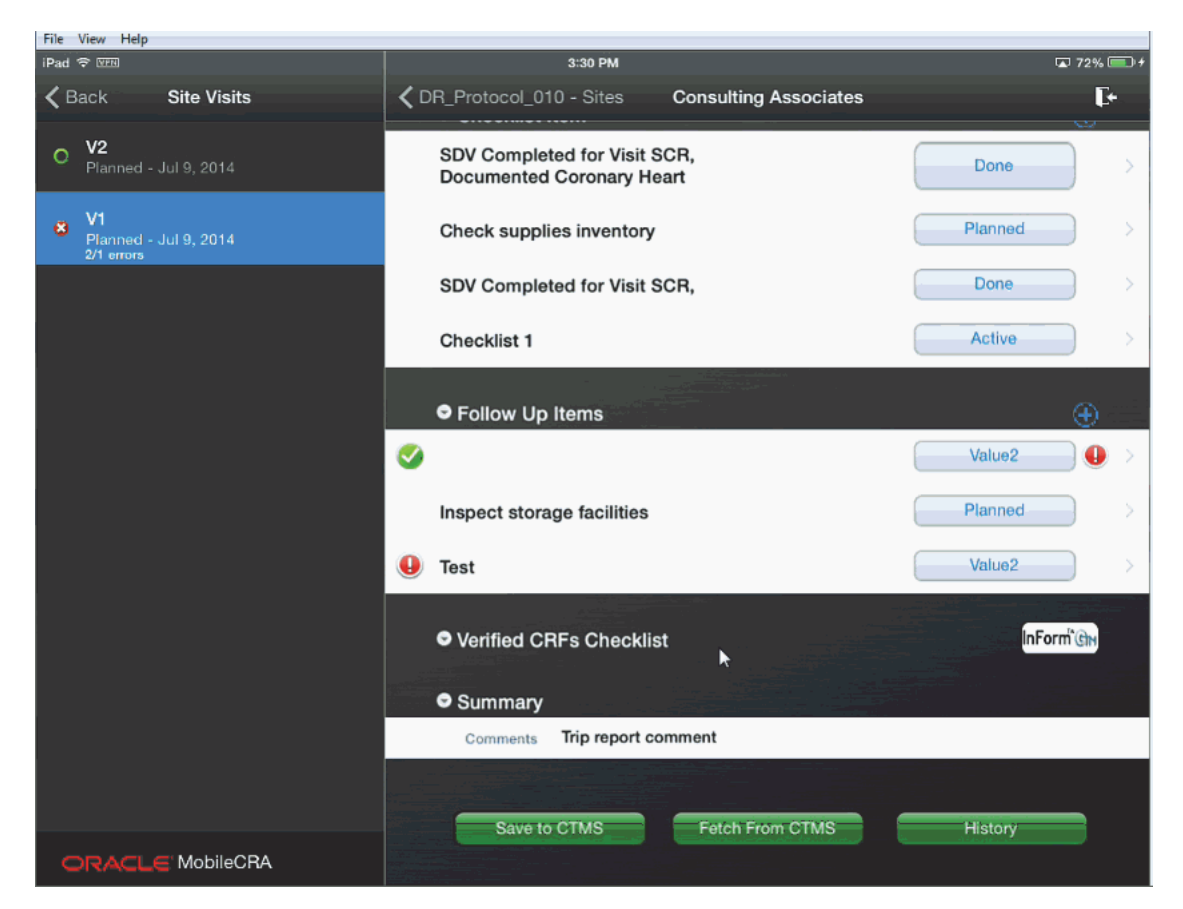

- **10.** The trip report can be resubmitted for checking at any time in the process, and all fields will be reassessed.
- **11.** When the Trip Report is saved, and no errors are found, the solid green icon will appear.

There may be cases where an error appears, and the error message does not fully explain why this is the case. If you run into a problem where you cannot determine the cause and fix the error do not be concerned. All of the valid changes have been saved to CTMS.

For example, suppose you make updates to 50 items in your trip report and after submission you determine that 5 items are in error. The 45 changes that were not in error are now saved in CTMS, and you can review the trip report and address the errors. If after re-saving, an error does not pass testing, you have the option to continue to attempt to fix, or you can open CTMS through the web browser and fix the error there. You can then fetch the updated trip report from CTMS.

# **5**

## **Contacts**

This section describes how to work with contacts on Mobile CRA. It contains the following topics:

- [Contacts Integration on page](#page-104-0) 5-1
- [Integrating Contacts with Siebel Clinical Trial Management System on page](#page-104-1) 5-1

## <span id="page-104-0"></span>**5.1 Contacts Integration**

Mobile CRA lets you can access a lot of pertinent CTMS information on your iPad, including the contact details of study-sites. The following is what you can do using the application:

- Synchronize contacts from CTMS You can view contact details of sites assigned to you.
- Export contacts to native device Mobile CRA displays the contacts from CTMS and you can export the contacts to your devices. You can later edit them or make calls.
- Synchronize contacts from Mobile CRA to iPad Contacts on the application can be synchronized with the contacts that are already available on you iPad.
- Synchronize in offline mode Mobile CRA lets you synchronize contacts from the application to the device without an active internet connection. However, synchronizing from the CTMS to Mobile CRA requires an active internet connection.

## <span id="page-104-1"></span>**5.2 Integrating Contacts with Siebel Clinical Trial Management System**

Perform the following steps to integrate contacts with CTMS:

- **1.** Tap a study to view all the sites under it.
- **2.** Tap a site to view all its details.

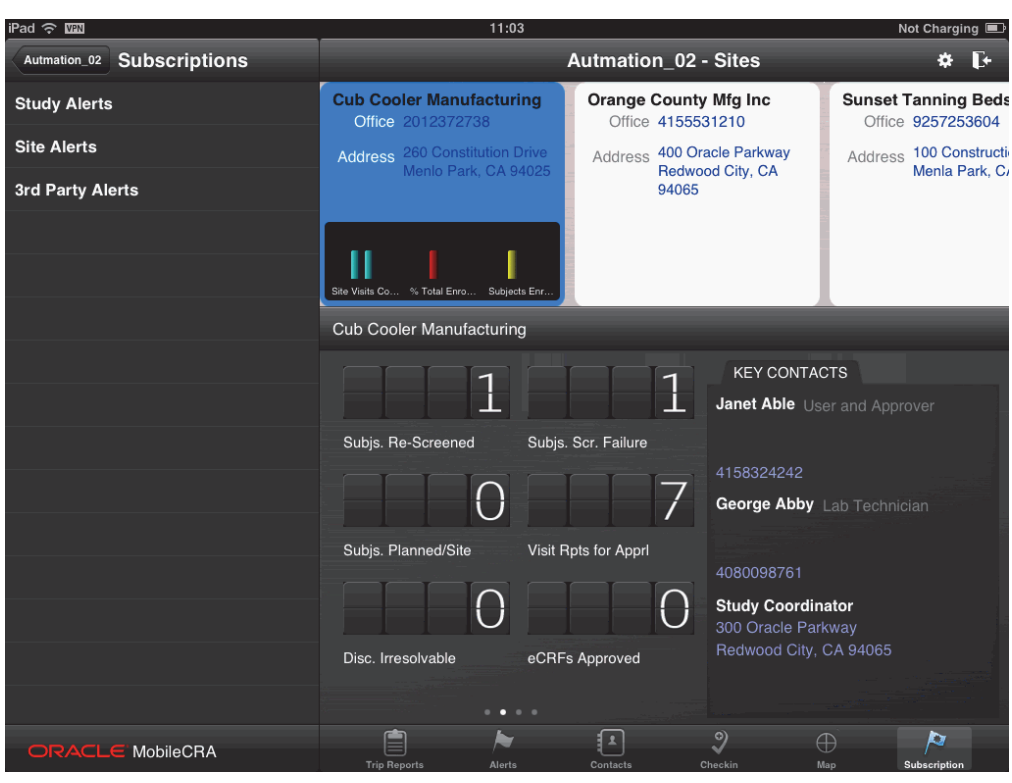

*Figure 5–1 Sites for a Study*

**3.** Tap **Contacts** at the bottom of the screen. All the site contacts will be displayed on the left.

*Figure 5–2 Site Contacts*

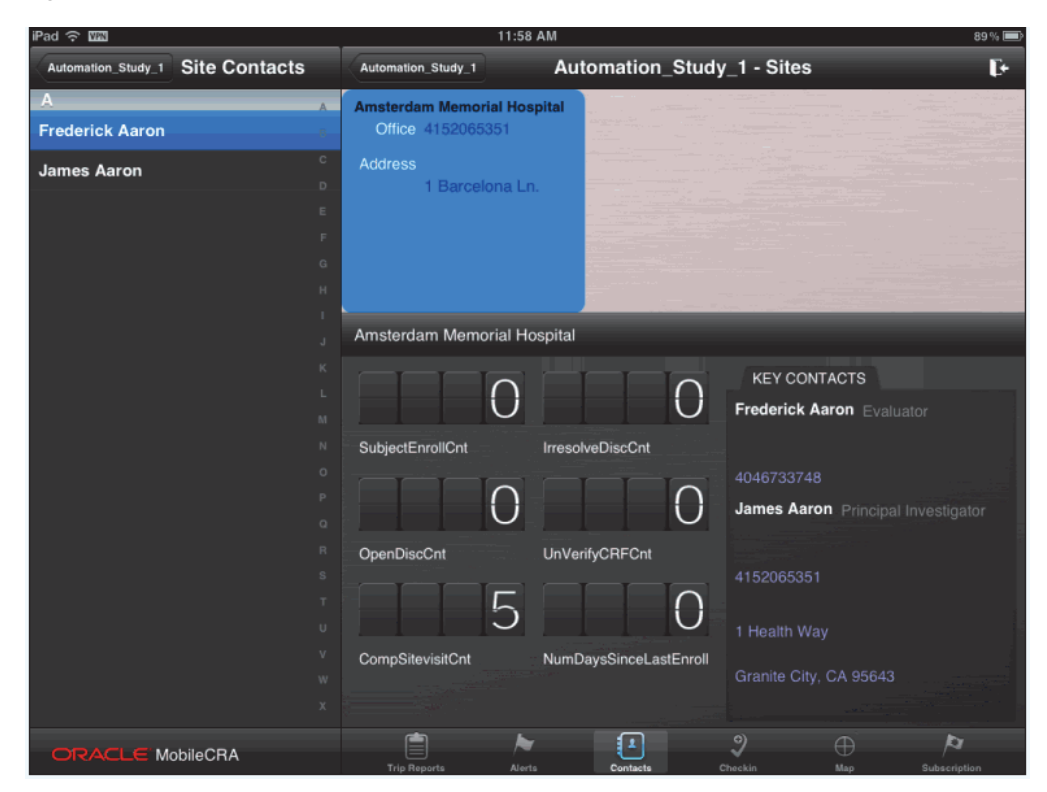

**4.** Tap a contact to view the details.

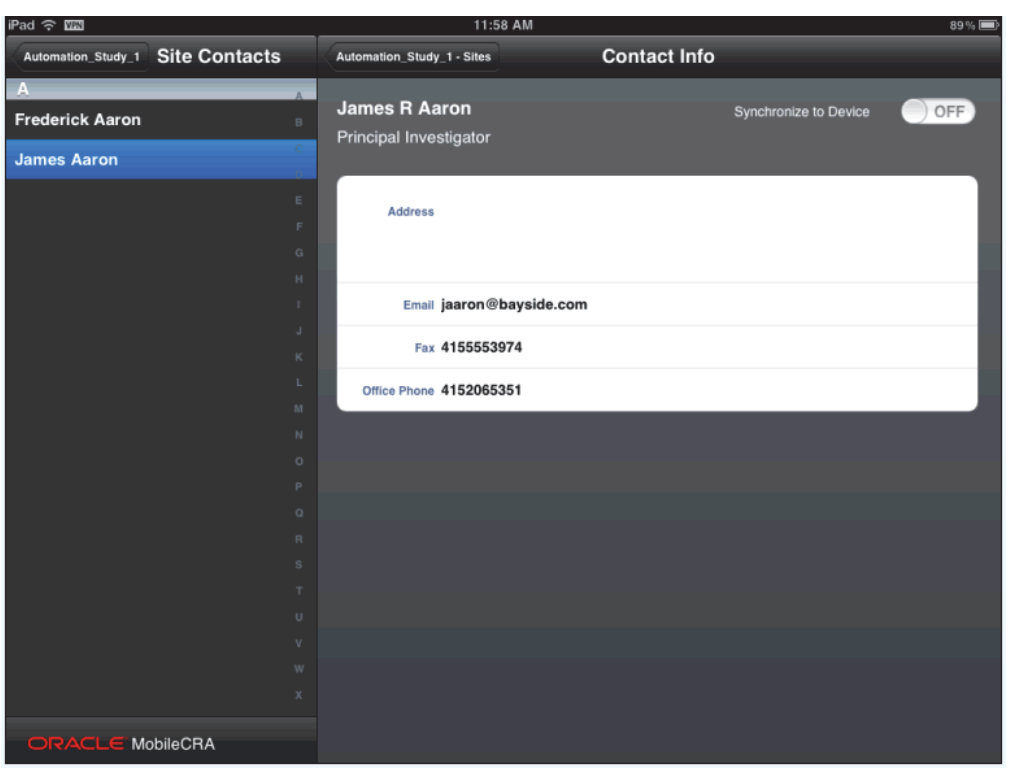

*Figure 5–3 Contact Details*

**5.** Check if the **Synchronize to Device** button is set to **OFF.** If yes, tap it to turn it on.

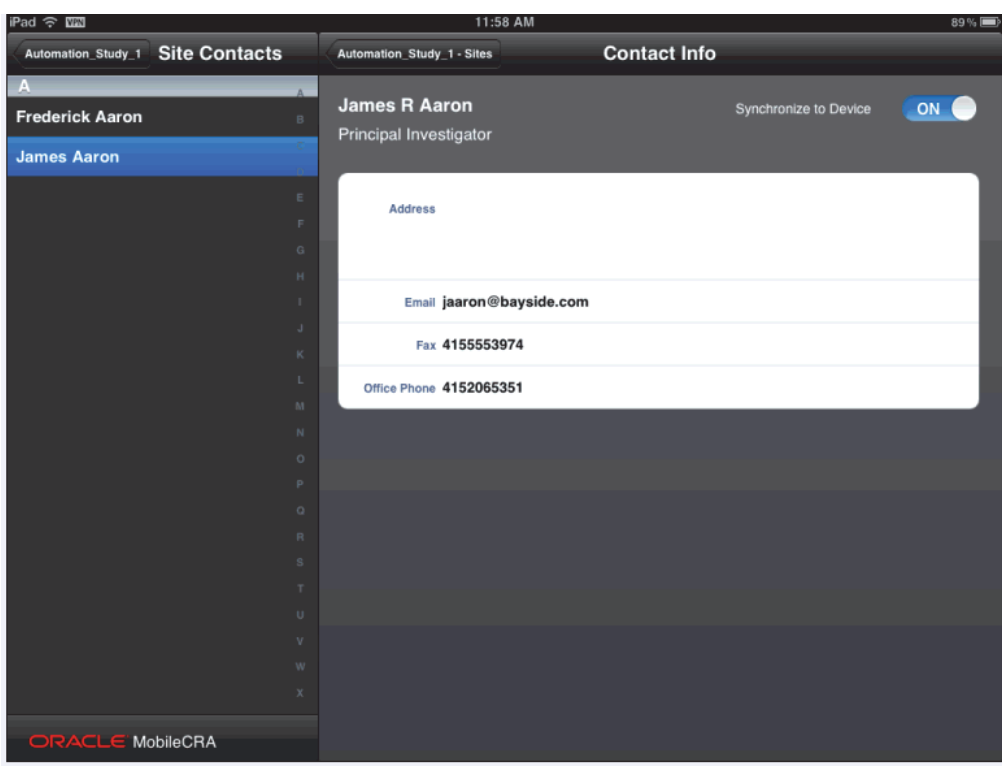

*Figure 5–4 Synchronize Contacts*

**6.** The contact will now be available in your device contact list.

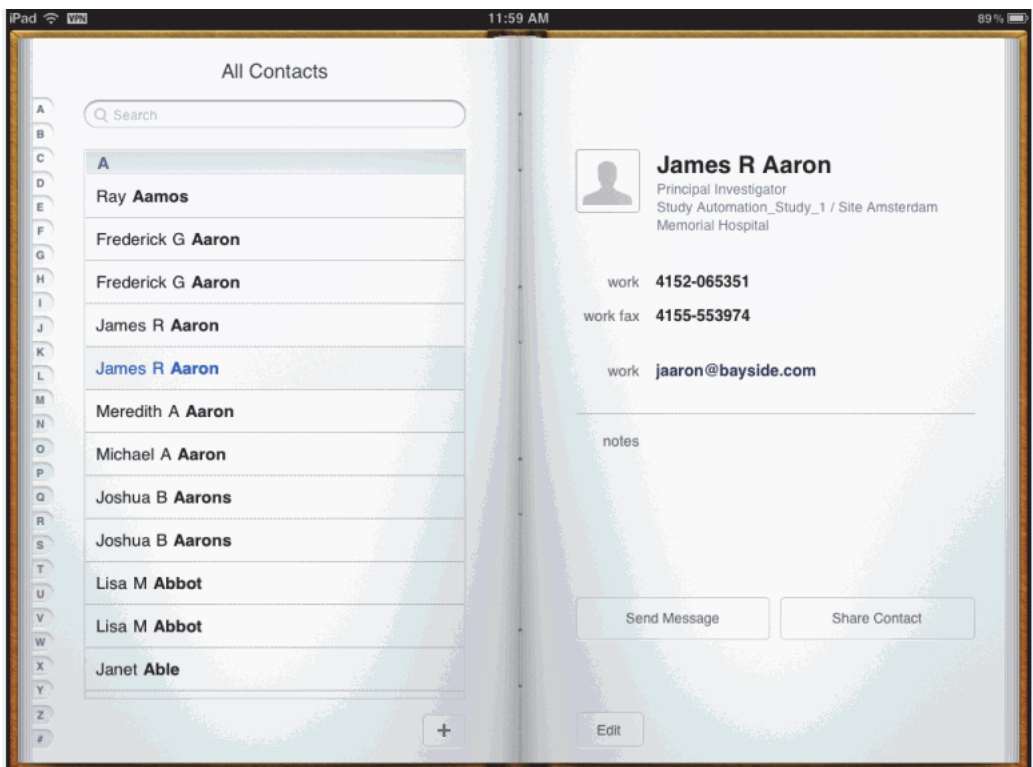

*Figure 5–5 Contact Available on Device Contact List*
**Note:** If the Mobile CRA app is uninstalled from the device, Mobile CRA loses information about which items have been stored or transferred from Mobile CRA to the Contacts list. Contacts might be duplicated in the device Contacts app after Mobile CRA is reinstalled.

## **GeoLocation Services**

This section contains the following topics:

- [Introduction on page](#page-110-0) 6-1
- [Registering a Site Visit on page](#page-110-1) 6-1
- [Map on page](#page-113-0) 6-4

#### <span id="page-110-0"></span>**6.1 Introduction**

When visiting a site, or any other location, you can register your location against a site visit currently in the system. You can also capture a geographic location (geolocation) and publish it to a community map, which shows the location of all CRAs in the system.

The Geolocation services will be set to **Off** at installation. If you attempt to access the Geolocation services while it is turned off, an error message is displayed. To use the services you will have to set it to **On** and Mobile CRA lets you turn it off, while retaining all other connected services.

#### <span id="page-110-1"></span>**6.2 Registering a Site Visit**

You can capture your geolocation from your iPad against a list of site visits beginning with the visit closest to the current date. Mobile CRA will capture the date, timestamp, latitude, and longitude. If you do not accept the geolocation, you can request another capture. Once a site visit geolocation is completed, it will be sent to CTMS and applied to the site visit record.

Perform the following steps to register your location and attach the location to a site visit record:

- **1.** In the My Studies pane, select a study.
- **2.** Select a study-site. Tap **Checkin**.

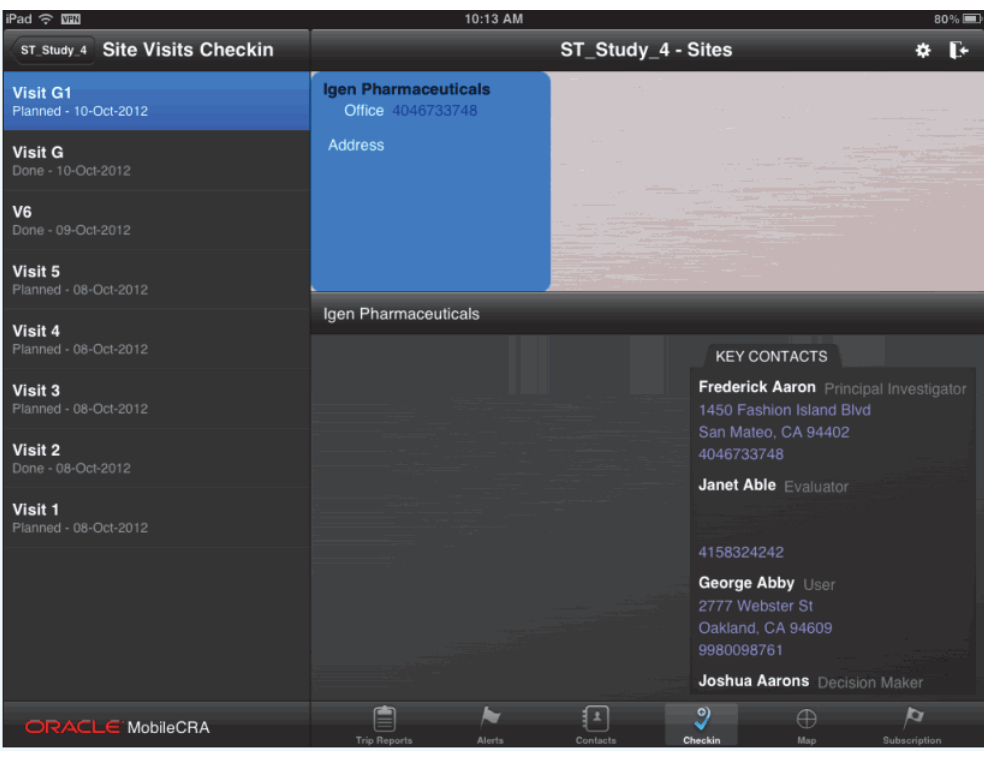

*Figure 6–1 Checkin for a Study-Site*

**Note:** The Checkin option is not supported in the Android version.

**3.** Tap a visit to select it. A map of the location capture and site location is displayed.

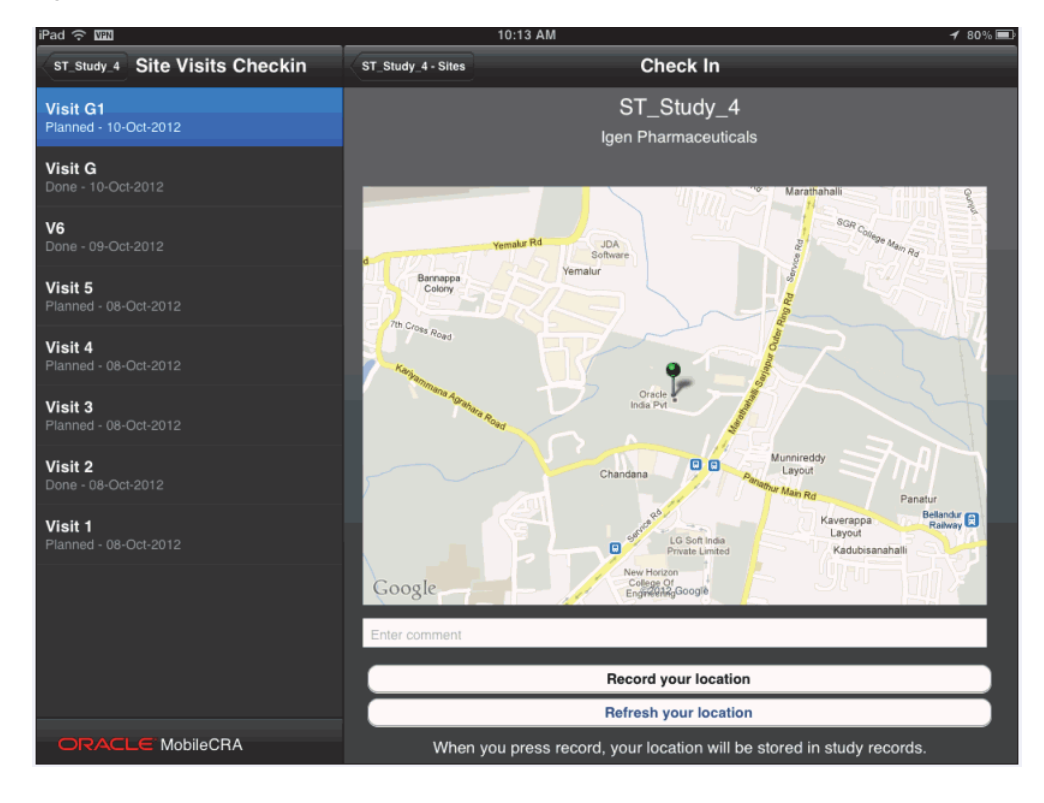

*Figure 6–2 Location Capture Map*

**Note:** The Map option is not supported in the Android version.

**4.** Select **Record your location**. You will be prompted to check in the site visit for the study-site.

**Note:** If you have moved from one location to another, the **Refresh your location** option will refresh the map and indicate your current location.

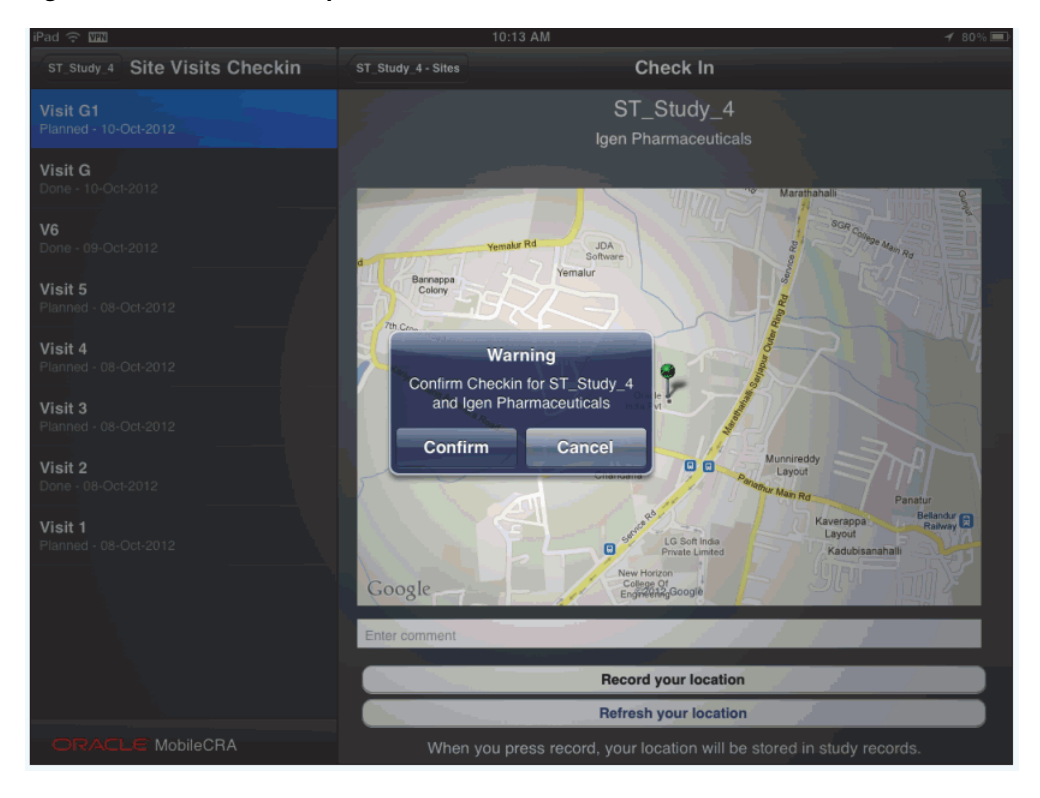

*Figure 6–3 Checkin Prompt*

**5.** Tap **Confirm** to checkin. Your will be checked in and your location will be captured on OBIEE and CTMS.

#### <span id="page-113-0"></span>**6.3 Map**

The Map option lets you view the various sites for a study. Perform the following steps to view all the sites for a study.

**Note:** The Map option is not supported in the Android version.

- **1.** In the **My Studies** pane, tap a study to view all the sites under it.
- **2.** Tap a site to view all its details.

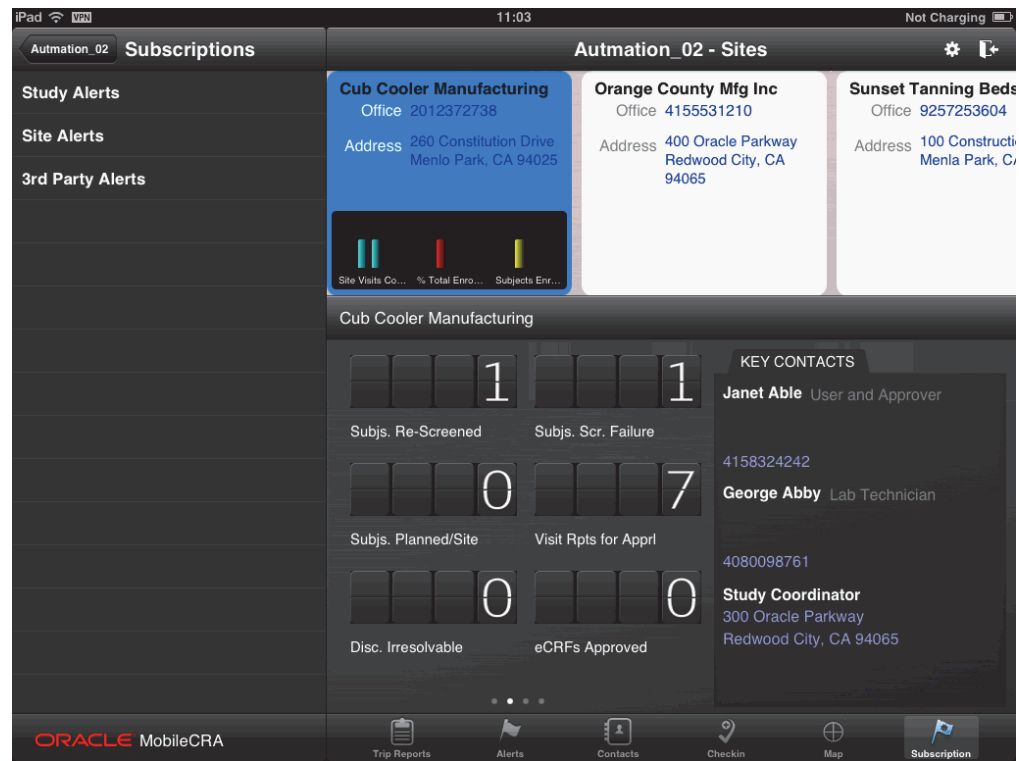

*Figure 6–4 Study and Site Details*

**3.** Tap **Map**. A map indicating site locations will be displayed. Tap each site to view its details.

*Figure 6–5 Map with Site Locations*

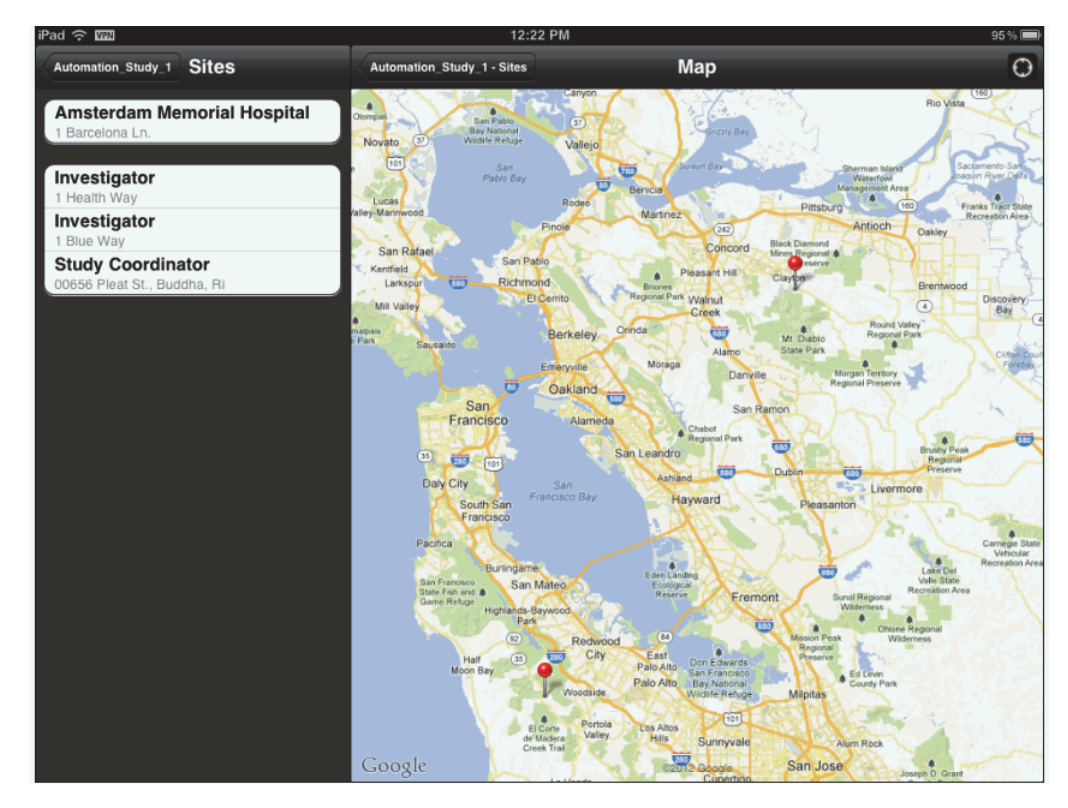

# **7**

# **Offline Services** <sup>7</sup>

When visiting a site, or any other location, your device might not be able to connect to the application server. In such cases, you can work on the information currently on the mobile device, making changes to the data. You can update the central repository when your device is able to connect to the server. This chapter contains the following topics:

[Offline Functionality on page](#page-116-0) 7-1

#### <span id="page-116-0"></span>**7.1 Offline Functionality**

The following are the details of offline services:

- Notifications will not be received.
- Notifications that have been delivered and marked as favorites, will be available for review.
- Notifications that have been delivered to the device, viewed but not marked as favorite, will not be stored on the mobile device for review.
- You cannot create, modify or delete subscriptions to alerts.
- You cannot modify alert thresholds.
- Location capture functionality is not available.
- Contact synchronization from CTMS to Mobile CRA will not be available. However, contact synchronization from Mobile CRA to device contact application will be available.
- While the mobile device should be connected to the Mobile CRA server to create, download, and submit trip report items, while offline, you can add attendees to the trip report, modify the status of the trip report checklist activities, modify the trip summary text, create a follow up item.
- You cannot upload or save data to CTMS. This will only occur when you request it.

# **Part II**

### **Using Oracle Health Sciences Mobile Clinical Research Associate Server on Apple iPhone and iPod**

This part of the Oracle Health Sciences Mobile Clinical Research Associate Server User Guide describes how to use Mobile CRA on the Apple iPhone and iPod.

- Chapter [8, "Accessing the Application"](#page-120-0)
- Chapter [9, "Alerts"](#page-130-0)
- Chapter [10, "Contacts"](#page-158-0)
- Chapter [11, "GeoLocation Services"](#page-170-0)
- Chapter [12, "Offline Services"](#page-180-0)

## <span id="page-120-0"></span>**Accessing the Application**

This chapter contains the following topics:

- Logging into Oracle Health Sciences Mobile Clinical Research Associate on [page](#page-120-1) 8-1
- Oracle Health Sciences Mobile Clinical Research Associate Server Menu on [page](#page-122-0) 8-3
- Logging Out of Oracle Health Sciences Mobile Clinical Research Associate on [page](#page-127-0) 8-8

**Note:** The appearance of the user interface that you see in the application may vary from the figures displayed in the subsequent sections.

#### <span id="page-120-1"></span>**8.1 Logging into Oracle Health Sciences Mobile Clinical Research Associate**

The login screen is presented on startup and in situations where an active session does not exist. Perform the following steps to log into Mobile CRA from your Apple iPhone or iPod:

**1.** Tap the Mobile CRA launch icon on your iPhone.

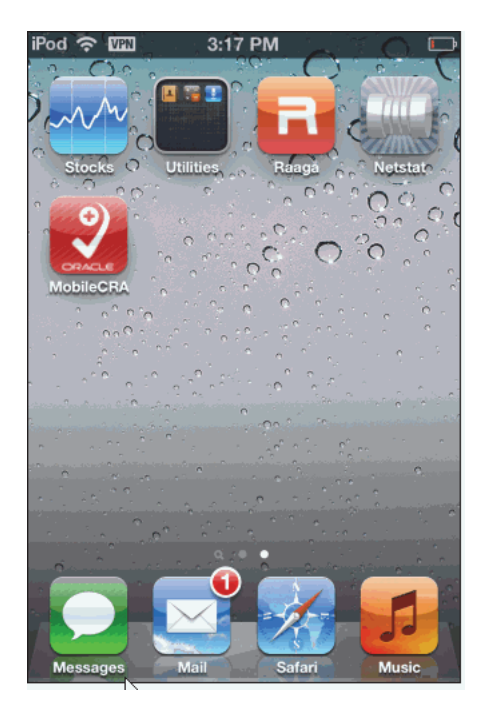

*Figure 8–1 Mobile CRA Application Icon*

**2.** The following login screen is displayed:

*Figure 8–2 Mobile CRA Login Screen*

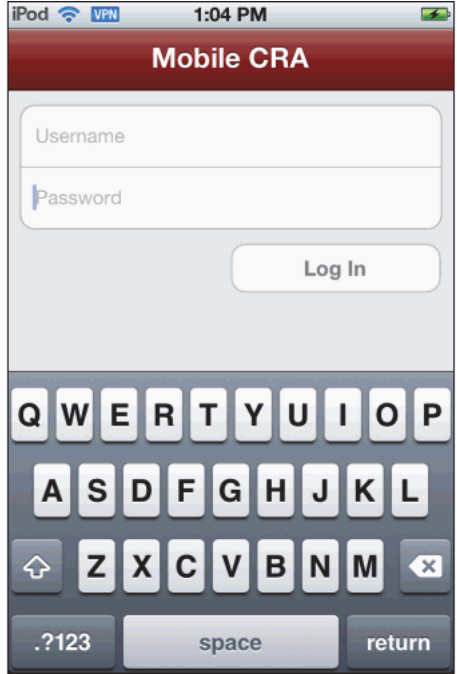

Enter the following details:

- **User name** Enter your user name
- **Password** Enter your password
- **3.** Tap **Log In**. The Mobile CRA menu is displayed.

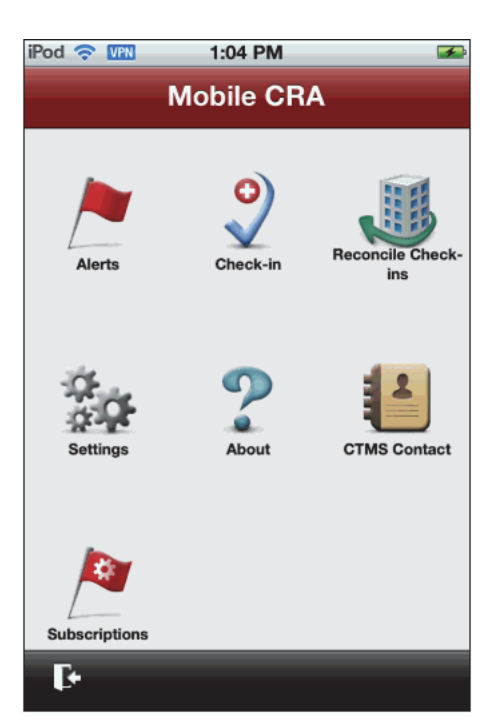

*Figure 8–3 Mobile CRA Menu*

#### <span id="page-122-0"></span>**8.2 Oracle Health Sciences Mobile Clinical Research Associate Server Menu**

The menu screen provides access to all major functions within the application. Functions are displayed in a grid. The grid expands to support new functions as they become available. The menu grid paginates if more than nine launch icons are present.

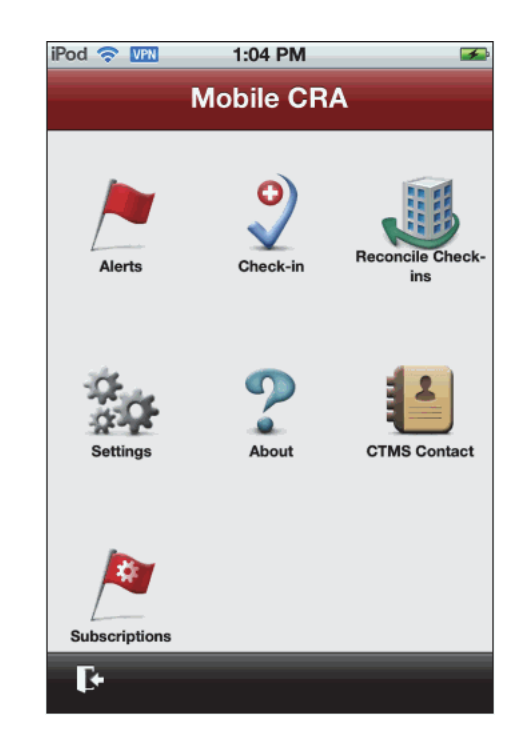

*Figure 8–4 Mobile CRA Menu*

Following is a description of the available menu icons:

- Alerts navigates to the alert list. For more details, refer to Chapter [9, "Alerts"](#page-130-0)
- **Check-In** launches a check-in.
- **Reconcile Check-Ins** lets you connect unrelated check-ins to site visits.
- **Settings** launches the settings page. For more details, refer to Settings on [page](#page-123-0) 8-4.
- **About** contains information about the Mobile CRA application. This includes the build number and licensed user agreement.
- **CTMS Contact** lets you view the CTMS contacts which have been synchronized with your phone.
- Subscriptions lets you subscribe to alerts and notifications for studies and sites.
- **Logout** Icon present at the bottom left lets you log out from the application and navigates to the login screen. The logout option is only available in the main menu.

#### <span id="page-123-0"></span>**8.3 Settings**

There are two ways to modify Mobile CRA settings.

#### **Device Settings**

**1.** Tap **Settings** on your iPhone or iPod menu.

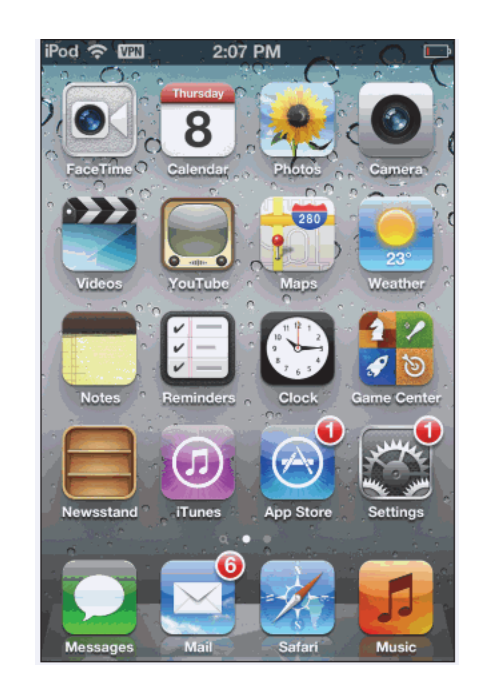

*Figure 8–5 Device Menu*

**2.** Tap **Mobile CRA**.

*Figure 8–6 Settings*

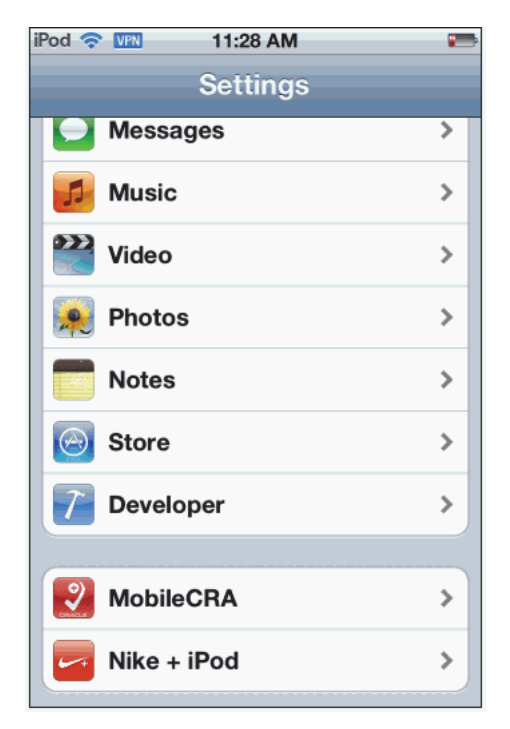

**3.** You can add or modify the settings for the Mobile CRA server here.

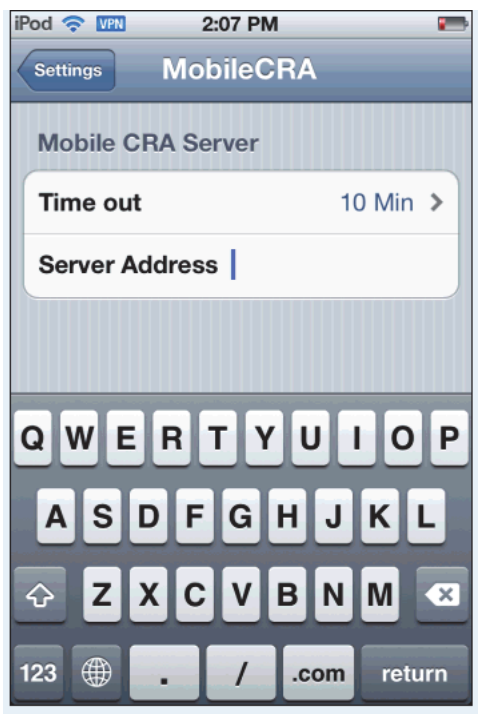

*Figure 8–7 Mobile CRA Settings*

This screen contains the following fields that you can modify:

**Time out** - This lets you set the idle time for a session. Once this specified amount of time has passed, you will be logged off from your Mobile CRA session. Tap the option you want to set.

*Figure 8–8 Timeout Options*

| iPod <del>?</del> IPM | 2:07 PM         |   |
|-----------------------|-----------------|---|
| <b>MobileCRA</b>      | <b>Time out</b> |   |
|                       |                 |   |
| 5 Min                 |                 |   |
| 10 Min                |                 | ✓ |
| 15 Min                |                 |   |
| 30 Min                |                 |   |
| 60 Min                |                 |   |
|                       |                 |   |
|                       |                 |   |
|                       |                 |   |
|                       |                 |   |
|                       |                 |   |
|                       |                 |   |

■ **Server Address** - This is the address of the Mobile CRA server.

#### **Mobile CRA Settings**

Perform the following steps to modify the settings from your Mobile CRA application.

**1.** Tap **Settings** in the Mobile CRA menu.

#### *Figure 8–9 Mobile CRA Menu*

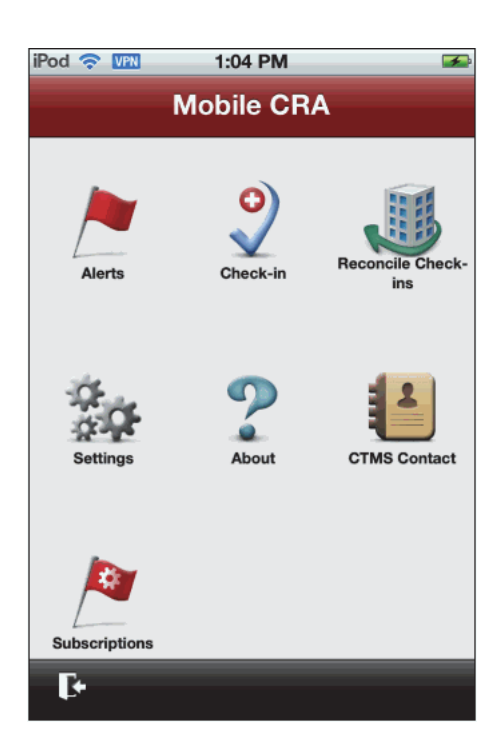

**2.** The following screen is displayed. You can edit the CRA server settings here.

*Figure 8–10 Server Settings*

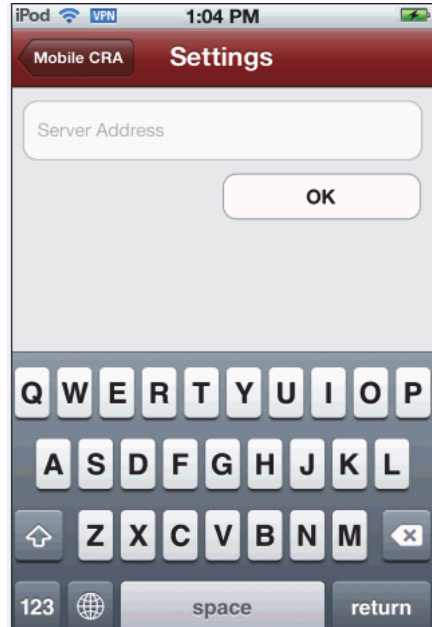

#### <span id="page-127-1"></span><span id="page-127-0"></span>**8.4 Logging Out of Oracle Health Sciences Mobile Clinical Research Associate**

The logout option, shown in [Figure](#page-127-1) 8–11, is present on the bottom left side of the main menu. This option is only available in the main menu.

*Figure 8–11 Logout Icon*

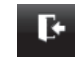

Perform the following steps to log out of Mobile CRA:

**1.** Navigate to the main menu.

*Figure 8–12 Mobile CRA Menu*

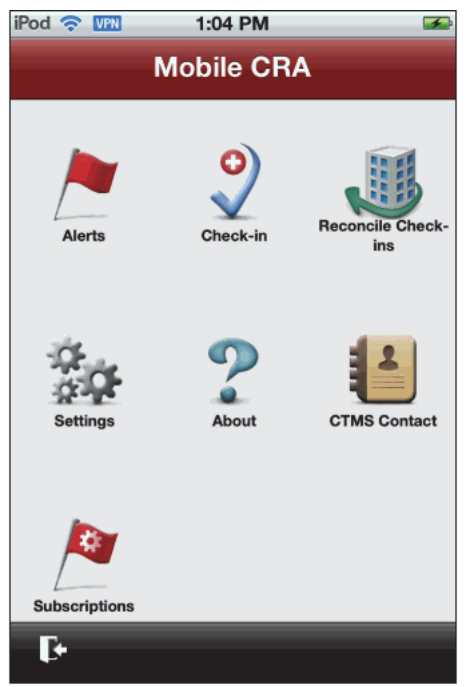

**2.** Tap the log out icon. A confirmation message will appear.

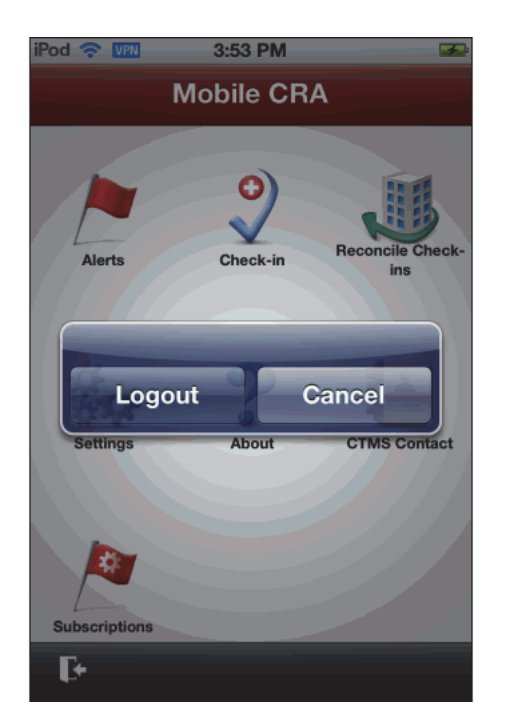

*Figure 8–13 Logout Confirmation*

**3.** Tap **Logout**. You will be logged out of Mobile CRA.

**Note:** If you do not want to logout, tap **Cancel**. The Mobile CRA menu will be displayed.

# <span id="page-130-0"></span>**9 Alerts** <sup>9</sup>

This chapter provides details on alerts. It contains the following topics:

- [Viewing Alerts on page](#page-132-0) 9-3
- [Alerts Subscription on page](#page-134-0) 9-5
- [Predefined Alerts on page](#page-150-0) 9-21
- [Resetting Alerts on page](#page-151-0) 9-22
- [Marking an Alert as Important on page](#page-152-0) 9-23
- [Alerts while Application is Closed on page](#page-155-0) 9-26

#### **9.1 Introduction to Alerts**

When on the move, you will have to be notified about various aspects of studies and site visits, including their progress, performance, and so on. Mobile CRA lets you create alerts through the administrator user interface and then subscribe to one or more of them. Once subscribed, you will receive notifications every time the subscription criteria is met. The alert inbox will display all the alerts logically categorized based on the site. For more information on creating alerts in the Administrator user interface, refer to the *Oracle Health Sciences Mobile Clinical Research Associate Server Administrator's Guide*.

You can also flag an alert as 'Important'. This ensures that alerts carrying important information of your interest or those requiring your attention are flagged.

**Note:** The current release does not support the 3rd party alerts on the iPhone and iPod.

#### **9.1.1 Alert Views**

Alerts can be generated for a study or study-site. Alerts are displayed in the following two views:

#### **Alert List View**

*Figure 9–1 Alert List View*

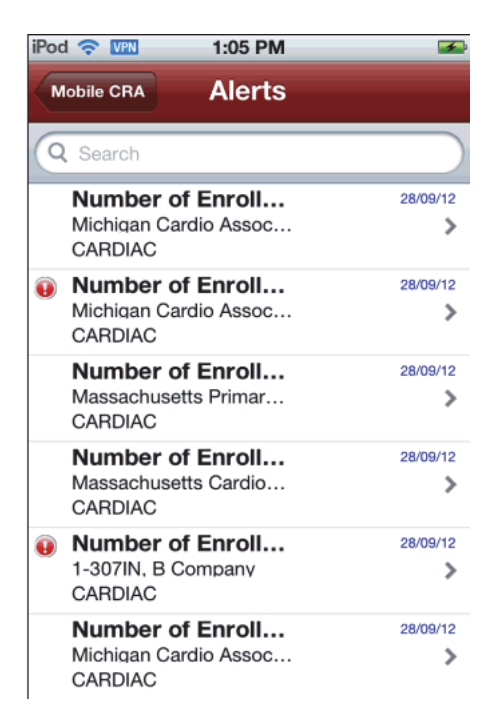

For each alert, the following information is displayed:

- The alert name
- The site name
- The study name
- The timestamp for the alert. If the alert was triggered in the last 12 hours the time the alert was triggered is shown. If the alert was triggered more than 7 days earlier, the date is shown in localized format taken from a global setting on the iPhone or iPod.
- If an alert has been marked important, a red exclamation mark icon is also present.

#### **Alert Details View**

The Alert Detail View displays a single alert that has been selected through the Alert List View. Perform the following steps to view the alert details:

**1.** Tap the alert in the list to display its details.

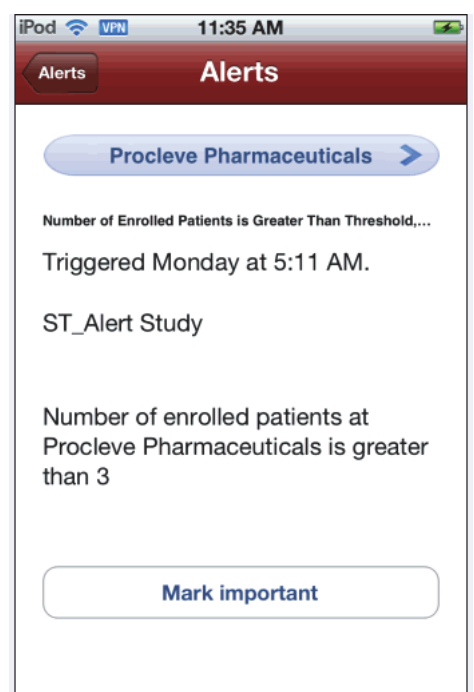

*Figure 9–2 Alert Details View*

For each alert, the following information is displayed:

- The site name
- The study name
- The alert title
- The timestamp for the alert
- The details and text of the alert
- The importance of the alert

You can scroll up or down to view all details of the alert. When alert details are viewed, its receipt is confirmed. The **Mark as important** button lets you mark an alert as important. For more information on marking alerts as important, refer to Section [9.7, "Marking an Alert as Important" on page](#page-152-0) 9-23.

#### <span id="page-132-0"></span>**9.2 Viewing Alerts**

The Mobile CRA menu contains the Alerts icon with a badge to show the number of unread alerts in the list. Perform the following steps to view alerts:

**1.** Navigate to the Mobile CRA menu.

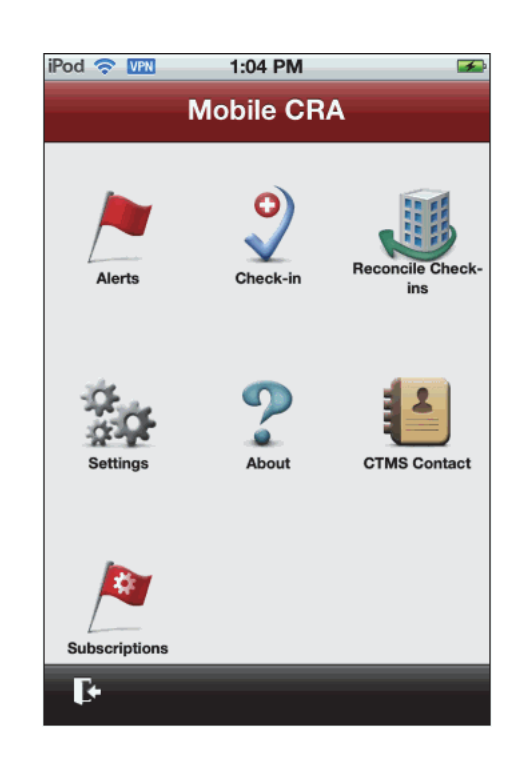

*Figure 9–3 Mobile CRA Menu*

**2.** Tap **Alerts**. The list of alerts will be displayed. The 50 most recent alerts available from the Mobile CRA Server will be listed.

*Figure 9–4 Alerts List*

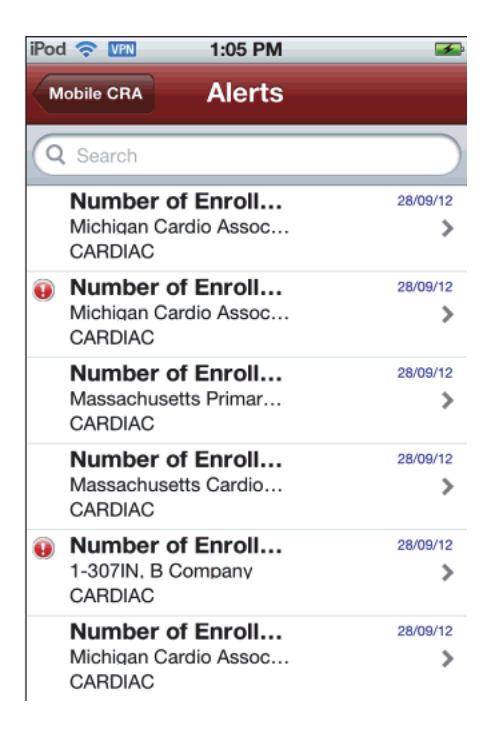

#### **9.3 Searching for Alerts**

A search bar is provided at the top of the alerts list view. When the search field is tapped, a keyboard is displayed and the search bar occupies the title bar space as shown below. You can then enter your search text in the search bar. The list is updated with the search results as you type in the search text.

*Figure 9–5 Search for Alerts*

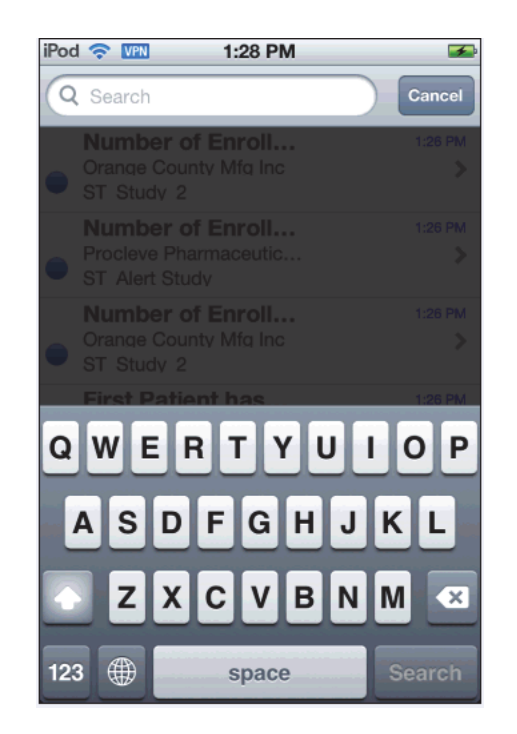

You can search for an alert based on the following:

- Site name
- Study name
- Alert title

#### <span id="page-134-0"></span>**9.4 Alerts Subscription**

#### **9.4.1 Subscribing to an Alert**

Before subscribing to an alert, ensure that Oracle Health Sciences Mobile CRA has been downloaded, registered, and all administrative tasks have been completed. Perform the following steps to subscribe to an alert from your mobile device:

#### **Subscribing to an Alert for a Study**

**1.** In the Mobile CRA menu, tap **Subscriptions**. A list of studies is displayed.

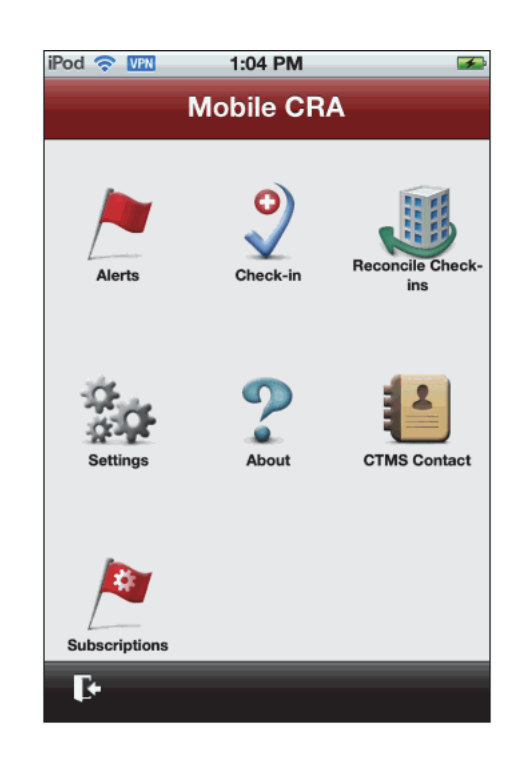

*Figure 9–6 Mobile CRA Menu*

**2.** Tap the study you want to subscribe alerts from.

*Figure 9–7 List of Study Alerts*

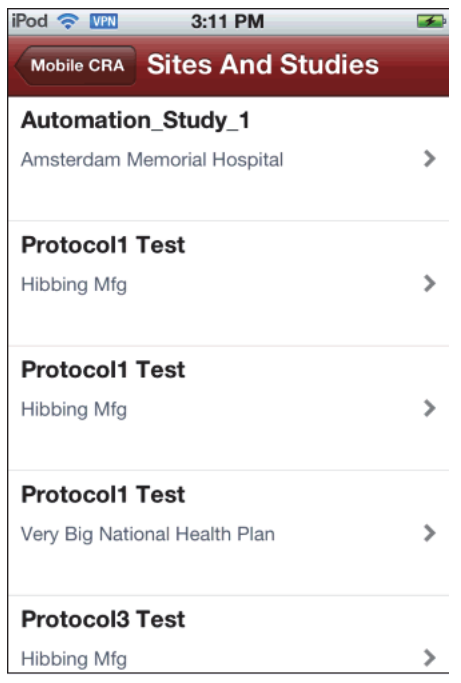

**3.** Tap **Study Alerts**.

| iPod <del>?</del> WHN    | 3:11 PM              | 手 |
|--------------------------|----------------------|---|
| <b>Sites And Studies</b> | <b>Subscriptions</b> |   |
| <b>Study Alerts</b>      |                      | ⋋ |
| <b>Site Alerts</b>       |                      | 5 |
|                          |                      |   |
|                          |                      |   |
|                          |                      |   |
|                          |                      |   |
|                          |                      |   |
|                          |                      |   |
|                          |                      |   |
|                          |                      |   |

*Figure 9–8 Alerts for Studies or Sites*

**4.** A list of alerts for the study is displayed.

*Figure 9–9 List of Alerts for a Study*

| iPod & VPN                                                | 3:11 PM               |  |
|-----------------------------------------------------------|-----------------------|--|
| <b>Subscriptions</b>                                      | <b>Protocol1 Test</b> |  |
| <b>Number of Active Sites is GT</b><br>threshold, Manual  |                       |  |
| Number of Study Sites GT than<br><b>Threshold, Manual</b> |                       |  |
| Number of Sites is GT than<br><b>Planned, No Reset</b>    |                       |  |
|                                                           |                       |  |
|                                                           |                       |  |
|                                                           |                       |  |
|                                                           |                       |  |

**5.** Tap the alert you want to subscribe to and view its details.

*Figure 9–10 Alert Details*

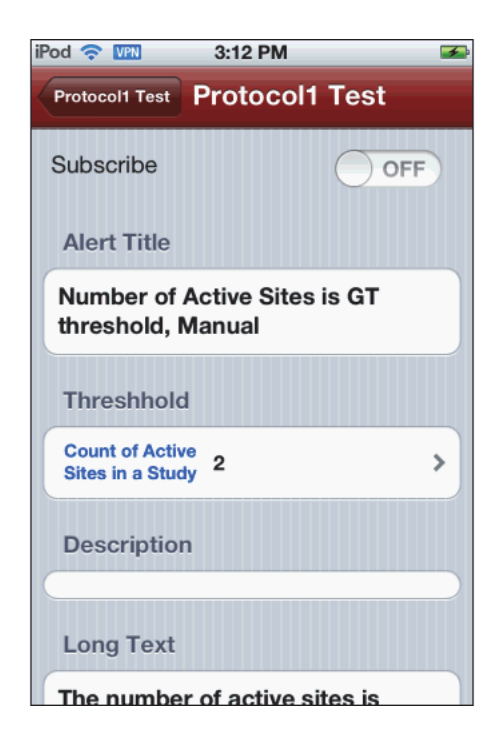

**6.** If you want, modify the threshold value by tapping **Threshhold**.

*Figure 9–11 Modify the Threshold*

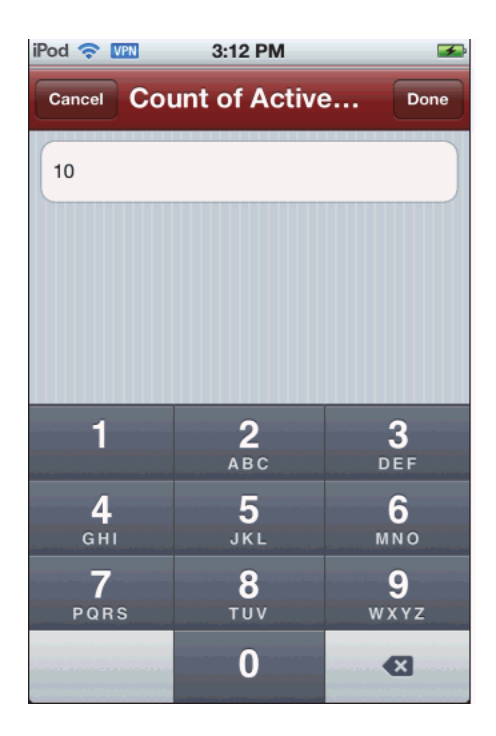

- **7.** Tap **Done** on the top right. If you do not want to save your changes, tap **Cancel** to go back to the alert details.
- **8.** If the alert is set to **OFF** on the top right, tap it to turn it on and subscribe to it.

**Important:** To propagate the threshold changes to CTMS, reset the alert by switching it **OFF**, and then **ON** again (if it was originally **ON**).

*Figure 9–12 A Subscribed Alert*

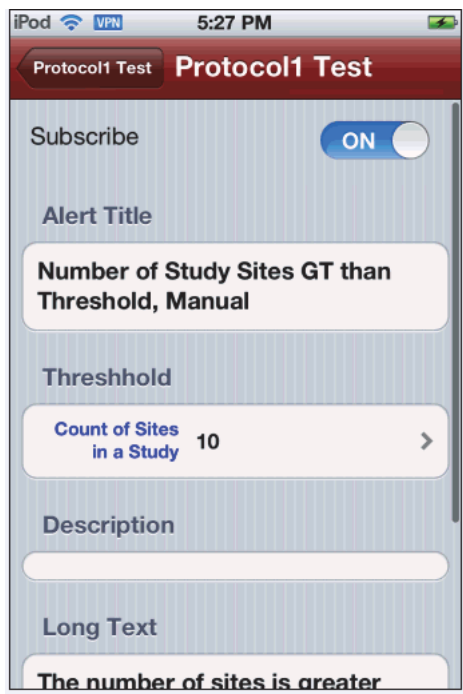

#### **Subscribing to an Alert for a Study-Site**

**1.** In the Mobile CRA menu, tap **Subscriptions**. A list of studies is displayed.

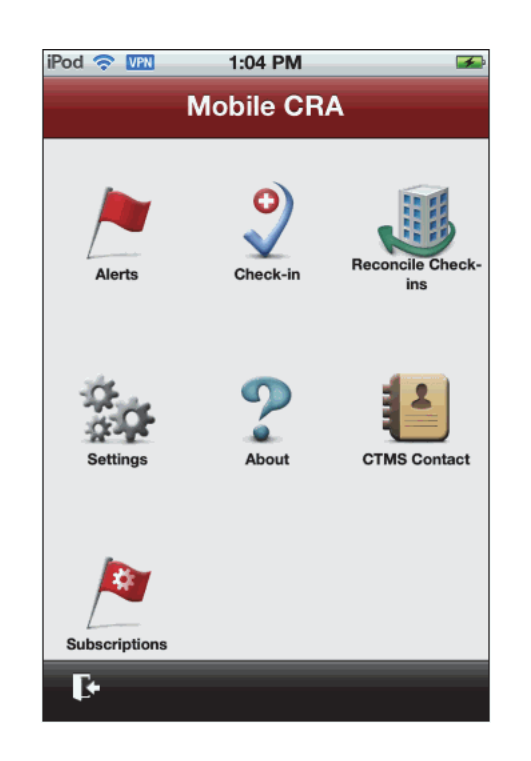

*Figure 9–13 Mobile CRA Menu*

**2.** Tap the study you want to subscribe alerts from.

*Figure 9–14 List of Study Alerts*

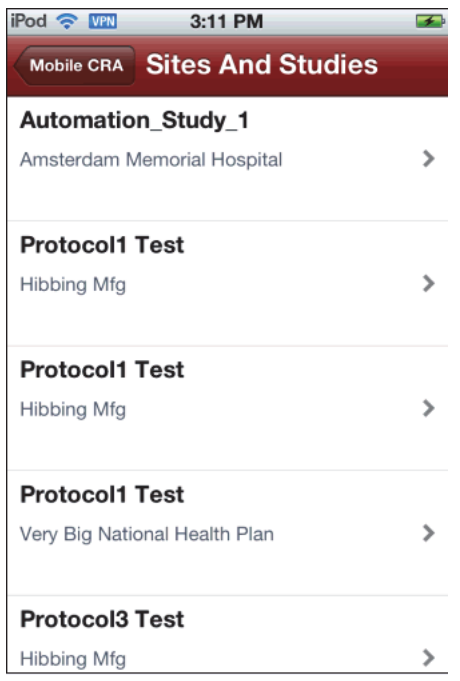

**3.** Tap **Site Alerts**.

| iPod <del>?</del> WHN | 3:11 PM                                | ⊶ |
|-----------------------|----------------------------------------|---|
|                       | Sites And Studies <b>Subscriptions</b> |   |
| <b>Study Alerts</b>   |                                        | ڒ |
| <b>Site Alerts</b>    |                                        |   |
|                       |                                        |   |
|                       |                                        |   |
|                       |                                        |   |
|                       |                                        |   |
|                       |                                        |   |
|                       |                                        |   |
|                       |                                        |   |
|                       |                                        |   |

*Figure 9–15 Study and Site Alerts*

**4.** A list of alerts is displayed.

*Figure 9–16 List of Alerts for a Study-Site*

| iPod & VPN                                                | 3:11 PM               |  |
|-----------------------------------------------------------|-----------------------|--|
| <b>Subscriptions</b>                                      | <b>Protocol1 Test</b> |  |
| Number of Active Sites is GT<br>threshold, Manual         |                       |  |
| Number of Study Sites GT than<br><b>Threshold, Manual</b> |                       |  |
| Number of Sites is GT than<br>Planned, No Reset           |                       |  |
|                                                           |                       |  |
|                                                           |                       |  |
|                                                           |                       |  |
|                                                           |                       |  |

**5.** Tap the alert you want to subscribe to and view its details.

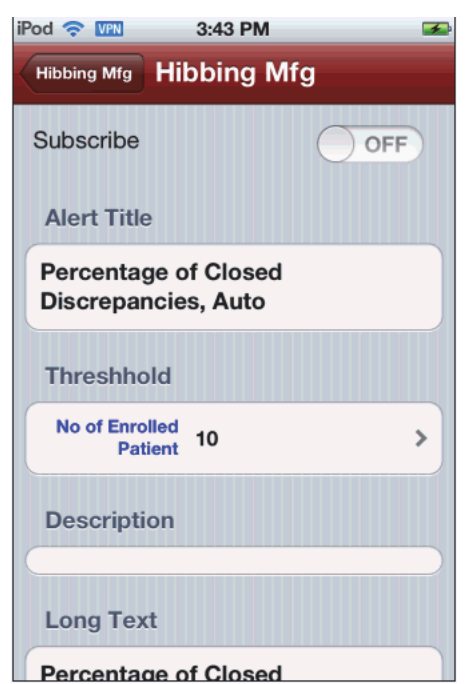

*Figure 9–17 Alert Details*

**6.** If you want, modify the threshold value by tapping on **Threshhold**.

*Figure 9–18 Modify the Threshold*

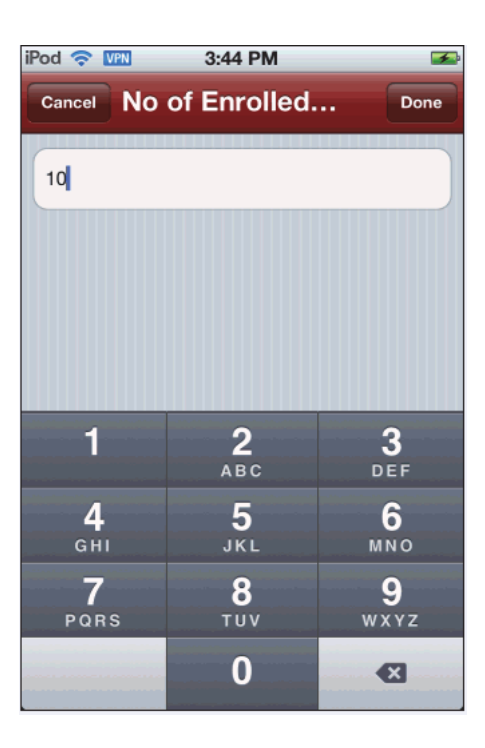

**7.** Tap **Done** on the top right. The alert details are displayed.

**Note:** However, if you do not want to save your changes, tap **Cancel** to go back to the alert details.

**8.** If the alert is set to **OFF** on the top right, tap it to turn it on and subscribe to it.

**Important:** To propagate the threshold changes to CTMS, reset the alert by switching it **OFF**, and then **ON** again (if it was originally **ON**).

*Figure 9–19 Tun an Alert ON*

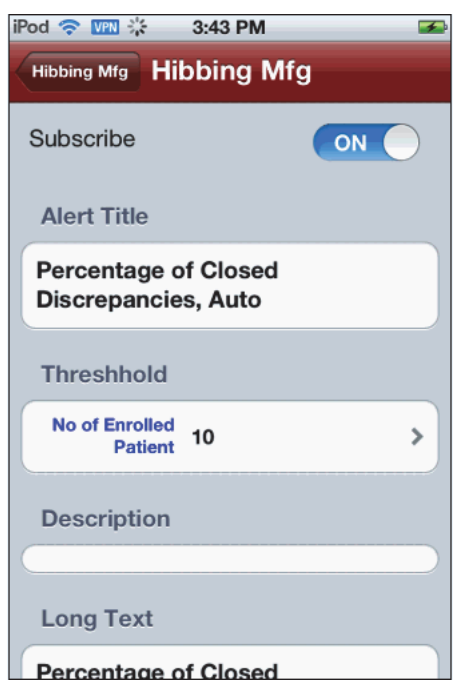

#### **9.4.2 Unsubscribing an Alert**

Before unsubscribing from an alert, ensure that Oracle Health Sciences Mobile CRA has been downloaded, registered and all administrative tasks have been completed. Perform the following steps to unsubscribe from an alert from your mobile device:

#### **Unsubscribe an Alert for a Study**

**1.** In the Mobile CRA menu, tap **Subscriptions**.

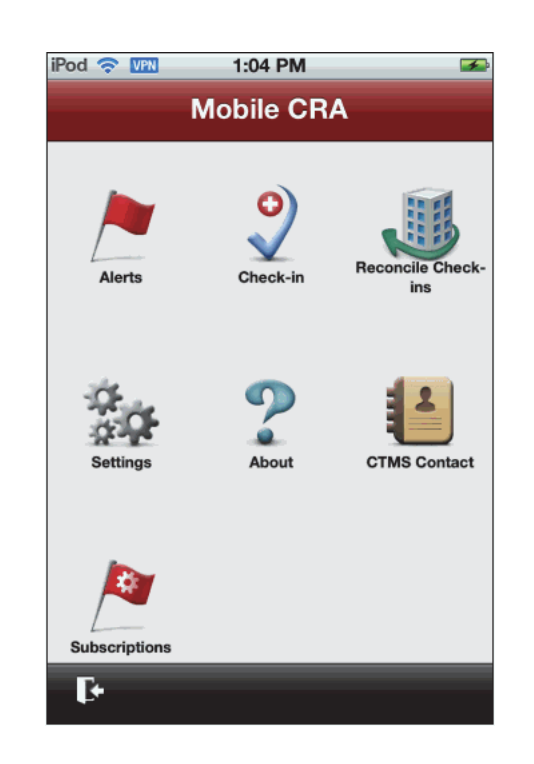

*Figure 9–20 Mobile CRA Menu*

**2.** A list of studies is displayed. Tap the study for which you want to unsubscribe an alert.

*Figure 9–21 List of Studies*

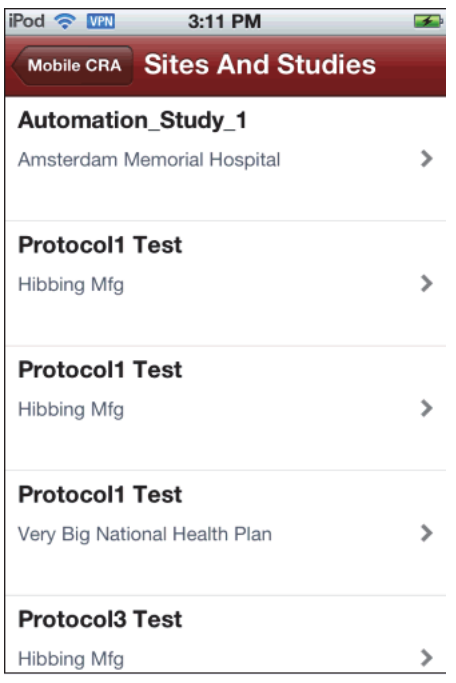

**3.** Tap **Study Alerts**. A list of alerts is displayed.
| iPod <del>?</del> WHN | 3:11 PM                                | D, |
|-----------------------|----------------------------------------|----|
|                       | Sites And Studies <b>Subscriptions</b> |    |
| <b>Study Alerts</b>   |                                        | ⋟  |
| <b>Site Alerts</b>    |                                        | >  |
|                       |                                        |    |
|                       |                                        |    |
|                       |                                        |    |
|                       |                                        |    |
|                       |                                        |    |
|                       |                                        |    |
|                       |                                        |    |
|                       |                                        |    |

*Figure 9–22 Alerts for Studies or Sites*

**4.** Tap the alert that you want to modify.

*Figure 9–23 List of Alerts for a Study*

| iPod & VPN                                             | 3:11 PM                              | $\rightarrow$ |
|--------------------------------------------------------|--------------------------------------|---------------|
| <b>Subscriptions</b>                                   | <b>Protocol1 Test</b>                |               |
| threshold, Manual                                      | <b>Number of Active Sites is GT</b>  |               |
| <b>Threshold, Manual</b>                               | <b>Number of Study Sites GT than</b> |               |
| Number of Sites is GT than<br><b>Planned, No Reset</b> |                                      |               |
|                                                        |                                      |               |
|                                                        |                                      |               |
|                                                        |                                      |               |
|                                                        |                                      |               |

**5.** Tap **ON** on the top right hand corner. It switches off the alert and you will be unsubscribed.

*Figure 9–24 Turn an Alert OFF*

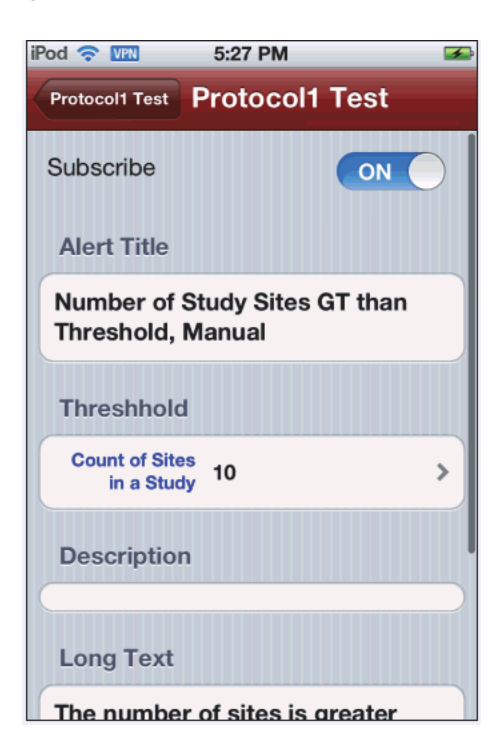

*Figure 9–25 Alert Details*

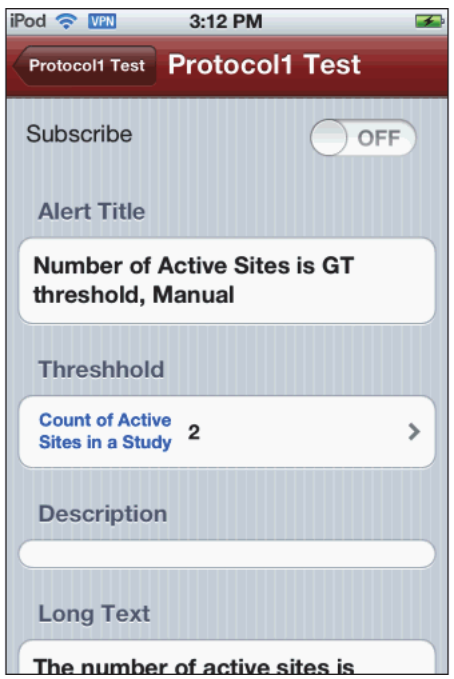

#### **Unsubscribe an Alert for a Study-Site**

**1.** In the Mobile CRA menu, tap **Subscriptions**. A list of studies is displayed.

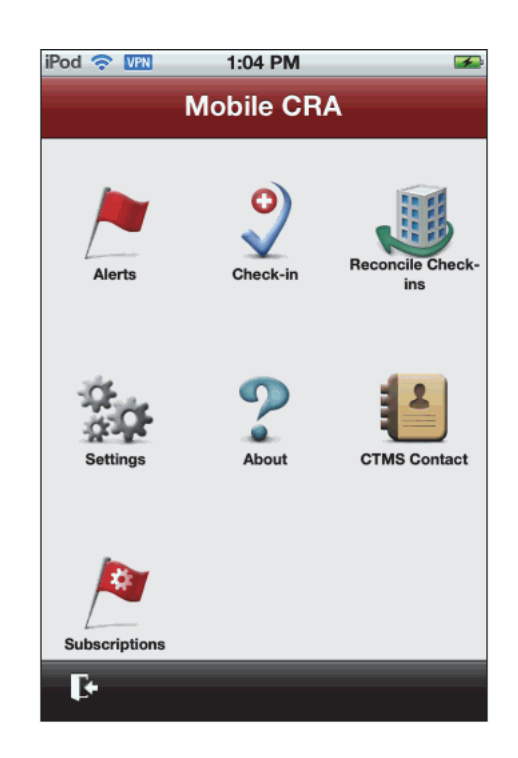

*Figure 9–26 Mobile CRA Menu*

**2.** Tap the study you want to unsubscribe alerts from.

*Figure 9–27 List of Studies*

| iPod <b>R</b><br>3:11 PM      | $\rightarrow$ |
|-------------------------------|---------------|
| Mobile CRA Sites And Studies  |               |
| <b>Automation Study 1</b>     |               |
| Amsterdam Memorial Hospital   |               |
| <b>Protocol1 Test</b>         |               |
| Hibbing Mfg                   |               |
| <b>Protocol1 Test</b>         |               |
| <b>Hibbing Mfg</b>            |               |
| <b>Protocol1 Test</b>         |               |
| Very Big National Health Plan |               |
| <b>Protocol3 Test</b>         |               |
| Hibbing Mfg                   |               |

**3.** Tap **Site Alerts**.

| ⋟<br>⋗ |
|--------|
|        |
|        |
|        |
|        |
|        |
|        |
|        |
|        |
|        |
|        |
|        |
|        |

*Figure 9–28 Study and Site Alerts*

**4.** A list of alerts is displayed.

#### *Figure 9–29 List of Alerts for a Study-Site*

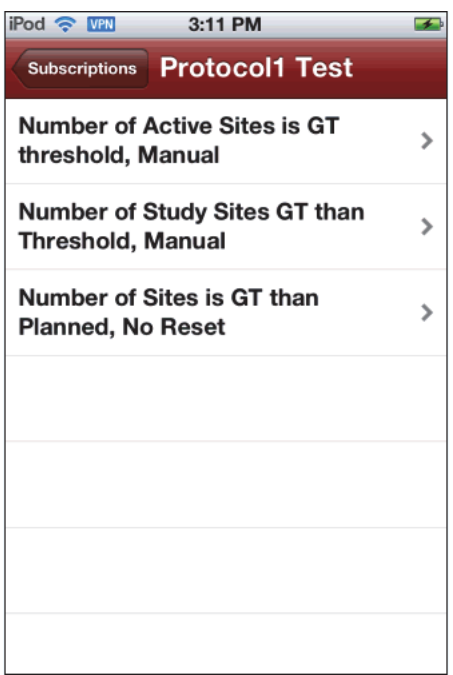

**5.** Tap the alert you want to unsubscribe and view its details.

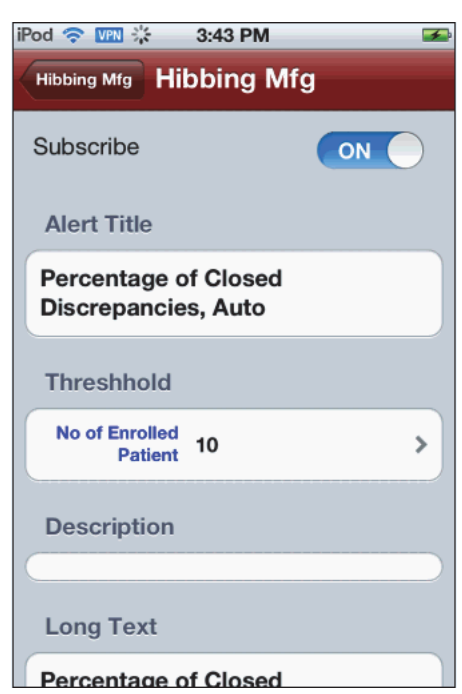

*Figure 9–30 Alert Details*

**6.** Tap **ON** on the top right, to switch off the alert. You will be unsubscribed.

*Figure 9–31 Alert Details*

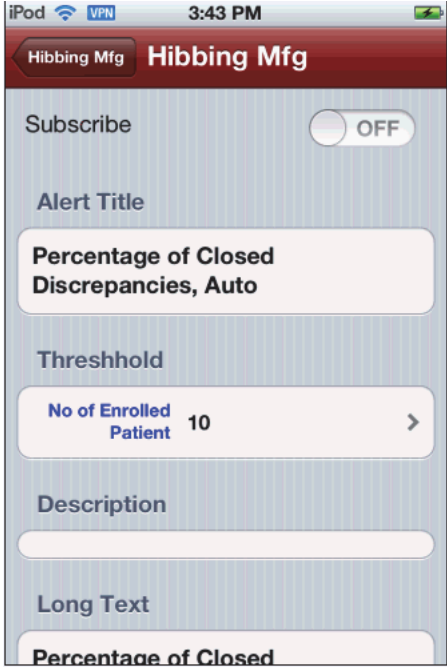

#### **9.4.3 Modifying an Alert Subscription**

Before modifying a subscription, ensure that Oracle Health Sciences Mobile CRA has been downloaded, registered, and all administrative tasks have been completed. Perform the following steps to modify an alert from your mobile device:

**1.** Navigate to the Mobile CRA menu.

#### *Figure 9–32 Mobile CRA Menu*

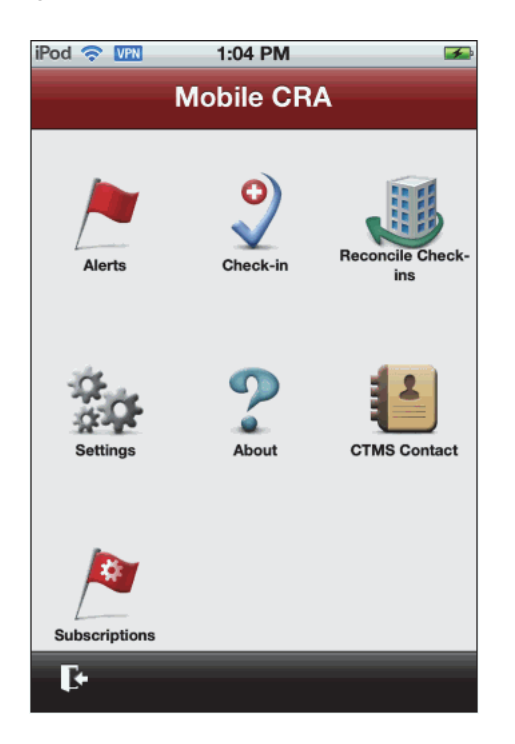

**2.** Tap **Alerts**. The list of alerts will be displayed. The 50 most recent alerts available from the Mobile CRA Server will be listed.

*Figure 9–33*

| iPod & VPN<br>1:05 PM                                       |          |
|-------------------------------------------------------------|----------|
| <b>Alerts</b><br><b>Mobile CRA</b>                          |          |
| Q Search                                                    |          |
| Number of Enroll<br>Michigan Cardio Assoc<br>CARDIAC        | 28/09/12 |
| Number of Enroll<br>Michigan Cardio Assoc<br>CARDIAC        | 28/09/12 |
| Number of Enroll<br>Massachusetts Primar<br><b>CARDIAC</b>  | 28/09/12 |
| Number of Enroll<br>Massachusetts Cardio<br>CARDIAC         | 28/09/12 |
| Number of Enroll<br>1-307IN, B Company<br>CARDIAC           | 28/09/12 |
| Number of Enroll<br>Michigan Cardio Assoc<br><b>CARDIAC</b> | 28/09/12 |

- **3.** Tap the alert you want to modify.
- **4.** Tap **Threshhold** to modify the threshold value.
- **5.** Tap **Done** on the top right. If you do not want to save your changes, tap **Cancel** to go back to the alert details.

## **9.5 Predefined Alerts**

Oracle Health Sciences Mobile CRA system will ship with a set of predefined alerts for data available from CDA. All predefined alerts will generate a notification in the following format:

You have received an alert for <*Study X*> regarding <*Site Y*>.

Following is a list of predefined alerts in the system:

| <b>Predefined Alert</b>                                  | <b>Description</b>                                                                                             |
|----------------------------------------------------------|----------------------------------------------------------------------------------------------------|
| Number of CRFs waiting for verification                  | Number of CRF pages ready for source<br>verification at the site                                               |
| First patient has enrolled at site                       | The first patient has been enrolled at site.                                                                   |
| Number of enrolled patients is greater than<br>threshold | The number of enrolled patients at a study site<br>is greater than the preset threshold value                  |
| Count of enrolled patient is a multiple of five          | Number of patients enrolled in list                                                                            |
| Percent of open queries                                  | The number of open queries at a study site is<br>greater than the preset threshold percentage                  |
| Percent of closed discrepancies                          | Percent of discrepancies that are closed as<br>Irresolvable is greater than the preset<br>threshold percentage |

*Table 9–1 Predefined Alerts*

| <b>Predefined Alert</b>                              | <b>Description</b>                                            |
|------------------------------------------------------|---------------------------------------------------------------|
| Number of screen failures                            | Screen failures is greater than the preset<br>threshold value |
| Number of enrolled patients since last site<br>visit | Count of enrolled patients since last site visit              |
| Visit reports waiting approval                       | The number of trip reports pending approval                   |
| Number of active sites is greater than<br>threshold  | Count of active sites is greater than the<br>threshold        |
| Number of sites greater than planned                 | The number of study sites that exceed the<br>planned sites    |
| Number of study sites is greater than<br>threshold   | Count of study sites is greater than the<br>threshold         |

*Table 9–1 (Cont.) Predefined Alerts*

# **9.6 Resetting Alerts**

You can manually reset an alert to trigger again on the same conditions. Before resetting an alert, ensure that you are connected to the server. If you try to reset an alert when offline, an error will be displayed. Perform the following steps to reset an alert:

**Note:** The **Reset** option is not available for external notifications.

**1.** Tap the alert to view its details.

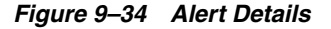

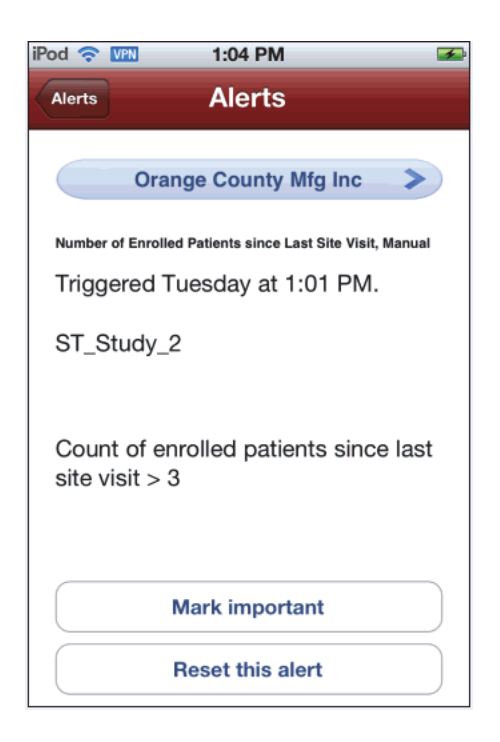

**2.** Click **Reset this alert**. A reset message is sent to the mobile server and the reset option is not visible.

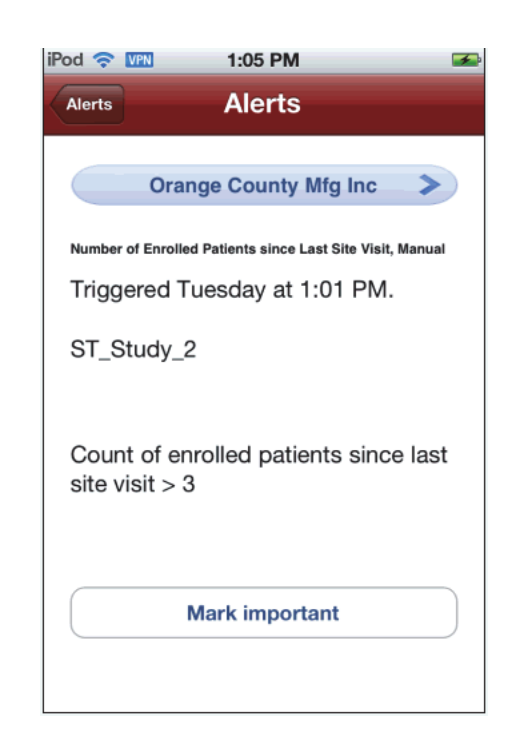

#### *Figure 9–35 Reset an Alert*

# **9.7 Marking an Alert as Important**

You can also mark an alert as important. An important alert is indicated by a red exclamation mark icon. Perform the following steps to mark an alert as important:

**1.** Tap an alert to view its details.

#### *Figure 9–36 Alert Details*

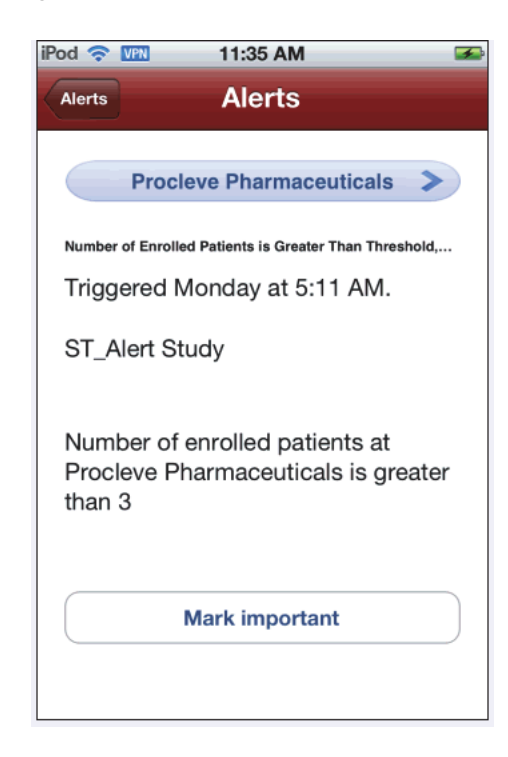

**2.** Tap **Mark important**. The alert will be marked as important and the button changes to **Mark unimportant**.

*Figure 9–37 Alert Marked Important*

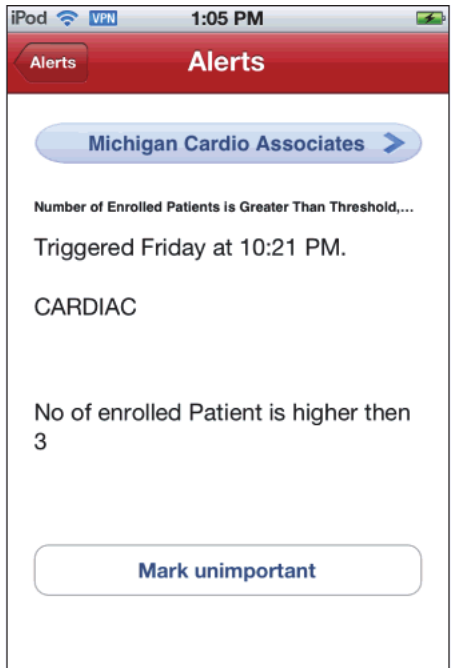

**3.** In the alerts list, a red exclamation mark icon will be displayed next to the alert.

| $i$ Pod $\approx$ VPN<br>1:05 PM                            | - 1      |
|-------------------------------------------------------------|----------|
| <b>Alerts</b><br><b>Mobile CRA</b>                          |          |
| Q Search                                                    |          |
| Number of Enroll<br>Michigan Cardio Assoc<br><b>CARDIAC</b> | 28/09/12 |
| Number of Enroll<br>Michigan Cardio Assoc<br>CARDIAC        | 28/09/12 |
| Number of Enroll<br>Massachusetts Primar<br>CARDIAC         | 28/09/12 |
| Number of Enroll<br>Massachusetts Cardio<br>CARDIAC         | 28/09/12 |
| Number of Enroll<br>1-307IN, B Company<br>CARDIAC           | 28/09/12 |
| Number of Enroll<br>Michigan Cardio Assoc<br><b>CARDIAC</b> | 28/09/12 |

*Figure 9–38 Important Alerts in the List*

#### **9.7.1 Clearing the Important Flag for an Alert**

Perform the following steps to clear the importance flag on an alert:

**1.** Tap the alert, marked important, to view its details.

*Figure 9–39 Mark Alert Unimportant*

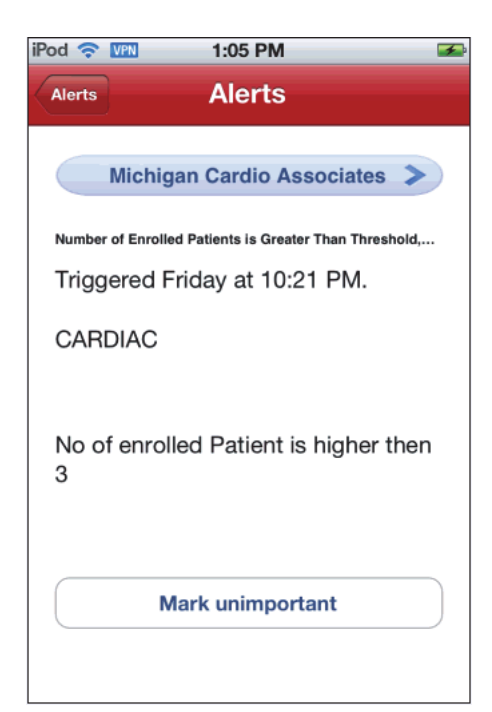

**2.** Tap **Mark Unimportant**.

**3.** The important flag will be cleared in the list of alerts.

| $i$ Pod $\odot$ VPN<br>1:05 PM                              | -4       |
|-------------------------------------------------------------|----------|
| Alerts<br><b>Mobile CRA</b>                                 |          |
| Q Search                                                    |          |
| Number of Enroll<br>Michigan Cardio Assoc<br>CARDIAC        | 28/09/12 |
| Number of Enroll<br>Michigan Cardio Assoc<br>CARDIAC        | 28/09/12 |
| <b>Number of Enroll</b><br>Massachusetts Primar<br>CARDIAC  | 28/09/12 |
| Number of Enroll<br>Massachusetts Cardio<br><b>CARDIAC</b>  | 28/09/12 |
| Number of Enroll<br>1-307IN, B Company<br>CARDIAC           | 28/09/12 |
| Number of Enroll<br>Michigan Cardio Assoc<br><b>CARDIAC</b> | 28/09/12 |

*Figure 9–40 Important Icon Removed*

# **9.8 Alerts while Application is Closed**

When the application is closed or running in the background the iOS system will signal you when an alert has been triggered.

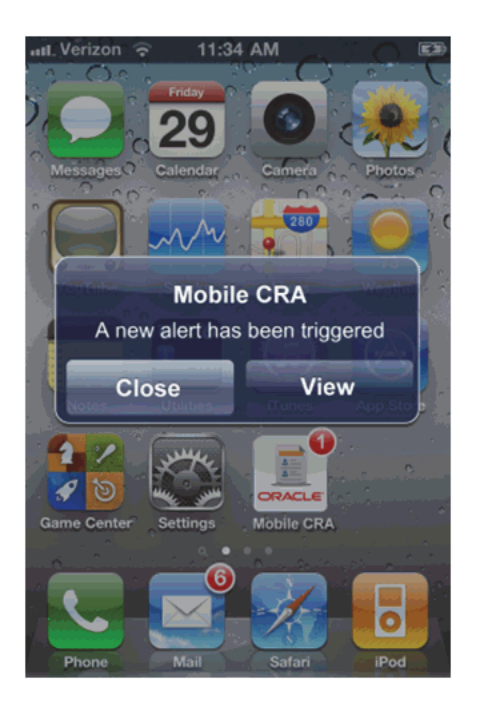

*Figure 9–41 Alert Signal*

**View** proceeds to open the application to the new alert. You will be required to log in if there is no active session. **Close** shuts the alert signal.

# **10 Contacts**

This chapter describes how to work with Mobile CRA contacts. It contains the following topics:

- [Introduction to Contacts on page](#page-158-0) 10-1
- [Linking an Alert to a Contact on page](#page-161-0) 10-4
- [Removing Contact from Site on page](#page-166-0) 10-9

# <span id="page-158-0"></span>**10.1 Introduction to Contacts**

Mobile CRA maintains a contact list separate from your iPhone or iPod contacts. The contact list within the Mobile CRA application will synchronize with the CTMS contact list. The CTMS contacts delivered to Mobile CRA will be the contacts associated with your assigned sites, where you are on the study team. All contacts will be read only. You can set a user preference to control the frequency of contact synchronization, and the time at which the synchronization occurs.

The following steps describe how to navigate within CRA contacts:

**1.** Tap **CTMS Contacts** in the Mobile CRA menu. A list of studies is displayed.

#### iPod <del>?</del> VPN 5:26 PM  $\rightarrow$ Mobile CRA Sites And Studies Automation\_Study\_1 Amsterdam Memorial Hospital  $\,$ **Protocol1 Test**  $\mathcal{P}$ **Hibbing Mfg Protocol1 Test Hibbing Mfg**  $\rightarrow$ **Protocol1 Test** Very Big National Health Plan  $\mathbf{\hat{}}$ Protocol3 Test **Hibbing Mfg**  $\,$

#### *Figure 10–1 List of Studies*

**2.** Tap a study to view the contacts for it.

*Figure 10–2 Contact List for a Study*

| iPod <del>?</del> IPN<br>5:26 PM                 |   | <b>SE</b>         |
|--------------------------------------------------|---|-------------------|
| <b>Site Contacts</b><br><b>Sites And Studies</b> |   |                   |
| Q Search                                         |   | Q<br>A            |
| A                                                |   | B<br>C            |
| <b>THOMAS ALEX</b>                               |   | D<br>E<br>F       |
| <b>MOHAMMED ALI</b>                              |   | G<br>н<br>Ť       |
| <b>Christian Aubon</b>                           | ۵ | J<br>K            |
|                                                  |   | Ĺ<br>M<br>N       |
|                                                  |   | $\circ$<br>P<br>Q |
|                                                  |   | R<br>S            |
|                                                  |   | Ŧ<br>Ù<br>V       |
|                                                  |   | W<br>X<br>Υ       |
|                                                  |   | z                 |

**3.** Tap a contact to view the details.

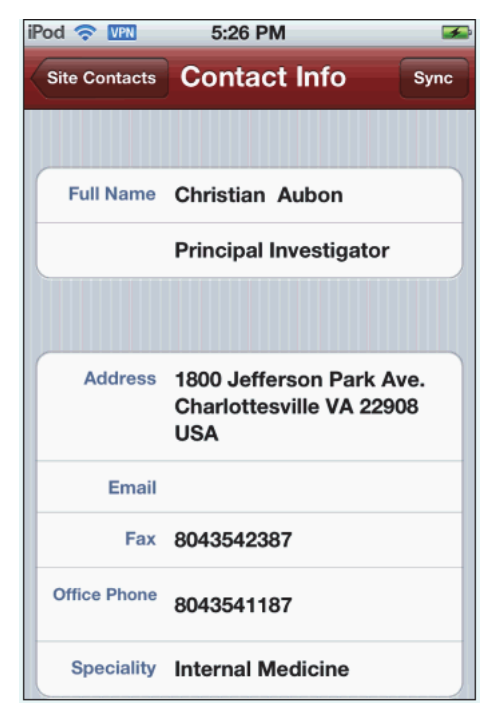

*Figure 10–3 Contact Details*

**4.** To synchronize the Mobile CRA contacts with your device contacts, tap **Sync** on the top right of the contact details.

*Figure 10–4 Synchronize CRA Contacts with Device Contacts*

| iPod <u>C VPN</u>    | 5:26 PM                                                                    |
|----------------------|----------------------------------------------------------------------------|
| <b>Site Contacts</b> | <b>Contact Info</b><br><b>Sync</b>                                         |
|                      |                                                                            |
|                      | Full Name Christian Aubon                                                  |
|                      | <b>Principal Investigator</b>                                              |
|                      |                                                                            |
|                      | Address 1800 Jefferson Park Ave.<br>Charlottesville VA 22908<br><b>USA</b> |
| Email                |                                                                            |
|                      | Fax 8043542387                                                             |
| <b>Office Phone</b>  | 8043541187                                                                 |
|                      | <b>Speciality</b> Internal Medicine                                        |

**5.** To synchronize Mobile CRA contacts with CTMS contacts, drag the contact list downward.

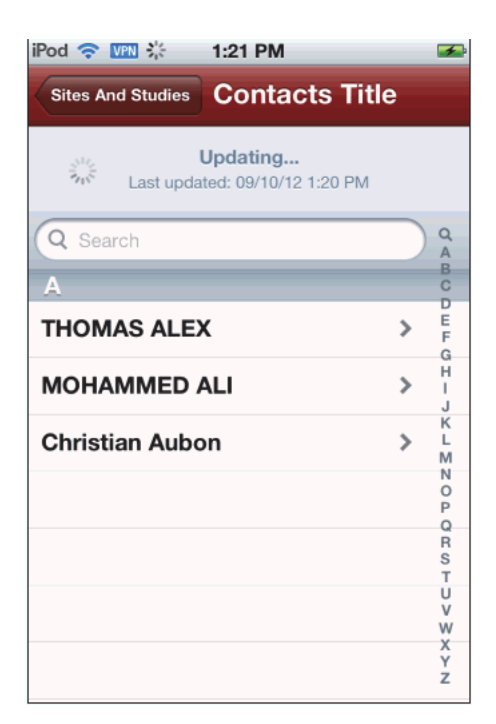

*Figure 10–5 Synchronize CRA Contacts with CTMS*

# <span id="page-161-0"></span>**10.2 Linking an Alert to a Contact**

You can link an alert to a contact either by dialing a new number from your phone or by selecting an existing number in your iPhone phonebook.

#### **10.2.1 Linking an Alert to a New Number**

Perform the following steps to link an alert to a new number:

**1.** Tap the alert to view its details.

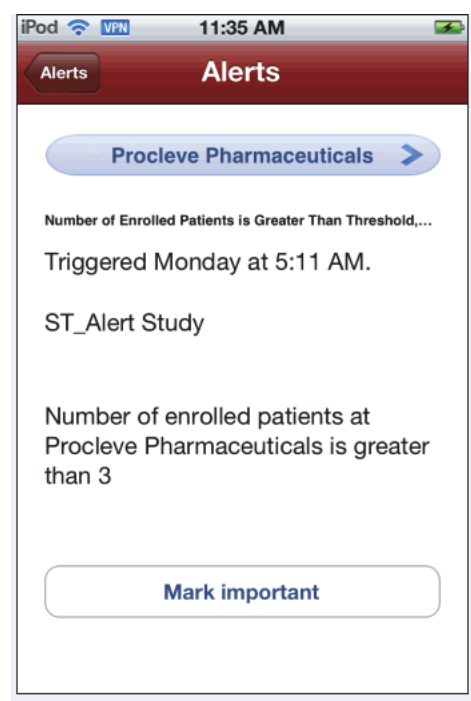

*Figure 10–6 Alert Details*

**2.** Tap the site name to display its contact details.

*Figure 10–7 View Site Contact Details*

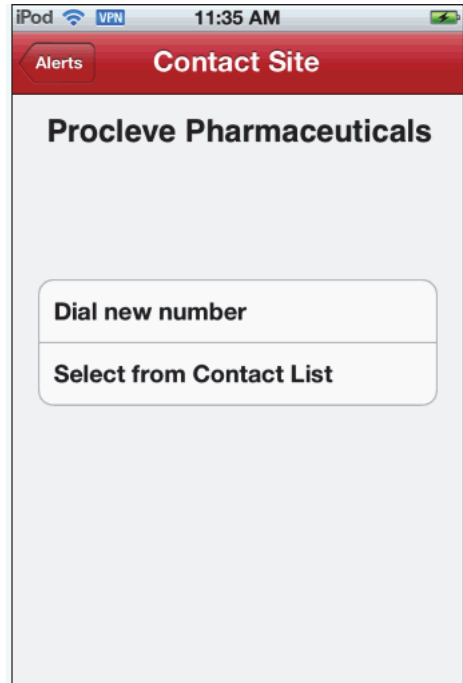

- **3.** Tap **Dial new number**. Your iPhone dialling pad is displayed.
- **4.** Tap the number you want to call. Once a call is initiated, the phone number is associated with the site.

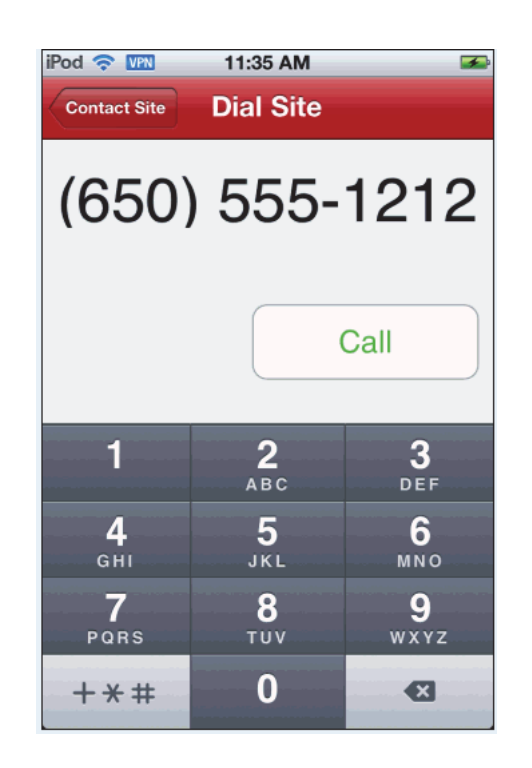

*Figure 10–8 Dial a New Number*

*Figure 10–9 Contact Associated with Site*

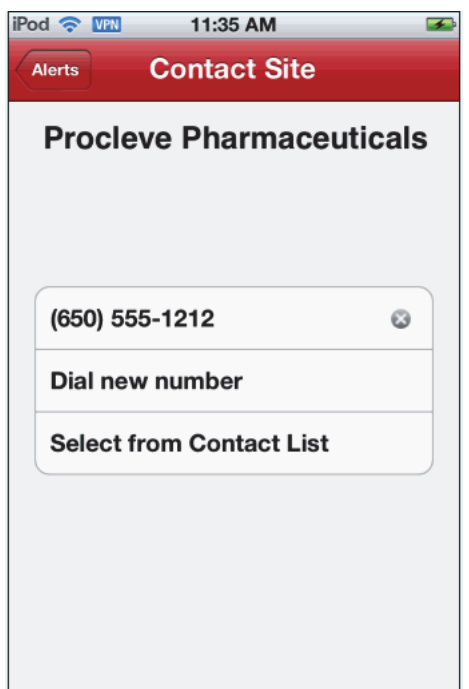

If you dial more than one number, they all will be linked to one site.

#### **10.2.2 Linking an Alert to a Phonebook Number**

Perform the following steps to link an alert to an existing number in your device phonebook:

**1.** Tap the alert to view its details.

*Figure 10–10 Alert Details*

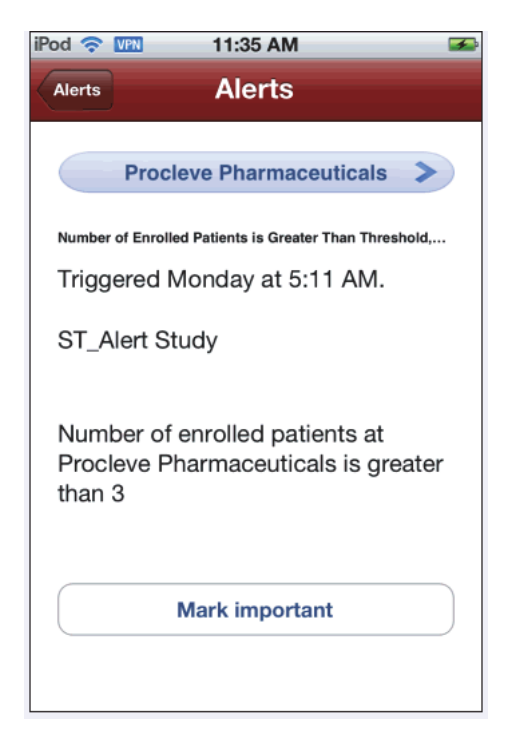

**2.** Tap the site name to display its contact details.

*Figure 10–11 View Site Contact Details*

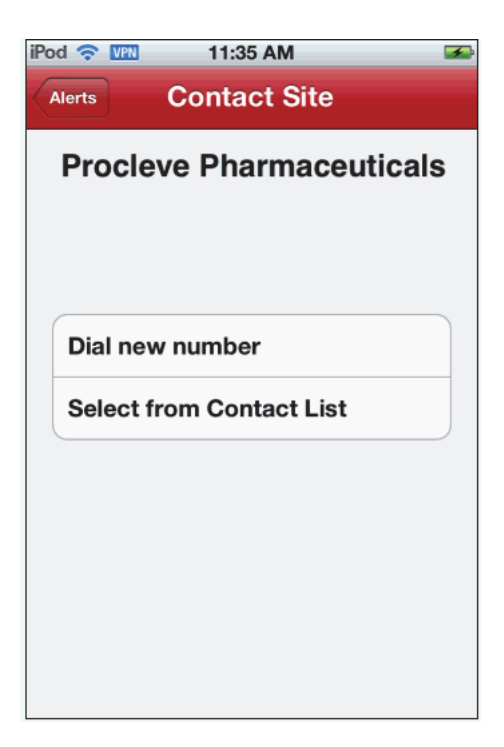

**3.** Tap **Select from Contact List**. Your iPhone contact list is displayed.

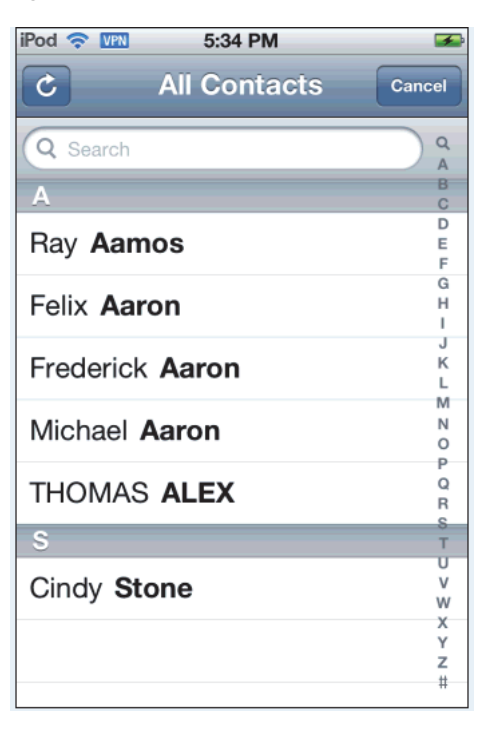

*Figure 10–12 Select Number from Contact List*

**4.** Tap the contact you want to associate with the site.

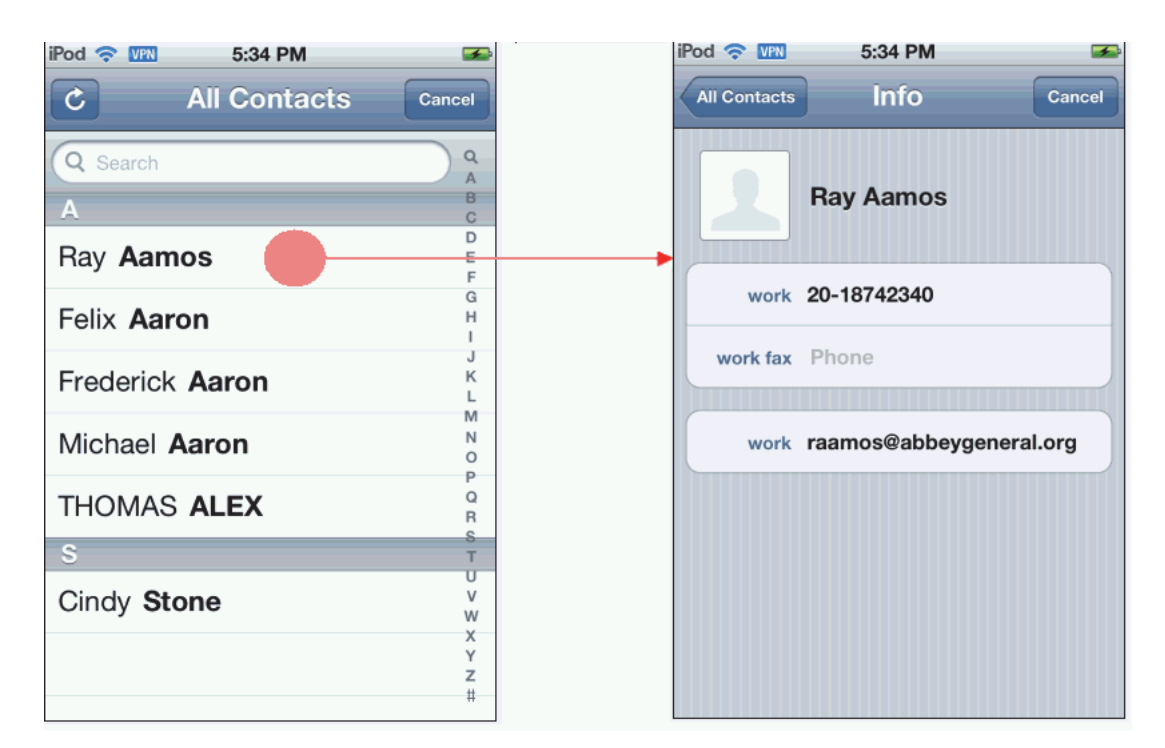

*Figure 10–13 Select Contact to Associate with Site*

**5.** Once the call is initiated the name and number are associated with the site.

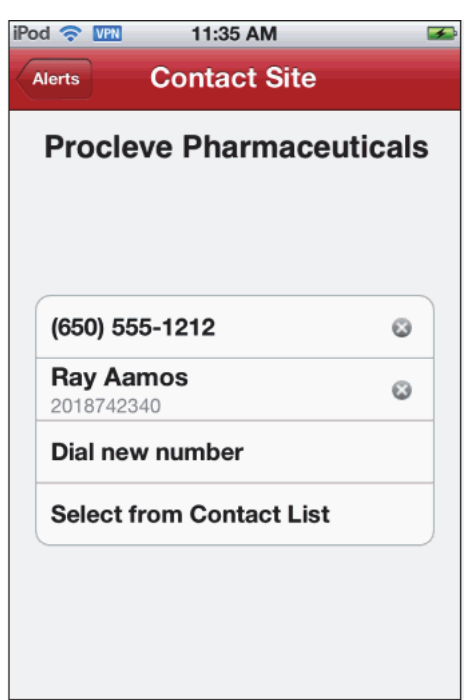

*Figure 10–14 Contact Associated with a Site*

You can link more than one phonebook contact to the same site by following the above steps.

# <span id="page-166-0"></span>**10.3 Removing Contact from Site**

You can dissociate a contact from a site. Perform the following steps to remove a contact from a site:

**1.** Tap a site to view its details.

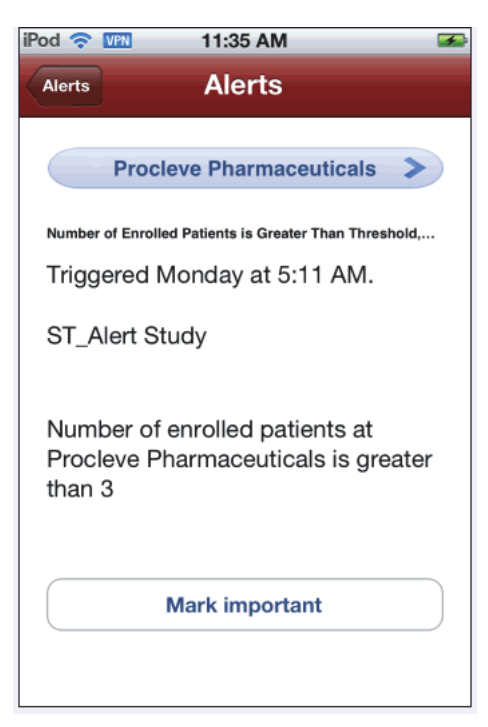

*Figure 10–15 Alert Details*

**2.** Tap the site name to display its contact details.

*Figure 10–16 View Site Contact Details*

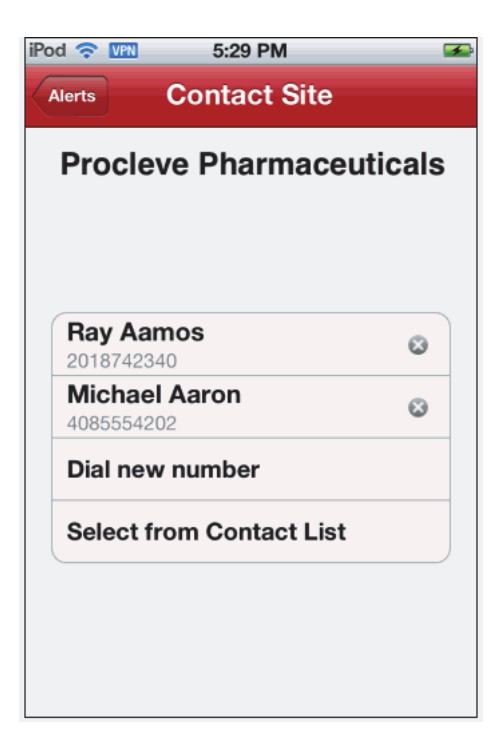

**3.** Tap the x icon in the contact to remove it from a site. You will be prompted whether you want to delete the contact.

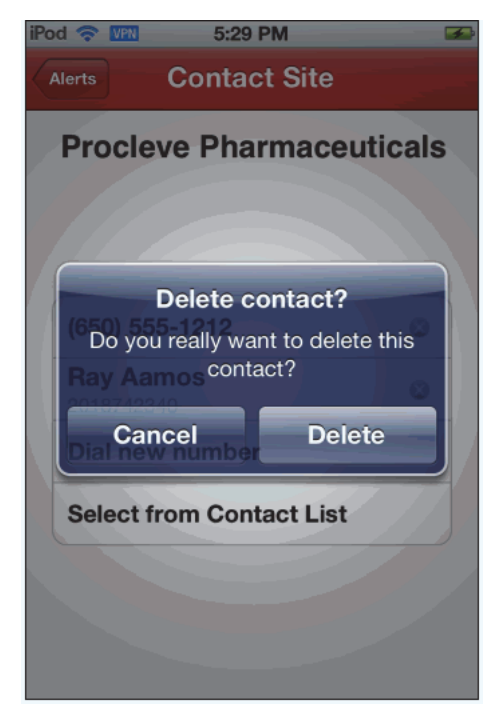

*Figure 10–17 Prompt to Delete Contact*

**4.** Tap **Delete**. The contact will be dissociated from the site.

*Figure 10–18 Remove Contact*

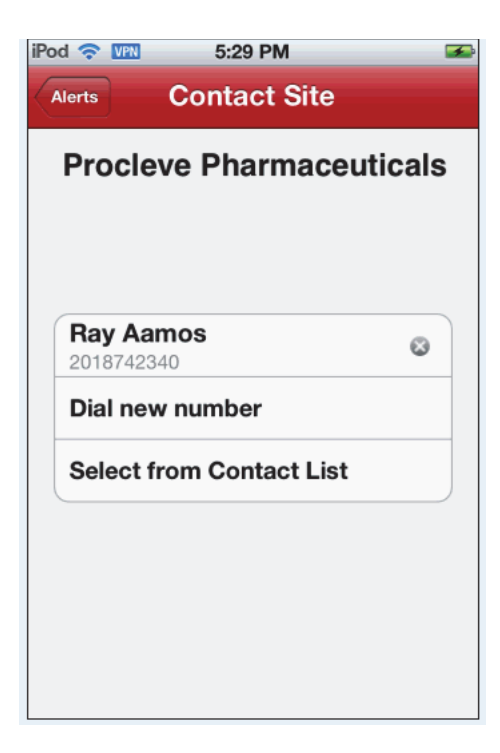

# **11**

# **GeoLocation Services**

This chapter contains the following topics:

- [Introduction on page](#page-170-0) 11-1
- [Registering a Site Visit on page](#page-170-1) 11-1
- [Capturing Location without Selecting a Study-Site Pair on page](#page-173-0) 11-4
- [Reconcile Check In on page](#page-176-0) 11-7

#### <span id="page-170-0"></span>**11.1 Introduction**

When visiting a site, or any other location, you can register your location against a site visit currently in the system. You can also capture a geographic location (geolocation) and publish it to a community map, which shows the location of all CRAs in the system.

The Geolocation services will be set to **Off** at installation. If you attempt to access the Geolocation services while it is turned off, an error message is displayed. To use the services you will have to set it to **On** and Mobile CRA lets you turn it off, while retaining all other connected services.

### <span id="page-170-1"></span>**11.2 Registering a Site Visit**

You can capture your geolocation from your iPhone against a list of site visits beginning with the visit closest to the current date. Mobile CRA will capture the date, timestamp, latitude, and longitude. If you do not accept the geolocation, you can request another capture. Once a site visit geolocation is completed, it will be sent to CTMS and applied to the site visit record.

Perform the following steps to register your location and attach the location to a site visit record:

**1.** Tap **Check-In** on the Mobile CRA menu. A list of studies is displayed.

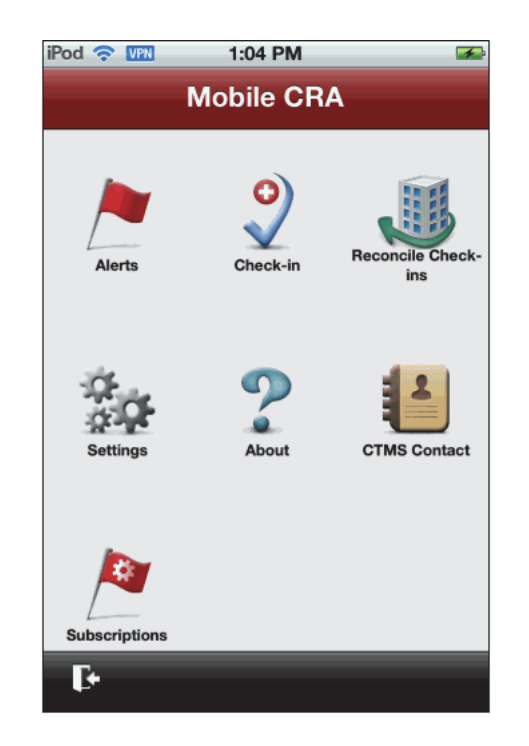

*Figure 11–1 Mobile CRA menu*

**2.** Tap the study-site pair for which you want to register a visit.

*Figure 11–2 Select a Study Site Pair*

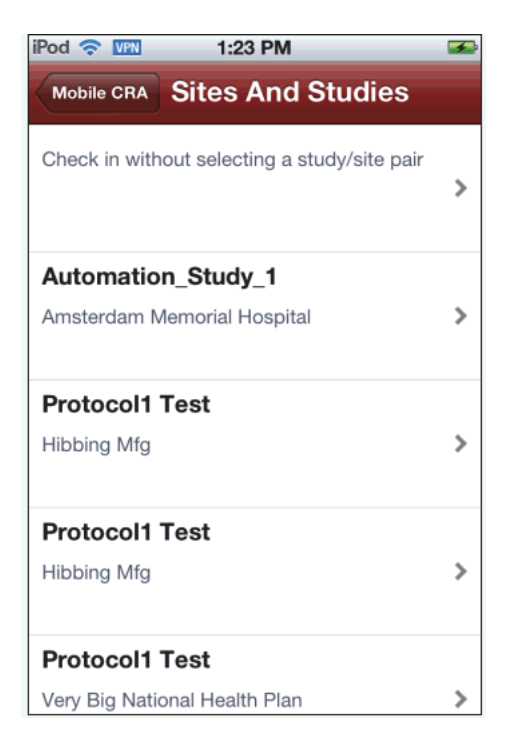

**3.** An area map with your location is displayed. Tap **Record your location**.

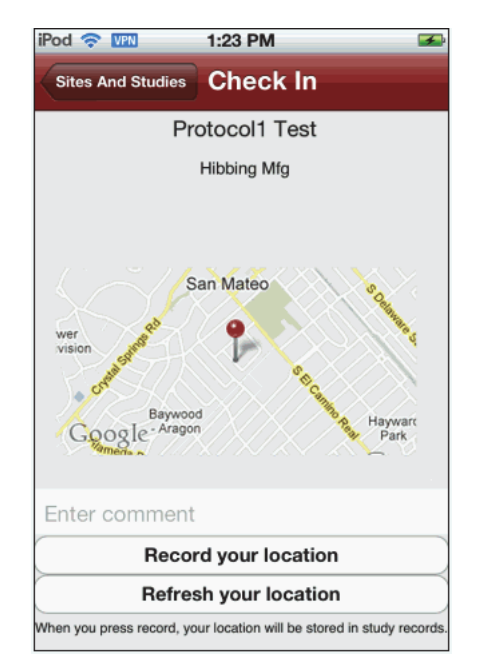

*Figure 11–3 Record Your Location*

**4.** A list of study-sites is displayed. Select the site for which you want to check in.

*Figure 11–4 Approve Location*

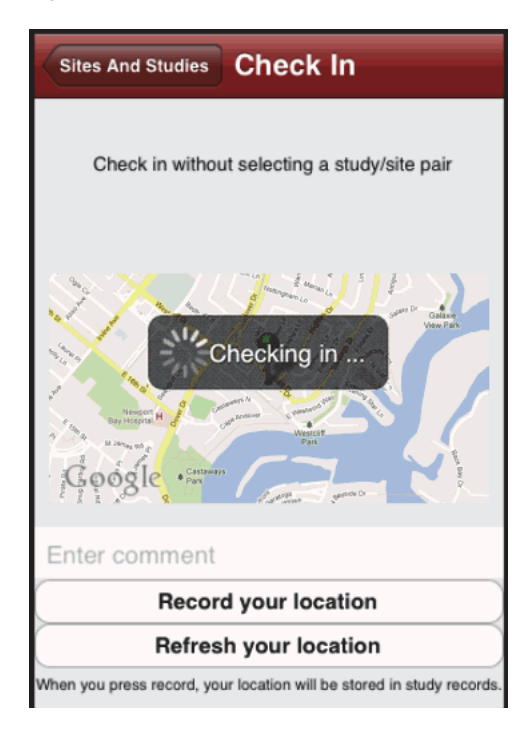

**5.** Tap **Confirm Check In**. Your location will be recorded in CTMS.

*Figure 11–5 Checking In*

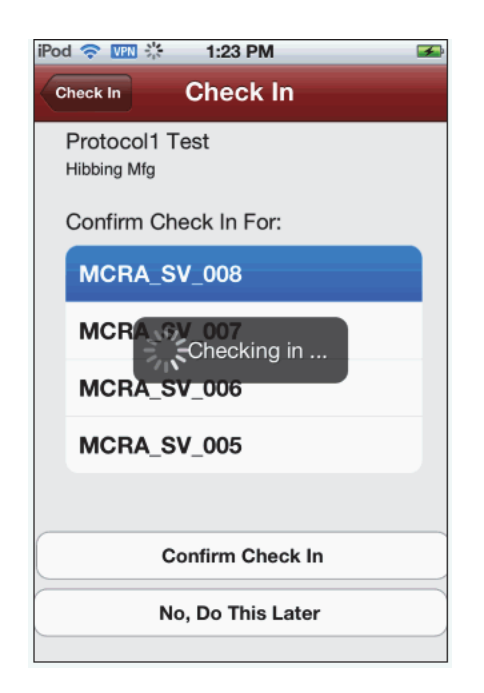

**6.** If you want to check in later, tap **No, Do This Later**. Your location will be stored as an unlinked location capture. For more information refer to [Section](#page-176-0) 11.4, ["Reconcile Check In" on page](#page-176-0) 11-7.

# <span id="page-173-0"></span>**11.3 Capturing Location without Selecting a Study-Site Pair**

Perform the following steps to capture your location without selecting a study site pair:

**1.** Tap **Check-in** on the Mobile CRA menu.

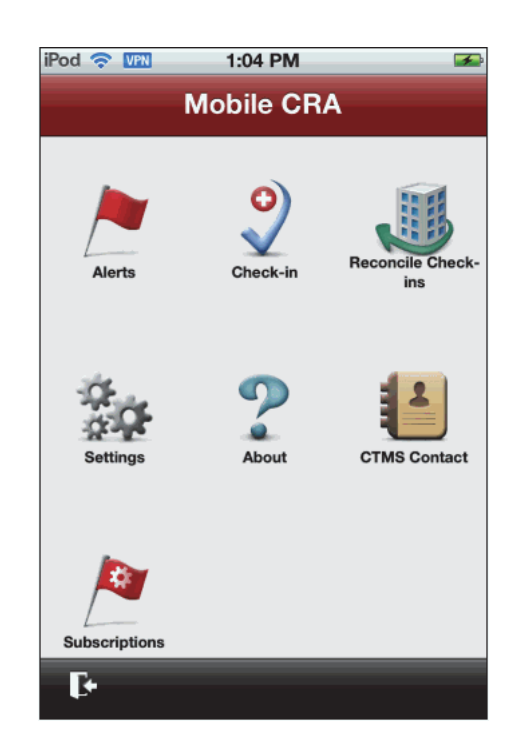

*Figure 11–6 Mobile CRA menu*

**2.** Tap **Check in without selecting a study/site pair**.

*Figure 11–7 Select a Study Site Pair*

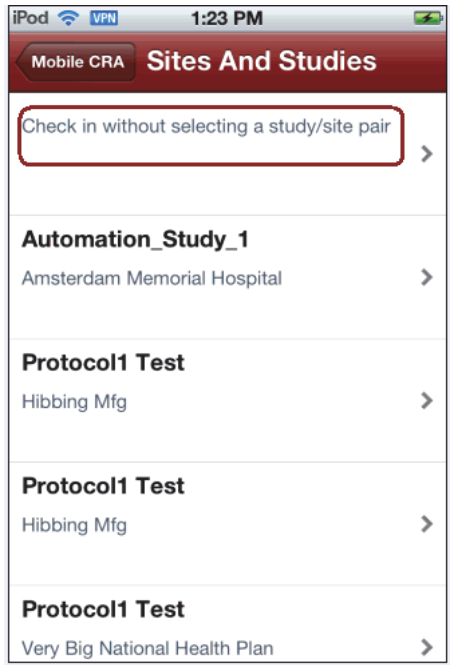

**3.** Tap **Record Your Location**.

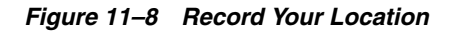

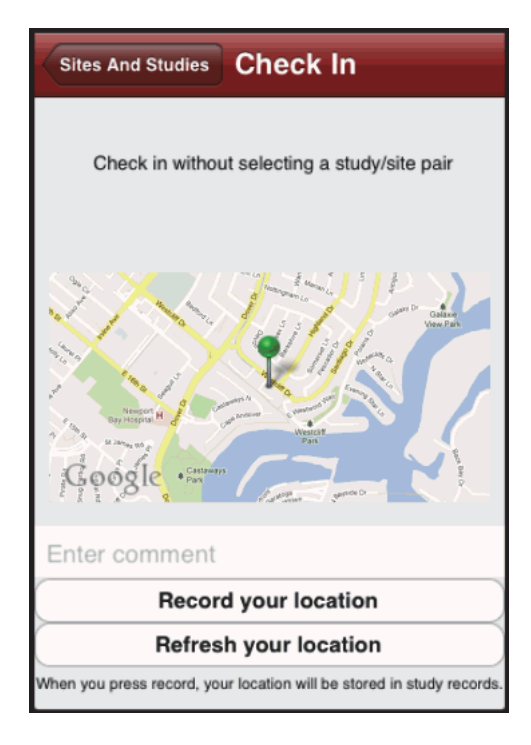

**4.** You will be checked in. You can associate this unlinked location capture with a study-site by reconciling the check in. For more details, refer to [Section](#page-176-0) 11.4, ["Reconcile Check In" on page](#page-176-0) 11-7.

*Figure 11–9 Approve Location*

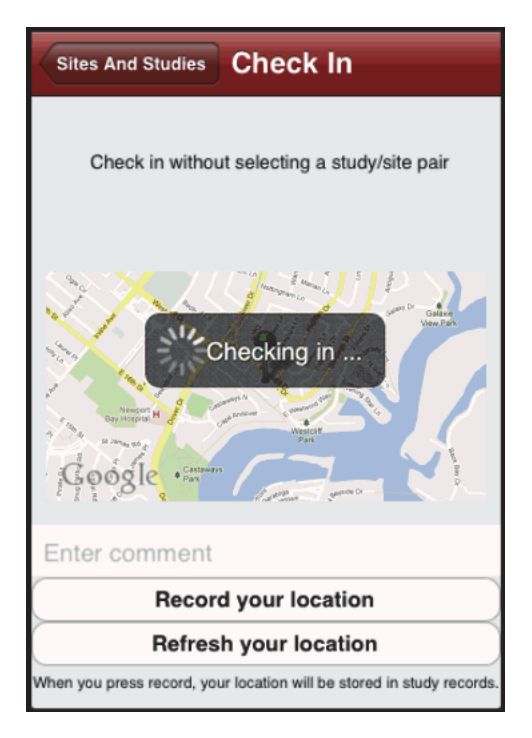

# <span id="page-176-0"></span>**11.4 Reconcile Check In**

All unlinked location captures are stored under the reconcile check in option. You can later link it to a study or site. After you check in a visit using this option, the visit will still be displayed. Refresh the list to remove the entry. In case, you cannot view your unlinked capture in the list, refresh to get the latest data.

Perform the following steps to assign a location capture to a site visit:

**1.** Tap **Reconcile Check-ins** on the Mobile CRA menu.

*Figure 11–10 Mobile CRA Menu*

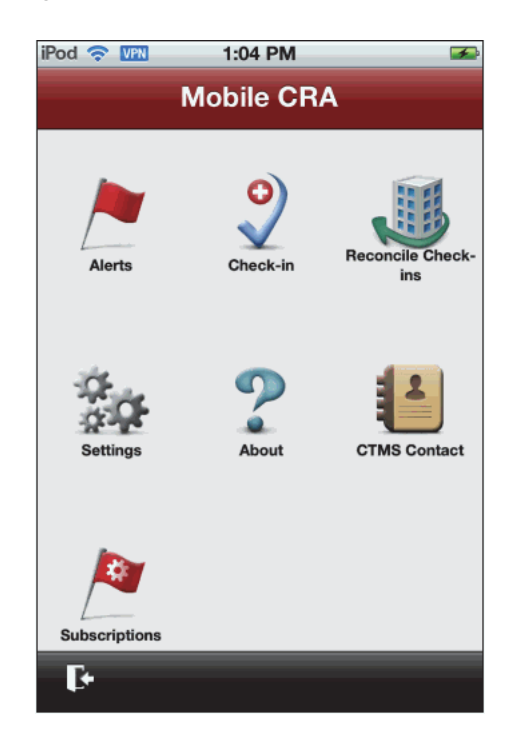

**2.** A list of unlinked location captures is displayed.

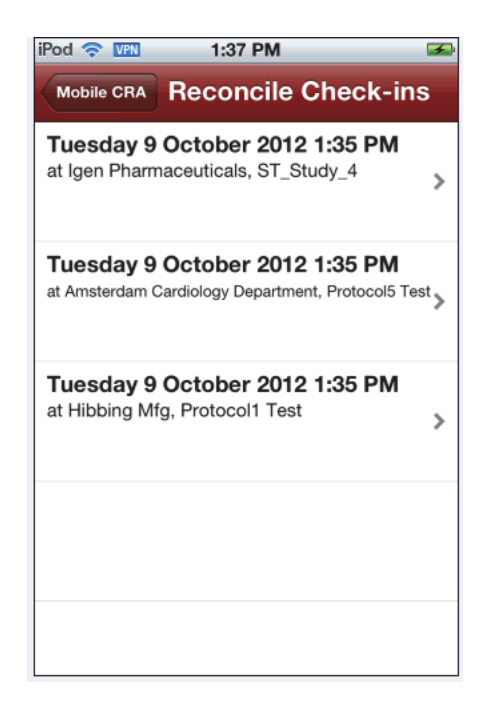

*Figure 11–11 Unlinked Location Capture*

**3.** Select a capture. The location map is displayed.

*Figure 11–12 Check In*

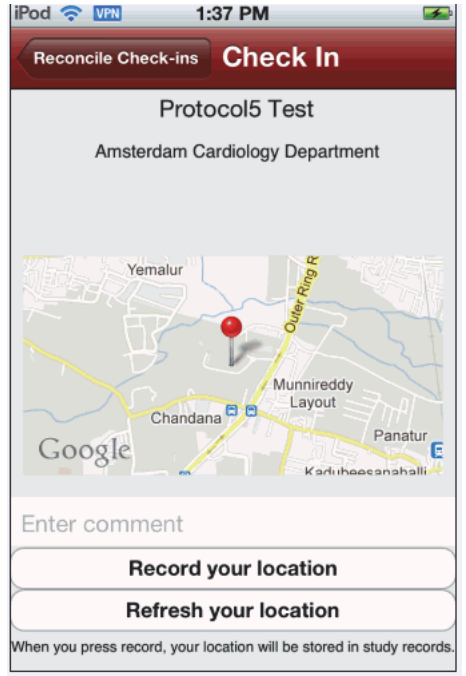

- **4.** Tap **Record your location**. A list of sites is displayed.
- **5.** Select the site and tap **Confirm Check In**. You will be checked in for the selected site.

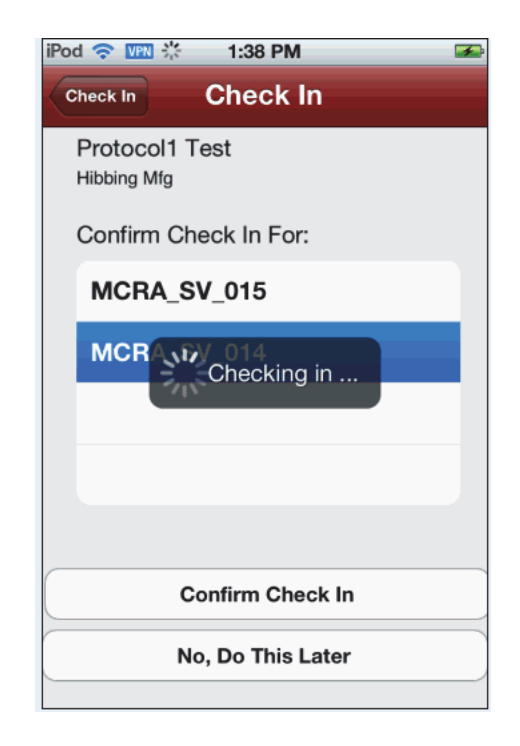

*Figure 11–13 Check In in Progress*
# **12**

# **Offline Services**

When visiting a site, or any other location, your device might not be able to connect to the application server. In such cases, you can work on the information currently on the mobile device, making changes to the data. You can update the central repository when your device is able to connect to the server. This chapter contains the following topics:

[Offline Functionality on page](#page-180-0) 12-1

# <span id="page-180-0"></span>**12.1 Offline Functionality**

Following are the details of offline services:

- Notifications will not be received or stored.
- Creating, modifying or deleting subscriptions to alerts is disabled.
- Modifying alert thresholds is disabled.
- Location based alerts will not process.
- Location capture functionality is not available.
- Contact synchronization from CTMS to Mobile CRA will not be available. However, contact synchronization from Mobile CRA to device contact application will be available.
- If the password is changed on the device when you are offline, the device application will synchronize passwords with the mobile server at the highest priority (before all other synchronization tasks) when connection is established.
- You cannot upload or save data to CTMS. This will only occur when you request it.

# **Glossary**

#### **Alert**

Alert is the actual definition of the decision rule and the notification.

#### **Apple Note**

The Apple Notification Service will send brief messages to a mobile device. For the purposes of this application, the notification service will inform the user that a notification has been received.

#### **Badges**

When a user completes a set of actions, the system will award a Badge, which represents a set of accomplishments.

#### **Badge Icon**

The icon representing the Oracle Health Sciences Mobile CRA application on the mobile device can be modified to include a badge icon.

#### **Badge Number**

The badge can display a numeric character to indicate the number of unviewed notifications on the Mobile server.

#### **Behaviors**

An action or set of actions taken on the application.

#### **Clinical Data**

Data pertaining to the medical characteristics or status of a patient or subject.

#### **Clinical Research Organization**

A company or organization that conducts all or part of a clinical trial under contract to a Clinical Trial sponsor.

#### **Clinical Research Team Leader**

Typically is an experienced CRA that manages a team of CRAs. The Clinical Research Team Leader is primarily responsible for conducting a trial, managing the Trial CRA team, checking over budgeting and compliance.

#### **Clinical Study**

See **[Clinical Trial](#page-183-0)**.

# <span id="page-183-0"></span>**Clinical Trial**

Before a pharmaceutical or biotech company can initiate testing on humans, it must conduct extensive pre-clinical or laboratory research. This research typically involves years of experiments on animal and human cells. The compounds are also extensively tested on animals. If this stage of testing is successful, a pharmaceutical company provides this data to the Food and Drug Administration (FDA), requesting approval to begin testing the drug on humans. This is called an Investigational New Drug application (IND). A clinical trial is a carefully designed investigation of the effects of drug, medical treatment, or device on a group of patients (also called Subjects).

# **CRA**

Clinical Research Associate. An employee of the Sponsor, responsible for getting a site prepared to conduct a trial and getting cleaned data back from the site to the Sponsor.

#### **Level**

A target number of points, frequently given a label, which serves as a target goal for the user.

## **Mission**

A set of actions taken in a specific order, which shows progress towards a goal. Typically used in training, or specific guidance for the user.

# **Points**

Small actions can be rewarded points, which are a basic method of tracking activities.

## **Sponsor**

The organization funding the clinical trial. This is typically the Pharmaceutical company whose product is being tested with the clinical trial.

# **Index**

# **A**

[alert list view,](#page-131-0) 9-2 Apple iPad Alerts [Clearing Important Flag,](#page-47-0) 3-22 [Introduction,](#page-26-0) 3-1 [Marking Important,](#page-46-0) 3-21 [Modifying Subscription,](#page-39-0) 3-14 [Predefined Alerts,](#page-43-0) 3-18 [Resetting,](#page-44-0) 3-19 [Subscribing,](#page-31-0) 3-6 [Unsubscribing,](#page-35-0) 3-10 [Viewing,](#page-28-0) 3-3 [Integrating Mobile CRA Contacts with](#page-104-0)  CTMS, 5-1 [Logging into Mobile CRA,](#page-14-0) 2-1 [Mobile CRA Map,](#page-113-0) 6-4 [Mobile CRA Offline Functionality,](#page-116-0) 7-1 [Mobile CRA Settings,](#page-23-0) 2-10 [Registering Site Visit,](#page-110-0) 6-1 [Site-at-a-Glance,](#page-18-0) 2-5 Apple iPod/iPhone [Logging into Mobile CRA,](#page-120-0) 8-1 [Logging Out of Mobile CRA,](#page-127-0) 8-8 [Mobile CRA Menu,](#page-122-0) 8-3 [Mobile CRA Settings,](#page-123-0) 8-4

#### **M**

Mobile CRA [Overview,](#page-10-0) 1-1

## **P**

[patches,](#page-8-0) ix

# **T**

Trip Reports [Adding Attendees,](#page-56-0) 4-7 [Adding Check List Item,](#page-59-0) 4-10 [Creating,](#page-52-0) 4-3 [Creating Follow up Items,](#page-64-0) 4-15 [Fields,](#page-51-0) 4-2 [Introduction,](#page-50-0) 4-1 [Modifying Check List Item,](#page-62-0) 4-13 [Saving to CTMS,](#page-67-0) 4-18 [Status Icons,](#page-52-1) 4-3 [Submitting for Approval,](#page-74-0) 4-25 [Trip Report Summary,](#page-66-0) 4-17 [Viewing Approved Report,](#page-78-0) 4-29

# **W**

[what can i do using Oracle Health Sciences Mobile](#page-10-1)  CRA, 1-1